**ΤΕΧΝΟΛΟΓΙΚΟ ΕΚΠΑΙΔΕΥΤΙΚΟ ΙΔΡΥΜΑ ΠΑΤΡΑΣ ΣΧΟΛΗ ΤΕΧΝΟΛΟΓΙΚΩΝ ΕΦΑΡΜΟΓΩΝ ΤΜΗΜΑ ΜΗΧΑΝΟΛΟΓΙΑΣ**

# **ΠΤΥΧΙΑΚΗ ΕΡΓΑΣΙΑ**

# **ΜΕΛΕΤΗ ΣΤΑΤΙΚΗΣ ΕΠΑΡΚΕΙΑΣ ΣΥΓΚΟΛΛΗΜΕΝΩΝ ΚΑΙ ΕΝΙΣΧΥΜΕΝΩΝ ΜΕ ΡΑΒΔΟΥΣ ΤΙΤΑΝΙΟΥ ΕΠΙΣΤΥΛΙΩΝ ΤΟΥ ΥΠΟ ΑΝΑΣΤΗΛΩΣΗ ΝΑΟΥ ΤΟΥ ΔΙΟΣ ΣΤΗ ΝΕΜΕΑ**

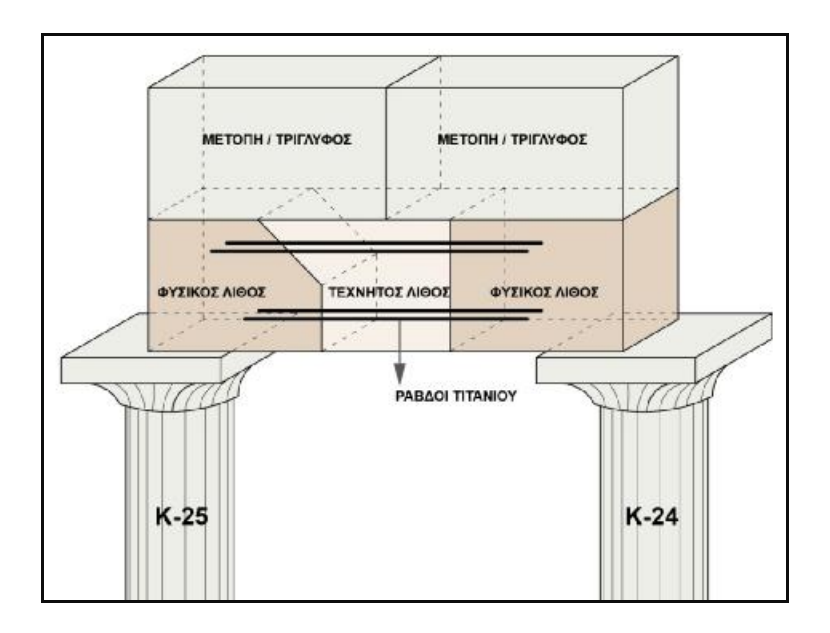

**ΣΠΟΥΔΑΣΤΕΣ: Μαγγανάς Παναγιώτης Καρανάσος Παρασκευάς** 

**ΕΠΙΒΛΕΠΩΝ: Στέφανος Τσινόπουλος, Επίκουρος Καθηγητής**

**ΠΑΤΡΑ 2009** 

## **ΠΡΟΛΟΓΟΣ**

Το παρόν τεύχος αποτελεί την Πτυχιακή Εργασία που εκπονήθηκε στο Τμήμα Μηχανολογίας του Τεχνολογικού Εκπαιδευτικού Ιδρύματος Πάτρας με θέμα τη μελέτη στατικής επάρκειας συγκολλημένου και ενισχυμένου με ράβδους τιτανίου επιστυλίου του υπό αναστήλωση ναού του Διός στη Νεμέα του Νομού Κορινθίας. Η μελέτη πραγματοποιήθηκε με τη μέθοδο των πεπερασμένων στοιχείων με τη χρήση του εμπορικού λογισμικού ANSYS.

Ευχαριστούμε θερμά τον επιβλέποντα Επίκουρο Καθηγητή κ. Στέφανο Τσινόπουλο, του Τμήματος Μηχανολογίας, για την πολύτιμη βοήθεια, τις προτάσεις και την καθοδήγηση του σε όλα τα στάδια αυτής της πτυχιακής εργασίας.

> Μαγγανάς Παναγιώτης Καρανάσος Παρασκευάς

> > Μάιος 2009

## **ΠΕΡΙΛΗΨΗ**

Η παρούσα πτυχιακή εργασία πραγματεύεται τη στατική επάρκεια ενός συγκολλημένου επιστυλίου, το οποίο αποτελεί μέρος του θριγκού της βόρειας πλευράς του αρχαίου ναού του Διός που δεσπόζει στη περιοχή της Νεμέας του Νομού Κορινθίας. Σκοπός της μελέτης είναι να καταδείξει την ικανότητα του ανασυσταμένου επιστυλίου να φέρει με ασφάλεια τα φορτία που οφείλονται τόσο στο ίδιο το βάρος του, όσο και στο βάρος από το τρίγλυφο/μετόπη που βρίσκεται πάνω σε αυτό. Αξίζει να σημειωθεί ότι κατέστη απαραίτητη η επισκευή των επιστυλίων προτού ακολουθήσει η ανάλυση, ώστε τα επιστύλια, εξαιτίας των διαφόρων φθορών που είχαν υποστεί, να μπορέσουν να αποκτήσουν την αρχική τους μορφή. Αυτό επετεύχθη με την προσθήκη νέου τεχνητού λίθου και τη σύνδεση των επιμέρους τμημάτων με ράβδους τιτανίου. Η στατική ανάλυση πραγματοποιήθηκε με τη μέθοδο των πεπερασμένων στοιχείων με τη χρήση του εμπορικού λογισμικού ANSYS.

H παρούσα πτυχιακή εργασία απαρτίζεται από τα τέσσερα κεφάλαια, τα οποία αναφέρονται στα εξής:

Στο πρώτο κεφάλαιο γίνεται περιγραφή του αρχαίου Ναού στη Νεμέα. Πιο συγκεκριμένα γίνεται η παρουσίαση του τόπου και του χώρου που βρίσκεται ο Ναός. Έπειτα γίνεται μια ιστορική ανασκόπηση όσον αφορά την αναστήλωση του Ναού. Τέλος, γίνεται μια σύντομη περιγραφή της μελέτης αναστήλωσης και αναφορά στη μέθοδο πεπερασμένων στοιχείων.

Στο δεύτερο κεφάλαιο γίνεται μια σύντομη περιγραφή του προγράμματος πεπερασμένων στοιχείων ANSYS. Πιο συγκεκριμένα αναφέρονται οι

ii

δυνατότητες του προγράμματος και περιγράφονται κάποιες βασικές λειτουργίες για την επίλυση διαφόρων προβλημάτων του Μηχανικού.

Στο τρίτο κεφάλαιο περιγράφεται αναλυτικά η σχεδίαση και η επίλυση έξι χαρακτηριστικών παραδειγμάτων με τη χρήση του προγράμματος ANSYS, ως αντιπροσωπευτικό δείγμα των προβλημάτων που επιλύθηκαν στο πλαίσιο εκμάθησης του.

Στο τέταρτο και τελευταίο κεφάλαιο πραγματοποιείται η μελέτη στατικής επάρκειας του συγκολλημένου και ενισχυμένου επιστυλίου. Επίσης, για λόγους σύγκρισης των αποτελεσμάτων γίνεται προσομοίωση και ανάλυση του αρχικού επιστυλίου (αποτελούμενο μόνο από φυσικό λίθο) καθώς επίσης και ενός συγκολλημένου αλλά όχι ενισχυμένου επιστυλίου. Τέλος, παρουσιάζονται τα συμπεράσματα που προκύπτουν από τη ανάλυση και που καταδεικνύουν ότι το ενισχυμένο επιστύλιο έχει ικανοποιητική στατική επάρκεια.

# **ΠΕΡΙΕΧΟΜΕΝΑ**

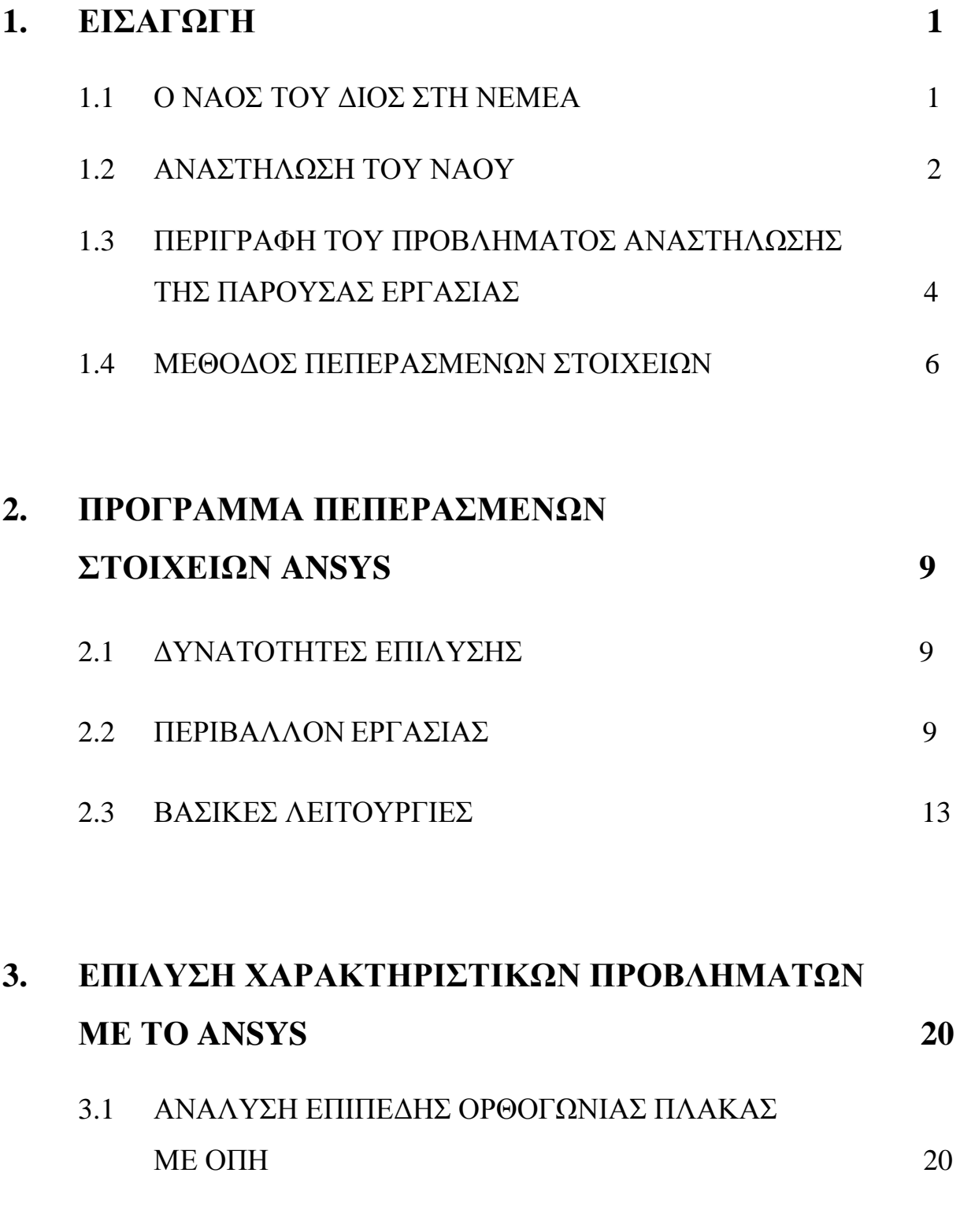

iv

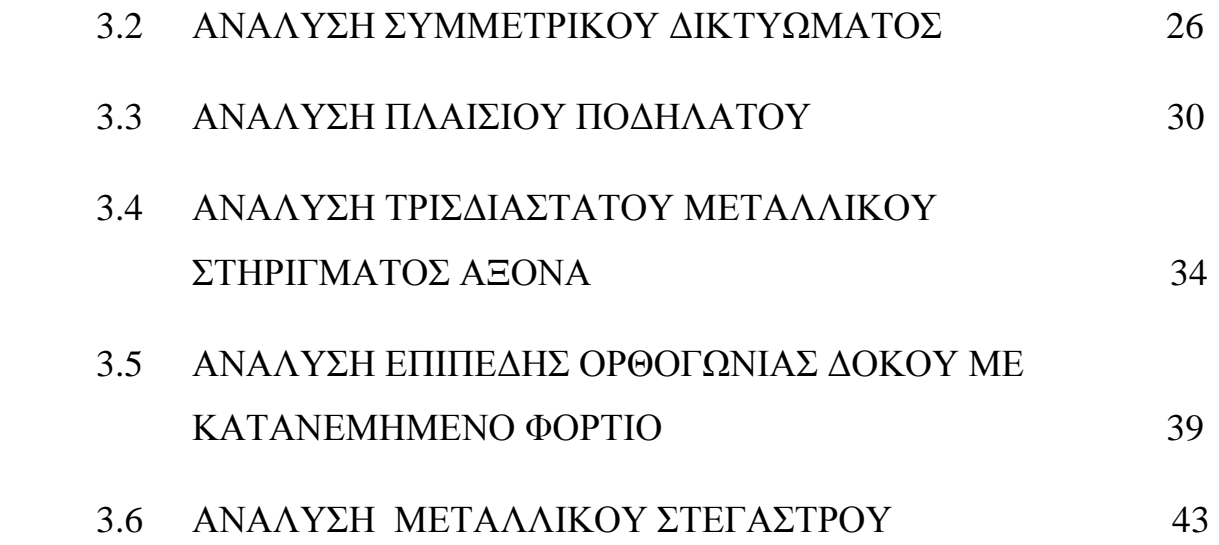

# **4. ΣΤΑΤΙΚΗ ΕΠΑΡΚΕΙΑ ΣΥΓΚΟΛΛΗΜΕΝΟΥ ΚΑΙ ΕΝΙΣΧΥΜΕΝΟΥ ΜΕ ΡΑΒΔΟΥΣ ΤΙΤΑΝΙΟΥ ΕΠΙΣΤΥΛΙΟΥ 50**

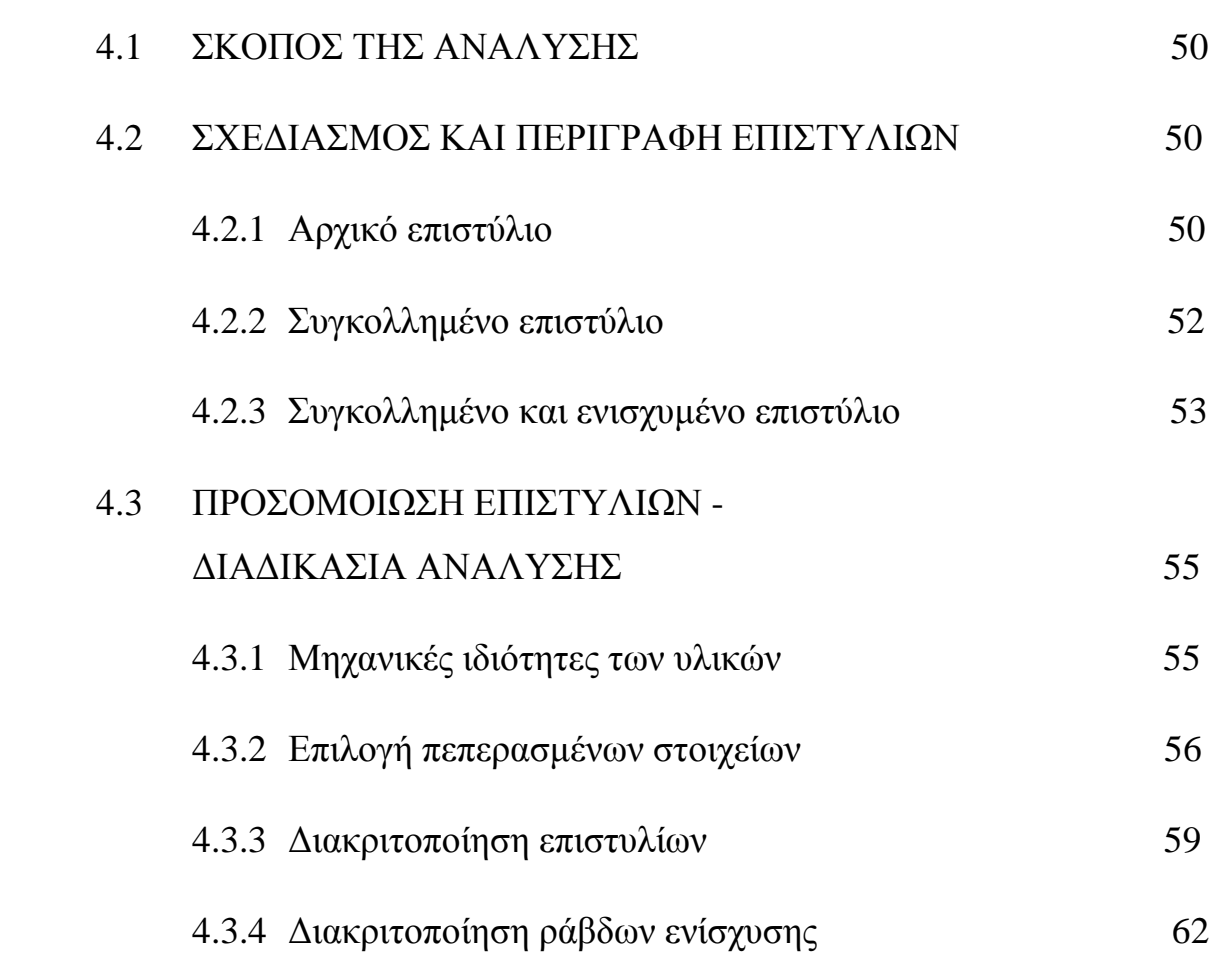

v

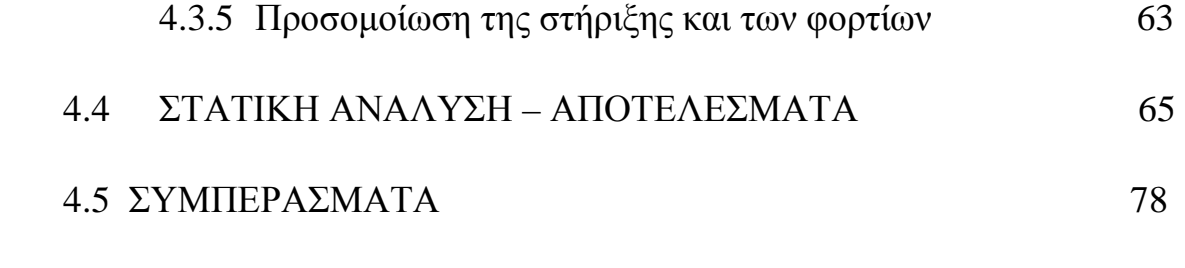

## **ΣΥΜΠΕΡΑΣΜΑΤΑ 80**

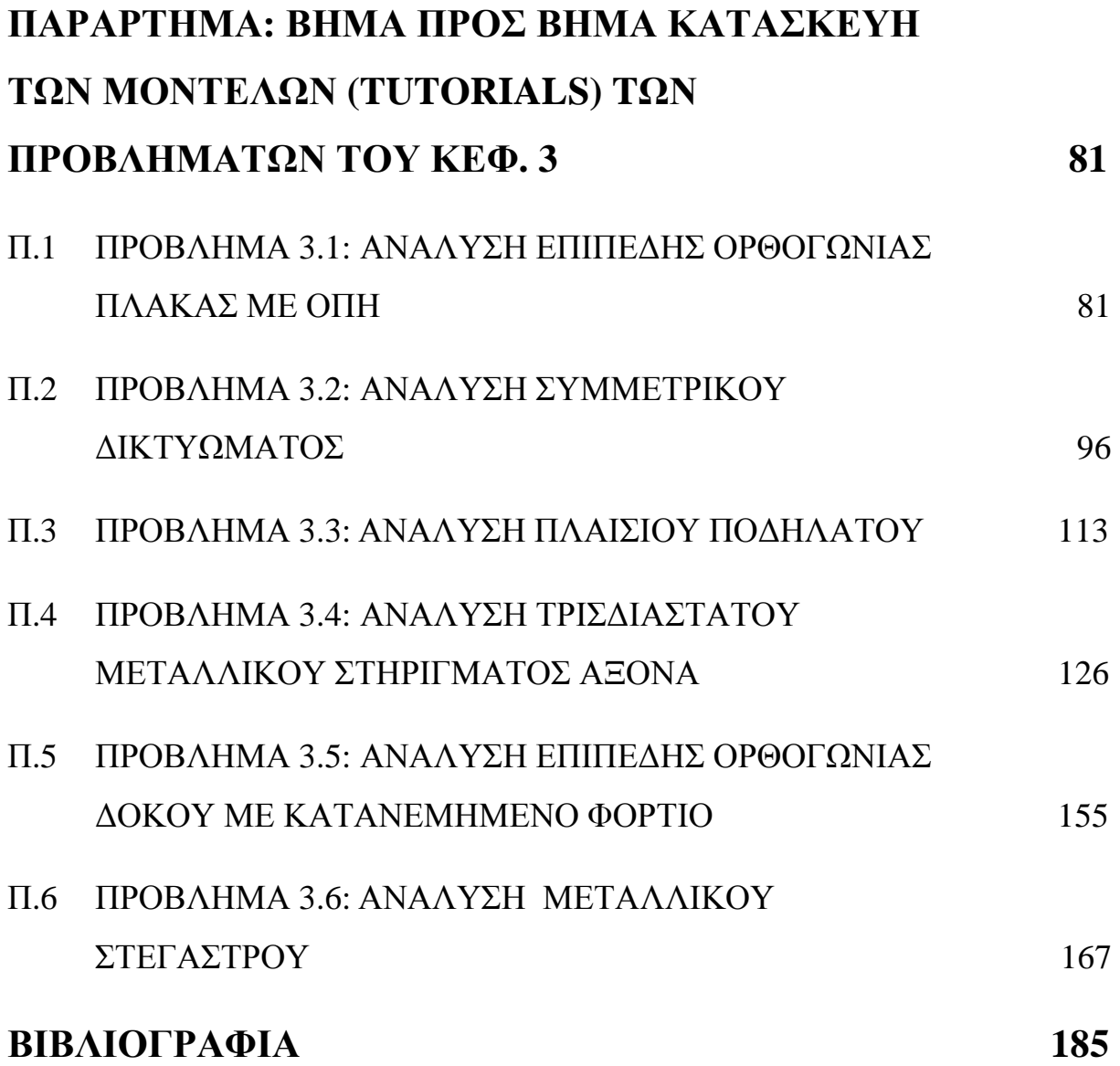

vi

## **ΚΕΦΑΛΑΙΟ 1**

## **ΕΙΣΑΓΩΓΗ**

#### **1.1 Ο ΝΑΟΣ ΤΟΥ ΔΙΟΣ ΣΤΗ ΝΕΜΕΑ**

Το ιερό του Δία (Εικόνα 1.1) είναι το πιο σημαντικό οικοδόμημα του αρχαιολογικού χώρου της Νεμέας. Χρονολογείται στο 340 π.χ. αλλά έχει χτιστεί πάνω σε προγενέστερο αρχαϊκό ιερό που οικοδομήθηκε το πρώτο τέταρτο του 6<sup>ου</sup> αιώνα π.χ. και καταστράφηκε βίαια πριν από το τέλος του 5<sup>ου</sup> π.χ. αιώνα. Από τον πρώιμο ναό σώζονται στη θέση τους ελάχιστα ερείπια, μολονότι στις ανασκαφές έχουν βρεθεί αρκετοί λίθοι και κέραμοι που προέρχονται από αυτόν.

Ο ναός έχει χτιστεί από τοπικό γκρίζο λίθο (πωρόλιθο) και ξεχωρίζει για τις μοναδικές του αναλογίες του εξωτερικού περιστυλίου το οποίο είναι δωρικού ρυθμού που αποτελείται από 32 κίονες. Η θεμελίωση του ναού έχει μήκος 44.57 μέτρα και πλάτος περίπου 22.15 μέτρα. Οι κίονες του πτερού ήταν δωρικοί, έξι στις πλευρές ανατολική και δυτική και δώδεκα στις πλευρές βόρια και νότια. Κάθε κίονας έχει ύψος περίπου δέκα μέτρα και αποτελείται από 13 σπονδύλους και το κιονόκρανο. Δυο γειτονικοί κίονες υποστηρίζουν ένα εσωτερικό και ένα εξωτερικό επιστύλιο τα οποία φέρουν με τη σειρά τους μία μετόπη/τρίγλυφο. Ένας κίονας από την περίσταση και οι δύο του προδόμου παραμένουν ακόμα όρθιοι. Σώζονται επίσης σπόνδυλοι κιόνων, πολλά μέρη από την οροφή, τρίγλυφα και μετόπες. Η διάσωση του αρχικού δομικού υλικού που

βρίσκεται εκεί και μπορεί να χρησιμοποιηθεί, ανέρχεται σε ποσοστό 70% και αποτελεί ίσως ένα από τα ισχυρότερα επιχειρήματα για την προώθηση της αναστήλωσης του ναού του Διός.

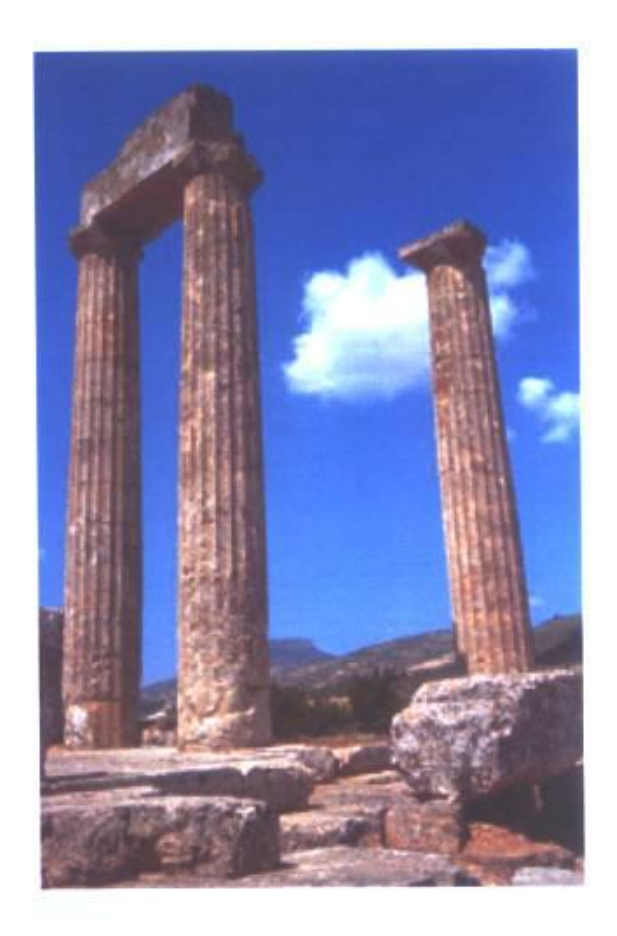

**Εικόνα 1.1:** Ο ναός του Διός στην Νεμέα πριν τη πρώτη αναστήλωση

### **1.2 ΑΝΑΣΤΗΛΩΣΗ ΤΟΥ ΝΑΟΥ**

 Το 1978, ο Stephen G. Miller διετύπωσε την ιδέα της αναστήλωσης του Ναού του Διός και ξεκίνησε άμεσα την εκστρατεία ανεύρεσης ιδιωτικών πόρων για το σκοπό αυτό. Κατά την περίοδο 1980-1982 ο καθηγητής Frederic A. Cooper του Πανεπιστημίου της Minnesota, ηγήθηκε των προσπαθειών καταγραφής 1.100 περίπου αρχαίων λίθων που βρίσκονταν στην περιοχή και ετοίμασε αρχιτεκτονική προμελέτη για την αναστήλωση του ναού, ενώ λίγο αργότερα, το Υπουργείο Πολιτισμού εξέδωσε άδεια για την πιλοτική αναστήλωση δύο κιόνων (Κ-25 και Κ-26 στην κάτοψη της εικόνας 1.3) κατά μήκος της βόρειας πλευράς του. Μέσα σε ένα έτος τοποθετήθηκαν στη θέση τους αρχαίοι λιθόπλινθοι από το κρηπίδωμα, το οποίο συμπληρώθηκε εν μέρει με σύγχρονο υλικό.

Οι εργασίες όμως σταμάτησαν εκεί λόγω έλλειψης πόρων. Τελικά η αναστήλωση των δύο πρώτων κιόνων (Κ-25 και Κ-26), ξεκίνησε το 1999 και ολοκληρώθηκε με επιτυχία το καλοκαίρι του 2002 (εικόνα 1.2).

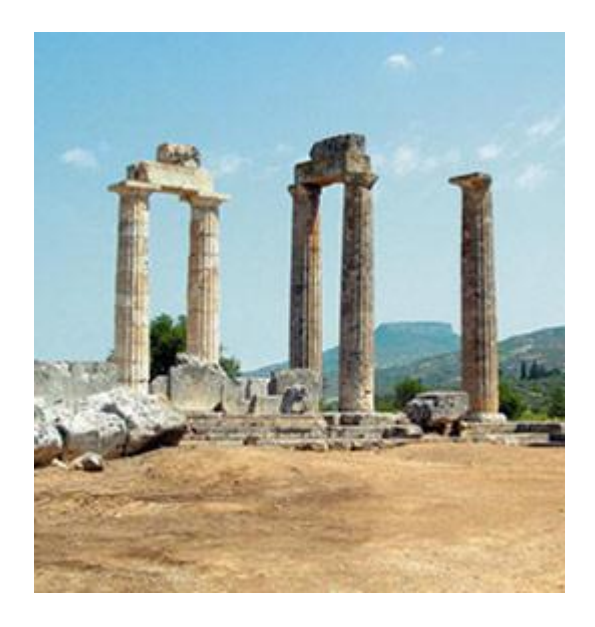

**Εικόνα 1.2:**Ο ναός του Διός μετά τη πρώτη αναστήλωση

 Μετά την επιτυχή αναστήλωση των Κ-25 και Κ-26, κατατέθηκε από την ομάδα αναστήλωσης του ναού, μέσω της Αμερικανικής Σχολής Κλασσικών Σπουδών, η μελέτη αναστήλωσης τεσσάρων επιπλέον κιόνων, προκειμένου να ολοκληρωθεί η βορειοανατολική γωνία του ναού. Στη συνέχεια, διερευνήθηκαν συστηματικά οι προτάσεις της προμελέτης Cooper για την ακριβή θέση των αρχιτεκτονικών μελών με προσθήκες και άλλων μελών και θραυσμάτων ενώ ειδικά για τους σπονδύλους προσδιορίστηκε ο αυθεντικός προσανατολισμός τους. Για κάθε αρχιτεκτονικό μέλος (σπόνδυλοι, κιονόκρανα, επιστύλια) ετοιμάστηκε ένα ατομικό δελτίο που περιγράφει την «παθολογία» του και τις προτάσεις αποκατάστασής του. Η νέα μελέτη αναστήλωσης των κιόνων Κ-27, Κ-28, Κ-29 και Κ-30 (εικόνα 1.3) εγκρίθηκε από το Υπουργείο Πολιτισμού τον Μάρτιο του 2004.

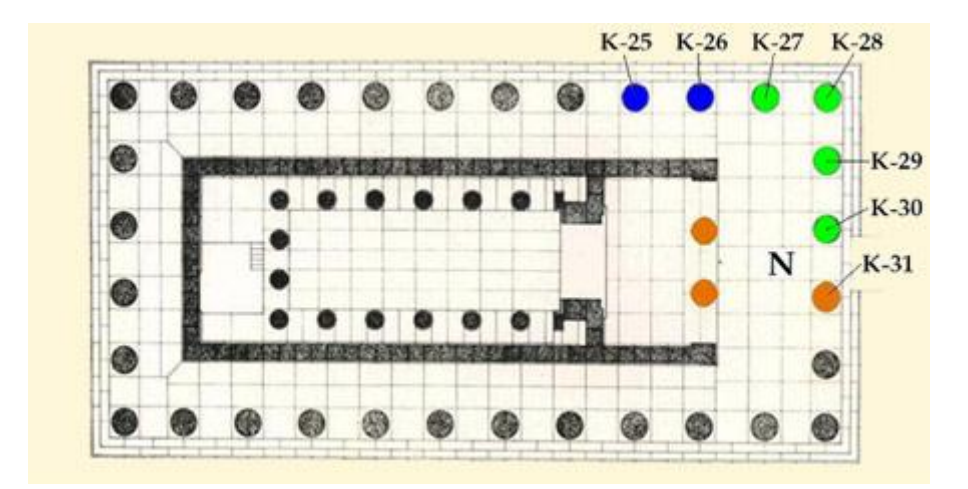

**Εικόνα 1.3:** Κάτοψη του ναού όπου φαίνονται οι αναστηλωμένοι (μπλε και πράσινο χρώμα) και οι ήδη υπάρχοντες από την αρχαιότητα κίονες (πορτοκαλί χρώμα).

# **1.3 ΠΕΡΙΓΡΑΦΗ ΤΟΥ ΠΡΟΒΛΗΜΑΤΟΣ ΑΝΑΣΤΗΛΩΣΗΣ ΤΗΣ ΠΑΡΟΥΣΑΣ ΕΡΓΑΣΙΑΣ**

 Στόχος της παρούσας πτυχιακής εργασίας είναι ο έλεγχος στατικής επάρκειας ενός συγκολλημένου και ενισχυμένου επιστυλίου που πρόκειται εν μέρη να γεφυρώσει τους κίονες Κ-25 και Κ-24 του ναού (εικόνα 1.4).

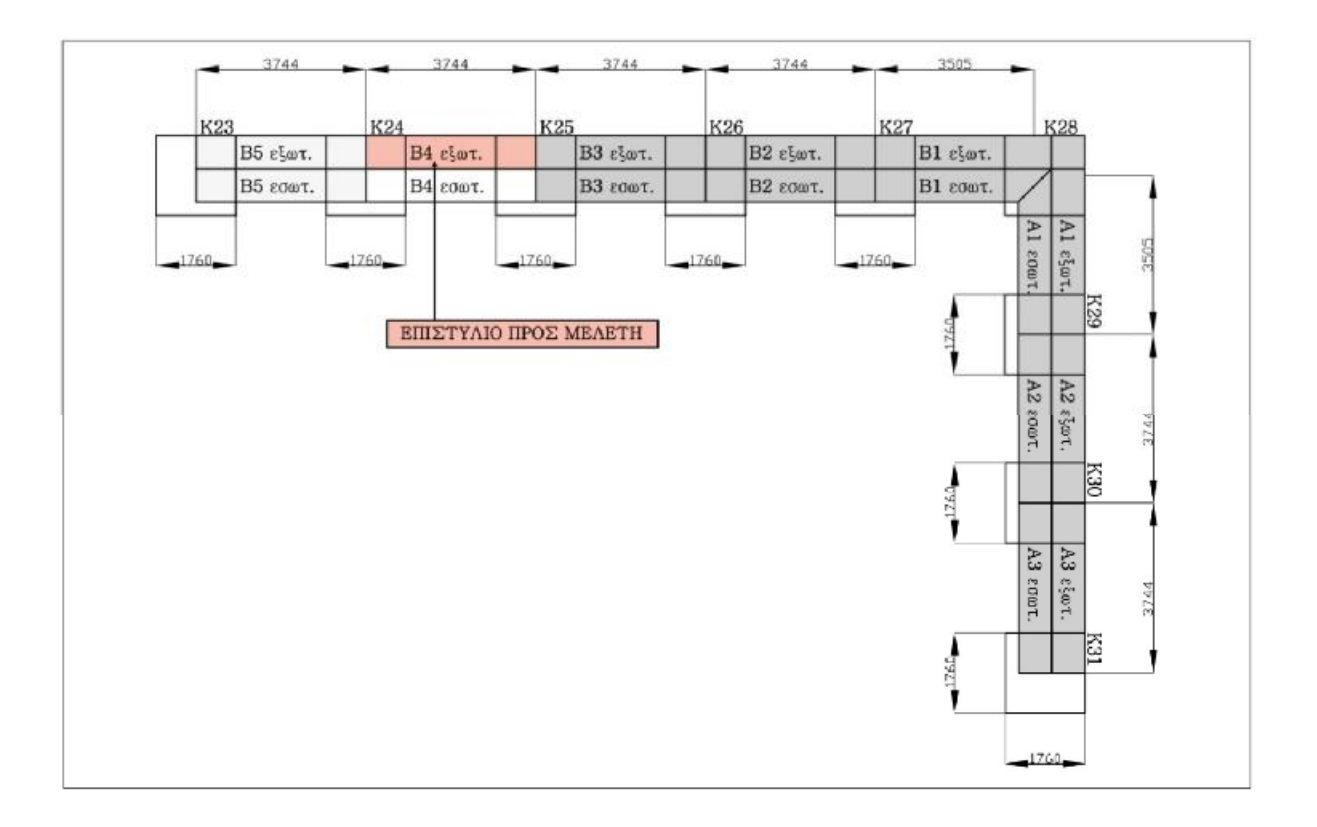

**Εικόνα 1.4:** Κάτοψη βόρειας-βορειανατολικής πλευράς του ναού

Το επιστύλιο έχει σπάσει σε τρία κομμάτια από τα οποία έχουν βρεθεί μόνο τα δύο. Προκειμένου να γίνει η ενδεδειγμένη στατική ανάλυση χρειάζεται το επιστύλιο να ανασυσταθεί και επιπλέον να ενισχυθεί. Για το λόγο αυτό, τα διάφορα θραύσματα συγκολλούνται με ράβδους τιτανίου (αποτελεσματικές σε διαβρωτικό περιβάλλον σε σύγκριση με αυτές από σίδερο), οι οποίες θα συνδέσουν τα επιμέρους κομμάτια του επιστηλίου που έχουν ευρεθεί, τόσο μεταξύ τους, όσο και με το νέο υλικό που χρειάζεται να προστεθεί ώστε να αποκτήσει την αρχική του μορφή. Για την πραγματοποίηση της επισκευής θα απαιτηθεί διαμήκης οπλισμός (εικόνα 1.5). Ο οπλισμός που θα προκύψει θα εξαρτηθεί από δύο παράγοντες: α) από τις απαιτήσεις της ανάλυσης ώστε το επιστήλιο να επαρκεί στατικά β) από τις ιδιαιτερότητες της γεωμετρίας των θραυσμάτων ώστε να υπάρχει επαρκές μήκος αγκύρωσης των θραυσμάτων.

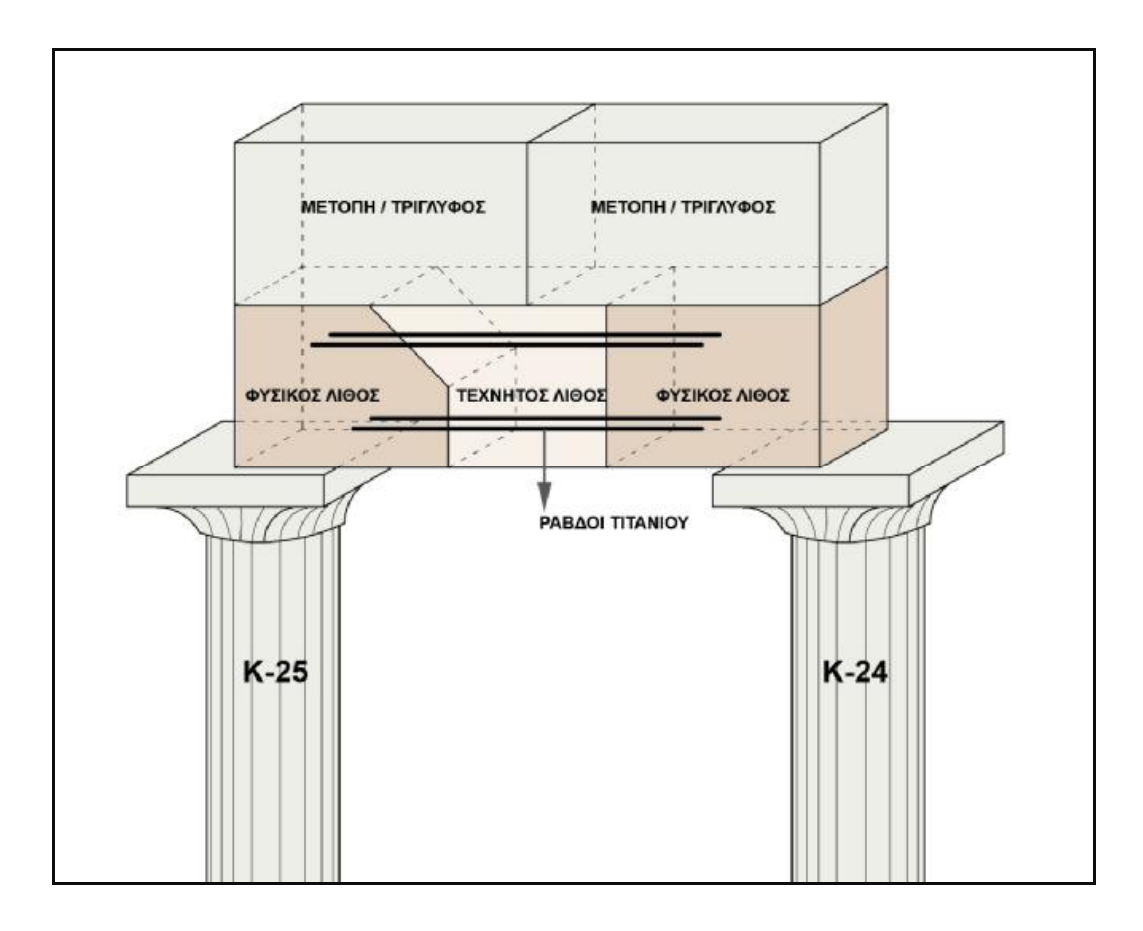

**Εικόνα 1.5** Συγκολλημένο και ενισχυμένο επιστύλιο

 Εφόσον το επιστύλιο επισκευασθεί θα μπορέσει να προσομοιωθεί σε κατάλληλο πρόγραμμα Η/Υ και ακολούθως να υποβληθεί σε στατική ανάλυση με την μέθοδο πεπερασμένων στοιχείων. Με αυτόν τον τρόπο θα προκύψει μια διεξοδική ανάλυση των τάσεων και παραμορφώσεων που αναπτύσσονται στο επισκευασμένο επιστύλιο, όταν αυτό καταπονείται σε συνδυασμένη κάμψη και διάτμηση λόγο του ιδίου βάρους του αλλά και του βάρους της υπερκείμενης μετόπης/τρίγλυφο.

#### **1.4 ΜΕΘΟΔΟΣ ΠΕΠΕΡΑΣΜΕΝΩΝ ΣΤΟΙΧΕΙΩΝ**

 Η αναλυτική λύση των εξισώσεων με τις οποίες περιγράφονται τα διάφορα τεχνικά προβλήματα είναι δυνατή μόνο σε ειδικές περιπτώσεις, όπου οι καταπονήσεις και τα γεωμετρικά σχήματα είναι πάρα πολύ απλά. Όμως, υπάρχει η ανάγκη να λυθούν και πιο σύνθετα προβλήματα και γι' αυτό το λόγο αναπτύχθηκαν διάφορες προσεγγιστικές μέθοδοι. Μία τέτοια μέθοδος είναι και η μέθοδος των πεπερασμένων στοιχείων. Ο τρόπος επίλυσης προβλημάτων με τη χρήση των πεπερασμένων στοιχείων είναι σχεδόν ο ίδιος σε όλες τις περιοχές της επιστήμης του μηχανικού που εφαρμόζεται. Για παράδειγμα για την επίλυση μιας κατασκευής σχεδιάζουμε πρώτα την κατασκευή και κατόπιν την διακριτοποιούμε σε μικρά γεωμετρικά σχήματα π.χ. τρίγωνα ή/και τετράπλευρα για αναλύσεις στις δύο διαστάσεις ή κύβους ή/και πυραμίδες για αναλύσεις στις τρεις διαστάσεις, τα οποία ονομάζονται πεπερασμένα στοιχεία. Οι διαφορικές εξισώσεις που περιγράφουν το πρόβλημα που αναλύεται γράφονται για κάθε πεπερασμένο στοιχείο και εκφράζονται ως συνάρτηση των αγνώστων μετατοπίσεων στις κορυφές του πεπερασμένου στοιχείου (μέθοδος των μετατοπίσεων). Λαμβάνοντας υπ' όψιν τις συνοριακές συνθήκες καθώς και τα φορτία (θερμικά και μηχανικά) η μέθοδος καταλήγει στις εξισώσεις ισορροπίας της κατασκευής. Η λύση του συστήματος των εξισώσεων ως προς τους αγνώστους, οι οποίοι είναι οι κομβικές μετατοπίσεις είναι οι ζητούμενη προσεγγιστική λύση. Γνωστών των κομβικών μετατοπίσεων υπολογίζονται στα διάφορα σημεία της κατασκευής οι τάσεις, οι παραμορφώσεις και οι αντιδράσεις των στηρίξεων. Με την ανάπτυξη των υπολογιστικών μεθόδων όπως των πεπερασμένων στοιχείων και με την παράλληλη αλματώδη πρόοδο που επετεύχθη στους ηλεκτρονικούς υπολογιστές, οι μηχανικοί έχουν τη δυνατότητα πλέον να επιλύουν γρήγορα και εύκολα δύσκολα προβλήματα της μηχανικής, που μέχρι πρόσφατα θεωρούνταν άλυτα. Περαιτέρω, η απαίτηση της αγοράς για χρήση των μεθόδων αυτών από τον μέσο μηχανικό οδήγησε στην ανάπτυξη εύχρηστων γραφικών περιβαλλόντων εργασίας τα οποία συνοδεύουν την ανάλυση-υπολογισμό που παρέχουν τα πεπερασμένα στοιχεία.

Ο συνδυασμός των γραφικών με την ανάλυση-υπολογισμό των πεπερασμένων στοιχείων προωθούν την επιστήμη, την απλοποιούν, την κάνουν προσιτή και δημιουργική. Προϊόν της συστηματικής εργασίας των ερευνητών είναι η ανάπτυξη των εμπορικών προγραμμάτων για τον Η/Υ. Τα εμπορικά προγράμματα συνήθως αποτελούνται από δύο μεγάλα τμήματα, το γραφικό περιβάλλον εργασίας (GUI), το οποίο χρησιμοποιείται πριν (pre-) και μετά την ανάλυση (post-proccesing) και το πρόγραμμα ανάλυσης-υπολογισμού (kernel):

- Pre-proccesing. Με τη χρήση του γραφικού προγράμματος η κατασκευή σχεδιάζεται και κατόπιν διακριτοποιείται στα πεπερασμένα στοιχεία.
- Post-proccesing. Μετά την ανάλυση γίνονται γραφικές παραστάσεις των αποτελεσμάτων, όπως είναι οι εικόνες του παραμορφωμένου σώματος, της κατανομής των τάσεων και παραμορφώσεων εντός του σώματος και πολλά άλλα.

Τα προγράμματα της ανάλυσης χρησιμοποιούνται για την μελέτη ποικίλων προβλημάτων που μπορεί να αφορούν στη μηχανική των στερεών ή των κατασκευών, στη ροή ρευστών, στη μετάδοση θερμότητας, σε προβλήματα ακουστικής, κατεργασίας μετάλλων, ηλεκτρισμού, ηλεκτρομαγνητισμού και σε πολλές άλλες περιοχές. Όλα τα πανεπιστήμια, τα ερευνητικά ινστιτούτα, τα ερευνητικά τμήματα των βιομηχανιών και οι τεχνικές εταιρίες χρησιμοποιούν εμπορικά πακέτα λογισμικού όπως για παράδειγμα είναι τα: ANSYS, MARC, ABAQUS, NASTRAN, ADINA, SAP90 και COSMOS. Στη παρούσα μελέτη χρησιμοποιήθηκε το εμπορικό πακέτο πεπερασμένων στοιχείων ANSYS.

## **ΚΕΦΑΛΑΙΟ 2**

# **ΠΡΟΓΡΑΜΜΑ ΠΕΠΕΡΑΣΜΕΝΩΝ ΣΤΟΙΧΕΙΩΝ ANSYS**

#### **2.1 ΔΥΝΑΤΟΤΗΤΕΣ ΕΠΙΛΥΣΗΣ**

Το ANSYS είναι ένα πρόγραμμα πεπερασμένων στοιχείων γενικού σκοπού. Έχει την δυνατότητα επίλυσης στατικών και δυναμικών προβλημάτων ροής ρευστών, ανάλυσης κατασκευών, μετάδοσης θερμότητας, ακουστικής, ηλεκτρισμού και ηλεκτρομαγνητισμού. Με βάση τις δυνατότητες επίλυσης και το μερίδιο που κατέχει στην αγορά θεωρείται ένα από τα σημαντικότερα πακέτα πεπερασμένων στοιχείων για πάνω από 30 έτη. Έχει χρήση σε πολλούς τομείς εφαρμοσμένης μηχανικής, συμπεριλαμβανομένης της αεροδιαστημικής, αυτοκίνητης, ηλεκτρονικής και πυρηνικής. Στο σημείο αυτό όμως πρέπει να επισημανθεί ότι προκειμένου να χρησιμοποιήσει κανείς το ANSYS ή γενικότερα οποιοδήποτε άλλο πρόγραμμα πεπερασμένων στοιχείων γενικού σκοπού, είναι επιτακτικό να καταλαβαίνει πλήρως τις βασικές έννοιες και τους περιορισμούς της μεθόδου των πεπερασμένων στοιχείων.

#### **2.2 ΠΕΡΙΒΑΛΛΟΝ ΕΡΓΑΣΙΑΣ**

Στην παρούσα πτυχιακή εργασία χρησιμοποιήθηκε η έκδοση ANSYS 9.0. Το περιβάλλον αυτής της έκδοσης περιέχει δύο παράθυρα: το κύριο παράθυρο (εικόνα 2.1) και ένα παράθυρο πληροφοριών (εικόνα 2.2). Το κύριο παράθυρο αποτελείται από πέντε τμήματα :

- 1. **Μενού βοηθημάτων (Utility menu)**: Περιέχει τις λειτουργίες που είναι διαθέσιμες σχεδόν σε όλο το φάσμα λειτουργιών του ANSYS, όπως οι έλεγχοι αρχείων (file), η επιλογή (select), οι γραφικοί έλεγχοι (PlotCtrls), ο ορισμός και η διαχείριση παραμέτρων παράμετροι (Parameters) και το σύστημα βοήθειας (help). Αναλυτικά το utility menu περιέχει τις εξής λειτουργίες:
	- **File:** Έχουμε τη δυνατότητα να εμφανίσουμε ένα αρχείο που είναι αποθηκευμένο στη βάση δεδομένων του υπολογιστή ή να δημιουργήσουμε ένα καινούριο και να το αποθηκεύσουμε.
	- **Select:** Είναι μια δυναμική εντολή με την οποία έχουμε τη δυνατότητα να απομονώσουμε και να επεξεργαστούμε ένα τμήμα του μοντέλου. Κατά την επεξεργασία το πρόγραμμα λαμβάνει υπόψη μόνο το επιλεγμένο τμήμα του μοντέλου.
	- **List:** Έχουμε τη δυνατότητα να εμφανίσουμε καταλόγους που είναι αποθηκευμένοι στη βάση δεδομένων του προγράμματος. Οι κατάλογοι μπορούν να περιέχουν σημεία, γραμμές, επιφάνειες, όγκους, στοιχεία και κόμβους, τα οποία ακολουθούνται από μια συγκεκριμένη αρίθμηση που γίνεται αυτόματα από το πρόγραμμα.
	- **Plot:** Μπορούμε να προβάλουμε στο παράθυρο σχεδίασης (ανάλογα με το τι θέλουμε να επεξεργαστούμε) σημεία, γραμμές, επιφάνειες, κ.λ.π., του μοντέλου.
	- **PlotCtrls:** Περιέχει λειτουργίες που ελέγχουν τα χαρακτηριστικά των γραφικών επιδείξεων.
	- **Workplane:** Η χρήση της εντολής αυτής προσφέρει μεγάλη ευκολία στη δημιουργία στερεών πρότυπων μοντέλων. Μας δίνει

τη δυνατότητα να μεταφέρουμε ή και να περιστρέψουμε όπου επιθυμούμε τους άξονες συντεταγμένων.

- **Help:** Είναι το σύστημα βοήθειας του προγράμματος στο οποίο μπορούμε να ανατρέξουμε για οποιαδήποτε πληροφορία.
- 2. **Κύριο μενού (Main menu)**: Περιέχει τις όλες τις εντολές του ANSYS που χρησιμοποιούνται για την κατασκευή του μοντέλου, την επίλυση του προβλήματος και την επεξεργασία των αποτελεσμάτων. Οι εντολές έχουν οργανωθεί σε τρεις βασικούς επεξεργαστές, στον **Preprocessor** ο οποίος περιλαμβάνει όλες τις διαθέσιμες εντολές για την κατασκευή του μοντέλου, στον **Solution** ο οποίος περιλαμβάνει όλες τις διαθέσιμες εντολές για τον ορισμό της ανάλυσης καθώς επίσης και τις εντολές επίλυσης και τέλος στον **Postprocessor** μέσω του οποίου ο χρήστης επεξεργάζεται τα αποτελέσματα.
- 3. **Μπάρα εργαλείων (Toolbar)**: Περιέχει κουμπιά με τα οποία μπορούμε να εκτελέσουμε εντολές και λειτουργίες που χρησιμοποιούνται επανειλημμένα κατά τη διαδικασία επίλυσης ενός προβλήματος. Επίσης η μπάρα εργαλείων περιέχει κουμπιά επαναφοράς (Resume\_db) αμέσως προηγούμενων αποθηκευμένων μοντέλων.
- 4. **Πεδίο εντολών (Input field)**: Το πεδίο εντολών μας δίνει τη δυνατότητα να εισάγουμε άμεσα τις εντολές της γλώσσας προγραμματισμού APDL που διαθέτει το ANSYS. Η χρήση εντολών προγραμματισμού είναι ένας εναλλακτικός τρόπος δημιουργίας ενός μοντέλου αντί αυτού μέσω των καρτελών εισαγωγής δεδομένων και ενδείκνυται στην περίπτωση πολύ μεγάλων μοντέλων καθώς επίσης και στην περίπτωση των παραμετρικών αναλύσεων. Όλες οι πρόσφατα δακτυλογραφημένες εντολές αποθηκεύονται σε ένα μενού καταγραφής για εύκολη πρόσβαση.

5. **Γραφικό παράθυρο (Graphics Window)**: Είναι το παράθυρο, όπου το μοντέλο αναπαρίσταται γραφικά στα διάφορα στάδια της κατασκευής καθώς επίσης και τα αποτελέσματα που προκύπτουν από την ανάλυση.

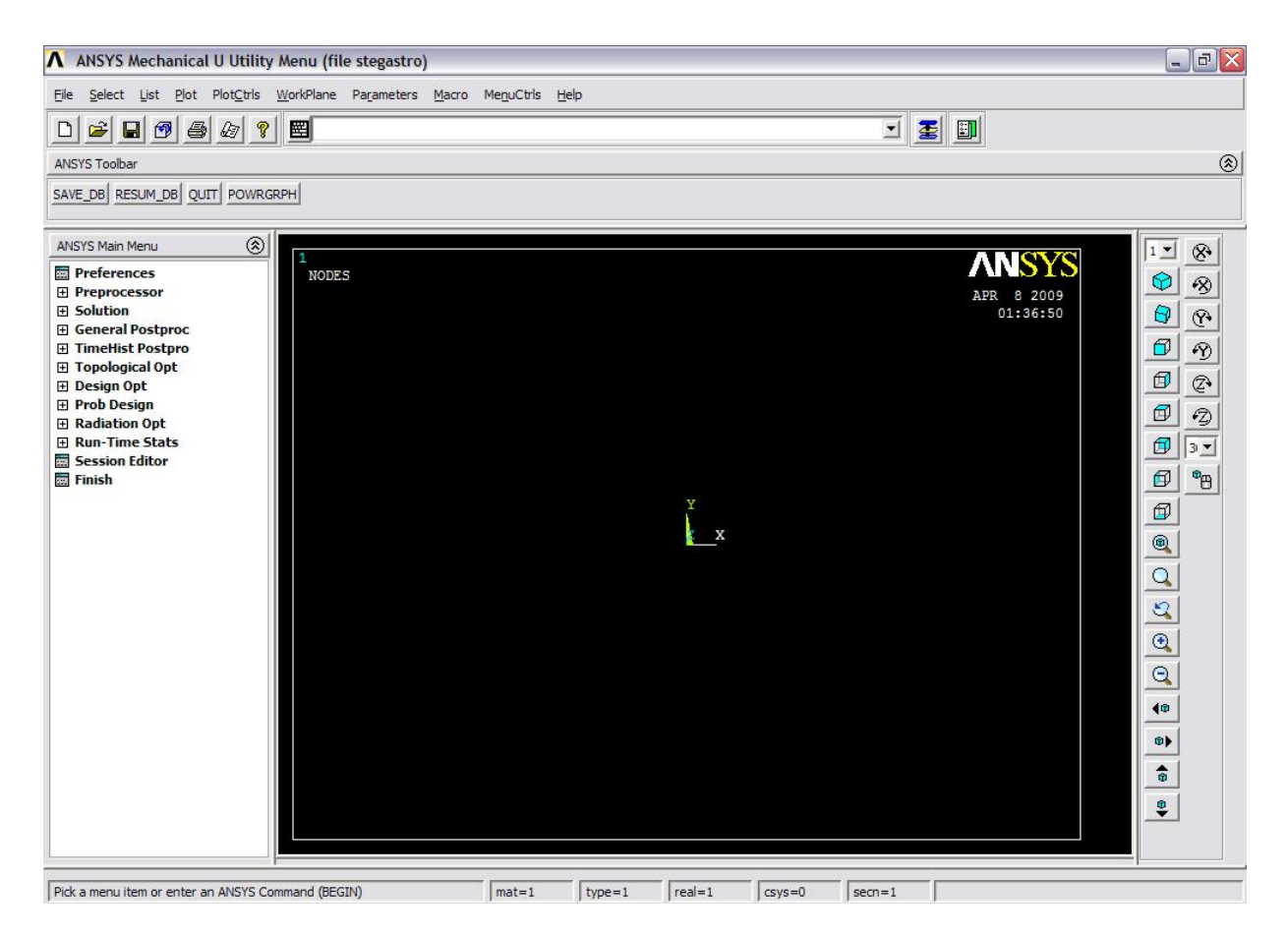

**Εικόνα 2.1:** Κύριο παράθυρο εργασίας

**EN ANSYS 9.0 Output Window**  $\Box$   $\times$  $\overline{\phantom{0}}$ **FILE MODE** DEUICE **REQUESTED ENTRY** LANGUAGE<br>INNITIAL DIRECTORY = C:∖Documents and Settings\paris\†Ωó÷∎Iίóά ί±ήἁ≤■<br>INITIAL DIRECTORY = C:\Documents and Settings\paris\†Ωó÷∎Iίóά ί±ήἁ≤■ nsys\stegastro 00200445 UERSION=INTEL NT<br>CURRENT JOBNAME=file stegastro 01:58:59 RELEASE= 9.0<br>APR 08. 2009 CP= /SHOW SET WITH DRIVER NAME= WIN32 . RASTER MODE. GRAPHIC PLANES RUN SETUP PROCEDURE FROM FILE= C:\Program Files\Ansys Inc\v90\ANSYS\a /INPUT FILE= menust.tmp LINE=  $\Omega$ /INPUT FILE= C:\Program Files\Ansys Inc\v90\ANSYS\apdl\start90.ans .<br>ACTIVATING THE GRAPHICAL USER INTERFACE (GUI). PLEASE WAIT... CUTTING PLANE SET TO THE WORKING PLANE PRODUCE NODAL PLOT IN DSYS= 0<br>TURN OFF WORKING PLANE DISPLAY

**Εικόνα 2.2:** Παράθυρο πληροφοριών

## **2.3 ΒΑΣΙΚΕΣ ΛΕΙΤΟΥΡΓΙΕΣ ΠΡΟΓΡΑΜΜΑΤΟΣ**

Για την ανάλυση ενός προβλήματος με το ANSYS ακολουθούμε τα εξής βασικά βήματα :

## **α) Κατασκευή του μοντέλου με χρήση των εντολών του Preprocessor**

Oι σημαντικότερες εργασίες που γίνονται για την κατασκευή ενός μοντέλου είναι οι εξής:

Ø Ορισμός του τύπου στοιχείων (element type): Το ANSYS ανάλογα με τη γεωμετρία, το φυσικό χαρακτήρα του προβλήματος (στατικό, θερμικό, ροή ρευστού, ηλεκτρομαγνητικό) και την μηχανική συμπεριφορά των υλικών της κατασκευής (γραμμικά, μη-γραμμικά, ισότροπα, ανισότροπα) και των συναρτήσεων που θα χρησιμοποιηθούν για την προσέγγιση των αγνώστων πεδίων του προβλήματος, διαθέτει περισσότερα από 150 στοιχεία για την

ανάλυση όλων των ειδών προβλημάτων. Είναι εύκολα κατανοητό ότι η επιλογή του κατάλληλου είδους στοιχείου είναι πολύ σημαντική για τη διαδικασία της ανάλυσης. Κάθε ένα από τα στοιχεία προσδιορίζεται από την ονομασία μιας κατηγορίας και ακολουθείται από έναν χαρακτηριστικό αριθμό, π.χ. link10, beam3, solid45. Οι βασικές κατηγορίες των διαθέσιμων στοιχείων είναι οι εξής:

*1) Δομικά στοιχεία (structural):* Σε αυτή την ομάδα στοιχείων οι βαθμοί ελευθερίας στους κόμβους, είναι συνήθως οι μετατοπίσεις και οι στροφές. Στις δομικές αναλύσεις περιλαμβάνονται, επίπεδα στοιχεία (plane elements), ραβδωτά στοιχεία (link elements), στοιχεία δοκού (beam elements), στερεά στοιχεία (solid elements), ή/και κελυφωτά στοιχεία (shell elements). Όλα αυτά τα στοιχεία περιέχουν ένα πλήθος υποκατηγοριών στοιχείων με διαφορετικούς κόμβους ο αριθμός των οποίων καθορίζεται από το είδος και το βαθμό των συναρτήσεων προσέγγισης των αγνώστων πεδίων. Για παράδειγμα τα δισδιάστατα στερεά στοιχεία ορίζονται από την κατηγορία plane. Επιπλέον το στοιχείο plane42 είναι ένα τετράπλευρο στοιχείο τεσσάρων κόμβων με δύο βαθμούς ελευθερίας σε κάθε κόμβο, μεταφορά σε χ και y κατευθύνσεις και χρησιμοποιείται για την μοντελοποίηση δομικών στερεών προβλημάτων (structural solid). Στο πίνακα 2.1 απεικονίζονται μερικά αντιπροσωπευτικά δομικά στοιχεία.

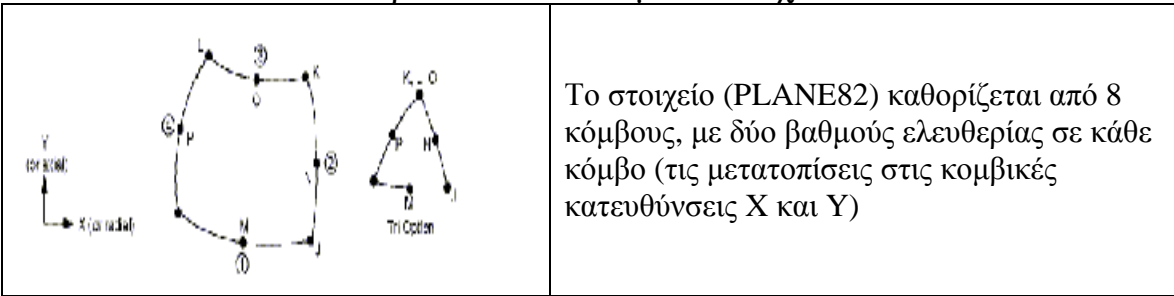

#### **Πίνακα 2.1:** Αντιπροσωπευτικά δομικά στοιχεία του ANSYS

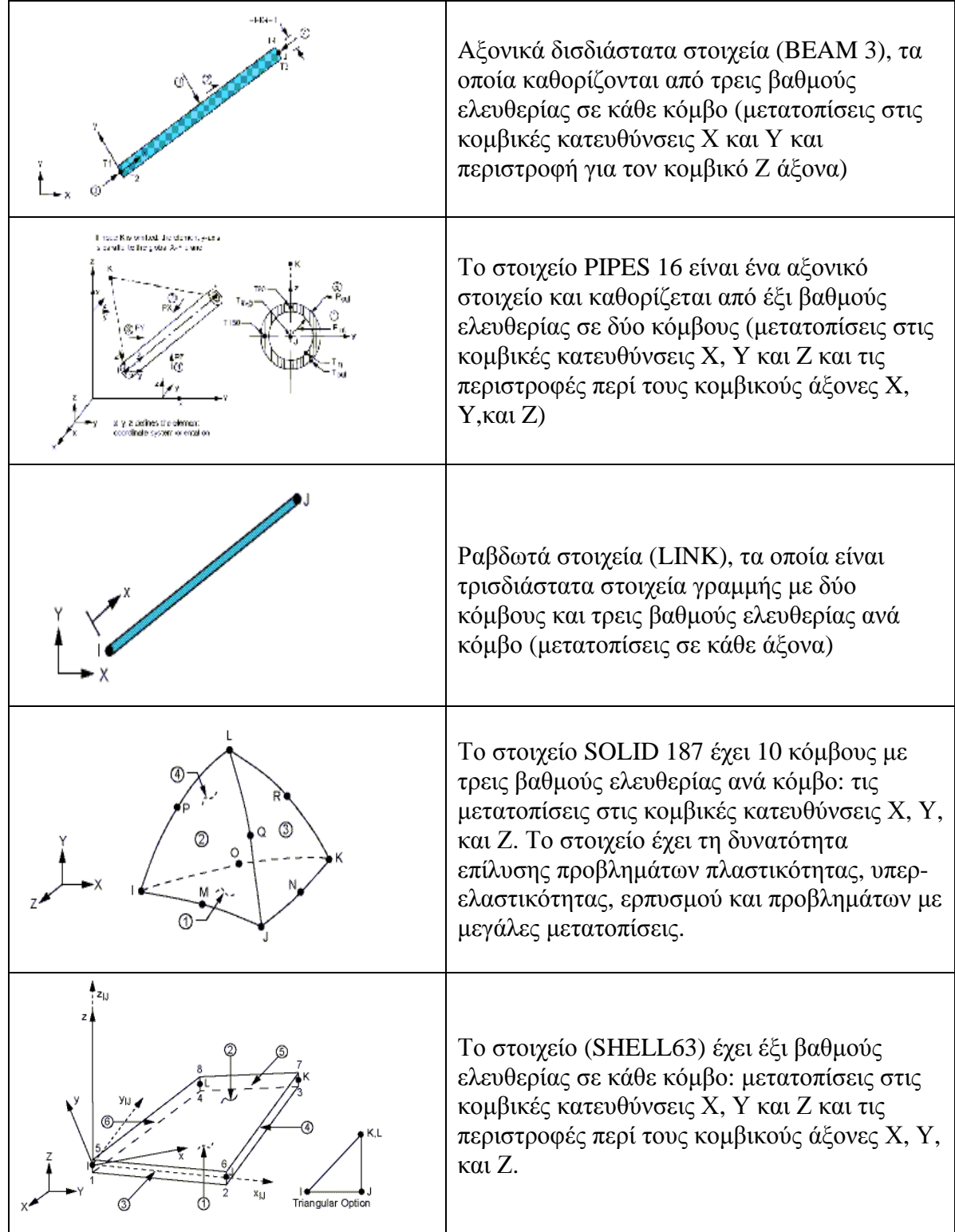

*2) Θερμικά στοιχεία (thermal)*: Σε αυτή τη ομάδα στοιχείων οι βαθμοί ελευθερίας στους κόμβους, είναι οι θερμοκρασίες. Στις θερμικές αναλύσεις περιλαμβάνονται στοιχεία μάζας (mass), ραβδωτά (link), στερεά (solid) ή/και κελυφωτά (shell) στοιχεία. Στο πίνακα 2.2 απεικονίζονται μερικά από τα θερμικά στοιχεία.

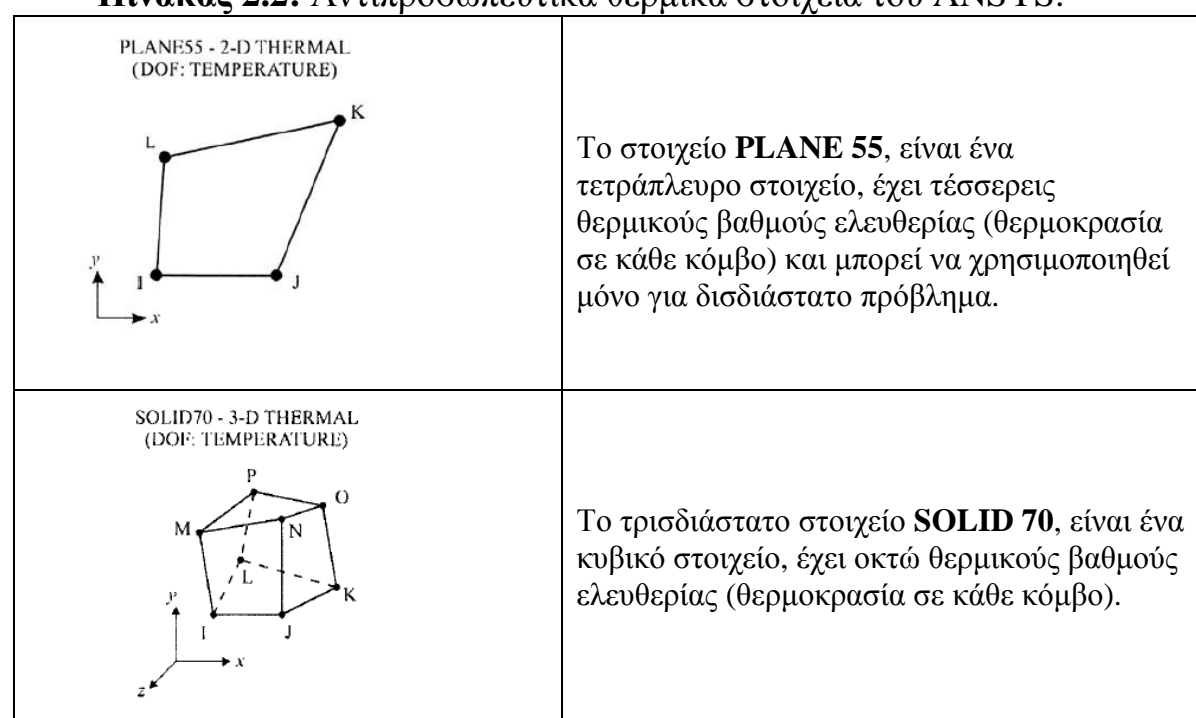

**Πίνακας 2.2:** Αντιπροσωπευτικά θερμικά στοιχεία του ANSYS.

3*) Στοιχεία ρευστού (fluid elements)*: Για αυτήν την ομάδα στοιχείων, ανάλογα με τον τύπο και τους βαθμούς ελευθερίας εμφανίζονται συνήθως ως ζευγάρι στους κόμβους, ταχύτητα-πίεση ή πίεση-θερμοκρασία.

Ø Καθορισμός των πραγματικών σταθερών (Real Constants). Οι πραγματικές σταθερές χρησιμοποιούνται για τον ορισμό των παραμέτρων του είδους του στοιχείου (element type) που έχει ήδη επιλεγεί. Aνάλογα με το στοιχείο που χρησιμοποιείται μπορεί να εκφράζουν επιφάνεια, πάχος, εσωτερική-εξωτερική διάμετρος, κ.λπ. Είναι προφανές ότι μερικοί τύποι στοιχείων, όπως για παράδειγμα τα στερεά (solids), δεν απαιτούν τoν ορισμό πραγματικών σταθερών.

Ø Καθορισμός των ιδιοτήτων των υλικών (Material Properties). Ανάλογα με τον τύπο της ανάλυσης που θα διεξαχθεί, απαιτείται ο ορισμός κάποιων συγκεκριμένων μηχανικών ιδιοτήτων των υλικών της κατασκευής, όπως είναι για παράδειγμα το μέτρο ελαστικότητας, ο λόγος Poisson, η πυκνότητα, ο συντελεστής θερμικής διαστολής, κ.α. Η μηχανική συμπεριφορά των υλικών μπορεί να είναι:

- Γραμμική ή μη γραμμική καθώς επίσης και

- Ισότροπη ή ανισότροπη.

Ø Σχεδιασμός της πρότυπης γεωμετρίας της κατασκευής. Αποτελεί το σχεδιαστικό μέρος της κατασκευής του μοντέλου, όπου με τις κατάλληλες εντολές τύπου CAD, δημιουργούμε την γεωμετρία της κατασκευής που θέλουμε να αναλύσουμε. Έχουμε τη δυνατότητα να δημιουργήσουμε σημεία, γραμμές, επιφάνειες και όγκους.

Ø Διακριτοποίηση (meshing). Ο σχεδιασμός της γεωμετρίας της υπό ανάλυση κατασκευής γίνεται αποκλειστικά και μόνο για να δημιουργηθεί το πλέγμα της γεωμετρίας, όσο δυνατόν πιο εύχρηστα και αποτελεσματικά. Μόλις ολοκληρωθεί το στερεό πρότυπο, ο χρήστης προβαίνει στην διακριτοποίηση του μοντέλου, αφού πρώτα έχει ορίσει το τύπο των στοιχείων και τις πραγματικές σταθερές αν αυτές χρειάζονται καθώς επίσης και το υλικό του υπό διακριτοποίηση τμήματος της κατασκευής. Το ANSYS προσφέρει διάφορες επιλογές για να επιτευχθεί η ιδανικότερη διακριτοποίηση. Αυτές είναι η ελεύθερη (free) και χαρτογραφημένη (mapped) διακριτοποίηση. Επίσης παρέχονται στον χρήστη πολλές δυνατότητες για την ρύθμιση του μεγέθους του πλέγματος. Γενικά, ένας μεγάλος αριθμός στοιχείων παρέχει μια καλύτερη προσέγγιση της λύσης. Εντούτοις, σε μερικές περιπτώσεις, ένας υπερβολικός αριθμός στοιχείων μπορεί αυξήσει την πιθανότητα λάθους. Επομένως, είναι σημαντικό το μέγεθος του πλέγματος να είναι επαρκώς αραιό ή πυκνό στις κατάλληλες περιοχές. Πόσο αραιό ή πυκνό πρέπει να είναι το πλέγμα σε αυτές

τις περιοχές είναι μια σημαντική ερώτηση. Δυστυχώς, δεν υπάρχει μια συγκεκριμένη απάντηση για τον καθορισμό εξ' αρχής του κατάλληλου πλέγματος, δεδομένου ότι εξαρτάται από το συγκεκριμένο φυσικό πρόβλημα που αναλύεται κάθε φορά. Εντούτοις, υπάρχουν μερικές τεχνικές που να είναι χρήσιμες για τον καθορισμό του κατάλληλου μεγέθους του πλέγματος. Mια από αυτές τις τεχνικές είναι η εξής: Το μοντέλο αναλύεται με ένα αρχικό μέγεθος πλέγματος και κατόπιν αναλύεται ξανά με ένα διαφορετικό μέγεθος πλέγματος (συνήθως μιάμιση έως δύο φορές πιο πυκνό). Οι δύο λύσεις συγκρίνονται και εάν τα αποτελέσματα συγκλίνουν μεταξύ τους, η αρχική διαμόρφωση πλέγματος θεωρείται επαρκής. Εάν υπάρχουν ουσιαστικές διαφορές μεταξύ των δύο, η ανάλυση πρέπει να συνεχιστεί με πιο πυκνά μεγέθη πλεγμάτων και να συγκρίνονται τα αποτελέσματα μέχρι να επιτευχθεί η σύγκλιση.

## **β) Ορισμός της ανάλυσης και επίλυση του προβλήματος με χρήση των εντολών του επεξεργαστή Solution**

Oι σημαντικότερες εργασίες που γίνονται στο στάδιο αυτό είναι οι εξής:

Ø Ορισμός του είδους της ανάλυσης (analysis type) που θα διεξαχθεί. Το ANSYS ως πρόγραμμα γενικού σκοπού έχει τη δυνατότητα να επιλύσει ένα ευρύ φάσμα προβλημάτων εφαρμοσμένης μηχανικής. Με έμφαση τα προβλήματα του ενδιαφέροντος ενός Μηχανολόγου Μηχανικού εστιάζουμε στα παρακάτω είδη ανάλυσης:

*1) Δομική ανάλυση*: Στις αναλύσεις αυτές ζητούμενο είναι η εύρεση της κατανομής των τάσεων, παραμορφώσεων, πιέσεων επιφανείας, καθώς επίσης και των δυνάμεων αντίδρασης σε ένα στερεό σώμα. Μερικές υποκατηγορίες διαθέσιμων αναλύσεων είναι οι εξής.

- *Στατική ανάλυση*: Τα εφαρμοσμένα φορτία και οι συνθήκες στήριξης του στερεού σώματος δεν αλλάζουν με το χρόνο.

18

- *Ιδιομορφική ανάλυση*: Με αυτό τον τύπο ανάλυσης υπολογίζονται οι φυσικές συχνότητες της ελεύθερης ταλάντωσης της κατασκευής καθώς επίσης και οι αντίστοιχες ιδιομορφές.

- *Αρμονική ανάλυση*: Με την ανάλυση αυτή μελετούμε τη συμπεριφορά μόνιμης κατάστασης μιας κατασκευής που υποβάλλεται σε φορτία αρμονικά σε σχέση με το χρόνο.

- *Μεταβατική ανάλυση*: Τα εφαρμοσμένα φορτία ή/και οι συνθήκες στήριξης του στερεού σώματος αλλάζουν ως συναρτήσεις του χρόνου. Αυτός ο τύπος των αναλύσεων είναι συνήθως και ο πιο χρονοβόρος μιας η λύση προκύπτει κατόπιν ολοκληρώσεως σε όλο το χρόνο εξέλιξης του φαινομένου του προβλήματος.

Ø **Ορισμός συνοριακών συνθηκών (Boundary conditions)**. Το ANSYS έχει τη δυνατότητα να ορίσει σε ένα πρόβλημα φορτία, πιέσεις, στηρίξεις και αντιδράσεις, ανάλογα με το είδος της ανάλυσης. Όλα αυτά για λόγους ευχρηστίας μπορούν να οριστούν πάνω σε σημεία, γραμμές, επιφάνειες, κόμβους και σε στοιχεία και να μεταφερθούν αυτόματα τελικά στους κόμβους του πλέγματος, όπως απαιτείται από τη μέθοδο των πεπερασμένων στοιχείων.

Ø **Επίλυση του προβλήματος**. Το ANSYS επιλύει το πρότυπο πεπερασμένο μοντέλο. Ο χρόνος επίλυσης του προβλήματος εξαρτάται κάθε φορά από το είδος της ανάλυσης, την ιδιαιτερότητα της γεωμετρίας του μοντέλου, το μέγεθος του πλέγματος και από τη πολυπλοκότητα των οριακών συνθηκών.

**γ) Επεξεργασία των αποτελεσμάτων με χρήση των εντολών του επεξεργαστή Post processor:** Σε αυτόν τον επεξεργαστή παρατίθενται τα αποτελέσματα τα οποία μπορεί να είναι διανυσματικές επιδείξεις, λίστες αποτελεσμάτων, το παραμορφωμένο σώμα, κατανομή μετατοπίσεων και τάσεων.

19

## **ΚΕΦΑΛΑΙΟ 3**

# **ΕΠΙΛΥΣΗ ΧΑΡΑΚΤΗΡΙΣΤΗΚΩΝ ΠΡΟΒΛΗΜΑΤΩΝ ΜΕ ΤΗ ΧΡΗΣΗ ANSYS**

Στο κεφάλαιο αυτό περιγράφεται αναλυτικά η σχεδίαση και η επίλυση έξι χαρακτηριστικών παραδειγμάτων με τη χρήση του προγράμματος ANSYS, ως αντιπροσωπευτικό δείγμα των προβλημάτων που επιλύθηκαν στο πλαίσιο εκμάθησης του.

### **3.1 ΑΝΑΛΥΣΗ ΕΠΙΠΕΔΗΣ ΟΡΘΟΓΩΝΙΑΣ ΠΛΑΚΑΣ ΜΕ ΟΠΗ**

### **ΠΕΡΙΓΡΑΦΗ ΤΟΥ ΠΡΟΒΛΗΜΑΤΟΣ**

Έστω μια ορθογώνια πλάκα διατάσεων 200mm x100mm και πάχους 20 mm, η οποία είναι κατασκευασμένη από ισότροπο ομογενές υλικό με μέτρο Ελαστικότητας *Ε*=200 GPa και λόγο Poisson ν = 0.3. Στο κέντρο της πλάκας υπάρχει μια κυκλική οπή διαμέτρου 40mm, όπως φαίνεται στο σχήμα 3.1.

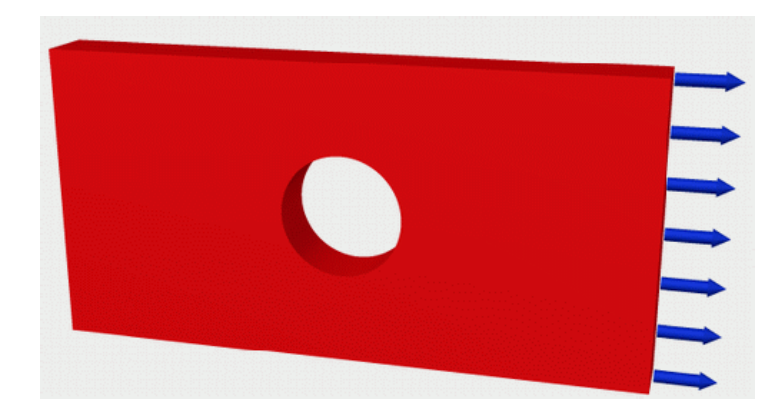

**Σχήμα 3.1:** Εφελκυσμός ορθογώνιας πλάκας με κυκλική οπή στο κέντρο της

Η πλάκα στην αριστερή πλευρά της είναι πακτωμένη ενώ στη δεξιά της εφελκύεται με μια ορθή τάση 1 MPa. Σκοπός του παρόντος προβλήματος είναι ο υπολογισμός της συγκέντρωσης των τάσεων που αναπτύσσονται, λόγω της ύπαρξης της οπής, γύρω από αυτή. Συνοπτικά όλα τα δεδομένα του προβλήματος παρουσιάζονται στον πίνακα 3.1

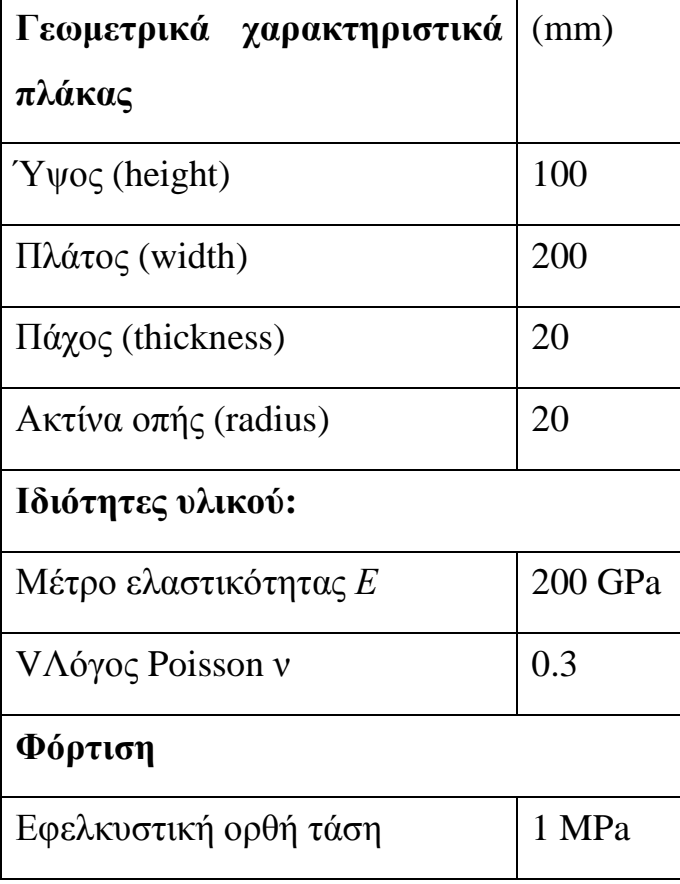

**Πίνακας 3.1:** Δεδομένα του προβλήματος

### **ΜΟΝΤΕΛΟ ΠΕΠΕΡΑΣΜΕΝΩΝ ΣΤΟΙΧΕΙΩΝ**

Λόγω του μικρού πάχους της πλάκας σε σχέση με τις άλλες διαστάσεις της, για την μοντελοποίηση θεωρούμε ότι κατά την καταπόνηση της αναπτύσσεται επίπεδη κατάσταση τάσεων (plane stress). Για το λόγο αυτό για την κατασκευή του μοντέλου των πεπερασμένων στοιχείων χρησιμοποιούνται επιφανειακά δισδιάστατα στοιχεία (PLANE82), διακριτοποιώντας την μέση επιφάνεια της πλάκας και το πάχος της λαμβάνεται υπόψη ως ιδιότητα του στοιχείου (στο ANSYS μέσω του ορισμού ενός real constant). Το στοιχείο (PLANE82) καθορίζεται από 8 κόμβους, με δύο βαθμούς ελευθερίας σε κάθε κόμβο (τις μετατοπίσεις στις κομβικές κατευθύνσεις X και Y). Στο σχήμα 3.2 που ακολουθεί φαίνεται η γεωμετρία, η τοποθεσία των κόμβων, και το σύστημα συντεταγμένων για το στοιχείο PLANE82.

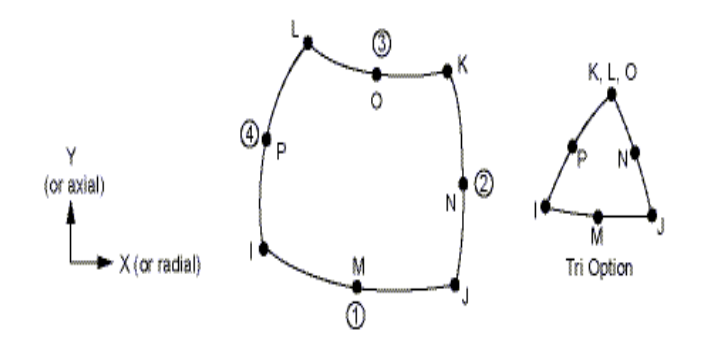

**Σχήμα 3.2:** Απεικόνιση του στοιχείου PLANE82

Με σκοπό την πιστοποίηση της σύγκλισης των αποτελεσμάτων η πλάκα διακριτοποιήθηκε με δυο διαφορετικά μεγέθη πλέγματος. Το πλέγμα 1 (το πιο αραιό), σχήμα 3.3.a, αποτελείται από 31 PLANE82 στοιχεία (elements) και 125 κόμβοι (nodes) ενώ το πλέγμα 2 (το πιο πυκνό), σχήμα 3.3.b, από 182 PALNE82 στοιχεία (elements) και 622 κόμβοι (nodes).

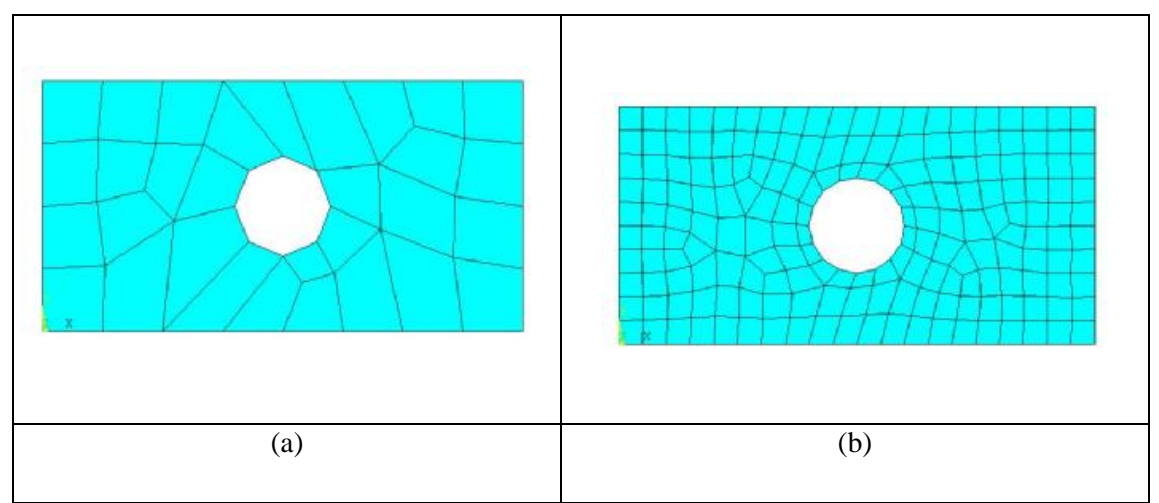

**Σχήμα 3.3:** (a)Πλέγμα 1 (31 elements) και (b) Πλέγμα 2 (182 elements)

## **ΑΠΟΤΕΛΕΣΜΑΤΑ**

Στα σχήματα 3.4 και 3.5, παρουσιάζονται η παραμορφωμένη πλάκα και η κατανομή των μετατοπίσεων, αντίστοιχα, όπως προκύπτει από την επίλυση του προβλήματος με τη χρήση των δύο πλεγμάτων. Παρατηρώντας το σχήμα της παραμορφωμένης πλάκας, διαπιστώνει κανείς ότι λόγω της οπής υπάρχει στο μέσο της πλάκας μια μέγιστη εγκάρσια μετατόπιση, ενώ το σχήμα της οπής από κυκλικό γίνεται οβάλ με το μεγάλο άξονα της έλλειψης να είναι παράλληλος με τη φόρτιση.

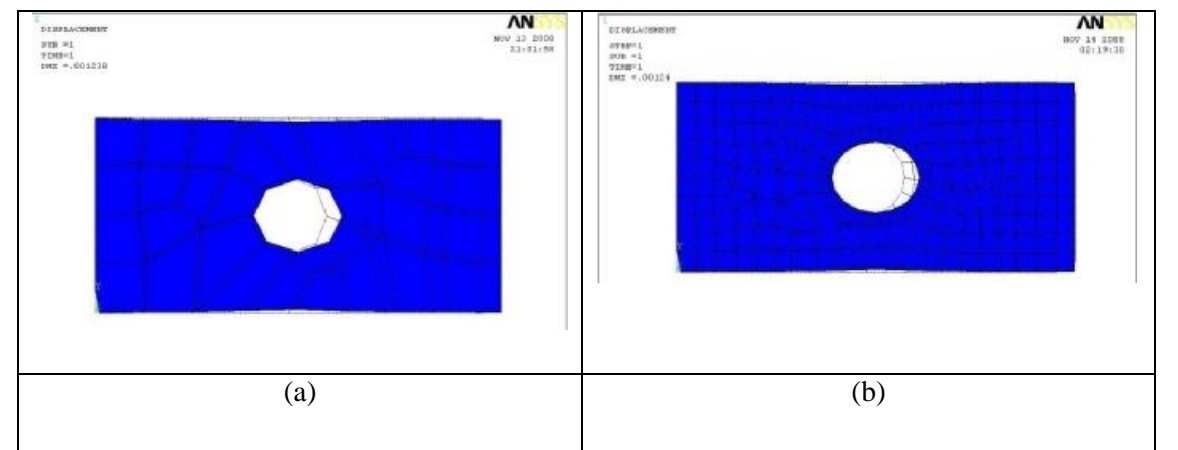

**Σχήμα 3.4:** Παραμορφωμένη πλάκα: (a)Πλέγμα 1 (31 elements) και (b) Πλέγμα 2 (182 elements)

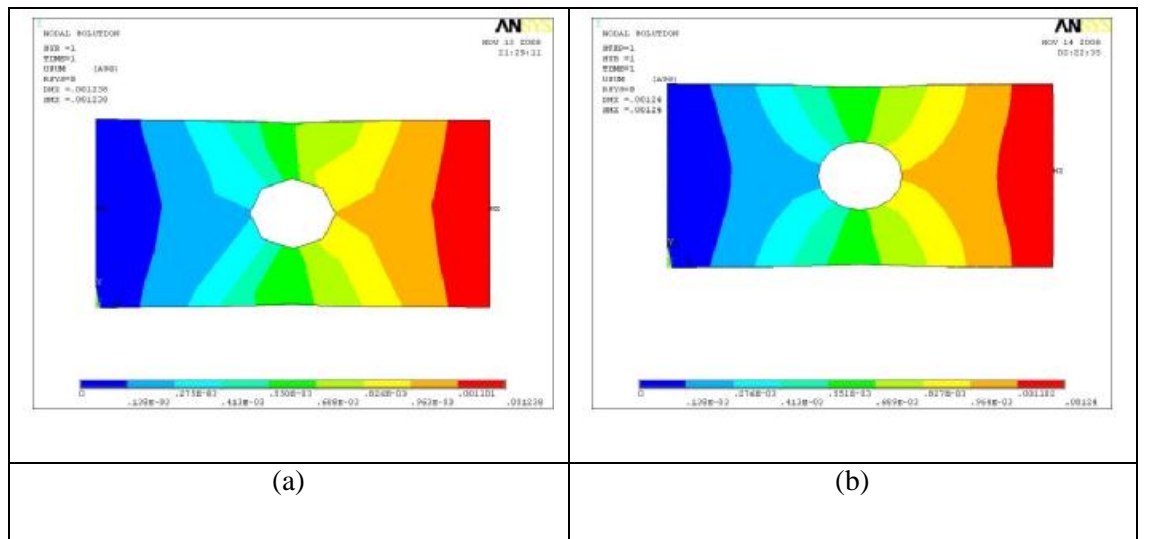

**Σχήμα 3.5:** Κατανομή των μετατοπίσεων: (a)Πλέγμα 1 (31 elements) και (b) Πλέγμα 2 (182 elements)

Στο σχήμα 3.6, παρουσιάζεται η κατανομή της ισοδύναμης τάσης όπως αυτή προκύπτει από το κριτήριο αστοχίας Von Mises για τα πλέγματα 1 και 2, αντίστοιχα.

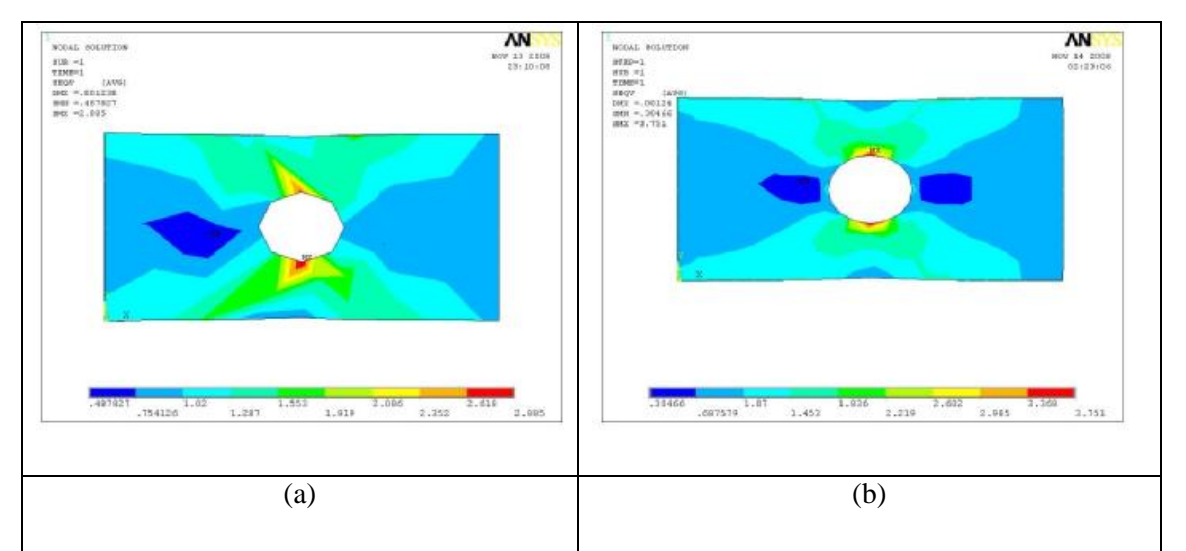

**Σχήμα 3.6:** Κατανομή των τάσεων: (a)Πλέγμα 1 (31 elements) και (b) Πλέγμα 2 (182 elements)

Συγκρίνοντας τα αποτελέσματα από τα δύο πλέγματα προκύπτει ότι σε επίπεδο τάσεων δεν υπάρχει σύγκλιση (μέγιστες ισοδύναμες τάσεις 2.885 και 3.751 στο πλέγμα 1 και 2 αντίστοιχα). Αυτό εξηγείται από το γεγονός ότι τα στοιχεία PLANE82 που επιλέχθηκαν είναι δευτεροβάθμια στοιχεία. Αυτό σημαίνει ότι μέσα σε αυτά οι μετατοπίσεις μεταβάλλονται ως συναρτήσεις δευτέρου βαθμού και επομένως οι τάσεις, που συνδέονται με την παράγωγο τους, προσεγγίζονται ως συναρτήσεις πρώτου βαθμού. Αυτό πρακτικά έχει ως αποτέλεσμα η απαίτηση του μεγέθους του πλέγματος να είναι μεγαλύτερη για την επίτευξη της σύγκλισης των αποτελεσμάτων στις τάσεις από ότι στις μετατοπίσεις. Για να επιτευχθεί η σύγκλιση των τάσεων η πλάκα διακριτοποιείται με ένα πυκνότερο πλέγμα (πλέγμα 3), σχήμα 3.7, αποτελούμενo 729 PLANE82 στοιχεία *(elements)*και 2335 κόμβοι *(nodes)*.

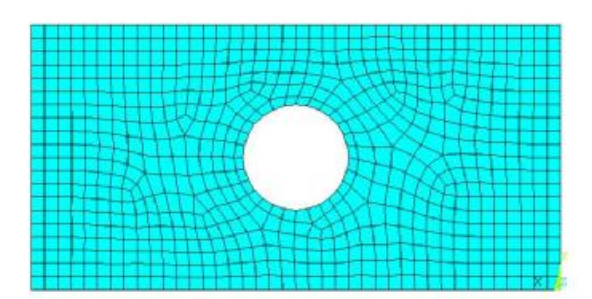

**Σχήμα 3.7:** Πλέγμα 3 (729 element)

Στο σχήμα 3.8, παρουσιάζεται η κατανομή της ισοδύναμης τάσης όπως αυτή προκύπτει από το κριτήριο αστοχίας Von Mises για τα πλέγματα 2 και 3 αντίστοιχα και η σύγκλιση των αποτελεσμάτων είναι φανερή (μέγιστες ισοδύναμες τάσεις 3.751 και 3.791 στο πλέγμα 2 και 3 αντίστοιχα).

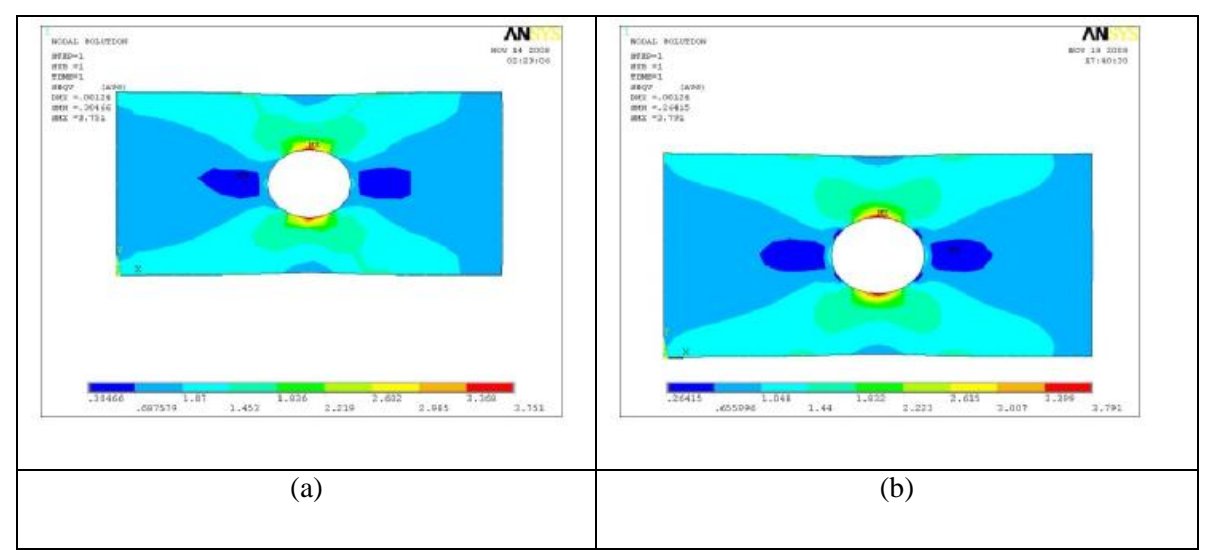

**Σχήμα 3.8:** Κατανομή των τάσεων: (a)Πλέγμα 2 (182 elements) και (b) Πλέγμα 3 (729 elements)

Στη συνέχεια, στο παράρτημα που ακολουθεί, παρουσιάζονται αναλυτικά ένα προς ένα όλα τα βήματα που ακολουθήθηκαν για την κατασκευή του μοντέλου.

## **3.2 ΑΝΑΛΥΣΗ ΣΥΜΜΕΤΡΙΚΟΥ ΔΙΚΤΥΩΜΑΤΟΣ**

### **ΠΕΡΙΓΡΑΦΗ ΤΟΥ ΠΡΟΒΛΗΜΑΤΟΣ**

Έστω ένα συμμετρικό, ως προς τη γεωμετρία, δικτύωμα με διαστάσεις όπως φαίνονται στο σχήμα 3.9. Όλα τα μέλη του είναι κατασκευασμένα από ισότροπο ομογενές υλικό με μέτρο ελαστικότητας *Ε*=200 GPa και επιφάνεια *Α*=3250mm 2 .

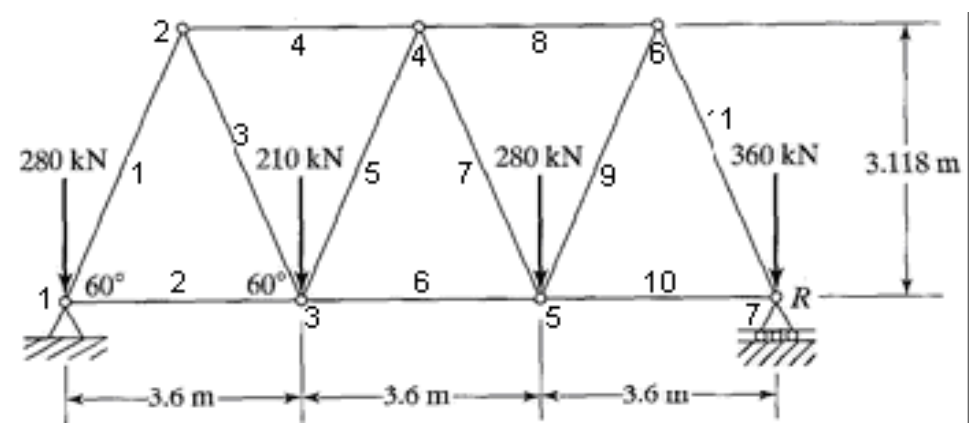

**Σχήμα 3.9**: Συμμετρικό δικτύωμα

Το δικτύωμα στηρίζεται σε μια άρθρωση και μια κύλιση στους κόμβους 1 και 7, αντίστοιχα και δέχεται κατακόρυφα φορτία στους κόμβους 1, 3, 5 και 7 με τιμές 280, 210, 280, 360 (KN), αντίστοιχα. Σκοπός του παρόντος προβλήματος είναι ο υπολογισμός των αξονικών τάσεων που αναπτύσσονται στο δικτύωμα, των κομβικών μετατοπίσεων και των αντιδράσεων των στηρίξεων. Συνοπτικά όλα τα δεδομένα του προβλήματος παρουσιάζονται στον πίνακα 3.2.

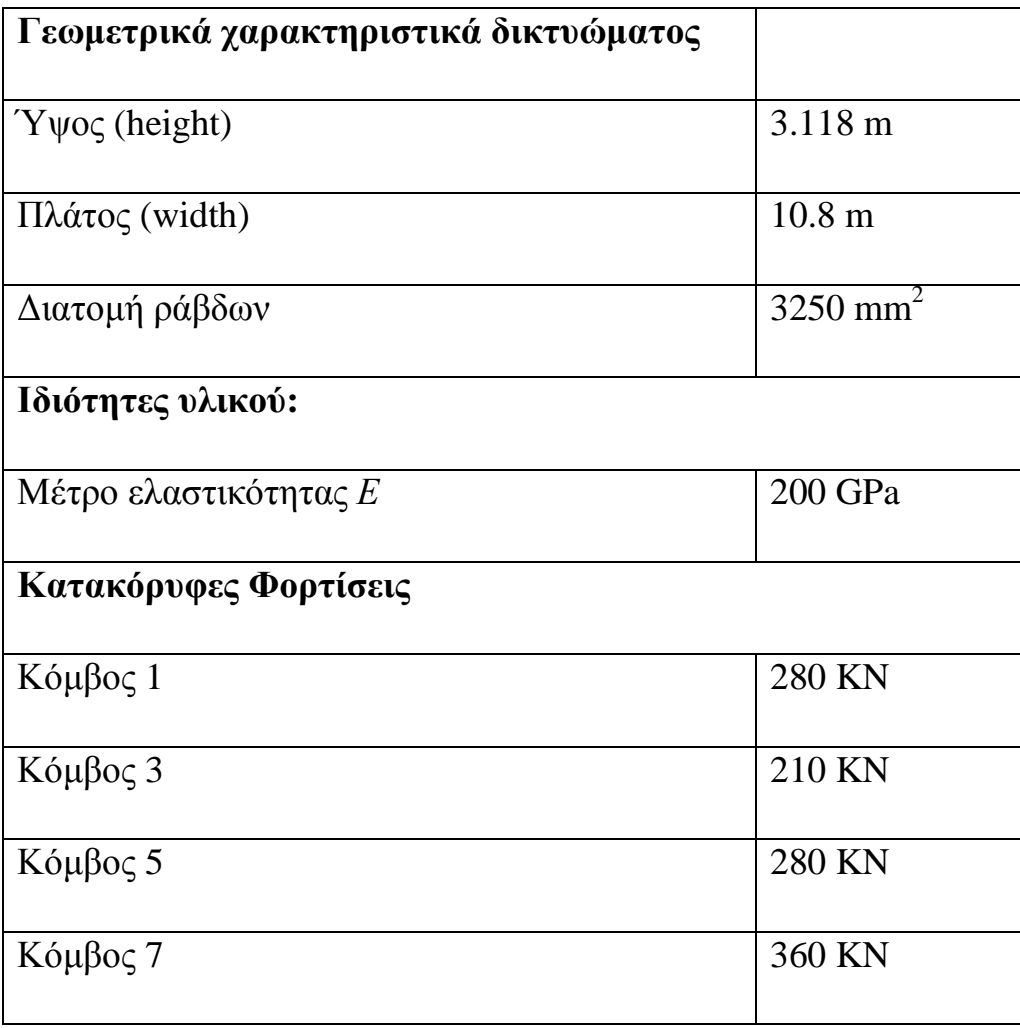

## **Πίνακας 3.2:** Δεδομένα του προβλήματος

#### **ΜΟΝΤΕΛΟ ΠΕΠΕΡΑΣΜΕΝΩΝ ΣΤΟΙΧΕΙΩΝ**

Το πρόβλημα επιλύεται με τη μέθοδο των πεπερασμένων στοιχείων (ΜΠΣ) με τη χρήση του εμπορικού πακέτου ANSYS 9.0. Για την κατασκευή του μοντέλου των πεπερασμένων στοιχείων χρησιμοποιούνται ραβδωτά στοιχεία (LINK), τα οποία είναι τρισδιάστατα στοιχεία γραμμής με δύο κόμβους και τρεις βαθμούς ελευθερίας ανά κόμβο (μετατοπίσεις σε κάθε άξονα). Οι ιδιότητες των διατομών των ράβδων ορίζονται ως σταθερές του στοιχείου (real constants). Στο σχήμα 3.10 που ακoλουθεί φαίνεται η γεωμετρία ,η τοποθεσία των κόμβων και το σύστημα συντεταγμένων για το στοιχείο LINK 1.

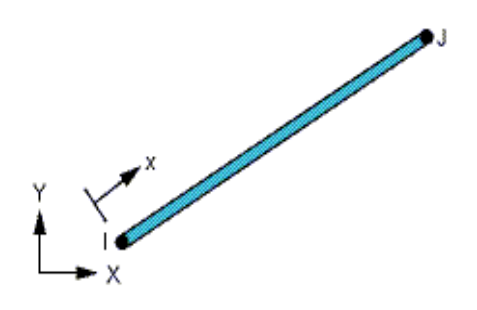

**Σχήμα 3.10:** Απεικόνιση του στοιχείου LINK 1

#### **ΑΠΟΤΕΛΕΣΜΑΤΑ**

Στα σχήματα 3.11 και 3.12, παρουσιάζονται το παραμορφωμένο δικτύωμα και η κατανομή των μετατοπίσεων, αντίστοιχα, όπως προκύπτει από την επίλυση του προβλήματος. Παρατηρώντας το σχήμα του παραμορφωμένου δικτυώματος, διαπιστώνει κανείς ότι λόγω των κατακόρυφων φορτίων που ασκούνται στους κόμβους 1, 3, 5 και 7 παρουσιάζεται ένα μέγιστο βέλος κάμψης και επιπλέον μια οριζόντια μετατόπιση που οφείλεται στην ύπαρξη της στήριξης κύλισης.

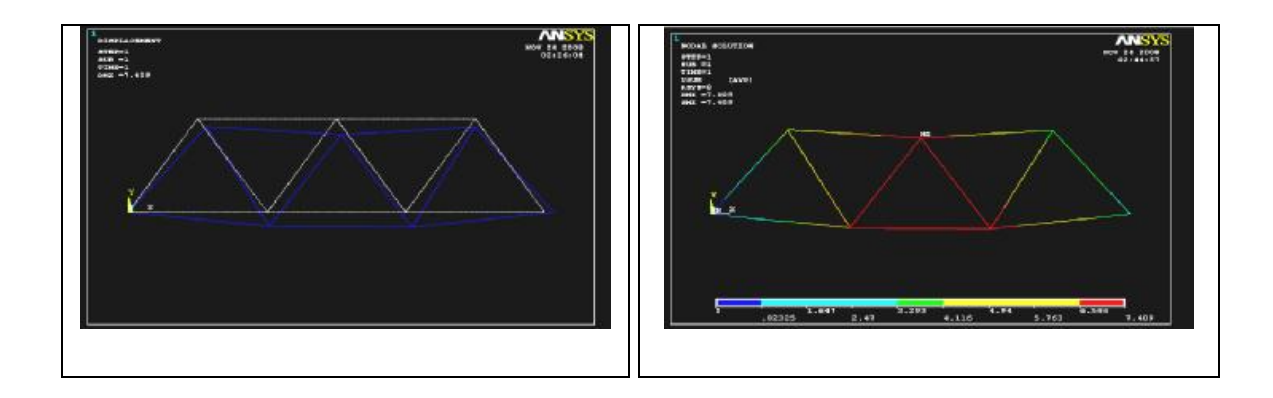

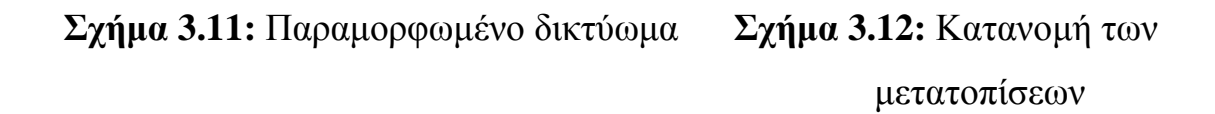

Στο σχήμα 3.13, παρουσιάζεται η κατανομή των αξονικών τάσεων. Παρατηρώντας το σχήμα διαπιστώνει κανείς ότι λόγω των κατακόρυφων φορτίων οι ράβδοι 2, 3, 6, 9 και 10 εφελκύονται ενώ οι 1, 4, 8 και 11 θλίβονται. Συγκρίνοντας τα αποτελέσματα των τάσεων με αυτά των αναλυτικών υπολογισμών, για τη ράβδο 1, διαπιστώνουμε ότι υπάρχει σύγκλιση (μέγιστες ισοδύναμες τάσεις 82.9 και 82.8 με μέθοδο πεπερασμένων στοιχείων και αναλυτικών υπολογισμών αντίστοιχα). Με σκοπό την πιστοποίηση της σύγκλισης των αποτελεσμάτων στο παράρτημα 2 υπολογίζουμε αναλυτικά τις αντιδράσεις των στηρίξεων, τις αξονικές δυνάμεις και τάσεις που αναπτύσσονται στη ράβδο 1.

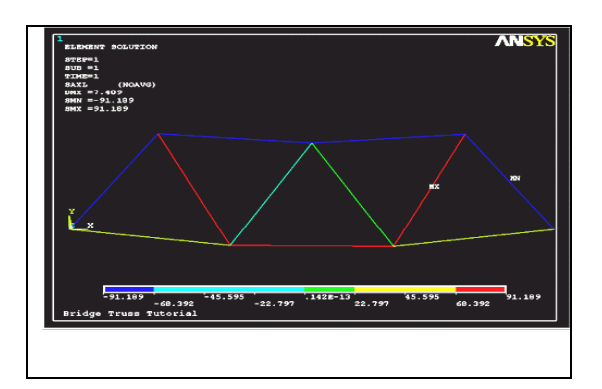

 **Σχήμα 3.13 :**Κατανομή των αξονικών τάσεων
Στη συνέχεια, στο παράρτημα 1 που ακολουθεί, παρουσιάζονται αναλυτικά ένα προς ένα όλα τα βήματα που ακολουθήθηκαν για την κατασκευή του μοντέλου.

# **3.3 ΑΝΑΛΥΣΗ ΠΛΑΙΣΙΟΥ ΠΟΔΗΛΑΤΟΥ**

### **ΠΕΡΙΓΡΑΦΗ ΤΟΥ ΠΡΟΒΛΗΜΑΤΟΣ**

Έστω ένα πλαίσιο ποδηλάτου με διαστάσεις όπως φαίνονται στο σχήμα 3.14, εξωτερική διάμετρο σωλήνων 25 mm και πάχος τοιχωμάτων 2 mm. Είναι κατασκευασμένο από ισότροπο ομογενές υλικό με μέτρo Ελαστικότητας Ε =70 Gpa και λόγο Poisson ν = 0.33

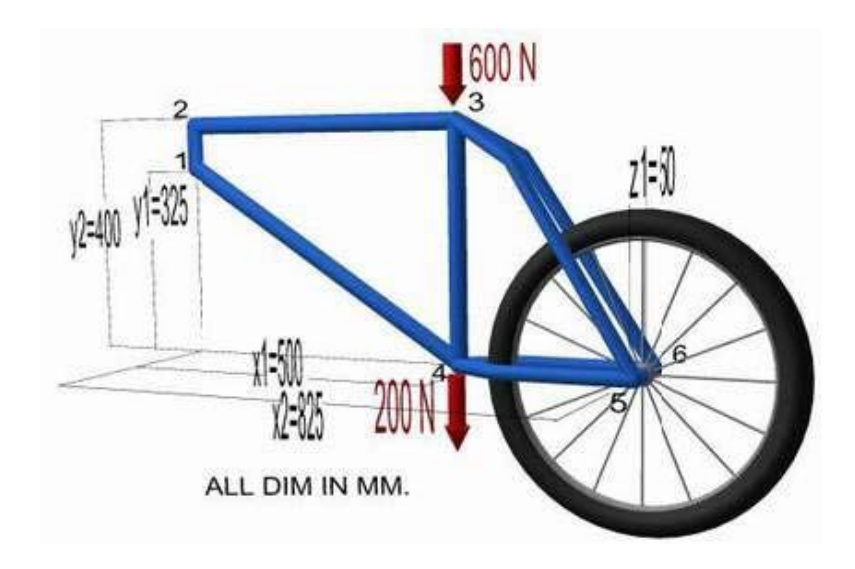

**Σχήμα 3.14:** Πλαίσιο ποδηλάτου

Το πλαίσιο δέχεται δυο κατακόρυφα φορτία 600Ν και 200Ν όπως φαίνεται στο Σχήμα 3.14 και στηρίζεται με αρθρώσεις στα σημεία 1, 5 και 6. Σκοπός του παρόντος προβλήματος είναι ο υπολογισμός της ισοδύναμης τάσης όπως αυτή προκύπτει από το κριτήριο αστοχίας Von Mises και ο υπολογισμός των καμπτικών τάσεων. Συνοπτικά όλα τα δεδομένα του προβλήματος παρουσιάζονται στον πίνακα 3.3.

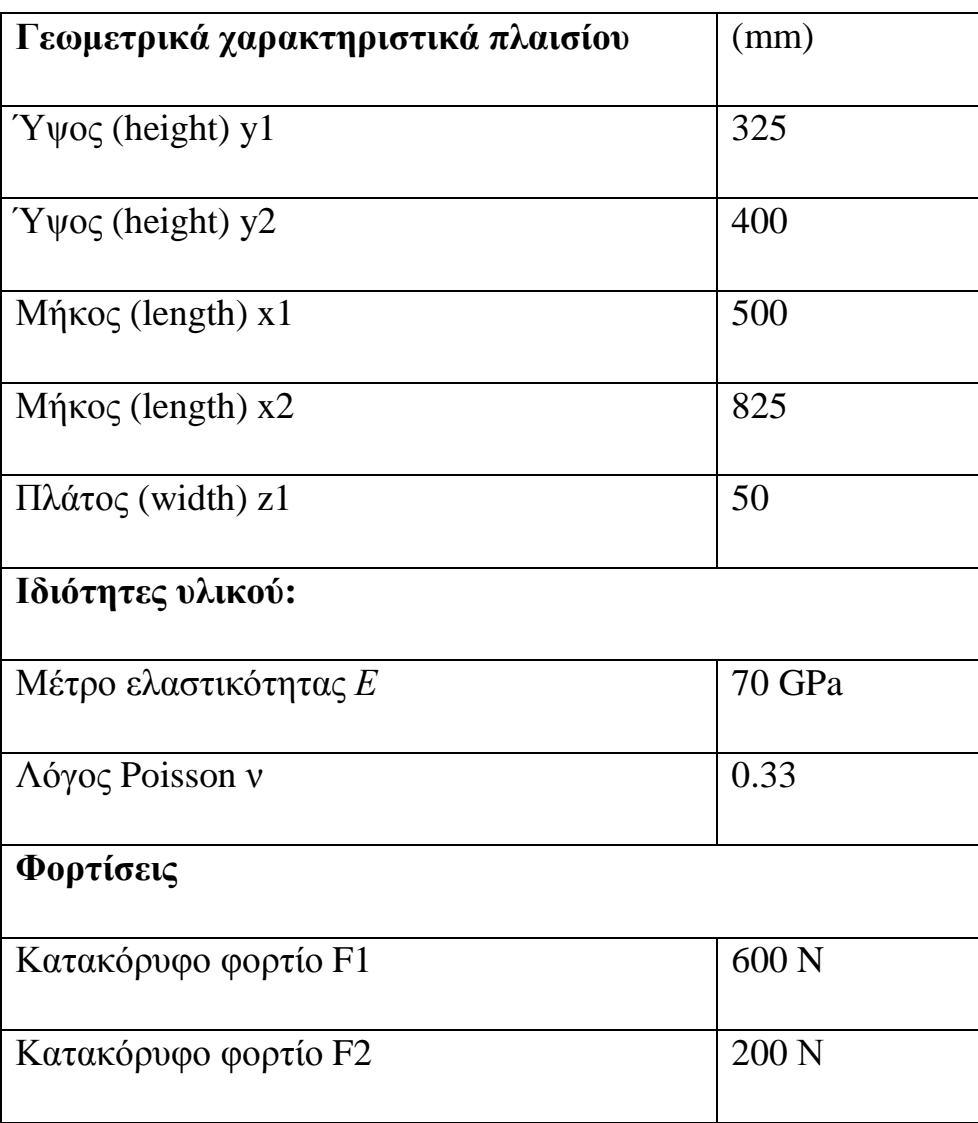

**Πίνακας 3.3:** Δεδομένα του προβλήματος

### **ΜΟΝΤΕΛΟ ΠΕΠΕΡΑΣΜΕΝΩΝ ΣΤΟΙΧΕΙΩΝ**

Το πρόβλημα επιλύεται με τη μέθοδο των πεπερασμένων στοιχείων (ΜΠΣ) με τη χρήση του εμπορικού πακέτου ANSYS 9.0. Για την κατασκευή του μοντέλου των πεπερασμένων στοιχείων χρησιμοποιούνται σωληνωτά τρισδιάστατα στοιχεία (PIPES 16). Το στοιχείο PIPES 16 είναι ένα αξονικό στοιχείο και καθορίζεται από έξι βαθμούς ελευθερίας σε δύο κόμβους (μετατοπίσεις στις κομβικές κατευθύνσεις X, Y και Z και τις περιστροφές περί τους κομβικούς άξονες X, Y,και Z). Στο σχήμα 3.15 που ακολουθεί φαίνεται η γεωμετρία ,η τοποθεσία των κόμβων και το σύστημα συντεταγμένων για το στοιχείο PIPES 16.

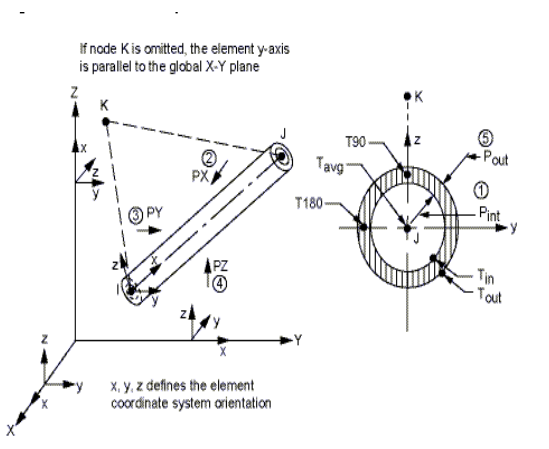

**Σχήμα 3.15:** Απεικόνιση του στοιχείου PIPES 16

### **ΑΠΟΤΕΛΕΣΜΑΤΑ**

Στα σχήματα 3.16 και 3.17 παρουσιάζονται το παραμορφωμένο πλαίσιο και η κατανομή των μετατοπίσεων αντίστοιχα όπως προκύπτει από την επίλυση του προβλήματος. Παρατηρώντας το σχήμα 3.17 διαπιστώνουμε ότι η μέγιστη μετατόπιση (DMX=0.269564) εμφανίζεται στο σημείο 3 όπου εφαρμόζεται κατακόρυφη δύναμη 600Ν, ενώ στο σημείο 1 όπου υπάρχει στήριξη άρθρωσης η μετατόπιση είναι μηδενική (DMN=0).

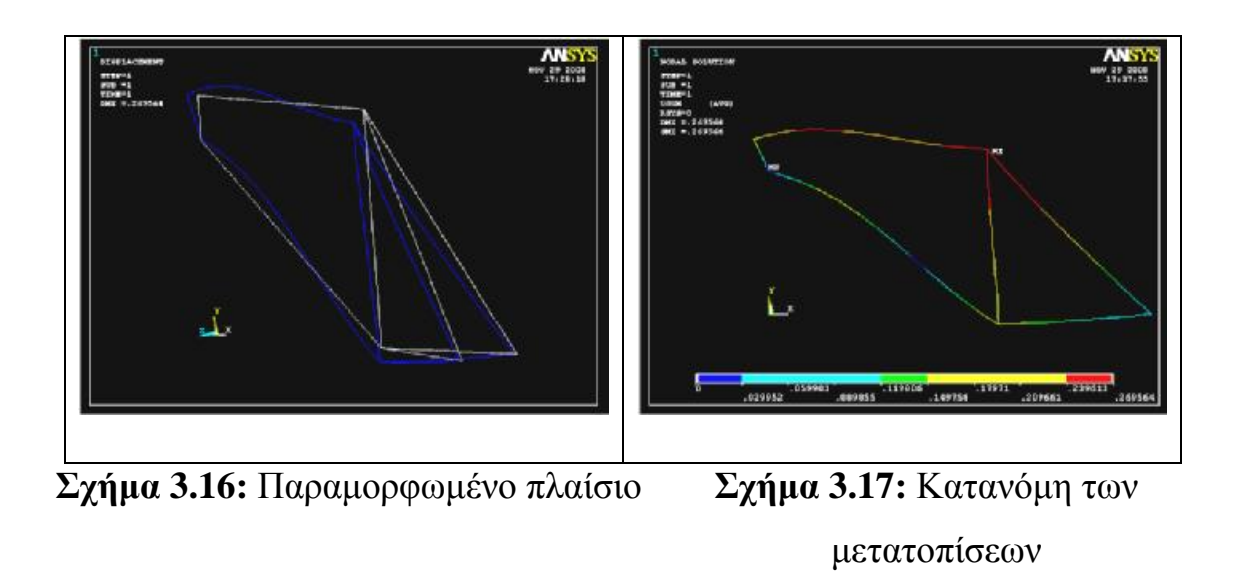

Στα σχήματα 3.18 και 3.19 παρουσιάζεται η κατανομή των τάσεων όπως προκύπτει από το κριτήριο αστοχίας Von Misses και τα διαγράμματα κατανομής των καμπτικών τάσεων αντίστοιχα.

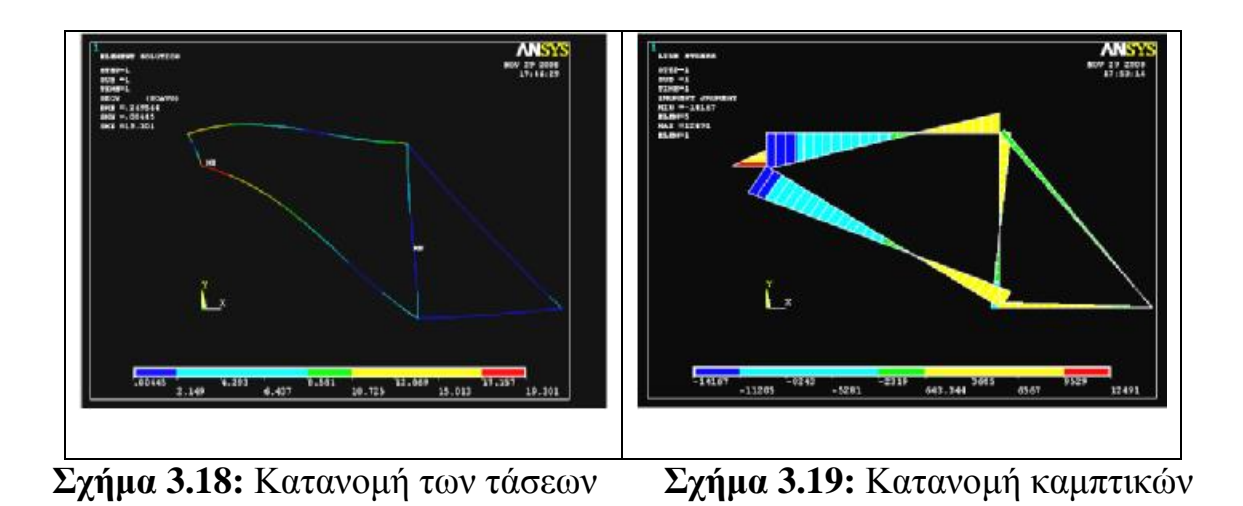

τάσεων

# **3.4 ΑΝΑΛΥΣΗ ΤΡΙΣΔΙΑΣΤΑΤΟΥ ΜΕΤΑΛΛΙΚΟΥ ΣΤΗΡΙΓΜΑΤΟΣ ΑΞΟΝΑ**

# **ΠΕΡΙΓΡΑΦΗ ΤΟΥ ΠΡΟΒΛΗΜΑΤΟΣ**

Έστω ένα τρισδιάστατο μεταλλικό στήριγμα όπως φαίνετε στο σχήμα 3.20, το οποίο είναι κατασκευασμένο από ισότροπο ομογενές υλικό με μέτρο ελαστικότητας *Ε*=200 GPa και λόγο Poisson ν = 0.3.

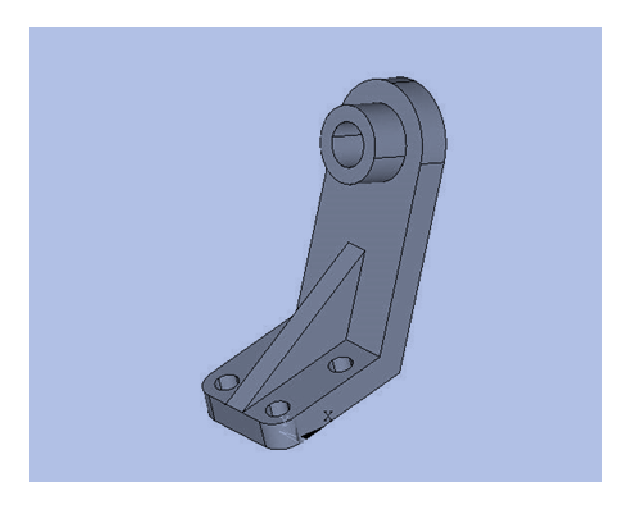

**Σχήμα 3.20:**Μεταλλικό στήριγμα

Για την ανάλυση του στηρίγματος τοποθετούμε ένα άξονα, όπως φαίνεται στο σχήμα 3.21, ο οποίος θλίβεται με μια ορθή τάση 1 MPa ενώ το στήριγμα είναι πακτωμένο στις τέσσερις τρύπες.

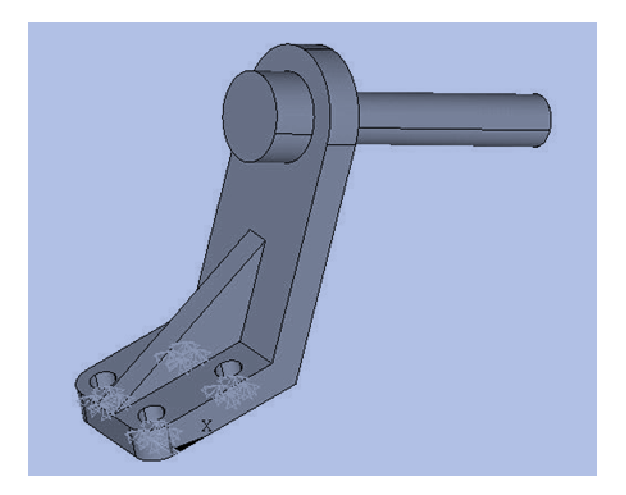

**Σχήμα 3.21:** Μεταλλικό στήριγμα με άξονα

Σκοπός του παρόντος προβλήματος είναι ο υπολογισμός της κατανομής των τάσεων και παραμορφώσεων που αναπτύσσονται στο στήριγμα, λόγω της ύπαρξης του φορτίου στον άξονα. Συνοπτικά όλα τα δεδομένα του προβλήματος παρουσιάζονται στον πίνακα 3.4.

| Γεωμετρικά χαρακτηριστικά | (mm) |
|---------------------------|------|
| στηρίγματος               |      |
| Πάχος (thickness)         | 26   |
| $Y\psi$ ος (height)       | 231  |
| $M$ ήκος (length)         | 129  |
| $\Pi\lambda$ άτος (width) | 102  |
| Μήκος άξονα (length)      | 260  |
| Ακτίνα άξονα (radius)     | 18.5 |
| Μήκος κυλίνδρου (length)  | 60   |
| Ακτίνα κυλίνδρου (radius) | 32   |
| Aκτίνα οπών (radius)      | 10   |

**Πίνακας 3.4:** Δεδομένα του προβλήματος

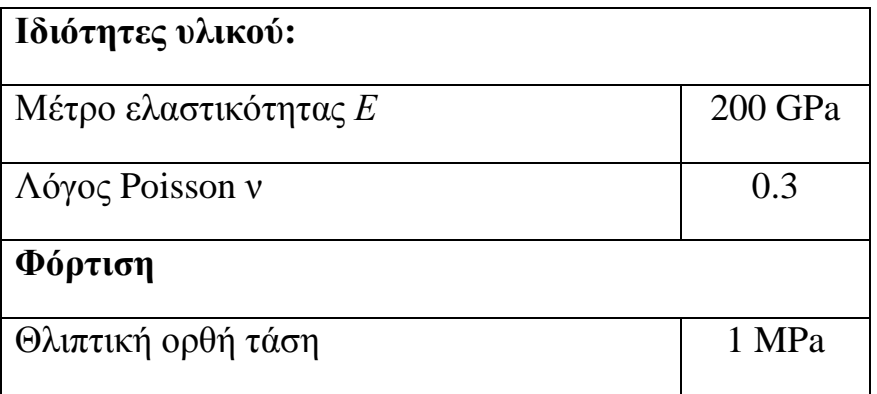

### **ΜΟΝΤΕΛΟ ΠΕΠΕΡΑΣΜΕΝΩΝ ΣΤΟΙΧΕΙΩΝ**

Το πρόβλημα επιλύεται με τη μέθοδο των πεπερασμένων στοιχείων (ΜΠΣ) με τη χρήση του εμπορικού πακέτου ANSYS 9.0. Για την κατασκευή του μοντέλου των πεπερασμένων στοιχείων χρησιμοποιούνται στοιχεία όγκου (SOLID 187). Το στοιχείο SOLID 187 έχει 10 κόμβους με τρεις βαθμούς ελευθερίας ανά κόμβο: τις μετατοπίσεις στις κομβικές κατευθύνσεις Χ, Υ, και Ζ. Το στοιχείο έχει τη δυνατότητα επίλυσης προβλημάτων πλαστικότητας, υπερ-ελαστικότητας, ερπυσμού και προβλημάτων με μεγάλες μετατοπίσεις. Στο σχήμα 3.22, που ακολουθεί φαίνεται η γεωμετρία, η τοποθεσία των κόμβων και το τοπικό σύστημα συντεταγμένων για το στοιχείο SOLID 187.

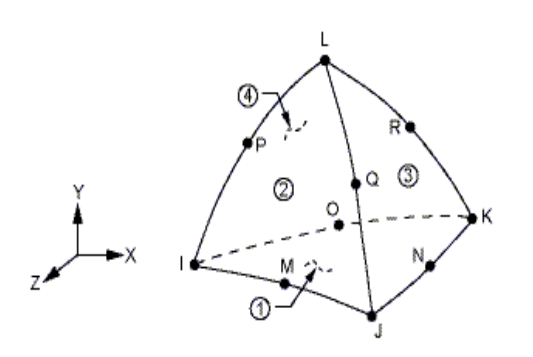

**Σχήμα 3.22:** Απεικόνιση του στοιχείου SOLID 187

Με σκοπό την πιστοποίηση της σύγκλισης των αποτελεσμάτων το στήριγμα διακριτοποιήθηκε με δυο διαφορετικά μεγέθη πλέγματος. Το πλέγμα 1 (το πιο αραιό), σχήμα 3.23a, αποτελείται από 9969 SOLID187 στοιχεία (elements) και 16393 κόμβοι (nodes) ενώ το πλέγμα 2 (το πιο πυκνό), σχήμα 3.23b, από 17074 SOLID187 στοιχεία (elements) και 27284 κόμβοι (nodes).

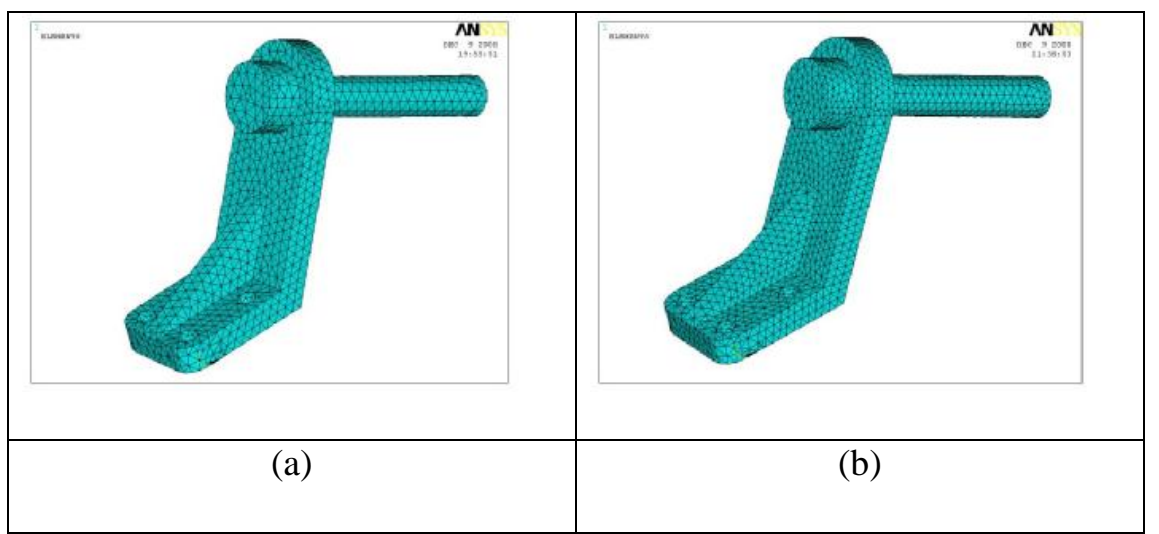

**Σχήμα 3.23:** (a)Πλέγμα 1 (9969 elements) και (b) Πλέγμα 2 (17074 elements)

# **ΑΠΟΤΕΛΕΣΜΑΤΑ**

Στα σχήματα 3.24 και 3.25 παρουσιάζονται το παραμορφωμένο στήριγμα και η κατανομή των μετατοπίσεων, αντίστοιχα όπως προκύπτουν από την επίλυση του προβλήματος.

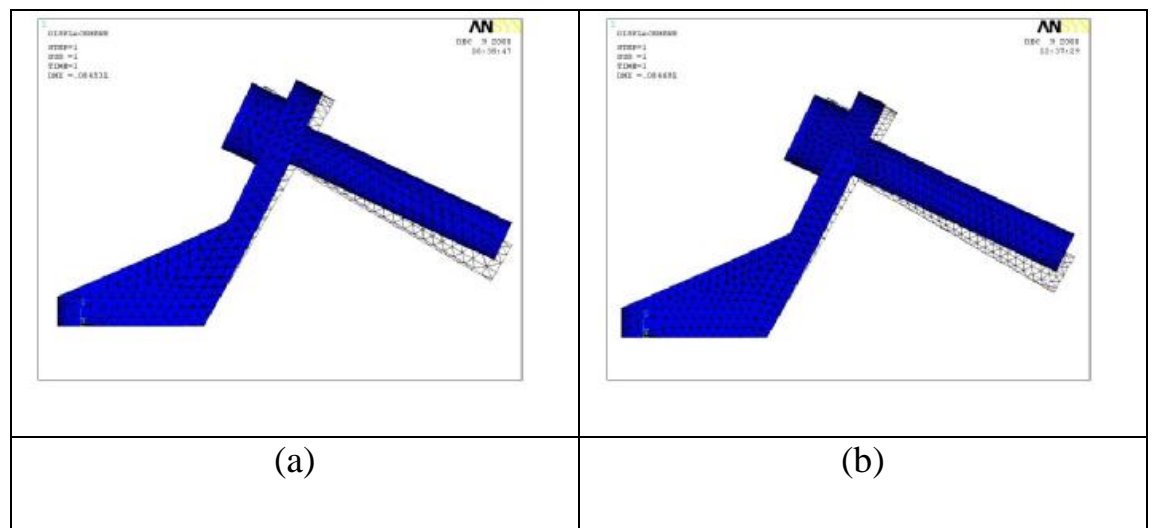

**Σχήμα 3.24:** Παραμορφωμένο στήριγμα : (a)Πλέγμα 1 (9969 elements) και (b) Πλέγμα 2 (17074 elements**)**

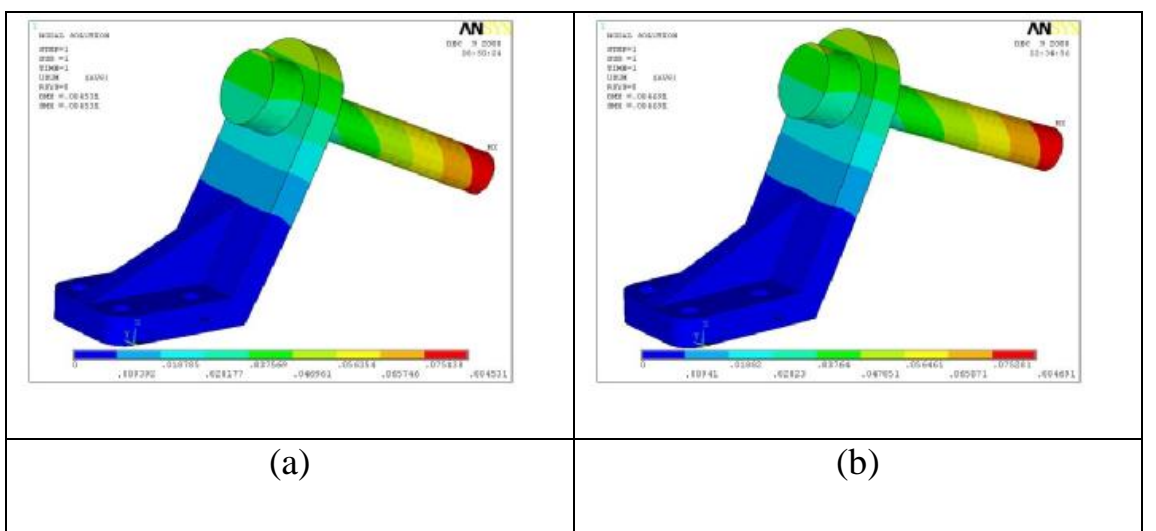

**Σχήμα 3.25:** Κατανομή των μετατοπίσεων: (a)Πλέγμα 1 (9969 elements) και (b) Πλέγμα 2 (17074 elements)

Στο σχήμα 3.26, παρουσιάζεται η κατανομή της ισοδύναμης τάσης όπως αυτή προκύπτει από το κριτήριο αστοχίας Von Mises για τα πλέγματα 1 και 2, αντίστοιχα.

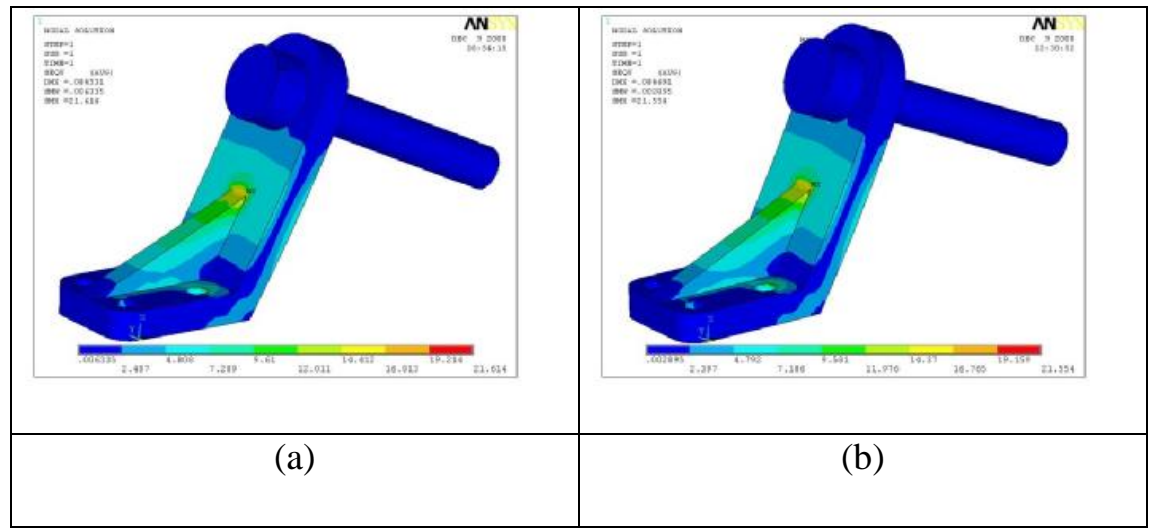

**Σχήμα 3.26:** Κατανομή των τάσεων: (a)Πλέγμα 1 (9969 elements) και (b) Πλέγμα 2 (17074 elements)

Παρατηρώντας το σχήμα της κατανομής των τάσεων διαπιστώνουμε ότι η μέγιστη τάση εμφανίζεται στο κέντρο του στηρίγματος λόγο του νεύρου. Συγκρίνοντας τα αποτελέσματα από τα δύο πλέγματα προκύπτει ότι σε επίπεδο τάσεων η σύγκλιση είναι φανερή (μέγιστες ισοδύναμες τάσεις 21.614 και 21.554 στο πλέγμα 1 και 2 αντίστοιχα).

Στη συνέχεια, στο παράρτημα που ακολουθεί, παρουσιάζονται αναλυτικά ένα προς ένα όλα τα βήματα που ακολουθήθηκαν για την κατασκευή του μοντέλου.

# **3.5 ΑΝΑΛΥΣΗ ΕΠΙΠΕΔΗΣ ΟΡΘΟΓΩΝΙΑΣ ΔΟΚΟΥ ΜΕ ΚΑΤΑΝΕΜΗΜΕΝΟ ΦΟΡΤΙΟ**

### **ΠΕΡΙΓΡΑΦΗ ΤΟΥ ΠΡΟΒΛΗΜΑΤΟΣ**

Έστω μια ορθογωνικής διατομής δοκός με διαστάσεις όπως φαίνονται στο σχήμα 3.27, είναι κατασκευασμένη από ισότροπο ομογενές υλικό με μέτρο Ελαστικότητας *Ε*=200 GPa και λόγο Poisson ν = 0.3.

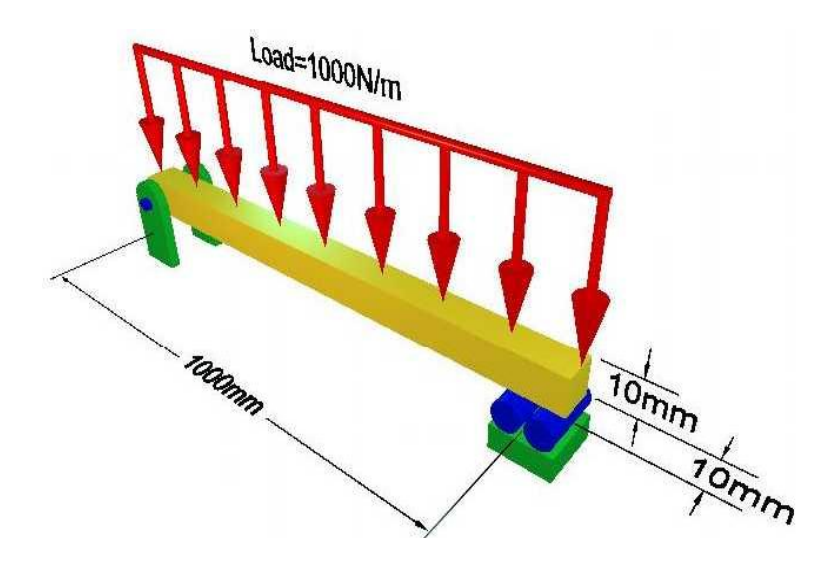

**Σχήμα 3.27:** Δοκός με ομοιόμορφο κατανεμημένο φορτίο

Η δοκός στηρίζεται σε μια άρθρωση και μια κύλιση καθώς φορτίζεται με ομοιόμορφα κατανεμημένο φορτίο (*load*) 1000N/m όπως φαίνεται στο σχήμα 3.27. Σκοπός του παρόντος προβλήματος είναι ο υπολογισμός των μέγιστων καμπτικών τάσεων. Συνοπτικά όλα τα δεδομένα του προβλήματος παρουσιάζονται στον πίνακα 3.5.

## **Πίνακας 3.5:** Δεδομένα του προβλήματος

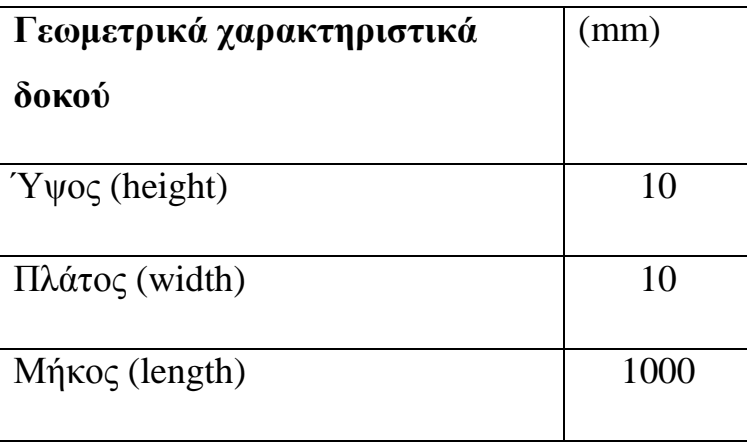

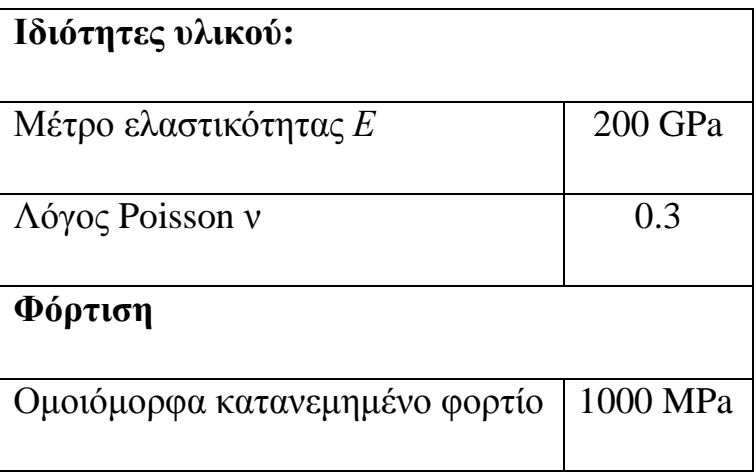

### **ΜΟΝΤΕΛΟ ΠΕΠΕΡΑΣΜΕΝΩΝ ΣΤΟΙΧΕΙΩΝ**

Το πρόβλημα επιλύεται με τη μέθοδο των πεπερασμένων στοιχείων (ΜΠΣ) με τη χρήση του εμπορικού πακέτου ANSYS 9.0. Για την κατασκευή του μοντέλου των πεπερασμένων στοιχείων χρησιμοποιούνται αξονικά δισδιάστατα στοιχεία (BEAM 3), τα οποία καθορίζονται από τρεις βαθμούς ελευθερίας σε κάθε κόμβο (μετατοπίσεις στις κομβικές κατευθύνσεις Χ και Υ και περιστροφή για τον κομβικό Ζ άξονα). Στο σχήμα 3.28 που ακoλουθεί φαίνεται η γεωμετρία, η τοποθεσία των κόμβων και το σύστημα συντεταγμένων για το στοιχείο BEAM 3.

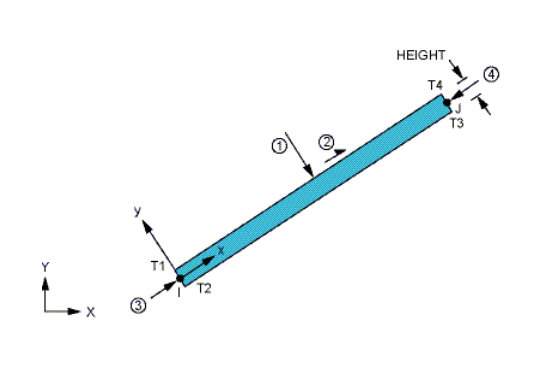

**Σχήμα 3.28:** Απεικόνιση του στοιχείου BEAM 3

# **ΑΠΟΤΕΛΕΣΜΑΤΑ**

Στο σχήμα 3.29 παρουσιάζεται η παραμορφωμένη δοκός όπως προκύπτει από την επίλυση του προβλήματος. Παρατηρώντας το σχήμα διαπιστώνει κανείς ότι λόγω του κατακόρυφου ομοιόμορφου κατανεμημένου φορτίου υπάρχει μια μέγιστη κατακόρυφη μετατόπιση της δοκού (DMX=78.125 mm).

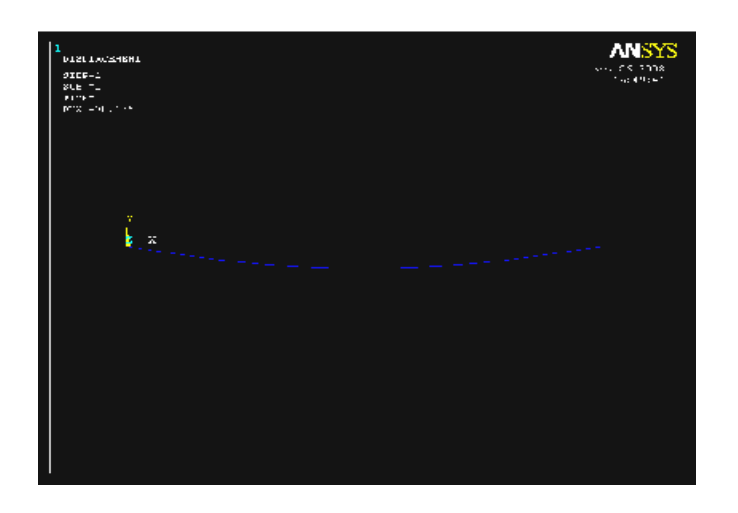

**Σχήμα 3.29:** Παραμορφωμένη δοκός

Στο σχήμα 3.30 παρουσιάζεται η κατανομή των καμπτικών τάσεων. Παρατηρώντας το σχήμα διαπιστώνει κανείς ότι λόγω των στηρίξεων (άρθρωση και κύλιση), η μέγιστη τάση εμφανίζεται στο κέντρο της δοκού (SMAX=750 Mpa).

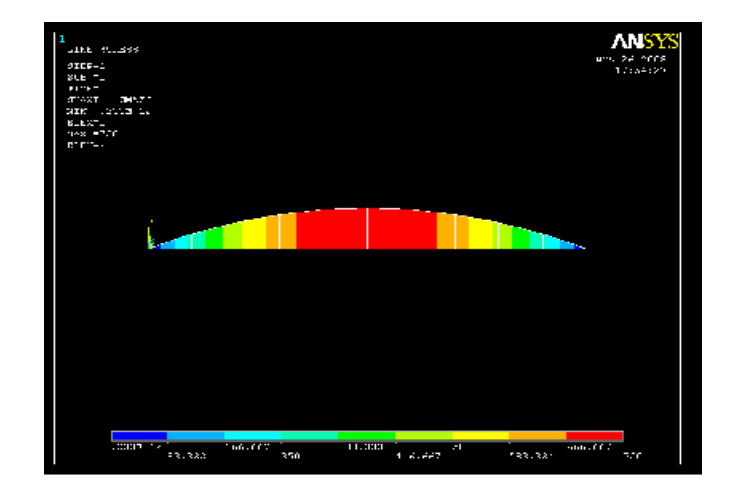

**Σχήμα 3.30:** κατανομή καμπτικών τάσεων

# **3.6 ΑΝΑΛΥΣΗ ΜΕΤΑΛΛΙΚΟΥ ΣΤΕΓΑΣΤΡΟΥ ΜΕ ΤΗ ΧΡΗΣΗ ΤΟΥ ΠΑΚΕΤΟΥ ΠΕΠΕΡΑΣΜΕΝΩΝ ΣΤΟΙΧΕΙΩΝ ANSYS**

## **ΠΕΡΙΓΡΑΦΗ ΤΟΥ ΠΡΟΒΛΗΜΑΤΟΣ**

Έστω ένα τρισδιάστατο μεταλλικό στέγαστρο όπως φαίνετε στο σχήμα 3.31, το οποίο είναι κατασκευασμένο από ισότροπο ομογενές υλικό με μέτρο ελαστικότητας *E*= 3560 lb/in<sup>2</sup> και λόγο Poisson v =0.43.

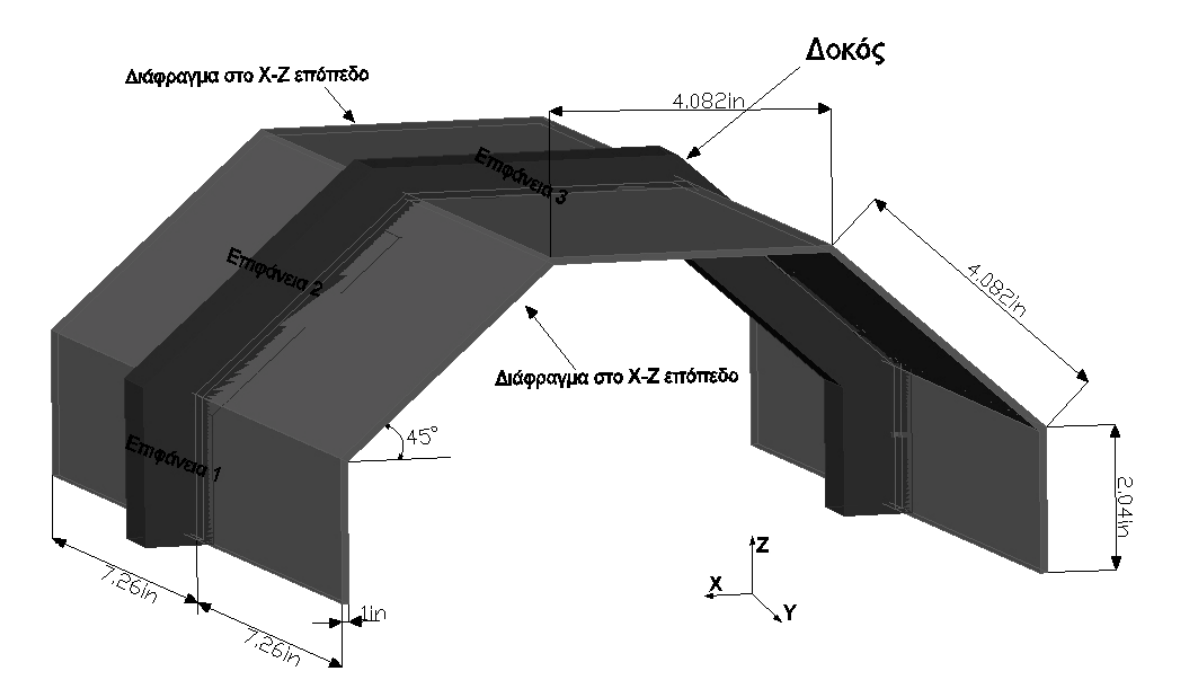

**Σχήμα 3.31:**Μεταλλκό στέγαστρο

Το μεταλλικό στέγαστρο στην αριστερή πλευρά του στηρίζεται σε μία πάκτωση ενώ στη δεξιά σε μία άρθρωση. Σε όλες τις επιφάνειες του ασκούνται κατακόρυφα φορτία. Για να επιτύχουμε καλύτερη στατική συμπεριφορά ενισχύουμε το στέγαστρο με μία μεταλλική δοκό η οποία το πλαισιώνει στο κέντρο του όπως φαίνεται στο σχήμα 1.

Σκοπός του παρόντος προβλήματος είναι ο υπολογισμός της κατανομής των τάσεων και παραμορφώσεων που αναπτύσσονται στο στέγαστρο, λόγω της ύπαρξης κατακόρυφων φορτίων. Συνοπτικά όλα τα δεδομένα του προβλήματος παρουσιάζονται στον πίνακα 3.6

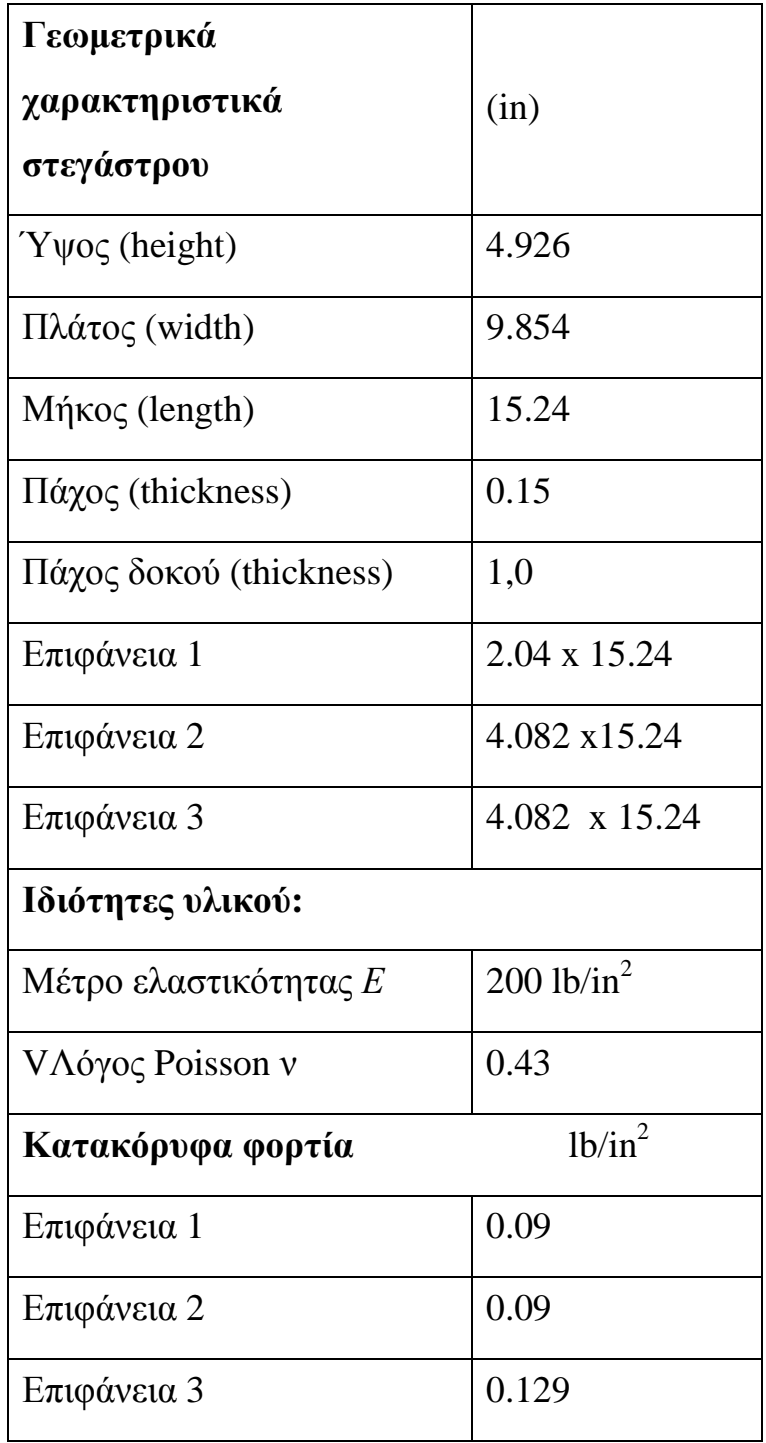

# **Πίνακας 3.6:** Δεδομένα του προβλήματος

### **ΜΟΝΤΕΛΟ ΠΕΠΕΡΑΣΜΕΝΩΝ ΣΤΟΙΧΕΙΩΝ**

Το πρόβλημα επιλύεται με τη μέθοδο των πεπερασμένων στοιχείων (ΜΠΣ) με τη χρήση του εμπορικού πακέτου ANSYS 9.0. Για την κατασκευή του μοντέλου των πεπερασμένων στοιχείων χρησιμοποιούνται επιφανειακά τρισδιάστατα στοιχεία SHELL63 και αξονικά τρισδιάστατα στοιχεία BEAM4, διακριτοποιώντας την μέση επιφάνεια του στεγάστρου και το πάχος του λαμβάνεται υπόψη ως ιδιότητα του στοιχείου (στο ANSYS μέσω του ορισμού ενός real constant). Το στοιχείο SHELL63 έχει έξι βαθμούς ελευθερίας σε κάθε κόμβο: μετατοπίσεις στις κομβικές κατευθύνσεις Χ, Υ και Ζ και τις περιστροφές περί τους κομβικούς άξονες Χ, Υ, και Ζ. Στο σχήμα 3.32 που ακoλουθεί φαίνεται η γεωμετρία, η τοποθεσία των κόμβων και το σύστημα συντεταγμένων για το στοιχείο SHELL63.

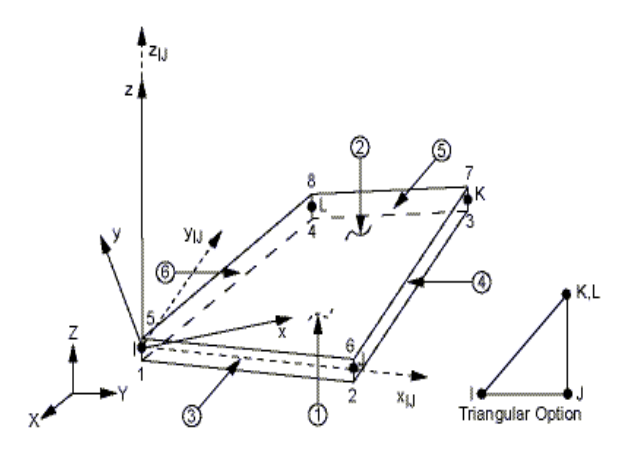

**Σχήμα 3.32:** Απεικόνιση του στοιχείου SHELL 63

Το στοιχείο BEAM 4 έχει επίσης έξι βαθμούς ελευθερίας σε κάθε κόμβο: μετατοπίσεις στις κομβικές κατευθύνσεις Χ, Υ και Ζ και τις περιστροφές περί τους κομβικούς άξονες Χ, Υ, και Ζ. Στο σχήμα 3.33 που ακoλουθεί φαίνεται η γεωμετρία, η τοποθεσία των κόμβων και το σύστημα συντεταγμένων για το στοιχείο BEAM 4.

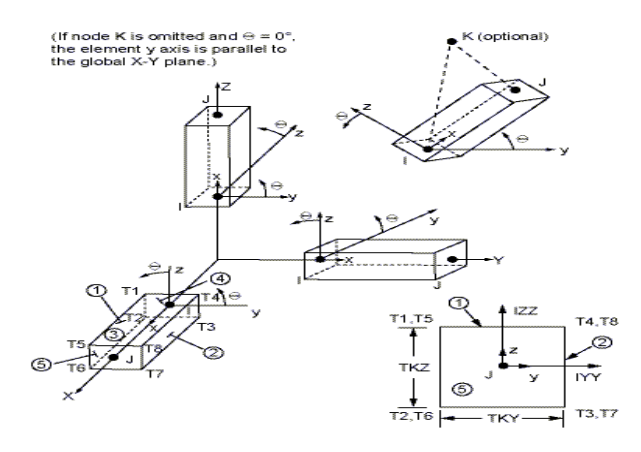

**Σχήμα 3.33:** Απεικόνιση του στοιχείου BEAM 4

Με σκοπό την πιστοποίηση της σύγκλισης των αποτελεσμάτων το στέγαστρο διακριτοποιήθηκε με δυο διαφορετικά μεγέθη πλέγματος. Το πλέγμα 1 (το πιο αραιό), σχήμα 2a, αποτελείται από 1240 SHELL63 στοιχεία (elements) και 1311 κόμβοι (nodes) ενώ το πλέγμα 2 (το πιο πυκνό), σχήμα 2b, από 2968 SHELL63 στοιχεία (elements) και 3078 κόμβοι (nodes).

### **ΑΠΟΤΕΛΕΣΜΑΤΑ**

Στα σχήματα 3.34 και 3.35 παρουσιάζονται το παραμορφωμένο στέγαστρο και η κατανομή των μετατοπίσεων, αντίστοιχα όπως προκύπτουν από την επίλυση του προβλήματος. Παρατηρώντας τα σχήματα 4 και 5 διαπιστώνουμε ότι η μέγιστη μετατόπιση εμφανίζεται στην επιφάνεια 3, όπου εφαρμόζεται το μεγαλύτερο κατακόρυφο φορτίο 0.129 lb/in<sup>2</sup>. Οι μετατοπίσεις στο πλέγμα 1 και 2 είναι 0.00679 και 0.006856 αντίστοιχα.

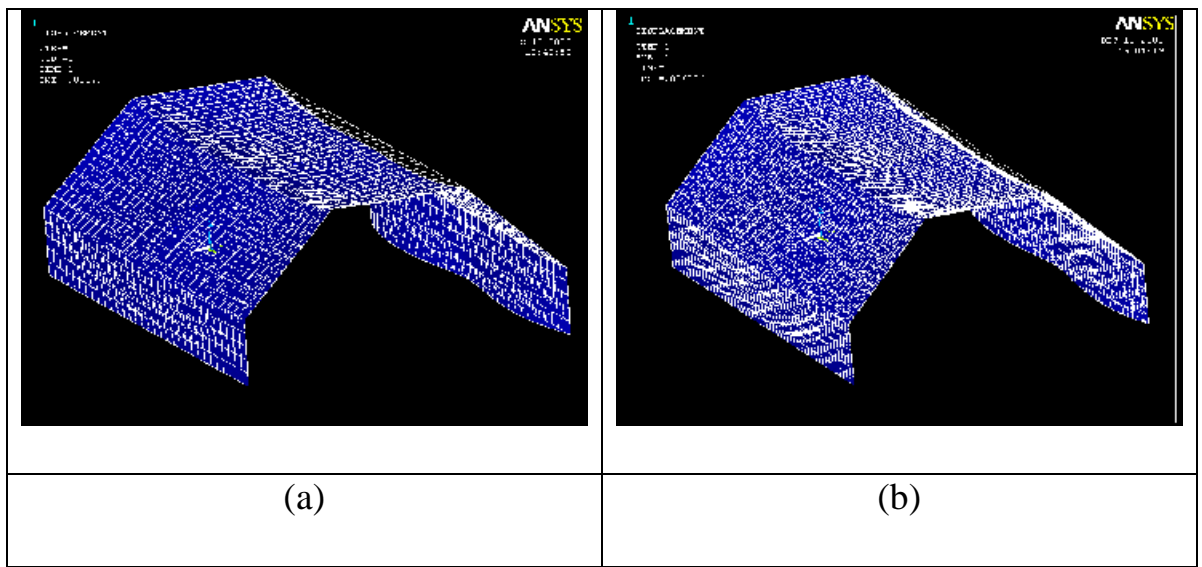

**Σχήμα 3.34:** Παραμορφωμένο στέγαστρο: (a)Πλέγμα 1 (1240elements) και (b) Πλέγμα 2 (2968elements)

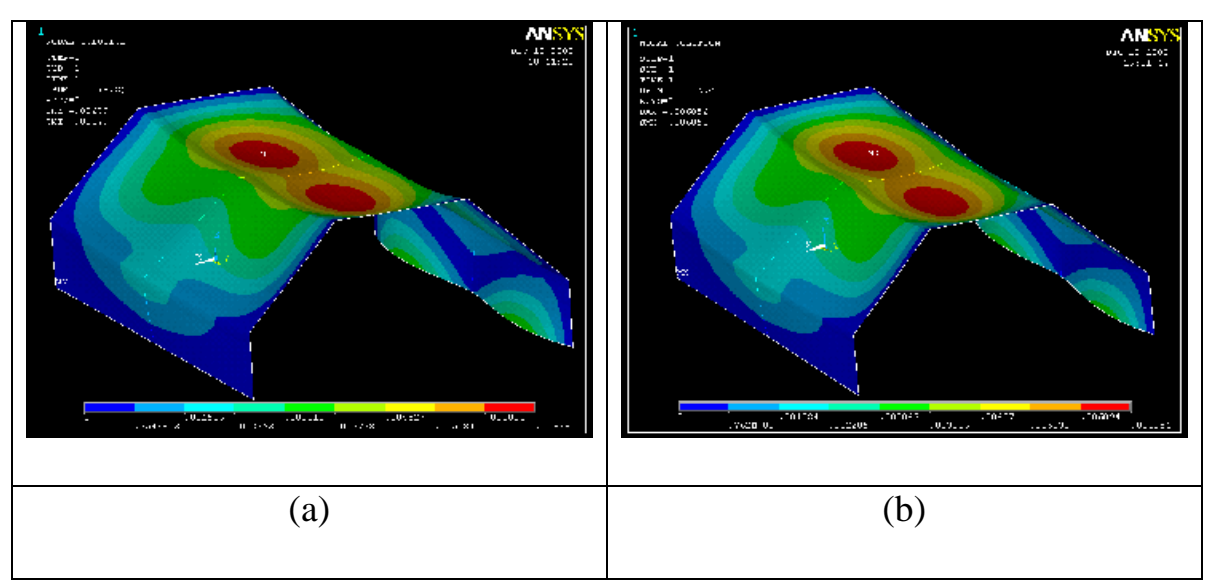

**Σχήμα 3.35:** Κατανομή των μετατοπίσεων: (a) Πλέγμα 1 (1240 elements) και (b) Πλέγμα 2 (2968 elements)

Στο σχήμα 3.36, παρουσιάζεται η κατανομή της ισοδύναμης τάσης όπως αυτή προκύπτει από το κριτήριο αστοχίας Von Mises για τα πλέγματα 1 και 2, αντίστοιχα.

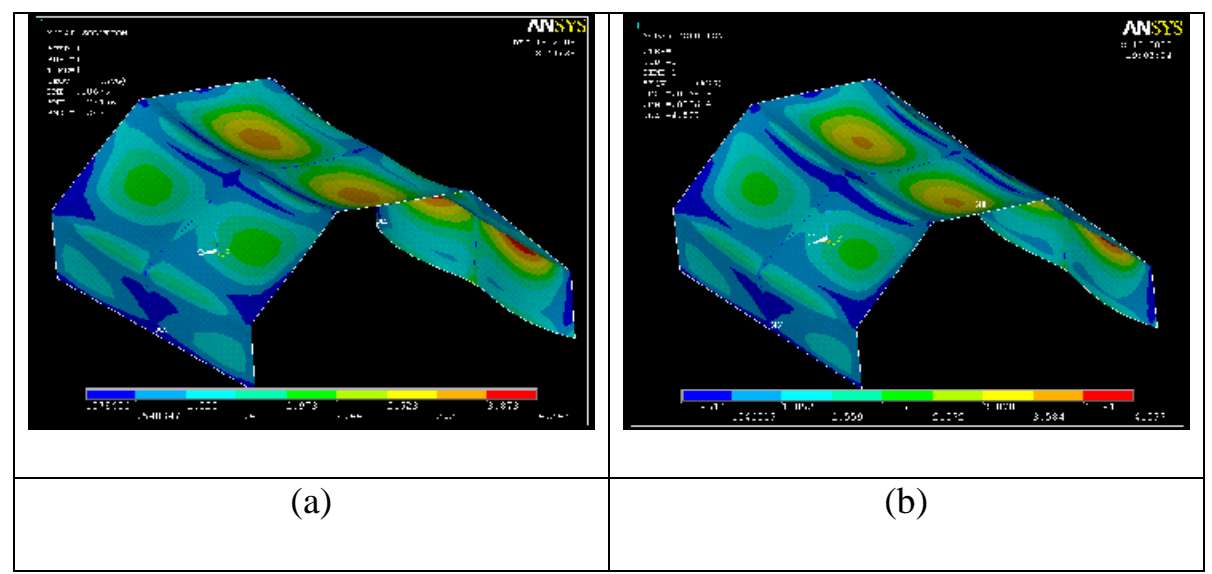

**Σχήμα 3.36:** Κατανομή των τάσεων: (a)Πλέγμα 1 (1240elements) και (b) Πλέγμα 2 (2968elements)

Παρατηρώντας το σχήμα της κατανομής των τάσεων διαπιστώνουμε ότι η μέγιστη τάση εμφανίζεται στη δεξιά πλευρά του στεγάστρου λόγο της άρθρωσης. Συγκρίνοντας τα αποτελέσματα από τα δύο πλέγματα προκύπτει ότι σε επίπεδο τάσεων η σύγκλιση είναι φανερή (μέγιστες ισοδύναμες τάσεις 4.347 και 4.597 στο πλέγμα 1 και 2 αντίστοιχα). Στη συνέχεια, στο παράρτημα που ακολουθεί, παρουσιάζονται αναλυτικά ένα προς ένα όλα τα βήματα που ακολουθήθηκαν για την κατασκευή του μοντέλου.

# **ΚΕΦΑΛΑΙΟ 4**

# **ΣΤΑΤΙΚΗ ΕΠΑΡΚΕΙΑ ΣΥΓΚΟΛΛΗΜΕΝΟΥ ΚΑΙ ΕΝΙΣΧΥΜΕΝΟΥ ΜΕ ΡΑΒΔΟΥΣ ΤΙΤΑΝΙΟΥ ΕΠΙΣΤΥΛΙΟΥ**

### **4.1 ΣΚΟΠΟΣ ΤΗΣ ΑΝΑΛΥΣΗΣ**

Η στατική ανάλυση του επιστυλίου θα πραγματοποιηθεί με τη χρήση του προγράμματος ANSYS 9.0. Έτσι θα πρέπει το επιστύλιο να σχεδιαστεί και να προσομοιωθεί στο πρόγραμμα Η/Υ ώστε να υποβληθεί σε στατική ανάλυση. Για να συγκρίνουμε τα αποτελέσματα που θα βρούμε, θα προσομοιώσουμε και θα αναλύσουμε δυο ακόμη επιστύλια ίδιων διαστάσεων χωρίς ενίσχυση (ένα με φυσικό λίθο και ένα συγκολλημένο με φυσικό-τεχνητό λίθο). Με αυτόν τον τρόπο θα μπορέσουμε να συγκρίνουμε την ανάλυση των τάσεων και των παραμορφώσεων του ενισχυμένου επιστυλίου και να κρίνουμε την στατική επάρκεια του.

### **4.2 ΣΧΕΔΙΑΣΜΟΣ ΚΑΙ ΠΕΡΙΓΡΑΦΗ ΕΠΙΣΤΥΛΙΩΝ**

#### **4.2.1 Αρχικό επιστύλιο**

Το αρχικό επιστύλιο αποτελείται σε όλο το μέρος του από φυσικό λίθο χωρίς να υπάρχει κάποια τομή και για αυτό ο σχεδιασμός του καθίσταται ποιο εύκολος από τα αλλά δυο επιστύλια. Ο σχεδιασμός θα πραγματοποιηθεί από το σχεδιαστικό μέρος του προγράμματος ANSYS, με κάποιες βασικές εντολές. Αρχικά ορίσαμε τα σημεία από τις απαιτούμενες συντεταγμένες του πίνακα 4.1 και ενώνοντας τα δημιουργήσαμε τις ακμές του επιστυλίου. Στη συνέχεια ενώσαμε τις γραμμές, ορίζοντας έτσι επιφάνειες τις οποίες εξωθήσαμε ώστε να δημιουργήσουμε τους τρεις όγκους του επιστηλίου (σχήμα 4.1). Η δημιουργία των δυο μικρότερων όγκων έγινε ώστε να μας διευκολύνουν στην προσομοίωση των στηρίξεων.

| $\alpha/\alpha$ | Y(m)<br>Z(m)   |          |
|-----------------|----------------|----------|
| $\mathbf{1}$    | $\overline{0}$ | $\Omega$ |
| $\overline{2}$  | $\theta$       | 0.42     |
| 3               | 0.157          | 0.42     |
| $\overline{4}$  | 0.157          | 0        |
| 5               | 1.028          | $\Omega$ |
| 6               | 1.028          | 3.74     |
| 7               | 0.157          | 3.74     |
| 8               | 0              | 3.74     |
| 9               | 0              | 3.32     |
| 10              | 0.157          | 3.32     |

**Πίνακας 4.1:** Απαιτούμενες συντεταγμένες σημείων

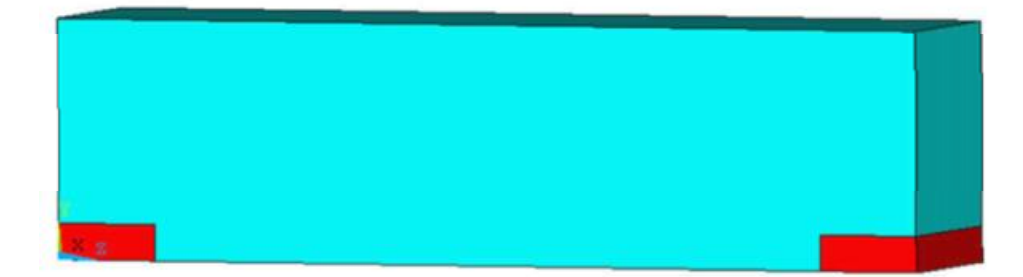

**Σχήμα 4.1:** Αρχικό επιστύλιο

### **4.2.2 Συγκολλημένο επιστύλιο**

Το επιστύλιο αυτό έχει σπάσει σε τρία κομμάτια από τα οποία έχουν βρεθεί μόνο τα δύο. Τα δυο αυτά κομμάτια αποτελούνται από φυσικό λίθο και θα συγκολληθούν με ένα πρόσθετο κομμάτι από τεχνητό λίθο. Έτσι το συγκολλημένο επιστύλιο θα αποτελείται από πέντε όγκους (Σχήμα 4.2). Ο σχεδιασμός των όγκων θα πραγματοποιηθεί με την παρόμοια διαδικασία με αυτή που ακολουθήθηκε για τον σχεδιασμό του αρχικού που επιστυλίου με χρήση των απαιτούμενων συντεταγμένων του πίνακα 4.2.

| $\alpha/\alpha$ | Z(m)<br>Y(m)             |                  |
|-----------------|--------------------------|------------------|
| $\mathbf{1}$    | $\boldsymbol{0}$         | $\boldsymbol{0}$ |
| $\overline{2}$  | 0.42<br>$\boldsymbol{0}$ |                  |
| 3               | 0.157                    | 0.42             |
| $\overline{4}$  | 0.157                    | $\boldsymbol{0}$ |
| 5               | 1.028                    | $\boldsymbol{0}$ |
| 6               | 1.028                    | 0.87             |
| 7               | 0.514                    | 1.37             |
| 8               | $\boldsymbol{0}$         | 1.37             |
| 9               | $\boldsymbol{0}$         | 2.37             |
| 10              | 1.028                    | 2.37             |
| 11              | 1.028                    | 3.74             |
| 12              | 0.157                    | 3.74             |
| 13              | $\boldsymbol{0}$         | 3.74             |
| 14              | $\overline{0}$           | 3.32             |
| 15              | 0.157                    | 3.32             |

**Πίνακας 4.2:** Απαιτούμενες συντεταγμένες σημείων

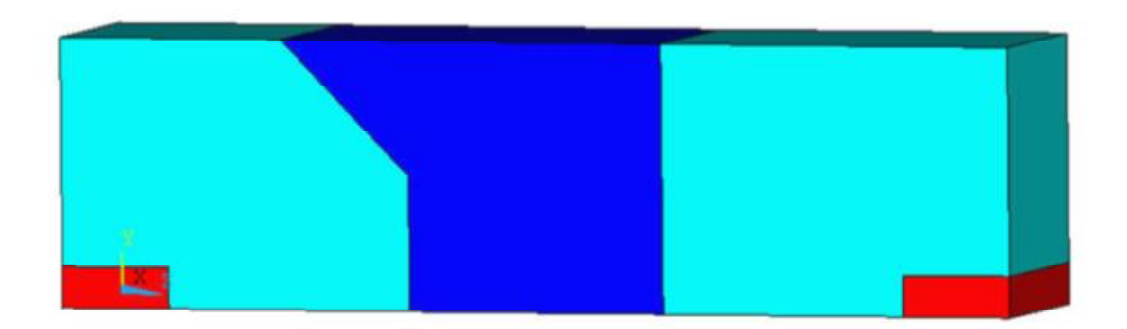

**Σχήμα 4.2:** Συγκολλημένο επιστύλιο (μπλε - τεχνητός λίθος, πράσινο φυσικός λίθος)

### **4.2.3 Συγκολλημένο και ενισχυμένο επιστύλιο**

Η ενίσχυση του επιστηλίου θα γίνει με διαμήκη οπλισμό τεσσάρων ράβδων τιτανίου διαμέτρου Φ12. Έτσι θα πρέπει να δημιουργηθεί ένας επιπλέον εσωτερικός όγκος ο οποίος θα μας διευκολύνει στη διακριτοποίηση των ράβδων οπλισμού, όπως φαίνεται σε τομή στο Σχήμα 4.3. Ο σχεδιασμός των όγκων θα πραγματοποιηθεί με χρήση των απαιτούμενων συντεταγμένων του πίνακα 4.3.

| $\alpha/\alpha$ | Y(m)<br>Z(m)     |                  | X(m)             |  |
|-----------------|------------------|------------------|------------------|--|
| $\mathbf{1}$    | $\boldsymbol{0}$ | $\boldsymbol{0}$ | $\boldsymbol{0}$ |  |
| $\overline{2}$  | $\boldsymbol{0}$ | 0.42             | $\boldsymbol{0}$ |  |
| 3               | 0.157            | 0.42             | $\boldsymbol{0}$ |  |
| $\overline{4}$  | 0.157            | $\boldsymbol{0}$ | $\boldsymbol{0}$ |  |
| 5               | 1.028            | $\boldsymbol{0}$ | $\boldsymbol{0}$ |  |
| 6               | 1.028            | 0.87             | $\boldsymbol{0}$ |  |
| $\overline{7}$  | 0.514            | 1.37             | $\boldsymbol{0}$ |  |
| 8               | $\boldsymbol{0}$ | 1.37             | $\boldsymbol{0}$ |  |
| 9               | $\boldsymbol{0}$ | 2.37             | $\boldsymbol{0}$ |  |
| 10              | 1.028            | 2.37             | $\boldsymbol{0}$ |  |
| 11              | 1.028            | 3.74             | $\boldsymbol{0}$ |  |
| 12              | 0.157            | 3.74             | $\boldsymbol{0}$ |  |
| 13              | $\boldsymbol{0}$ | 3.74             | $\boldsymbol{0}$ |  |
| 14              | $\boldsymbol{0}$ | 3.32             | $\boldsymbol{0}$ |  |
| 15              | 0.157            | 3.32             | $\boldsymbol{0}$ |  |
| 16              | 0.257            | 0.77             | 0.26             |  |
| 17              | 0.771            | 0.52             | 0.26             |  |
| 18              | 0.771            | 2.97             | 0.26             |  |
| 19              | 0.257            | 2.97             | 0.26             |  |

**Πίνακας 4.3:** Απαιτούμενες συντεταγμένες σημείων

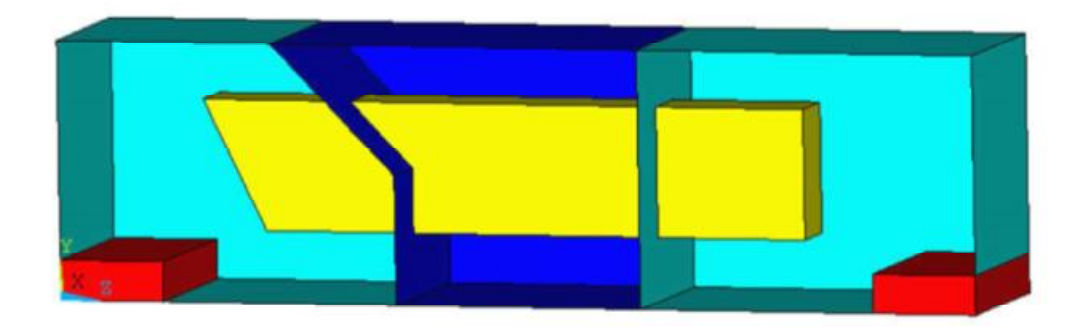

**Σχήμα 4.3:** Συγκολλημένο και ενισχυμένο επιστύλιο σε τομή (μπλε τεχνητός λίθος, πράσινο - φυσικός λίθος, κίτρινο - εσωτερικός όγκος για τη διακριτοποίηση των ράβδων του οπλισμού)

## **4.3 ΠΡΟΣΟΜΟΙΩΣΗ ΕΠΙΣΤΥΛΙΩΝ- ΔΙΑΔΙΚΑΣΙΑ ΑΝΑΛΥΣΗΣ**

Κάθε θραύσμα μαζί με το πρόσθετο υλικό χωρίστηκε σε κατάλληλα για το πρόβλημα μας πεπερασμένα στοιχεία, ενώ παράλληλα προσομοιώθηκε ο τρόπος στήριξης και τα φορτία που καταπονούν το κάθε επιστύλιο, ώστε να καταστεί δυνατή η στατική τους ανάλυση.

## **4.3.1 Μηχανικές ιδιότητες των υλικών**

Οι μηχανικές ιδιότητες των υλικών που χρησιμοποιήθηκαν στην ανάλυση φαίνονται στον πίνακα 4.4.

| Υλικό             | Πυκνότητα<br>$\rho$ (Kg/m <sup>3</sup> ) | Μέτρο<br>Ελαστικότητας<br>E(N/m <sup>2</sup> ) | Λόγος<br><b>Poisson</b><br>V | Μέγιστη<br>Αντοχή<br>σε θλίψη<br>$\sigma_u(Mpa)$ | Τάση<br>Διαρροής<br>$\sigma$ ε<br>Εφελκυσμό<br>$\sigma_v$ (Mpa) |
|-------------------|------------------------------------------|------------------------------------------------|------------------------------|--------------------------------------------------|-----------------------------------------------------------------|
| Φυσικός<br>Λίθος  | 2.200                                    | $6.7x10^{9}$                                   | 0.3                          | 13                                               |                                                                 |
| Τεχνητός<br>Λίθος | 1.850                                    | $0.9x10^{9}$                                   | 0.3                          | 3.3                                              |                                                                 |
| Τιτάνιο           | 4.500                                    | $100x10^{9}$                                   | 0.32                         |                                                  | 300                                                             |

**Πίνακας 4.4:** Αντιπροσωπευτικές τιμές των μηχανικών ιδιοτήτων των υλικών

Οι παραπάνω τιμές για το μέτρο ελαστικότητας και μέγιστης αντοχής σε μονοαξονική θλίψη είναι μέσες τιμές που εξήχθησαν από πειραματικές μετρήσεις που πραγματοποιήθηκαν στο Εργαστήριο Αντοχής Υλικών του Ε.Μ.Π.

### **4.3.2 Επιλογή πεπερασμένων στοιχείων**

Για την διακριτοποίηση των θραυσμάτων των επιστύλιων και του πρόσθετου υλικού, επιλέξαμε το στοιχείο:

SOLID45 ή με πλήρη ονομασία 3-D Brick 8node 45

### **Περιγραφή του στοιχείου SOLID45**

Το στοιχείο SOLID45 είναι ένα υψηλών προδιαγραφών, τρισδιάστατο στοιχείο, 8 κόμβων, με τετραγωνική προσέγγιση των μετατοπίσεων με σε αυτό. Είναι κατάλληλο για την διαμόρφωση ανώμαλων πλεγμάτων διακριτών στοιχείων (όπως εκείνα που παράγονται από τα διάφορα CAD/CAM συστήματα). Ο κάθε κόμβος του στοιχείου διαθέτει τρεις βαθμούς ελευθερίας: τις τρεις μετατοπίσεις στις διευθύνσεις Χ, Υ και Ζ. Tο SOLID45 παρουσιάζει τα εξής χαρακτηριστικά: πλαστικότητα, υπερελαστικότητα, ερπυσμό, δυσκαμψία, και μεγάλες μετατοπίσεις.

Στο Σχήμα 4.4 που ακολουθεί φαίνεται η γεωμετρία, η τοποθεσία των κόμβων και το σύστημα συντεταγμένων για το στοιχείο SOLID45.

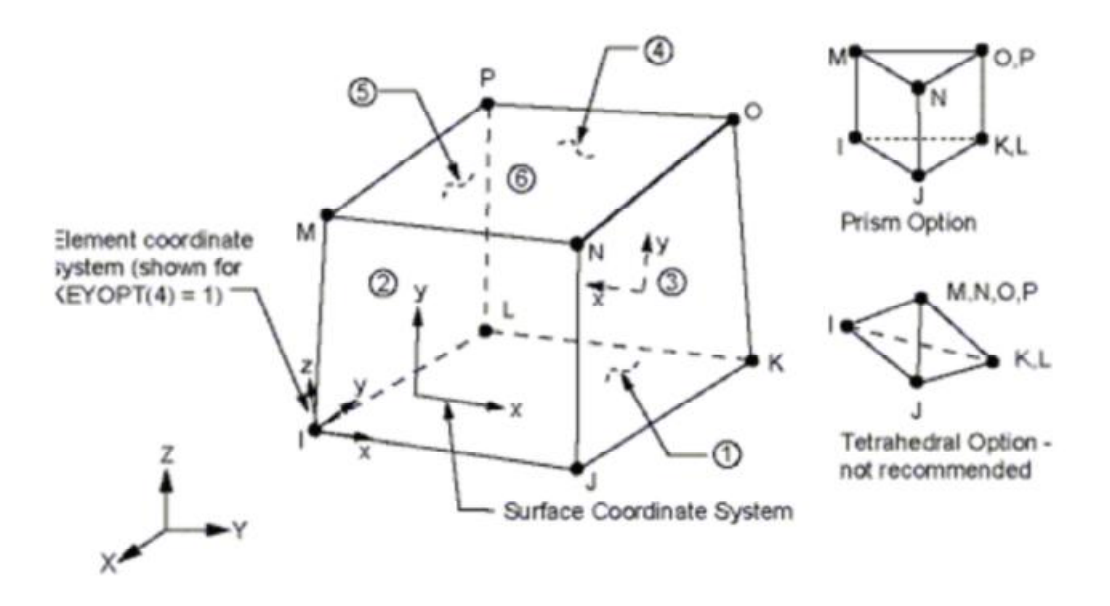

**Σχήμα 4.4** Απεικόνιση του στοιχείου SOLID45

Για την διακριτοποίηση των ράβδων οπλισμού που θα συνδέσουν και θα ενισχύσουν τα θραύσματα με το πρόσθετο υλικό μεταξύ τους, επιλέξαμε το στοιχείο:

ΒΕΑΜ4 ή με πλήρη ονομασία 3-D Elastic Beam

### **Περιγραφή του στοιχείου BEAM4**

Το στοιχείο BEAM4 είναι ένα αξονικό στοιχείο με δυνατότητες εφελκυσμού, θλίψης, στρέψης και κάμψης. Το στοιχείο καθορίζεται από έξι βαθμούς ελευθερίας σε κάθε κόμβο του: τρεις μετατοπίσεις διευθύνσεις Χ, Υ και Ζ και τρεις περιστροφές περί των αξόνων Χ, Υ και Ζ. Στα χαρακτηριστικά του στοιχείου συμπεριλαμβάνονται η δυσκαμψία και οι μεγάλες ικανότητες εκτροπής. Στο Σχήμα 4.5 που ακολουθεί φαίνεται η γεωμετρία, η τοποθεσία των κόμβων, και το τοπικό σύστημα συντεταγμένων για το στοιχείο BEAM4.

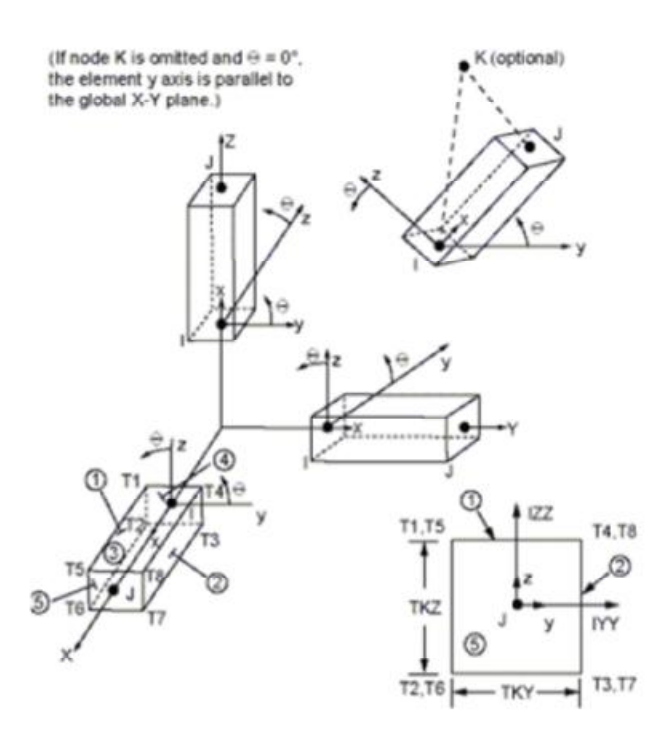

**Σχήμα 4.5** Απεικόνιση του στοιχείου ΒΕΑΜ4

# **4.3.3 Διακριτοποίηση επιστυλίων**

Η διακριτοποίηση των επιστυλίων σε πεπερασμένα στοιχεία έγινε ορίζοντας καταρχήν τον τύπο των στοιχείων (solid45), τις ιδιότητες των υλικών του πίνακα 4.4 και το μέγεθος πλέγματος. Το αρχικό επιστύλιο αποτελείται από 3780 στοιχεία και 6124 κόμβους (σχήμα 4.6).

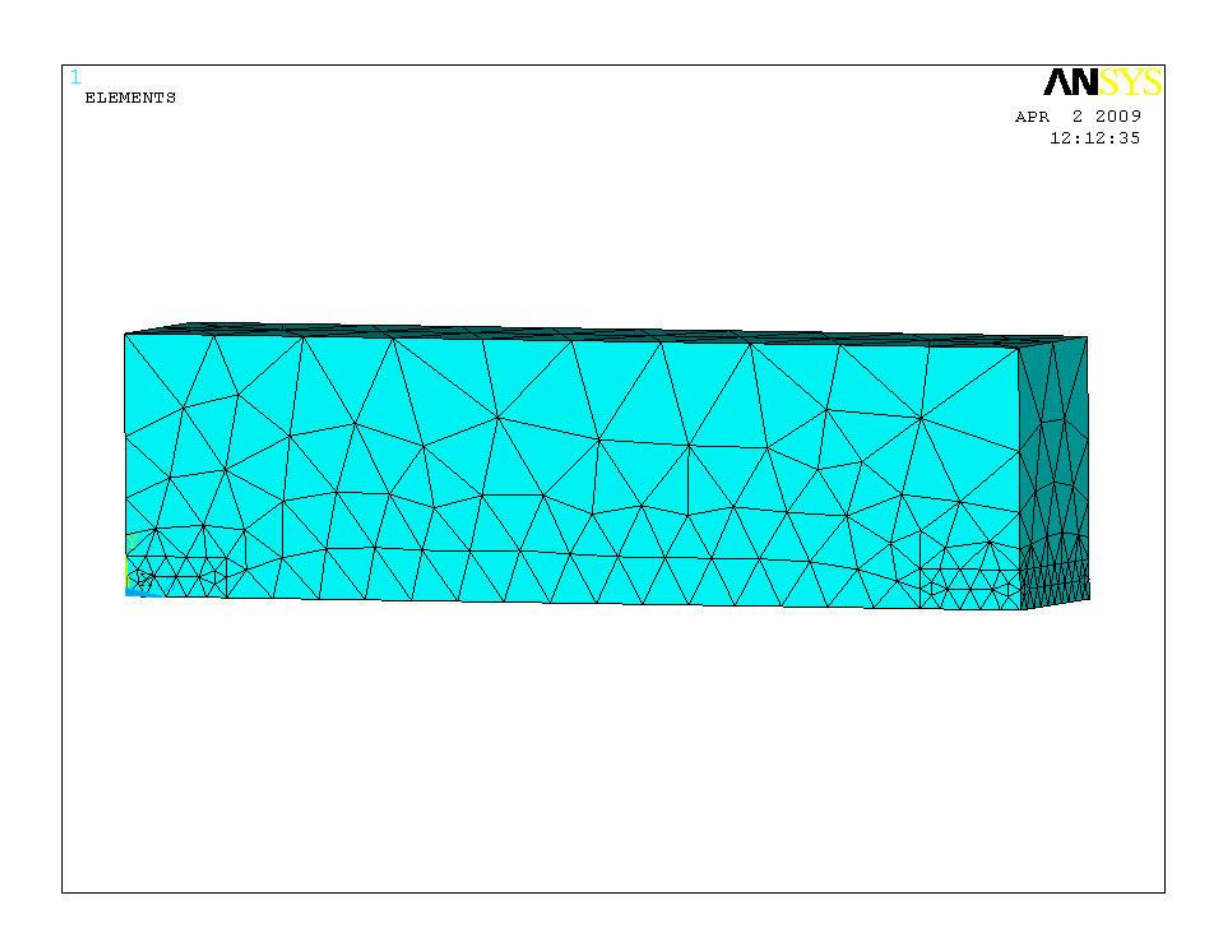

**Σχήμα 4.6** Διακριτοποίηση αρχικού επιστυλίου

Για μεγαλύτερη ακρίβεια διακριτοποίησαμε το επιστύλιο με μικρότερο μέγεθος πλέγματος (πυκνότερο πλέγμα). Έτσι το αρχικό επιστύλιο με πυκνότερο πλέγμα αποτελείται από 22661 στοιχεία και 4721 κόμβους (σχήμα 4.7).

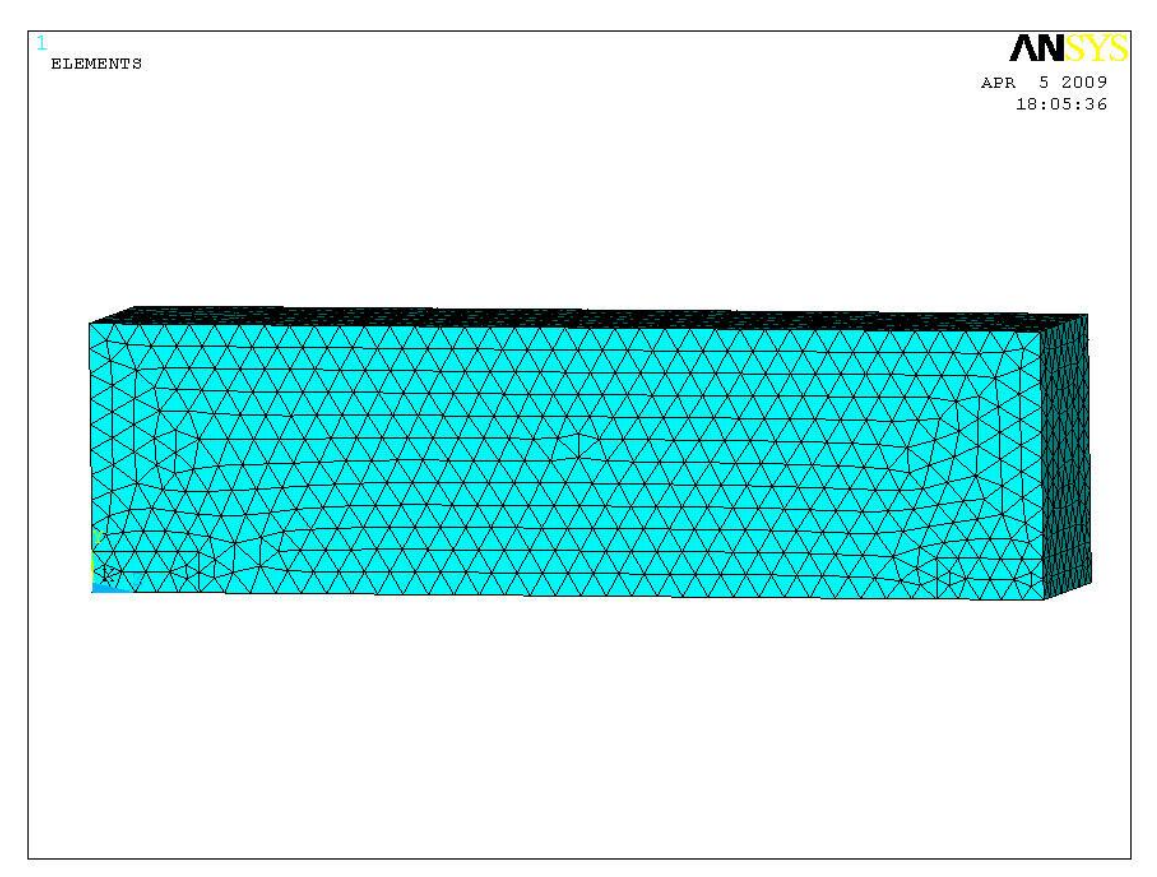

**Σχήμα 4.7** Διακριτοποίηση αρχικού επιστυλίου(πυκνότερο πλέγμα)

Το συγκολλημένο επιστύλιο αποτελείται από 26415 στοιχειά και 5372 κόμβους (σχήμα 4.8).

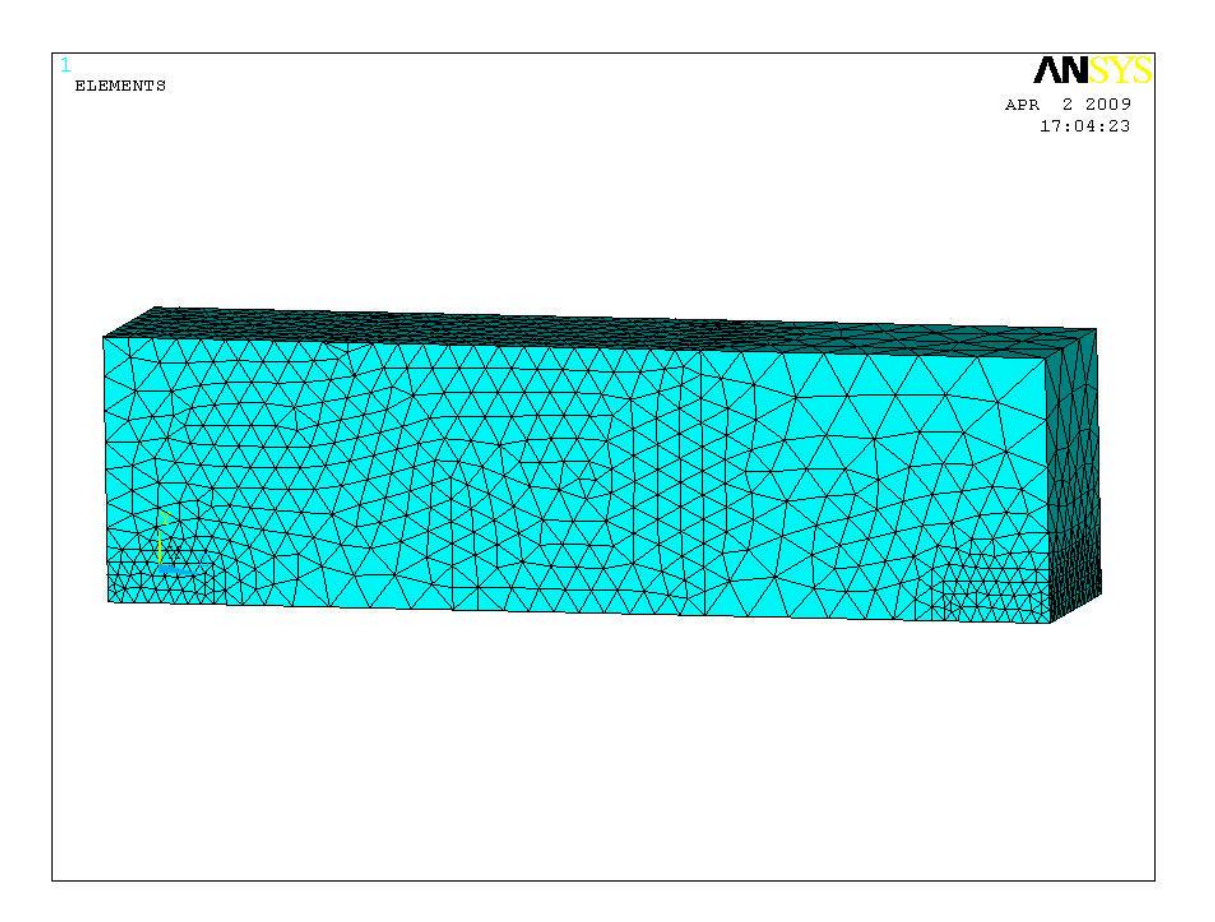

**Σχήμα 4.8** Διακριτοποίηση συγκολλημένου επιστυλίου

Το συγκολλημένο και ενισχυμένο επιστύλιο αποτελείτε από 28997 στοιχεία και 5986 κόμβους (σχήμα 4.9).

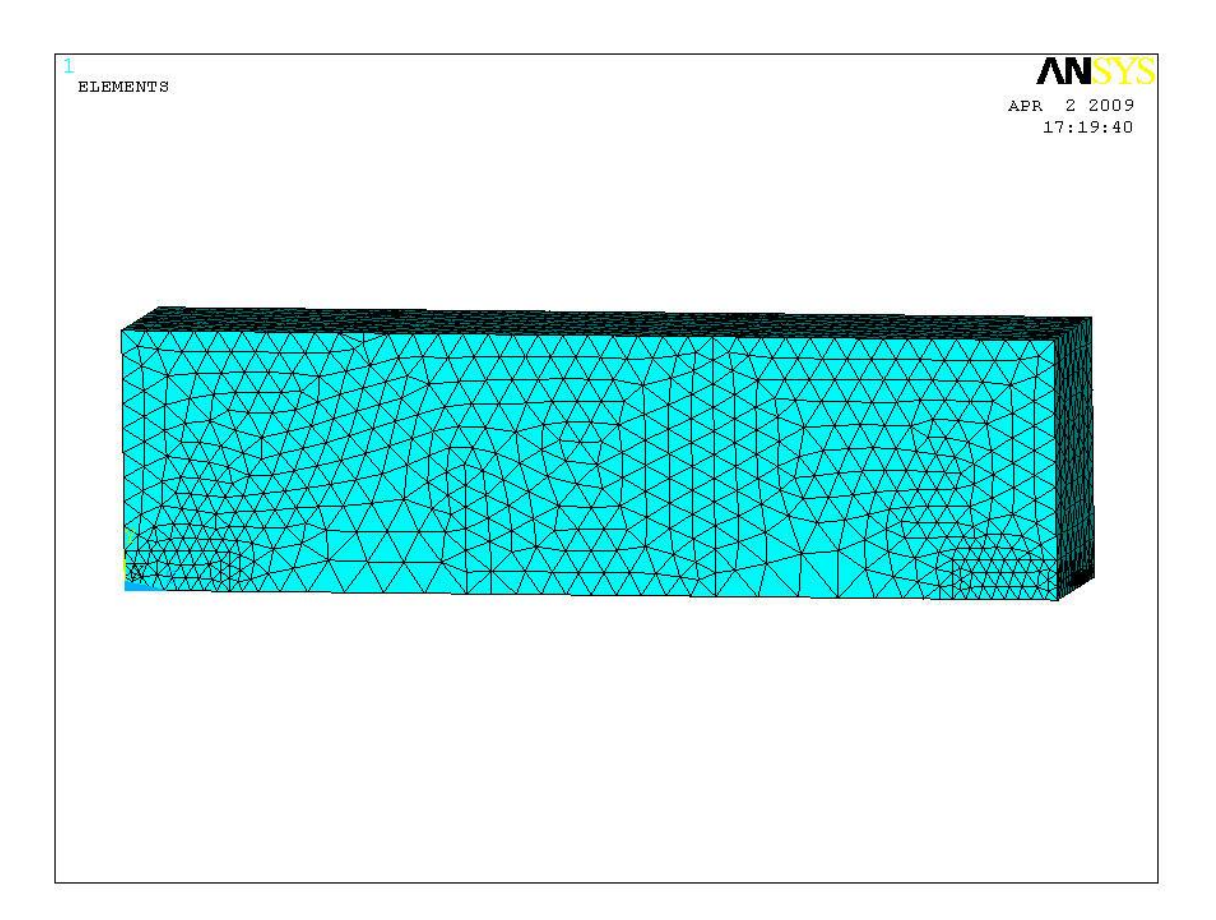

**Σχήμα 4.9** Διακριτοποίηση συγκολλημένου και ενισχυμένου επιστυλίου

## **4.3.4 Διακριτοποίηση ράβδων ενίσχυσης**

Η διακριτοποίηση των ράβδων ενίσχυσης έγινε εφόσον έχει διακριτοποιηθεί το επιστύλιο και έχουν δημιουργηθεί οι κόμβοι των στερεών στοιχείων SOLID45. Έτσι στους είδη υπάρχοντες κόμβους δημιουργούμε νέα στοιχειά (beam4) ορίζοντας βέβαια τις νέες ιδιότητες του υλικού (τιτανίου) και την διάμετρο των ράβδων. Οι ράβδοι ενίσχυσης αποτελούνται από 94 στοιχειά και 98 κόμβους.

# **4.3.5 Προσομοίωση της στήριξης και των φορτίων**

Ο τρόπος στήριξης των επιστυλίων επί των κιονόκρανων προσομοιώθηκε με μια πάκτωση και με μια κύλιση στο αριστερό και δεξί άκρο, αντίστοιχα. Οι ακριβής θέσεις των στηρίξεων φαίνονται στο σχήμα 4.10.

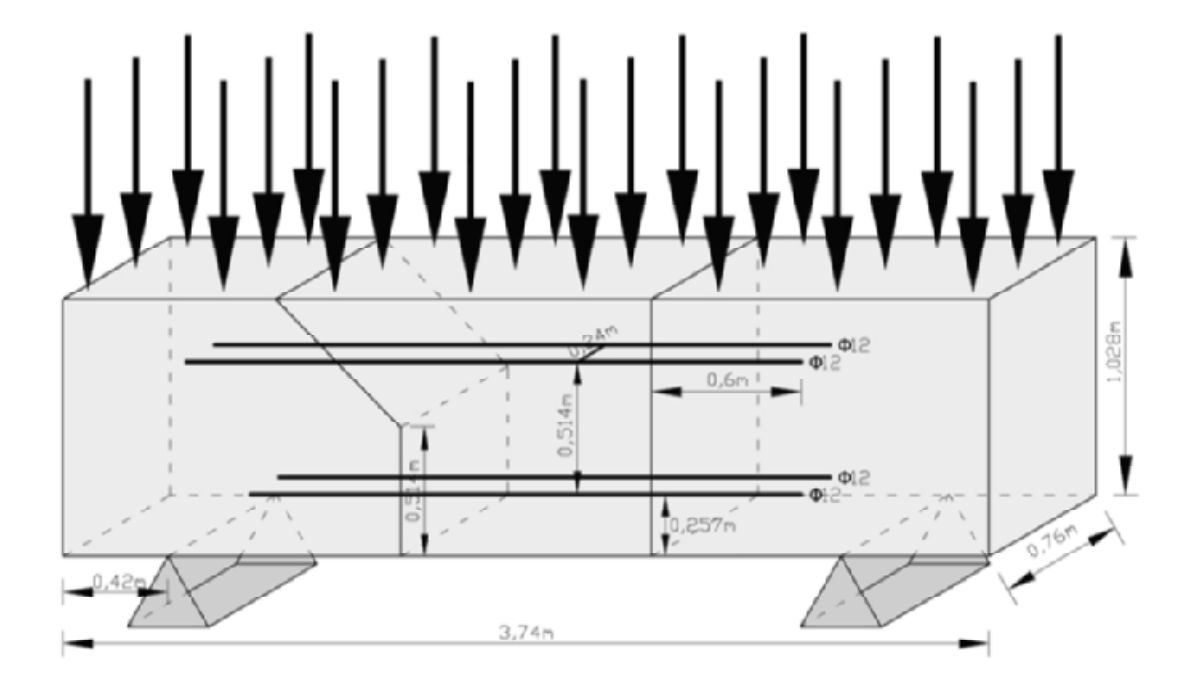

**Σχήμα 4.10** Προσομοίωση της στήριξης και των φορτίων

Το φορτίο που φέρει το επιστύλιο οφείλεται στο ίδιο βάρος του και στο βάρος της υπερκείμενης μετόπης/τρίγλυφο. Το ίδιο βάρος υπολογίζεται αυτόματα από το πρόγραμμα ως κατανεμημένο φορτίο δηλώνοντας ότι στην κατασκευή ασκείται επιτάχυνση της βαρύτητας *g*=9.81 m/sec <sup>2</sup>σύμφωνα με τις πυκνότητες που δηλώθηκαν στον ορισμό των υλικών της κατασκευής (πίνακα 4.4).

Το βάρος της υπερκείμενης μετόπης/τρίγλυφο υπολογίστηκε από το ειδικό βάρος του πωρόλιθου (γπωρ), ήτοι:

 $\gamma_{\pi\omega\rho} = 22000 \text{ N/m}^3$ 

και εφαρμόστηκε ως επιφανειακό ομοιόμορφο φορτίο στην επάνω επιφάνεια του επιστυλίου, ίσο με:

 $q = \gamma_{\pi \omega \rho} \times h = 22000 \times 1,15 = 25300 \text{ N/m}^2$ 

όπου h =1,150 m το ύψος της μετόπης/τρίγλυφο.

Στην εικόνα 4.11 απεικονίζεται ενδεικτικά το προσομοίωμα του αρχικού επιστυλίου, όπου φαίνονται οι στηρίξεις και τα επιβαλλόμενα φορτία.

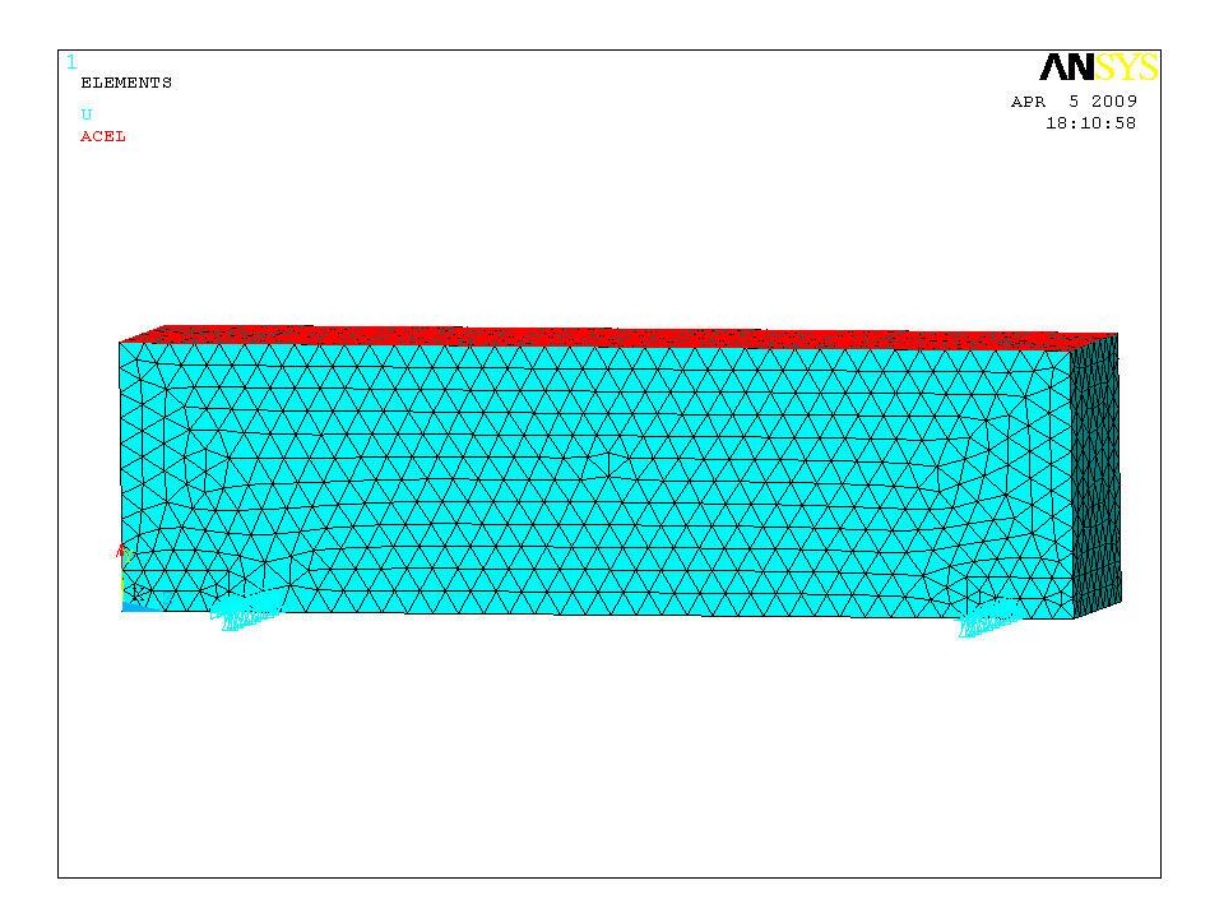

# **Σχήμα 4.11:** Στηρίξεις και επιβαλλόμενα φορτία στο αρχικό επιστύλιο

# **4.4 ΣΤΑΤΙΚΗ ΑΝΑΛΥΣΗ – ΑΠΟΤΕΛΕΣΜΑΤΑ**

# • **Αρχικό επιστύλιο**

Η παραμορφωμένη κατάσταση και η κατανομή των κατακόρυφων μετατοπίσεων του αρχικού επιστυλίου παρουσιάζονται στα σχήματα 4.12 και 4.13, αντίστοιχα. Η μέγιστη κατακόρυφη μετατόπιση του επιστυλίου είναι  $0,106\times10^{-3}$  m και εμφανίζεται στο μέσο του επιστυλίου.

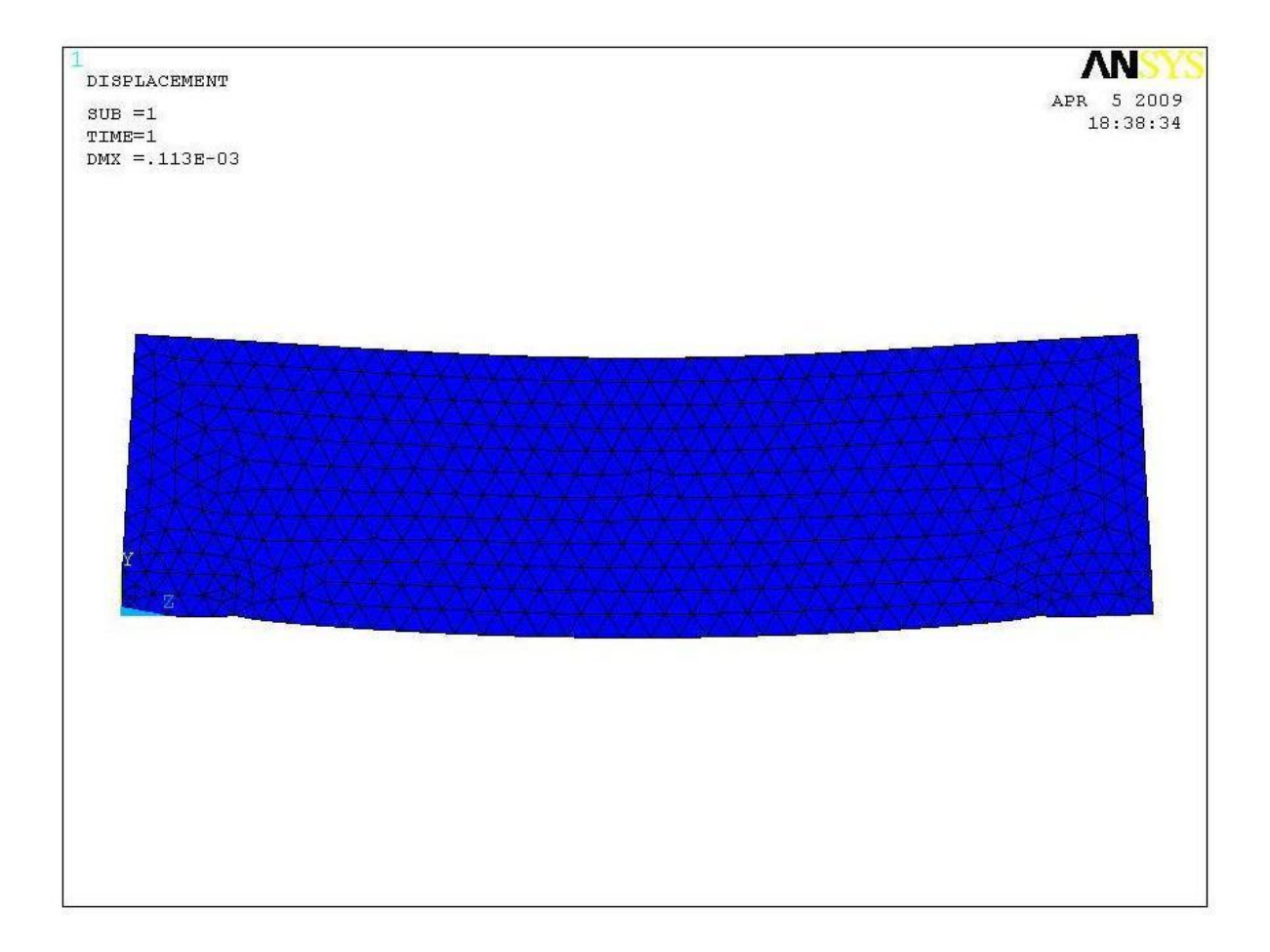

**Σχήμα 4.12** Παραμόρφωση αρχικού επιστυλίου
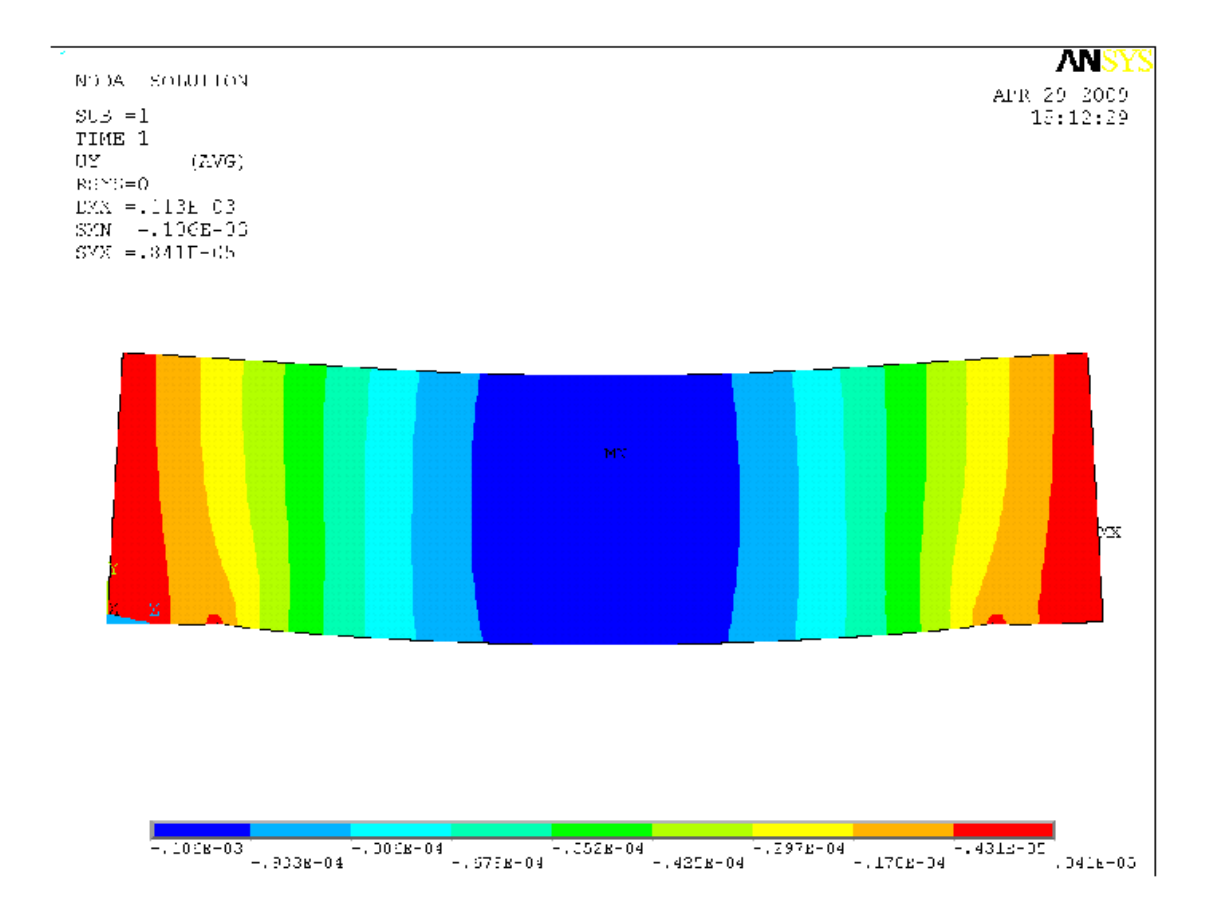

**Σχήμα 4.13** Κατανομή κατακόρυφων μετατοπίσεων αρχικού επιστυλίου

Οι κατανομές των ορθών τάσεων σ<sub>zz</sub> (καμπτικών) και σ<sub>vy</sub> παρουσιάζονται στα σχήματα 4.14 και 4.15, αντίστοιχα. Επίσης στο σχήμα 4.16 φαίνεται η κατανομή της ισοδύναμης τάσης όπως προκύπτει από εφαρμογή του κριτηρίου αστοχίας Von Mises.

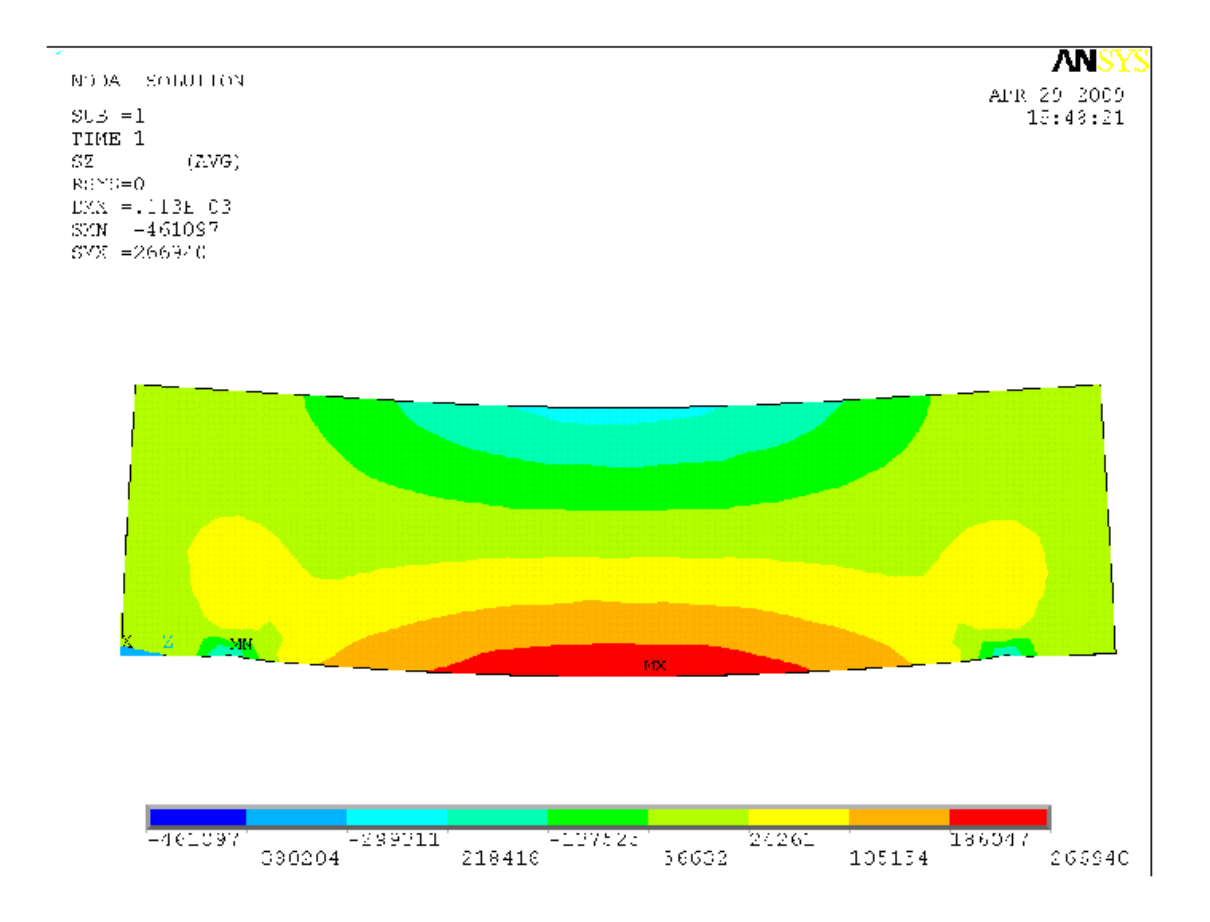

Σχήμα 4.14 Κατανομή ορθών τάσεων σ<sub>zz</sub> (καμπτικών) αρχικού επιστυλίου

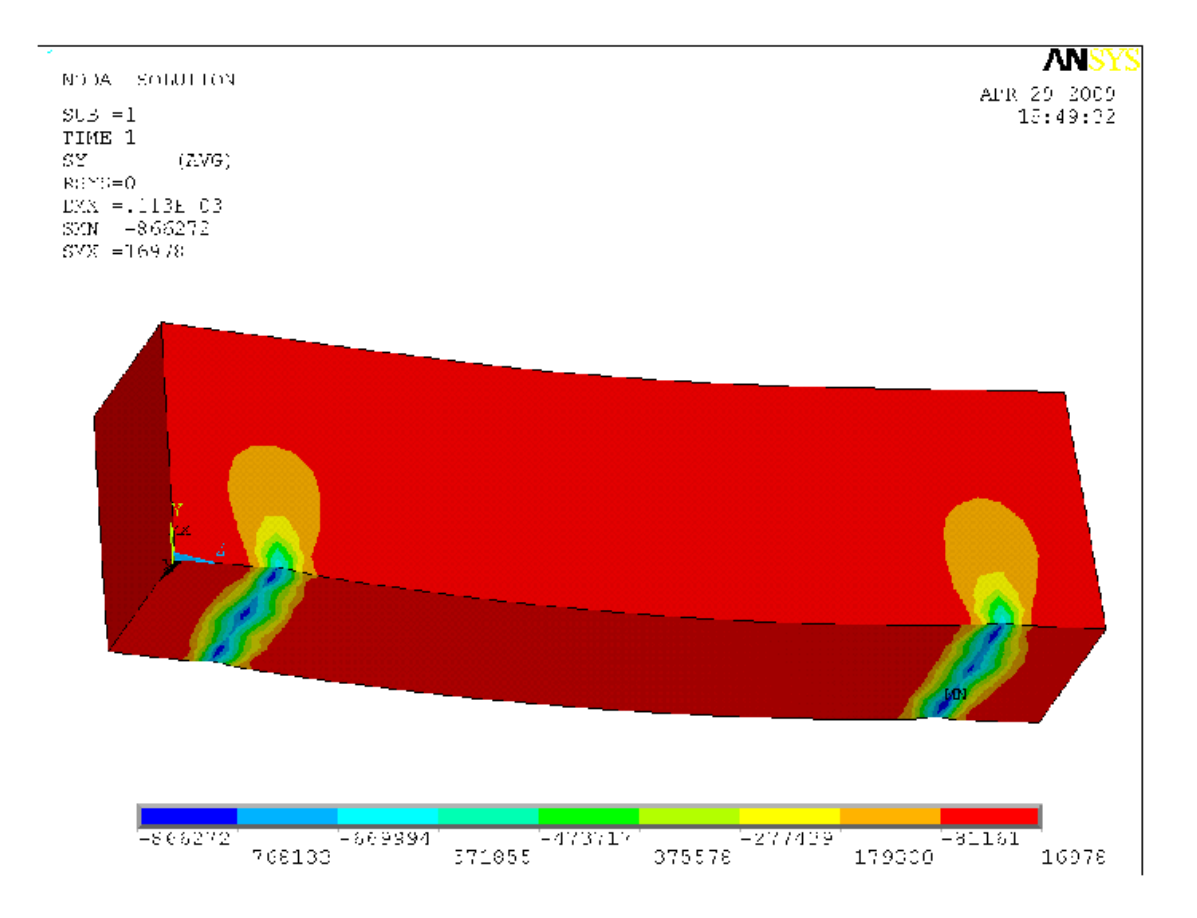

**Σχήμα 4.15** Κατανομή ορθών τάσεων σyy αρχικού επιστυλίου

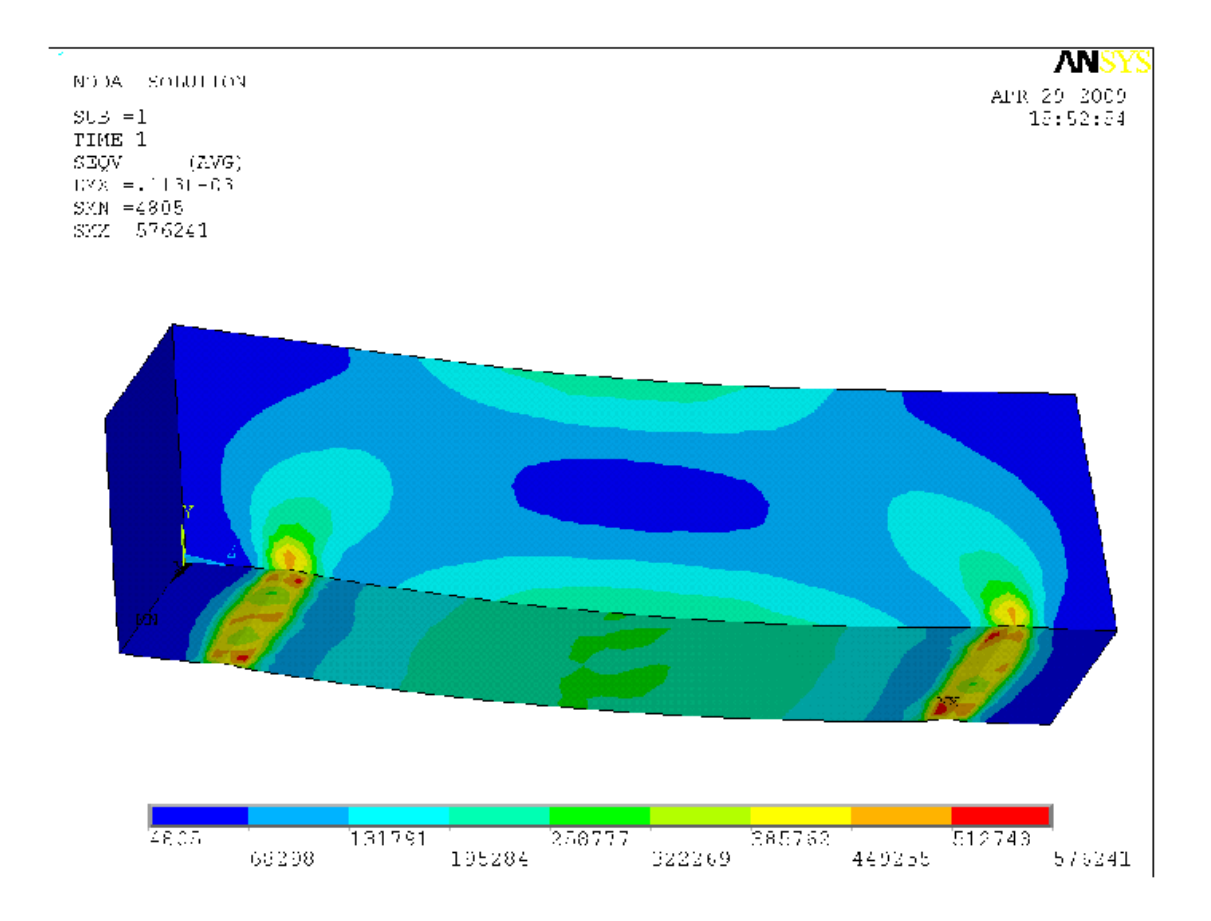

**Σχήμα 4.16** Κατανομή ισοδύναμης τάσης κατά Von Mises αρχικού επιστυλίου

#### • **Συγκολλημένο επιστύλιο**

Η παραμορφωμένη κατάσταση και η κατανομή των κατακόρυφων μετατοπίσεων του συγκολλημένου επιστυλίου παρουσιάζονται στα σχήματα 4.17 και 4.18, αντίστοιχα. Η μέγιστη κατακόρυφη μετατόπιση του επιστυλίου είναι 0.1901  $\times$  10<sup>-2</sup> m και εμφανίζεται περίπου στο μέσο του επιστυλίου.

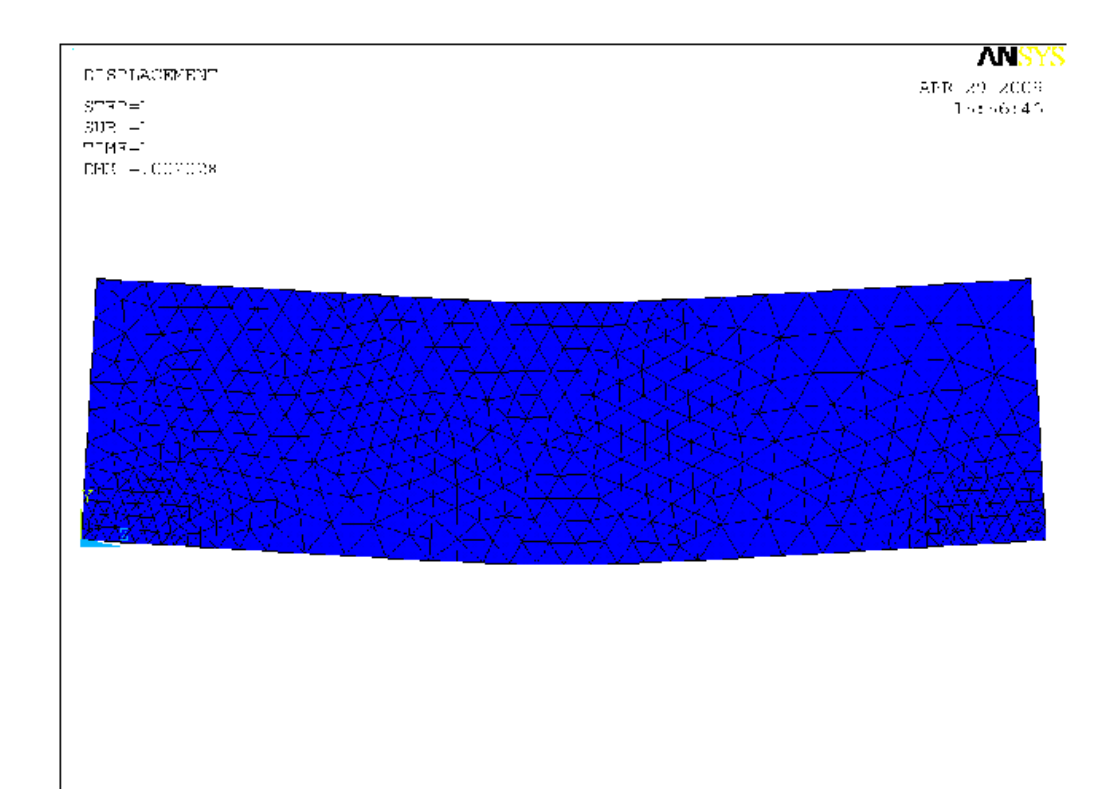

**Σχήμα 4.17** Παραμόρφωση συγκολλημένου επιστυλίου

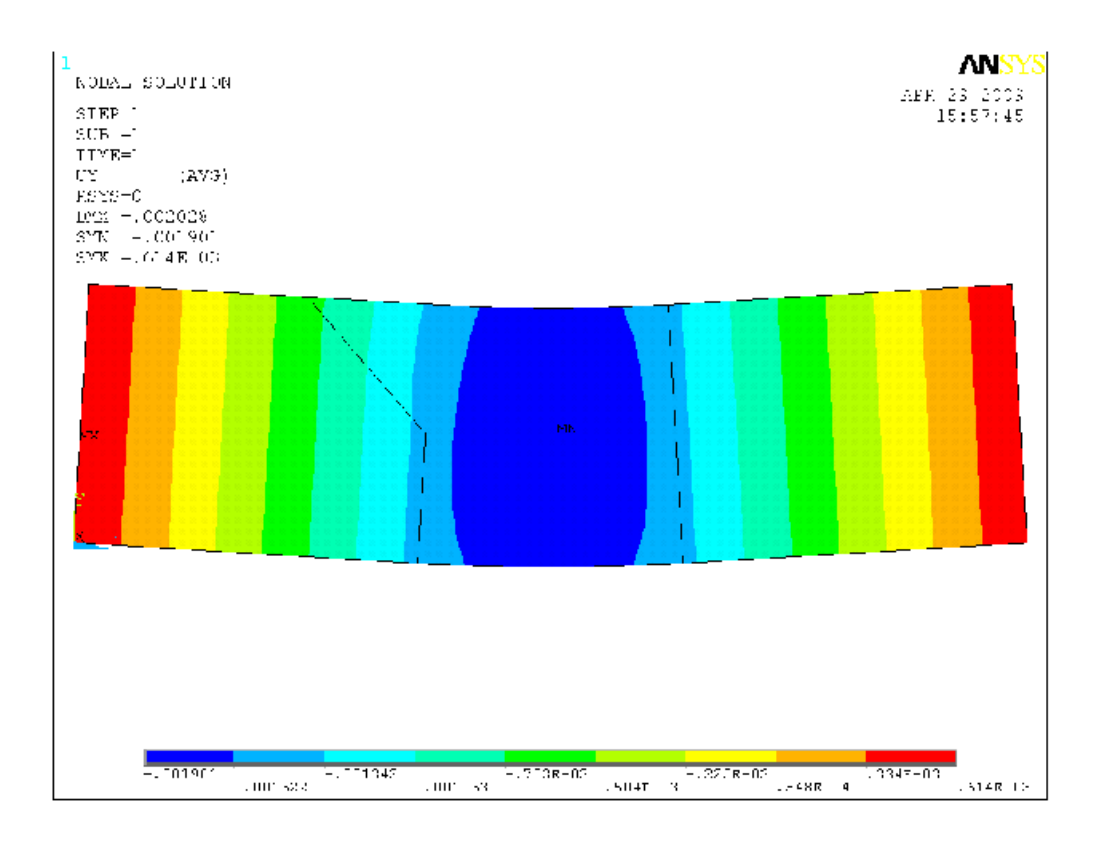

**Σχήμα 4.18** Κατανομή κατακόρυφων μετατοπίσεων συγκολλημένου επιστυλίου

Οι κατανομές των ορθών τάσεων σ<sub>zz</sub> (καμπτικών) και σ<sub>vy</sub> παρουσιάζονται στα σχήματα 4.19 και 4.20, αντίστοιχα. Επίσης στο σχήμα 4.21 φαίνεται η κατανομή της ισοδύναμης τάσης όπως προκύπτει από εφαρμογή του κριτηρίου αστοχίας Von Mises.

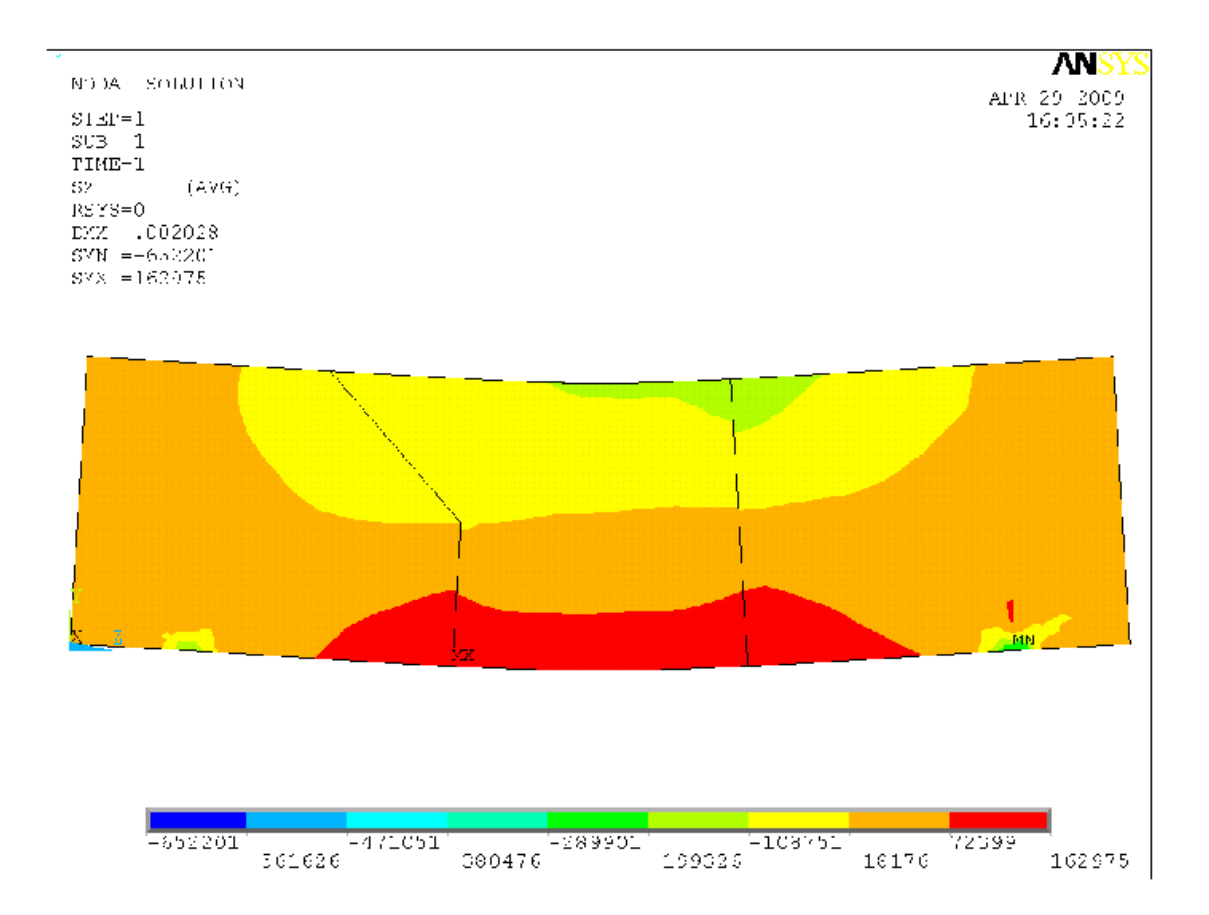

**Σχήμα 4.19** Κατανομή ορθών τάσεων σzz (καμπτικών) συγκολλημένου επιστυλίου

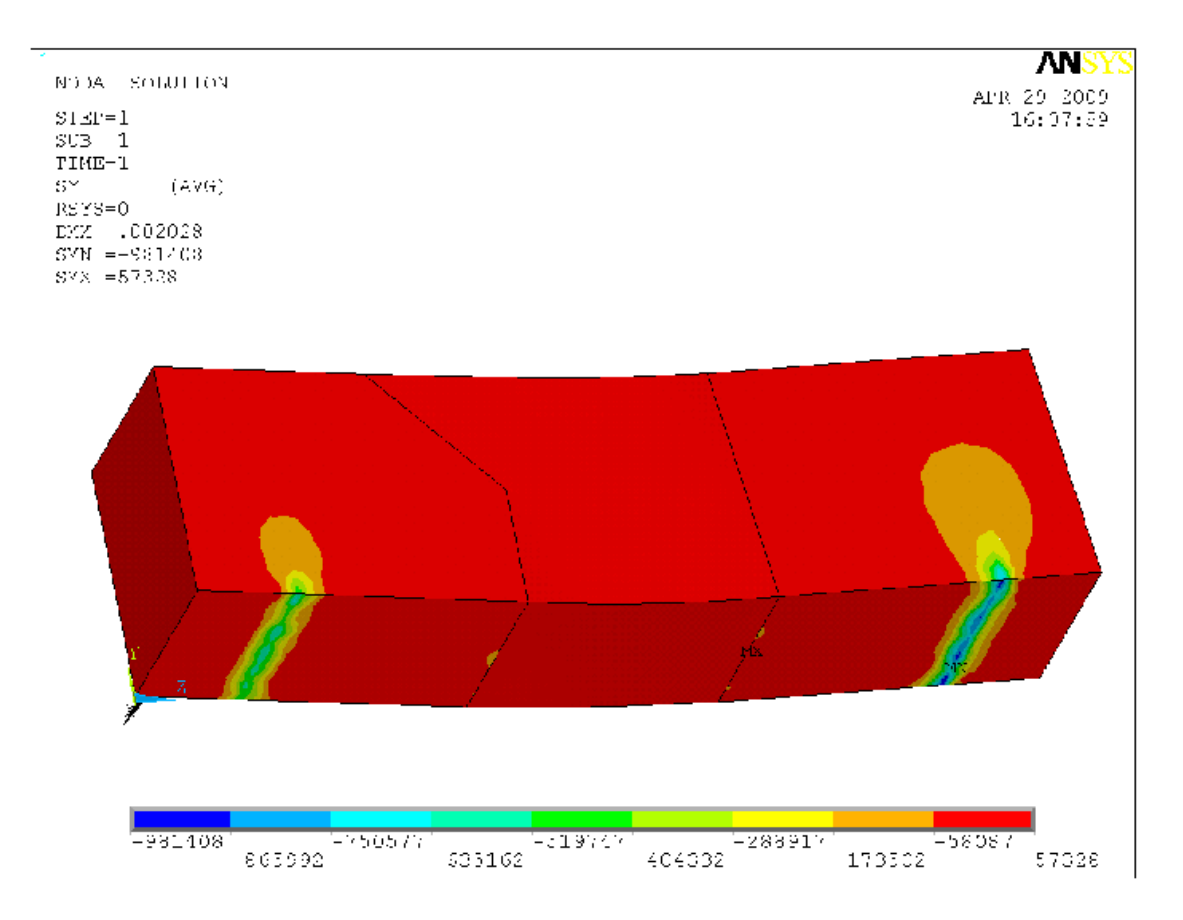

**Σχήμα 4.20** Κατανομή ορθών τάσεων σyy συγκολλημένου επιστυλίου

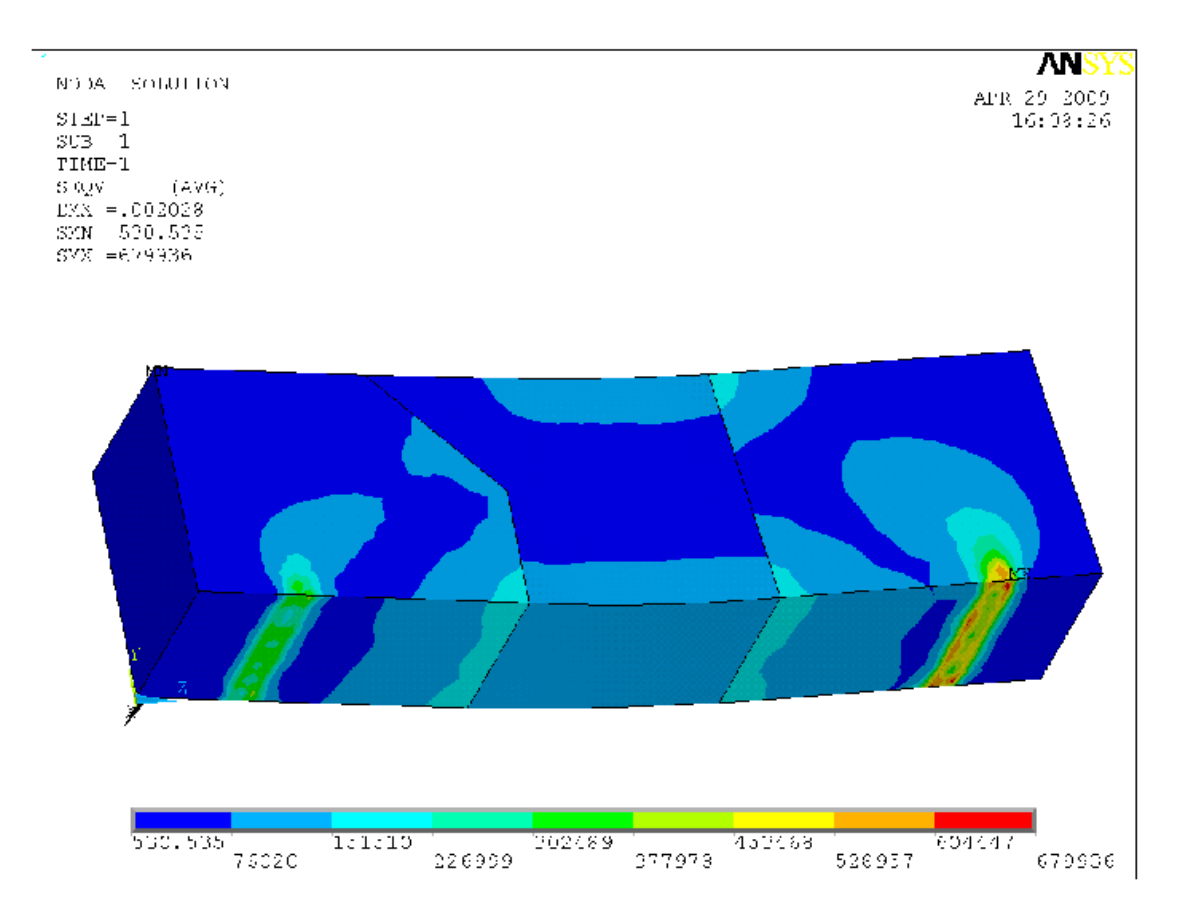

**Σχήμα 4.21** Κατανομή ισοδύναμης τάσης κατά Von Mises συγκολλημένου επιστυλίου

## • **Συγκολλημένο και ενισχυμένο επιστύλιο**

Η παραμορφωμένη κατάσταση και η κατανομή των κατακόρυφων μετατοπίσεων του συγκολλημένου επιστυλίου παρουσιάζονται στα σχήματα 4.22 και 4.23, αντίστοιχα. Η μέγιστη κατακόρυφη μετατόπιση του επιστυλίου είναι 0.54027  $\times$  10<sup>-4</sup> m και εμφανίζεται περίπου στο μέσο του επιστυλίου.

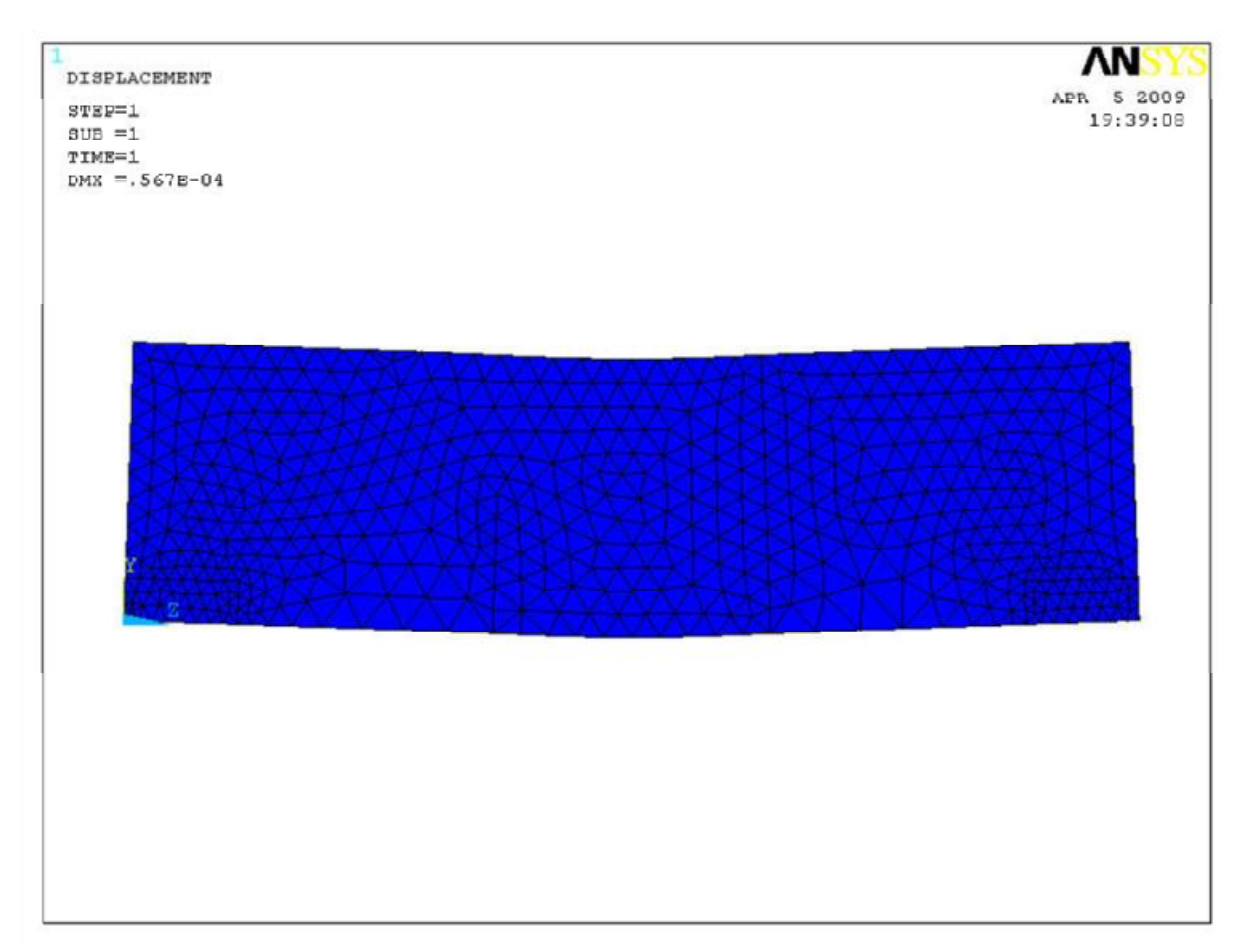

**Σχήμα 4.22** Παραμόρφωση συγκολλημένου και ενισχυμένου επιστυλίου

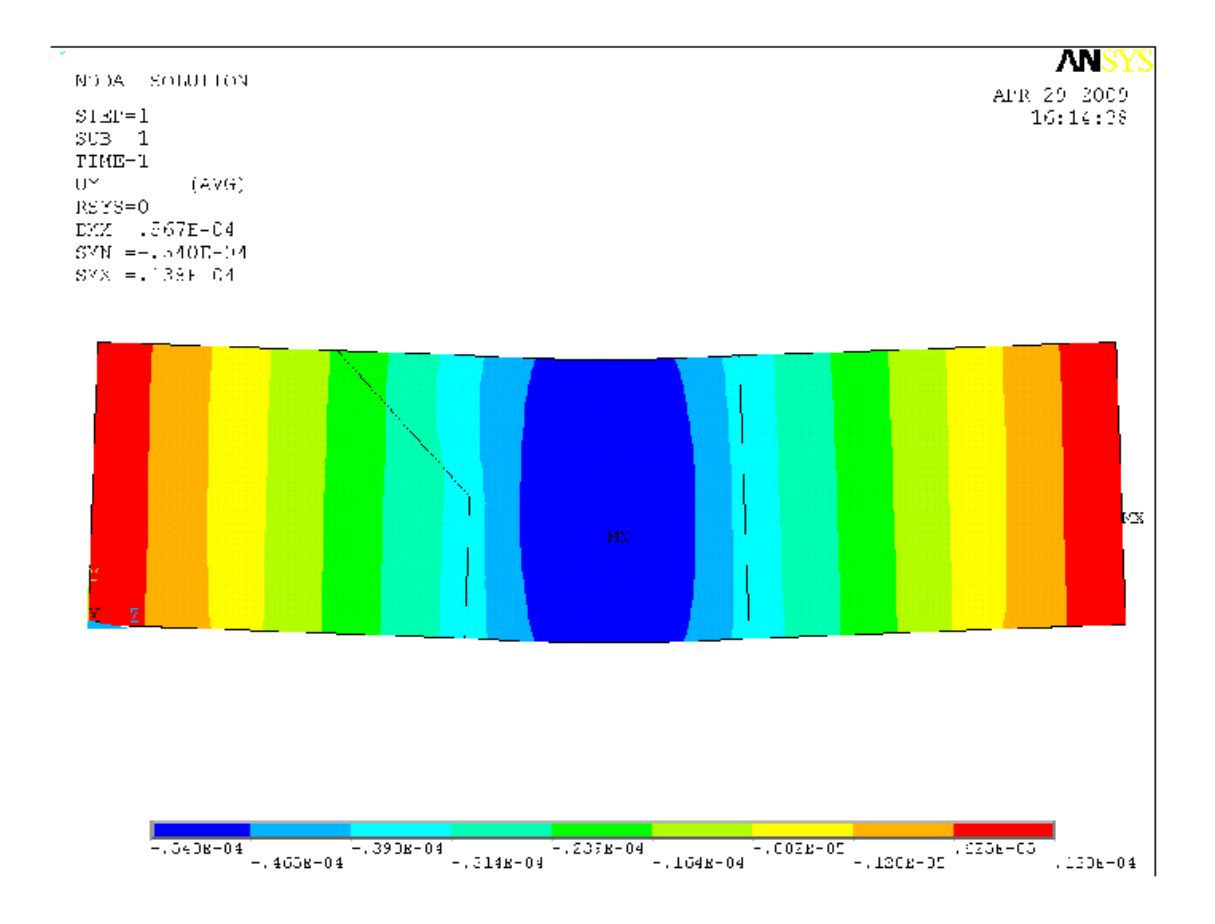

**Σχήμα 4.23** Κατανομή κατακόρυφων μετατοπίσεων συγκολλημένου επιστυλίου

Οι κατανομές των ορθών τάσεων σ<sub>zz</sub> (καμπτικών) και σ<sub>vy</sub> παρουσιάζονται στα σχήματα 4.24 και 4.25, αντίστοιχα. Επίσης στο σχήμα 4.26 φαίνεται η κατανομή της ισοδύναμης τάσης όπως προκύπτει από εφαρμογή του κριτηρίου αστοχίας Von Mises.

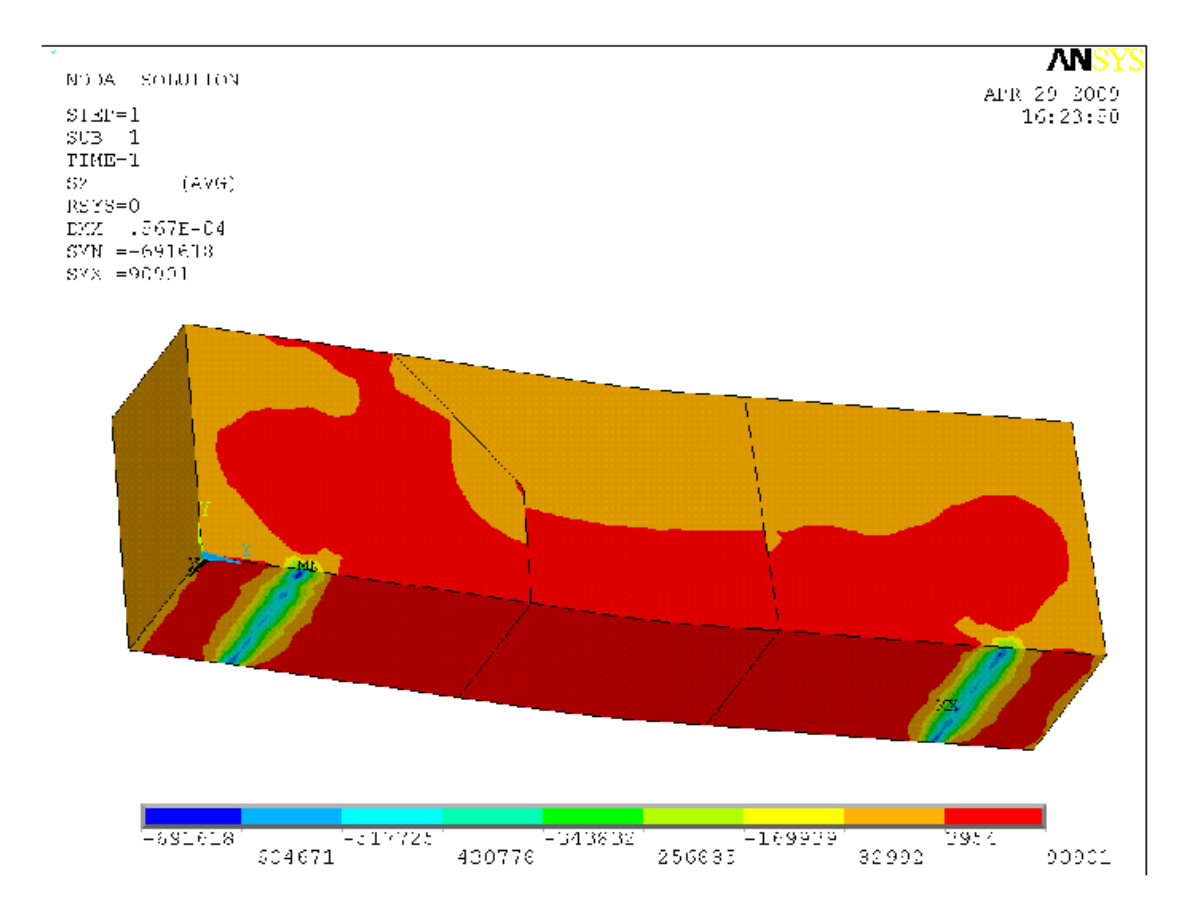

**Σχήμα 4.24** Κατανομή ορθών τάσεων σzz (καμπτικών) συγκολλημένου και ενισχυμένου επιστυλίου

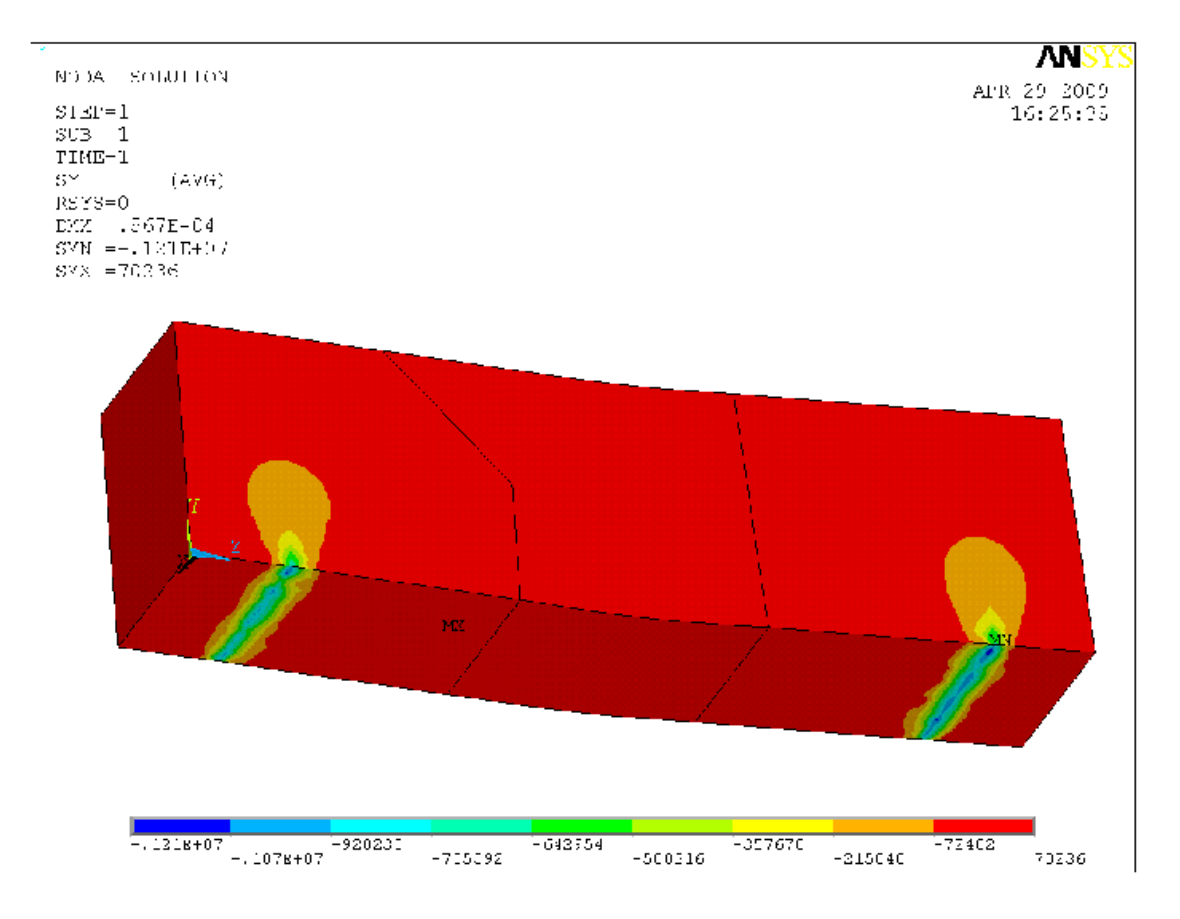

**Σχήμα 4.25** Κατανομή ορθών τάσεων σyy συγκολλημένου και ενισχυμένου επιστυλίου

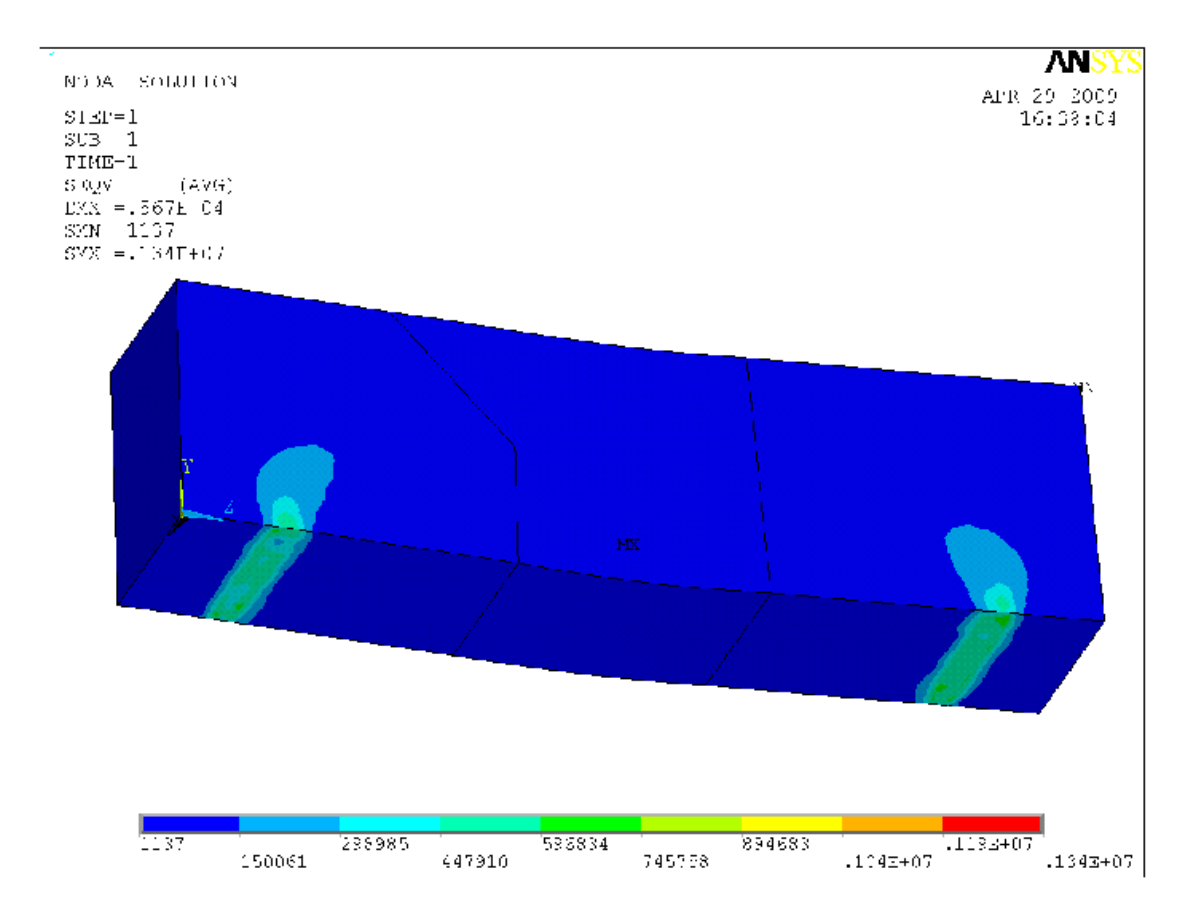

**Σχήμα 4.26** Κατανομή ισοδύναμης τάσης κατά Von Mises συγκολλημένου και ενισχυμένου επιστυλίου

## **4.5 ΣΥΜΠΕΡΑΣΜΑΤΑ**

Στο πίνακα 4.5 παρουσιάζονται συγκεντρωτικά οι μέγιστες κατακόρυφες μετατοπίσεις των τριών επιστυλίων που αναλύθηκαν.

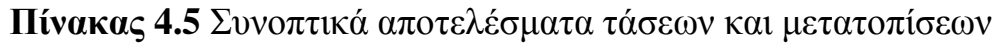

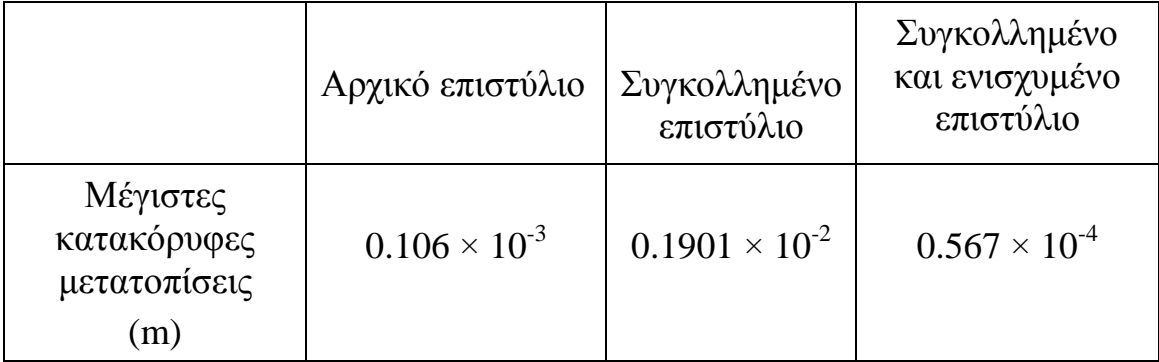

Συγκρίνοντας τις μέγιστες κατακόρυφες μετατοπίσεις του αρχικού και του συγκολλημένου επιστυλίου προκύπτει ότι η δυσκαμψία του τελευταίου είναι περίπου 20 φορές μικρότερη, γεγονός που καθιστά αναγκαία την ενίσχυση του επιστυλίου με διαμήκη οπλισμό.

Πράγματι, συγκρίνοντας τις μέγιστες κατακόρυφες μετατοπίσεις του ενισχυμένου με τον διαμήκη οπλισμό των τεσσάρων ράβδων τιτανίου επιστυλίου και του απλά συγκολλημένου, προκύπτει ότι η δυσκαμψία του πρώτου είναι περίπου 33 φορές μεγαλύτερη, επισημαίνοντας ότι σε σχέση με το αρχικό επιστύλιο επιτεύχθηκε μια ενίσχυση της δυσκαμψίας της τάξης του 1.87.

Συνοψίζοντας καταλήγουμε στο συμπέρασμα ότι το συγκολλημένο και ενισχυμένο επιστύλιο της μελέτης μας έχει ικανοποιητική στατική επάρκεια.

Οι θλιπτικές, εφελκυστικές και διατμητικές τάσεις που αναπτύσσονται στους λίθους και στις ράβδους οπλισμού είναι αρκετά μικρές συγκριτικά με την αντοχή ή το όριο διαρροής τους, πράγμα που σημαίνει ότι τα επιστύλια διαθέτουν αρκετά μεγάλη αντοχή σε ενδεχόμενη υπερφόρτισή τους (π.χ. κατά τη διάρκεια σεισμικής καταπόνησης).

## **ΣΥΜΠΕΡΑΣΜΑΤΑ**

Στην παρούσα πτυχιακή εργασία μελετήθηκε η στατική επάρκεια ενός συγκολλημένου και ενισχυμένου με τέσσερις ράβδους τιτανίου Φ12 επιστυλίου, το οποίο αποτελεί μέρος του θριγκού της βόρειας πλευράς του αρχαίου ναού του Διός της Νεμέας Κορινθίας, ο οποίος αναστυλώνεται. Η μελέτη πραγματοποιήθηκε με τη μέθοδο των πεπερασμένων στοιχείων με χρήση του εμπορικού λογισμικού ANSYS.

Για λόγους σύγκρισης των αποτελεσμάτων προσομοιώθηκαν και αναλύθηκαν επίσης το αρχικό επιστύλιο (αποτελούμενο μόνο από φυσικό λίθο) αλλά και το απλά συγκολλημένο αλλά όχι ενισχυμένο επιστύλιο.

Συμπερασματικά από την στατική μελέτη προέκυψε ότι η ενίσχυση του επιστυλίου είχε ως αποτέλεσμα την αύξηση της δυσκαμψίας του 33 φορές σε σχέση με το απλά συγκολλημένο και 1.87 σε σχέση με το αρχικό επιστύλιο.

## **ΠΑΡΑΡΤΗΜΑ:**

# **ΒΗΜΑ ΠΡΟΣ ΒΗΜΑ ΚΑΤΑΣΚΕΥΗ ΤΩΝ ΜΟΝΤΕΛΩΝ (TUTORIALS) TΩΝ ΠΡΟΒΛΗΜΑΤΩΝ ΤΟΥ ΚΕΦ. 3**

## **Π.1 ΠΡΟΒΛΗΜΑ 3.1:ΑΝΑΛΥΣΗ ΕΠΙΠΕΔΗΣ ΟΡΘΟΓΩΝΙΑΣ ΠΛΑΚΑΣ**

#### **Βήμα 1: Έναρξη του Προγράμματος**

Ανοίγουμε το πρόγραμμα ANSYS, δίνουμε τίτλο (*job name*), επιλέγουμε την εντολή *run.* Με αυτό το τρόπο εμφανίζεται το περιβάλλον εργασίας του ANSYS όπως απεικονίζεται παρακάτω:

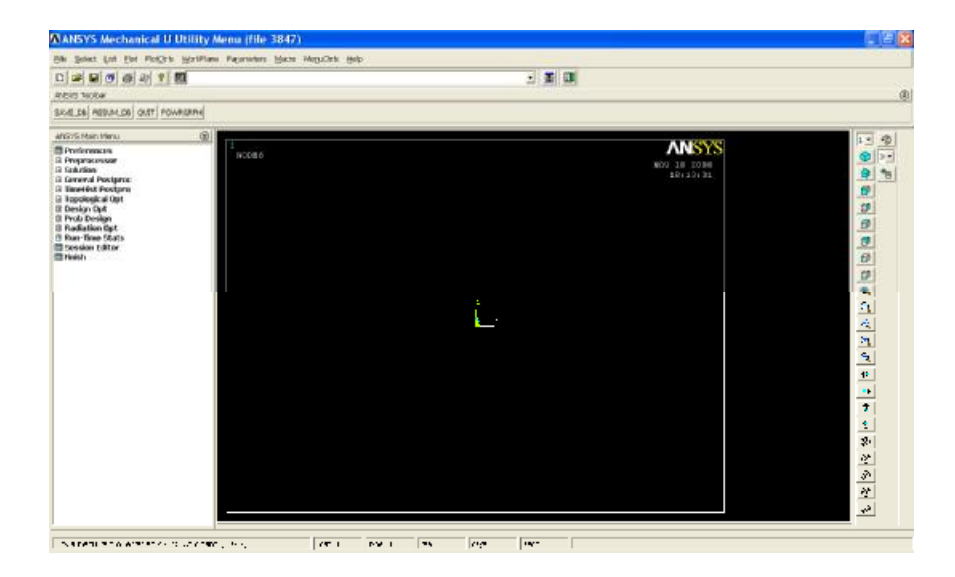

#### **Βήμα 2: Γεωμετρία της κατασκευής**

Α) Δημιουργία παραλληλογράμμου.

Μπαίνουμε στο κυρίως μενού *(main menu)*, που βρίσκεται αριστερά, στο *(preprocessor* ) για να δημιουργήσουμε το παραλληλόγραμμο.

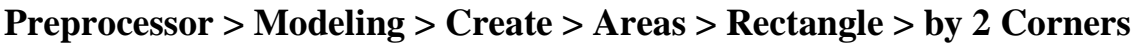

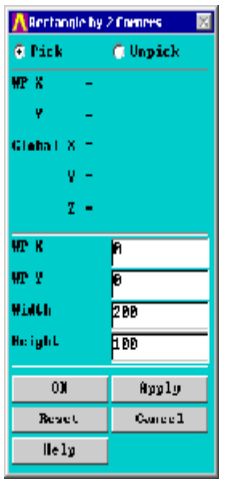

Στο εικονίδιο που εμφανίζεται δίνουμε ύψος *(height)*=100, πλάτος *(width)*=200 και επιλέγουμε **ΟΚ**. Έτσι στην επιφάνεια εργασίας εμφανίζεται το παραλληλόγραμμο με τις παραπάνω διαστάσεις:

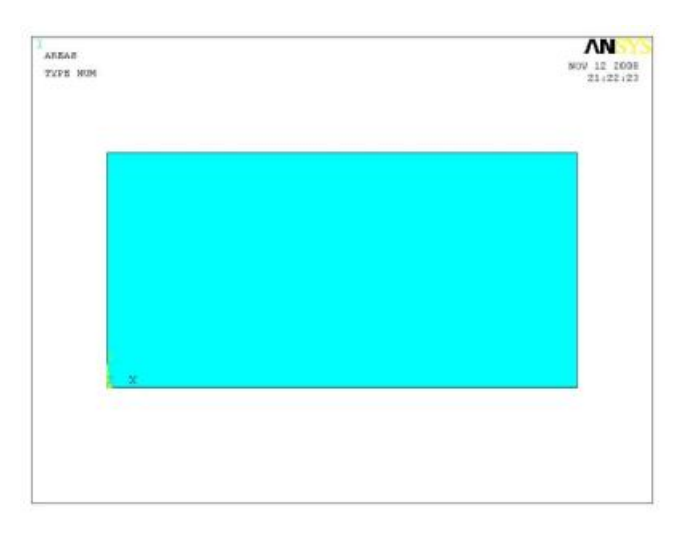

## Β) Δημιουργία κύκλου

Ομοίως λειτουργούμε για τη σχεδίαση του κύκλου. Μπαίνουμε στο κυρίως μενού *(main menu)*, που βρίσκεται αριστερά:

#### **Preprocessor > Modeling > Create > Areas > Circle > Solid Circle**

Στη καρτέλα που εμφανίζεται δίνουμε συντεταγμένες (x,y) 100,50, ακτίνα *(radius)* 20 και επιλέγουμε **ΟΚ**.

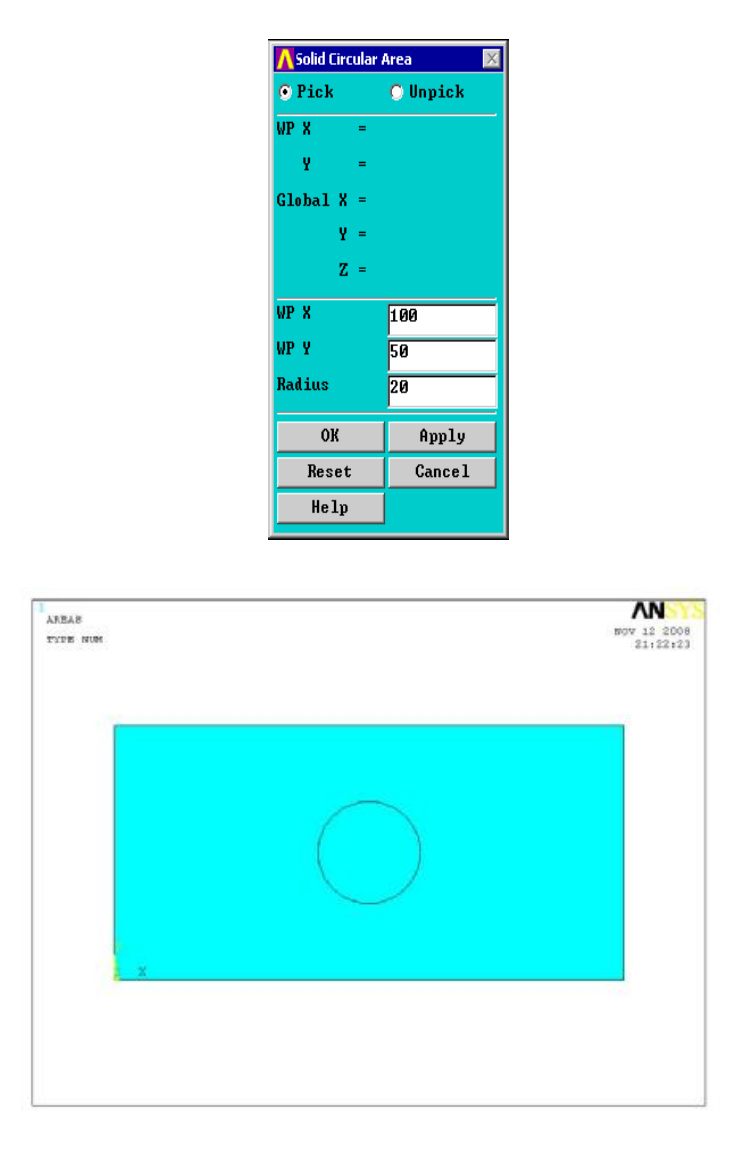

Γ) Δημιουργία οπής:

Για να δημιουργήσουμε την οπή κόβουμε την επιφάνεια του κύκλου. Από το αριστερό μενού επιλέγουμε: **Preprocessor > Modeling > Operate > Booleams > Substract >Areas**. Επιλέγοντας την επιφάνεια που θέλουμε να κρατήσουμε εμφανίζετε το παρακάτω εικονίδιο στο οποίο πατάμε **ΟΚ**. Από την καρτέλα *( substract areas*) επιλέγουμε Apply, στη συνέχεια διαλέγουμε την επιφάνεια που θέλουμε να κόψουμε και πατάμε **ΟΚ** στις αντίστοιχες καρτέλες.

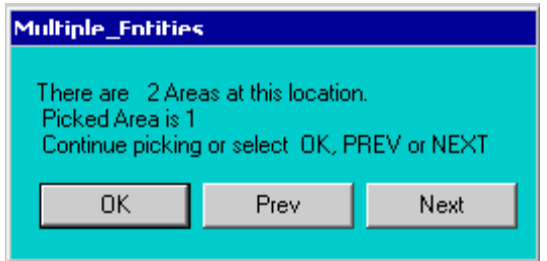

Η τελική μορφή του μοντέλου απεικονίζεται παρακάτω:

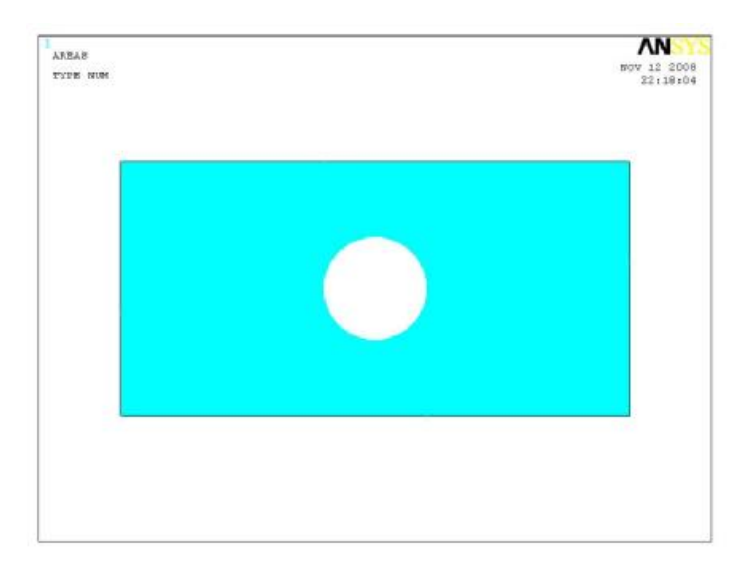

## **Βήμα 3: Ορισμός στοιχείων**

Ορισμός στοιχείου επιφάνειας πλάκας **Solid:** Από το αριστερό μενού:

## **Preprocessor > Element type > Add/edit/delete**

Στη καρτέλα που εμφανίζεται πατάμε **add** και στη νέα καρτέλα επιλέγουμε **solid 8node 82** και πατάμε **ΟΚ.**

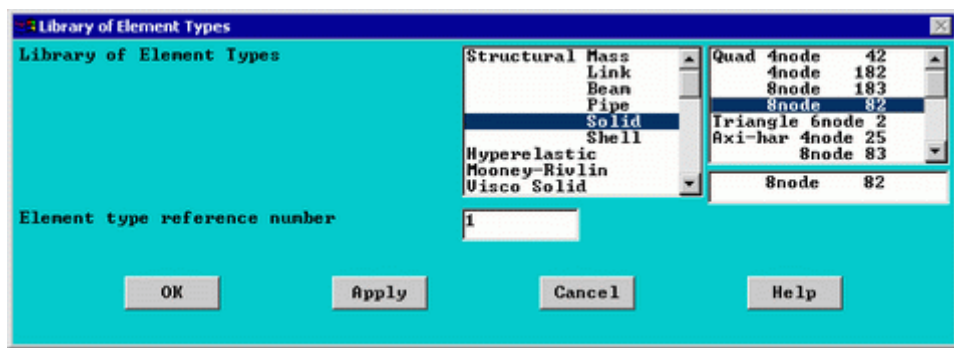

Πριν κλείσουμε την καρτέλα *(element type)* πατάμε την επιλογή **options** και μας εμφανίζεται μια καρτέλα όπου για *(element behavior)* επιλέγουμε **plane stress w/thk.**

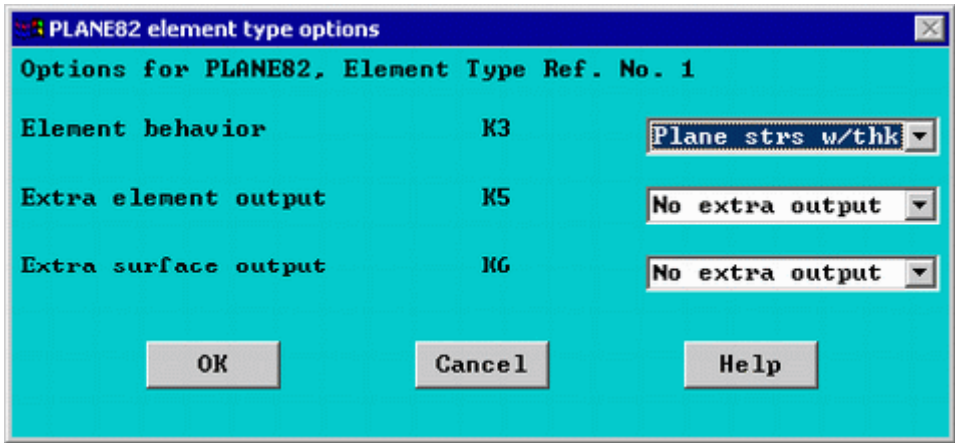

## **Βήμα 4: Καθορισμός γεωμετρικών ιδιοτήτων**

Το πάχος της πλάκας θα οριστεί σαν ιδιότητα του υλικού ως εξής:

#### **Preprocessor menu > Real constants>Add/edit/delete.**

Θα εμφανιστεί μια καρτέλα στην οποία θα ορίσουμε πάχος( *thk*)=20

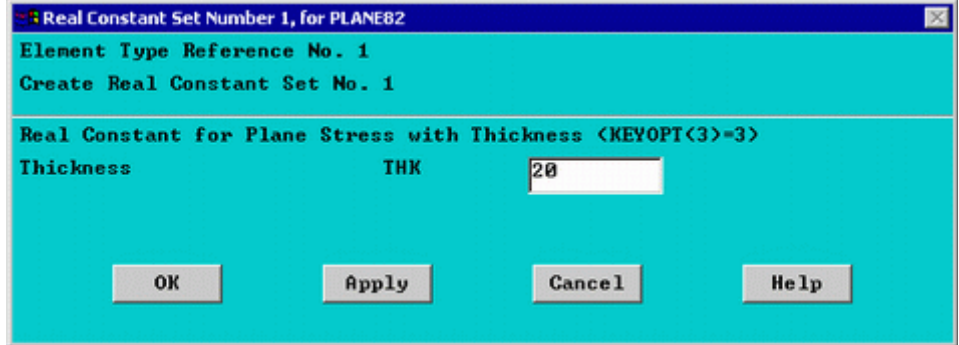

## **Βήμα 5: Ιδιότητες υλικού**

Ο ορισμός του υλικού της πλάκας γίνεται ως εξής: Από το αριστερό μενού **Preprocessor > Material Props > Material models > Structrural > Linear > Elastic > Isotropic.** Στην καρτέλα που εμφανίζεται συμπληρώνουμε το μετρό ελαστικότητας EX:200000 και το λόγο *poisson* PRXY:0.3

## **Βήμα 6**: **Μέγεθος πρώτου πλέγματος**

Η επιλογή του μεγέθους των στοιχείων γίνεται με την εξής διαδικασία:

**Preprocessor > Messing > Size Cntrls > Manual size > Areas > All Areas.**  Εμφανίζεται η παρακάτω καρτέλα όπου συμπληρώνουμε μήκος στοιχείων*(element edge length)*=25 και επιλέγουμε **ΟΚ**.

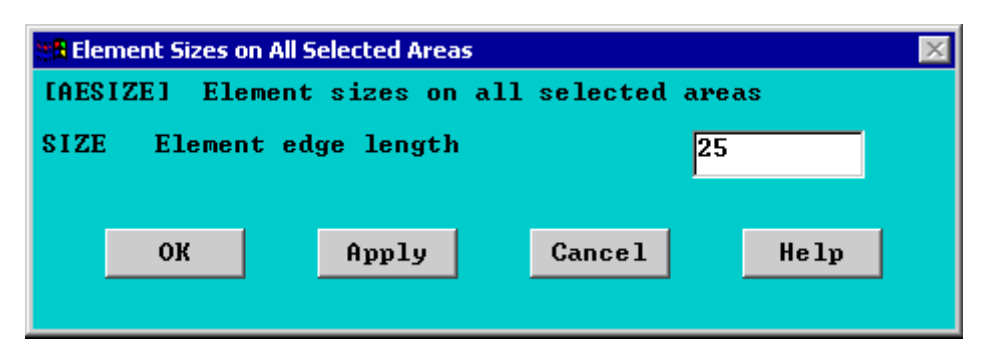

#### **Βήμα 7: Διακριτοποίηση πλάκας** (πρώτο πλέγμα)

Διακριτοποιούμε την επιφάνεια ως εξής: Επιλέγουμε από το αριστερό μενού **Preprocessor > Meshing > Mesh > Areas > Free**

Στη καρτέλα που εμφανίζεται πατάμε **Pick All** για να επιλεγεί όλη η επιφάνεια που θέλουμε να διακριτοποιηθεί . Στο παρακάτω σχήμα απεικονίζεται η πλάκα με το πρώτο μέγεθος πλέγματος.

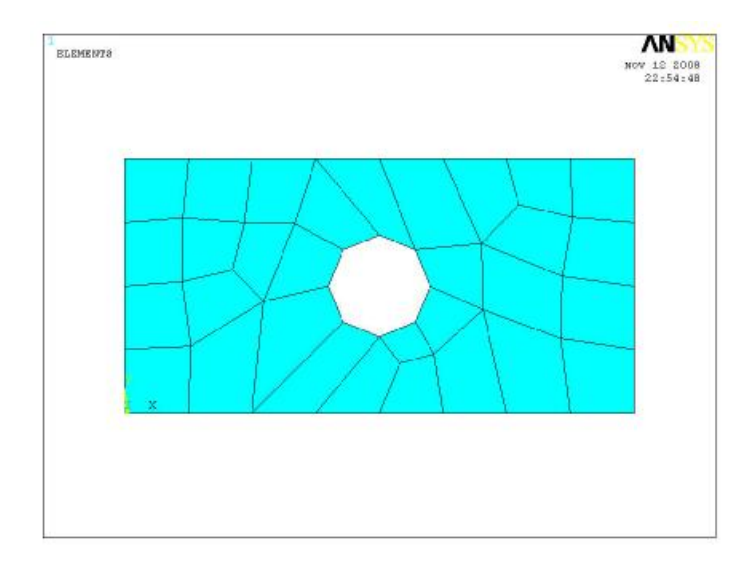

## **Βήμα 8: Ορισμός είδους ανάλυσης**

Ορίζουμε το είδος της ανάλυσης ως εξής: Από το αριστερό μενού **Solution > Analysis Type > New Analysis**.Στη καρτέλα που εμφανίζεται επιλέγουμε **Static** 

#### **Βήμα 9: Ορισμός στηρίξεων**

Για να ορίσουμε τις στηρίξεις της πλάκας εκτελούμε τις παρακάτω ενέργειες: Από το αριστερό μενού **Solution > Define Loads > Apply > Structural > Displacement > On Lines** επιλέγουμε την αριστερή γραμμή όπου θέλουμε να τοποθετήσουμε τις στηρίξεις, πατάμε **ΟΚ** και στη καρτέλα που εμφανίζεται επιλέγουμε όλους τους άξονες **(all dof).** 

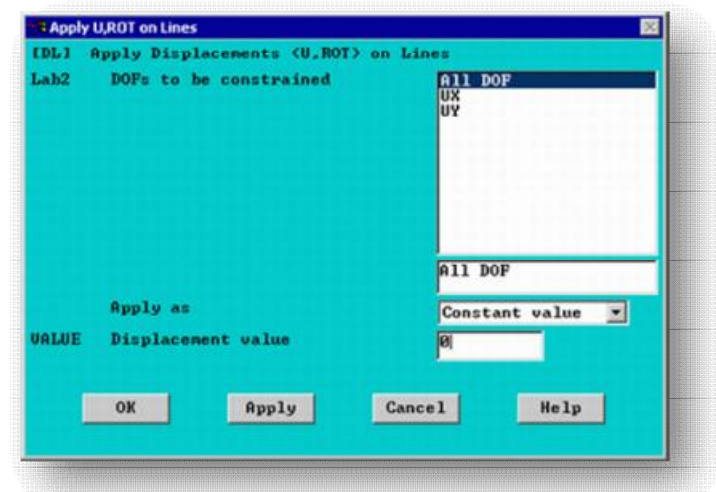

Επιλέγουμε **ΟΚ** και εμφανίζονται οι στηρίξεις στη πλάκα όπως απεικονίζεται στο παρακάτω σχήμα:

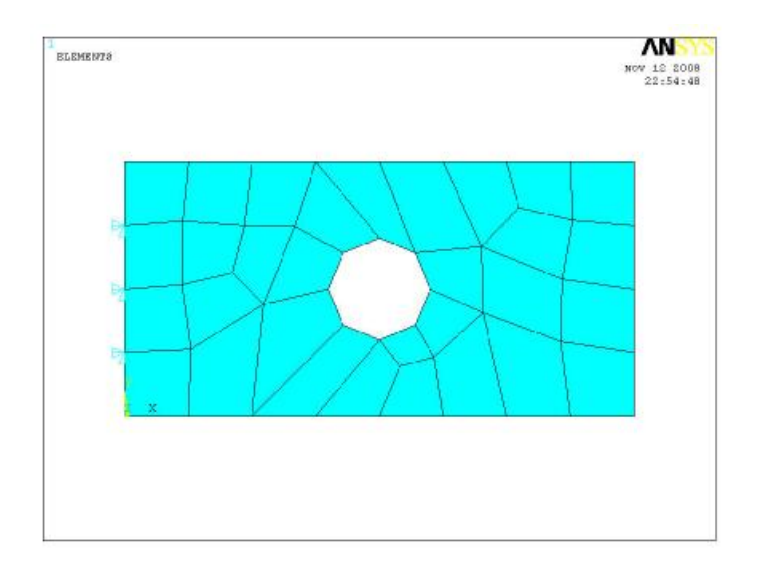

## **Βήμα 10: Ορισμός φορτίου**

Για να ορίσουμε τη τιμή και τη διεύθυνση του φορτίου ακολουθούμε τις

εξής εντολές: **Solution > Define Loads > Apply > Structural > Pressure > On Lines.** Στη συνέχεια επιλέγουμε τη δεξιά γραμμή της πλάκας, πατάμε **ΟΚ** και στη καρτέλα που εμφανίζεται συμπληρώνουμε τη τιμή του φορτίου (-1). Το φορτίο έχει αρνητικό πρόσημο διότι το ANSYS αντιλαμβάνεται τα εφελκύστηκα φορτία ως αρνητικά και τα θλιπτικά ως θετικά.

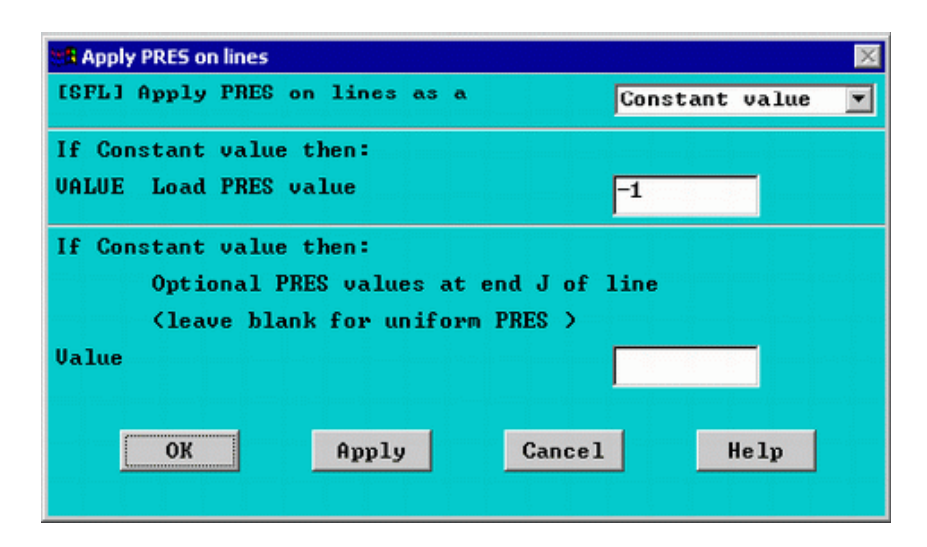

Επιλέγοντας **ΟΚ** απεικονίζεται η τελική μορφή του προβλήματος πριν προβούμε στην επίλυση(**Solve**).

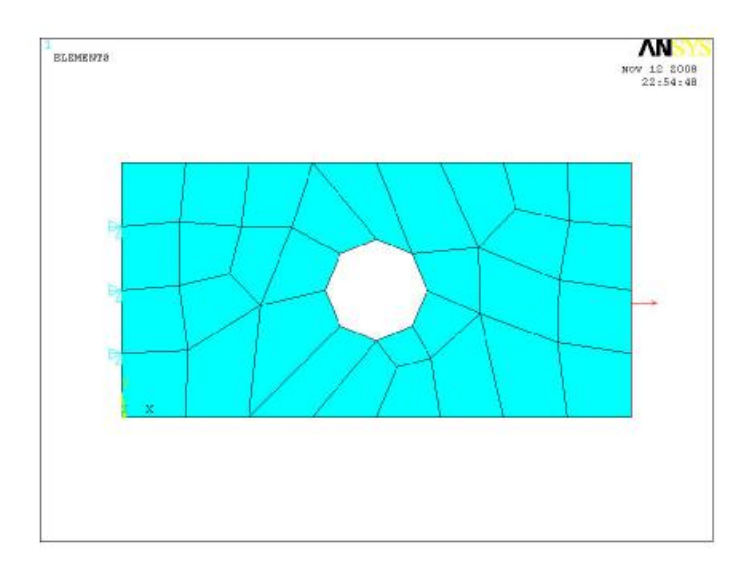

## **Bήμα 11: Επίλυση του συστήματος**

Εκτελούμε την επίλυση από το αριστερό μενού **Solution > Solve > Current Ls.**  Όταν τελειώσουν οι υπολογισμοί το πρόγραμμα μας ενημερώνει με το μήνυμα **Solution is done** 

## **Bήμα 12: Προβολή αποτελεσμάτων**

Α) Παραμορφωμένο σώμα: Το **ANSYS** μας δίνει την δυνατότητα απεικόνισης του παραμορφωμένου σώματος σε αντιπαράθεση με το αρχικό. Δουλεύουμε πάλι από το αριστερό μενού του προγράμματος ακολουθώντας τις εντολές: **General Postproc > Plot results > Deformed shape > Def+underformd**. Aφου εκτελέσουμε όλα τα παραπάνω επιλέγουμε **ΟΚ** στη καρτέλα που έχει εμφανιστεί. Το αποτέλεσμα που παίρνουμε είναι:

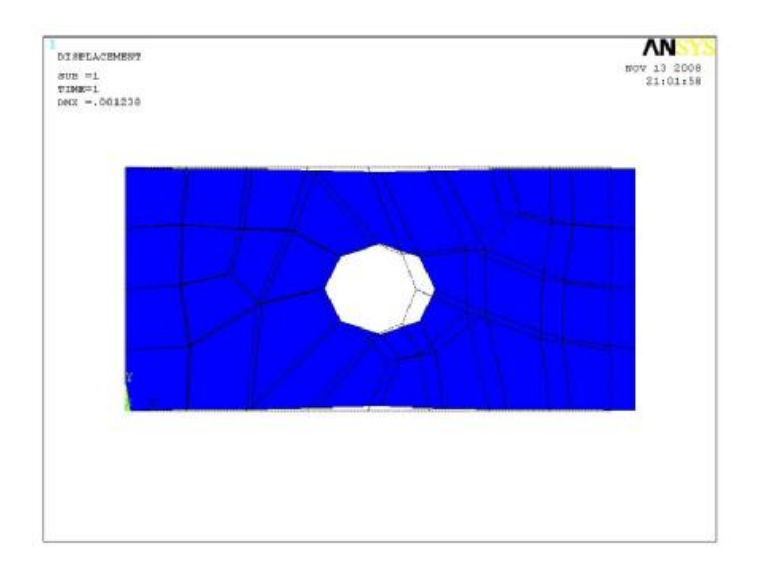

Β) Κατανομή των μετατοπίσεων: Από το αριστερό μενού επιλέγουμε **General Postproc > Plot Results > Contour Plot > Nodal Solution**. Στη καρτέλα που εμφανίζεται επιλέγουμε **Dof solution > Displacement vector sum,** πατάμε **ΟΚ** και εμφανίζετε το παρακάτω σχήμα:

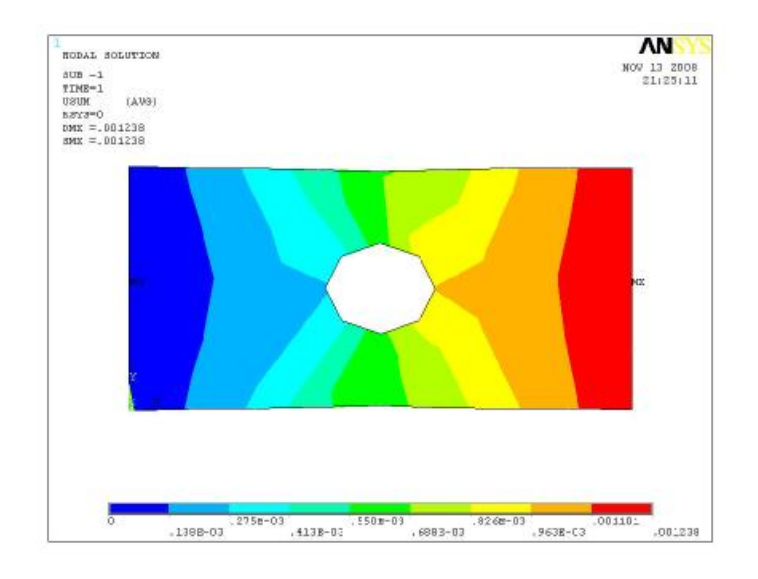

Γ) Κατανομή των τάσεων: Εκτελούμε πάλι την ίδια διαδικασία: **General Postproc > Plot Results > Contour Plot > Nodal Solution.** Στη καρτέλα που εμφανίζεται επιλέγουμε **Stress > Von Mises Stress** και πατάμε **ΟΚ**.

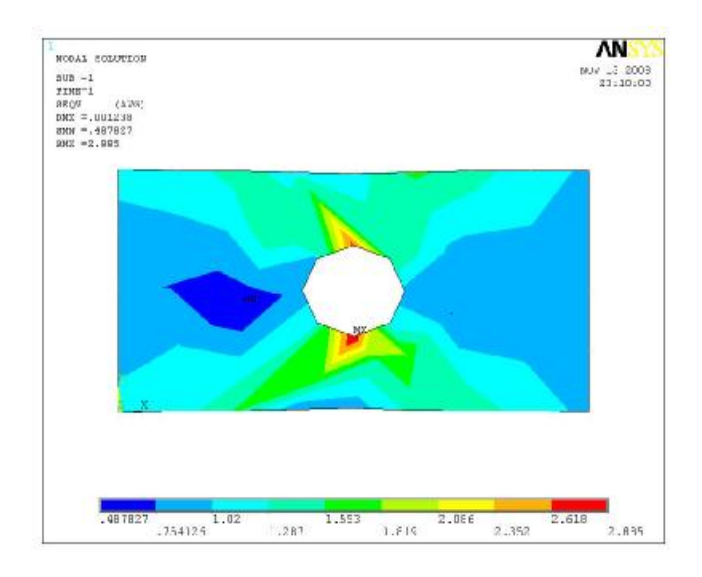

Δ)Λίστες αποτελεσμάτων: Αν θέλουμε να δούμε τα αποτελέσματα των τάσεων σε όλους τους κόμβους (*nodes*) η σε όλα τα στοιχεία (*elements*) ακολουθούμε την εξής διαδικασία: **general Postproc > List Results > Nodal Solution > Stress > Von Mises Stress** και επιλέγουμε **ΟΚ**

## **Βήμα 13:Διακριτοποίηση πλάκας**(δεύτερο πλέγμα)

Με σκοπό την πιστοποίηση της σύγκλισης των αποτελεσμάτων η πλάκα διακριτοποιήται πάλι με διαφορετικό μέγεθος στοιχείων. Οπότε ακολουθούμε την διαδικασία από το βήμα 7: **Preprocessor > Meshing > Size Cntrls > Manual Size > Areas > All Areas**. Στη καρτέλα που εμφανίζεται συμπληρώνουμε το νέο μήκος στοιχείων (element edge length=10**)**. Στη συνέχεια διακριτοποιούμε την πλάκα: **Meshing > Mesh > Areas > Free > Pick All.** Στο καρτελάκι που εμφανίζεται παρακάτω επιλέγουμε **ΟΚ.** 

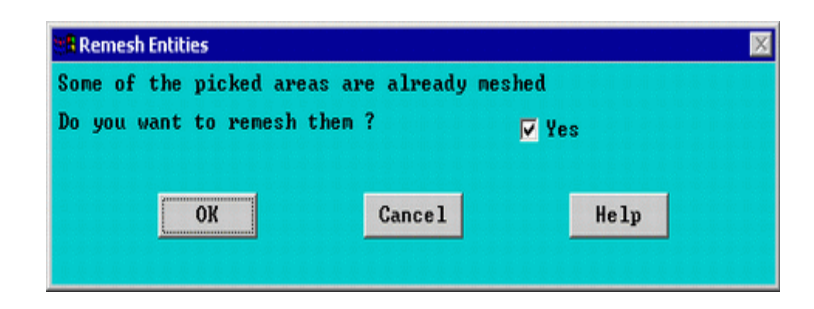

Στο παρακάτω σχήμα απεικονίζεται η πλάκα με το δεύτερο μέγεθος πλέγματος:

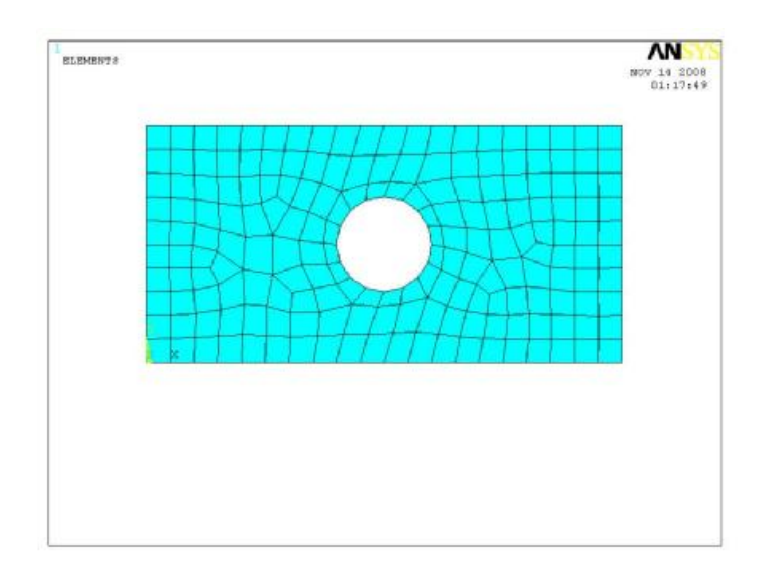

Λύνουμε το σύστημα **Solution > Solve > Current Ls** και παίρνουμε τα νέα αποτελέσματα:

Α) Παραμορφωμένο σώμα: **General Postproc > Plot Results > Deformed Shape > Def+underformd**. Aφού εκτελέσουμε όλα τα παραπάνω επιλέγουμε **ΟΚ** στη καρτέλα που έχει εμφανιστεί. Το αποτέλεσμα που παίρνουμε είναι:

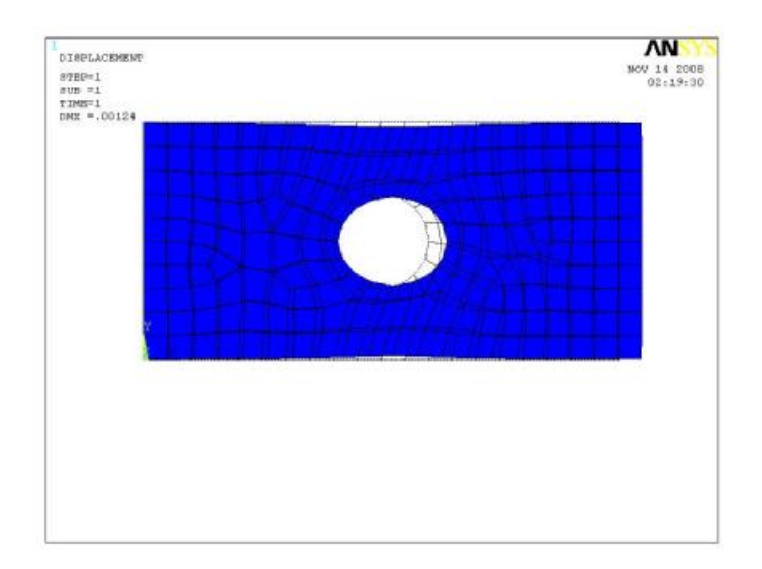

Β) Κατανομή των μετατοπίσεων: Από το αριστερό μενού επιλέγουμε **General Postproc > Plot Results > Contour Plot > Nodal Solution**. Στη καρτέλα που εμφανίζεται επιλέγουμε **Dof solution>Displacement vector sum**, πατάμε **ΟΚ** και εμφανίζετε το παρακάτω σχήμα:

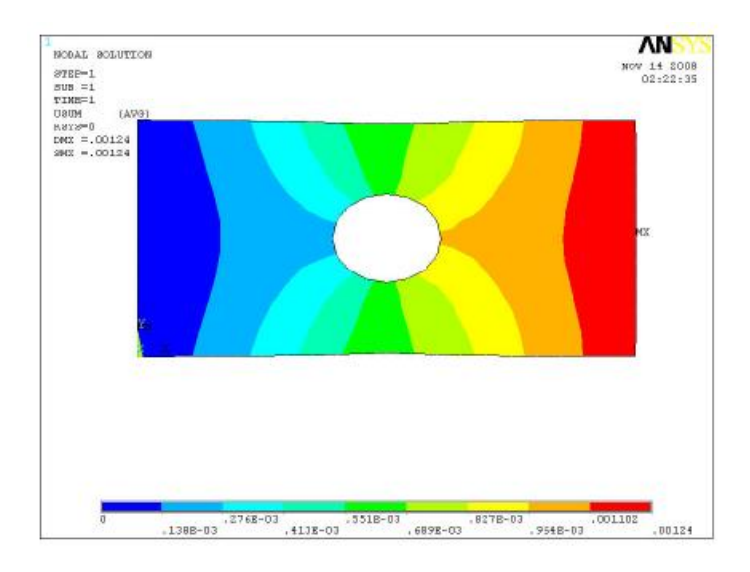

Γ) Κατανομή των τάσεων: Εκτελούμε πάλι την ίδια διαδικασία: **General Postproc > Plot Results > Contour Plot > Nodal** Solution. Στη καρτέλα που εμφανίζεται επιλέγουμε **Stress > Von Mises Stress** και πατάμε **ΟΚ**.

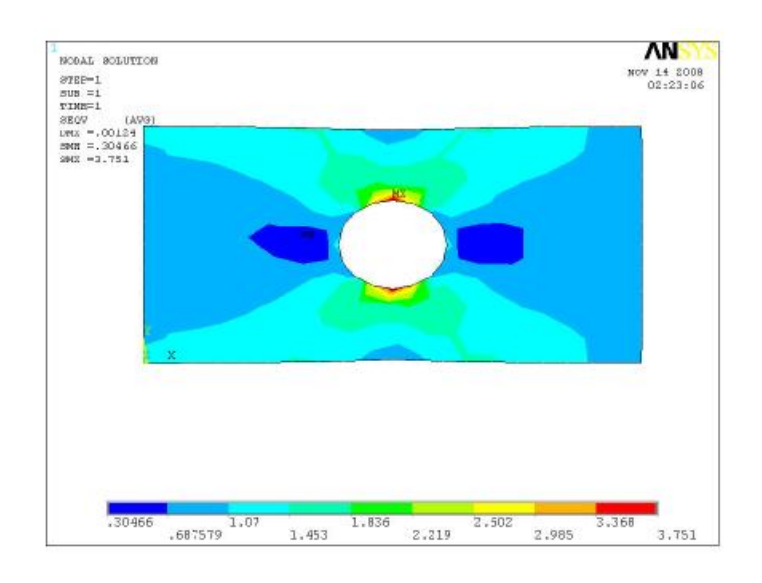

#### **Βήμα 14:Διακριτοποίηση πλάκας** (τρίτο πλέγμα)

Από την σύγκριση των αποτελεσμάτων είναι φανερό ότι σε ότι αφορά τις μετατοπίσεις τα δύο πλέγματα δίνουν τα ίδια αποτελέσματα. Αντίθετα σε επίπεδο τάσεων παρατηρούμε ότι δεν υπάρχει καμία σύγκλιση. Για αυτό το λόγο είμαστε αναγκασμένοι να προβούμε σε μια ακόμη διακριτοποίηση με διαφορετικό μήκος στοιχείων έτσι ώστε να επιτευχθεί η σύγκλιση των τιμών

των τάσεων. Ακολουθούμε πάλι την ίδια διαδικασία αλλάζοντας ξανά το μέγεθος των στοιχείων: **Preprocessor > Meshing > Mesh > Areas > All Areas**.Στη καρτέλα που εμφανίζεται συμπληρώνουμε το νέο μήκος στοιχείων (element edge length=5). Στη συνέχεια διακριτοποιούμε την πλάκα: **Meshing > Mesh > Areas > Free > Pick All.** Στο καρτελάκι που εμφανίζεται παρακάτω επιλέγουμε **ΟΚ.**

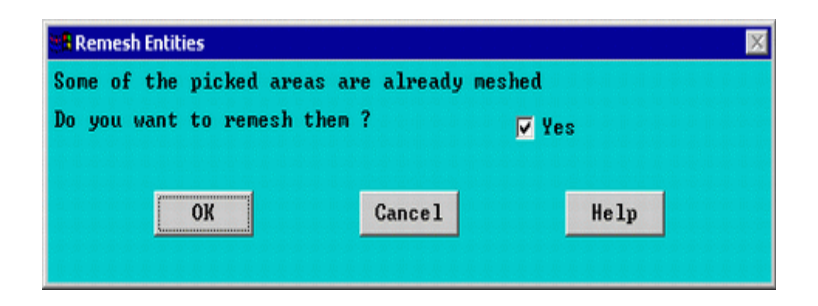

Στο παρακάτω σχήμα απεικονίζεται η πλάκα με το τρίτο μέγεθος πλέγματος:

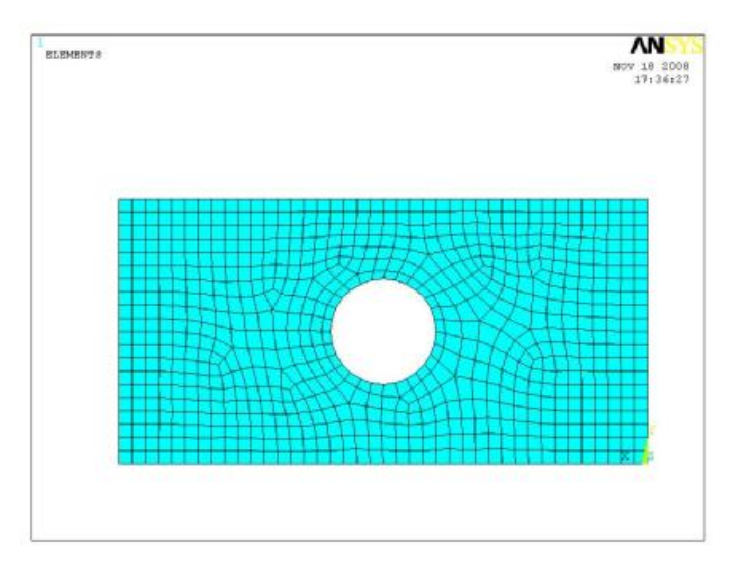

Λύνουμε το σύστημα **Solution > Solve > Current Ls** και παίρνουμε τα νέα αποτελέσματα:

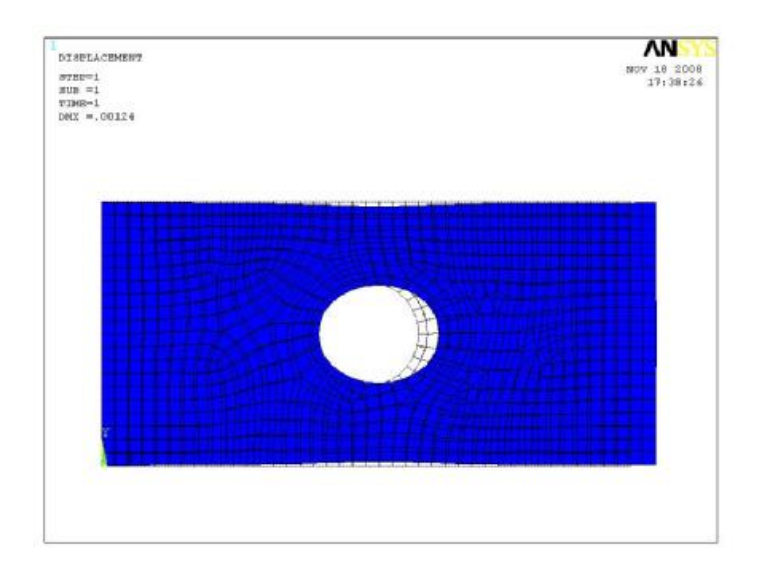

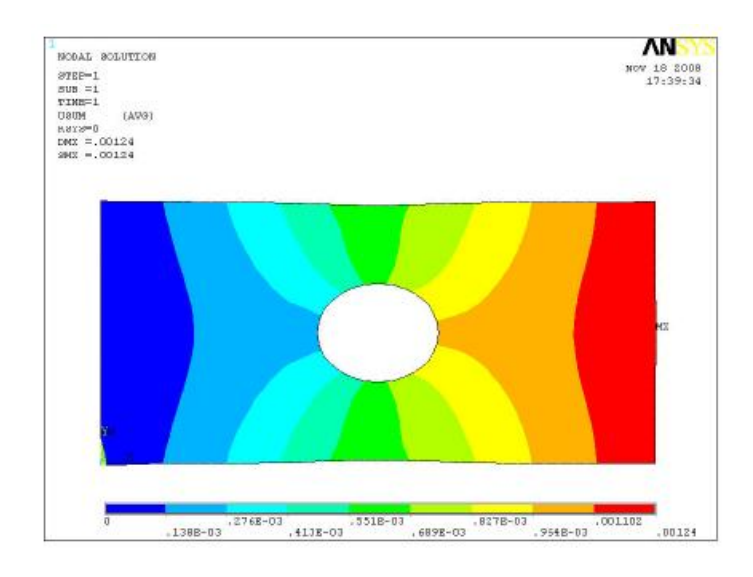

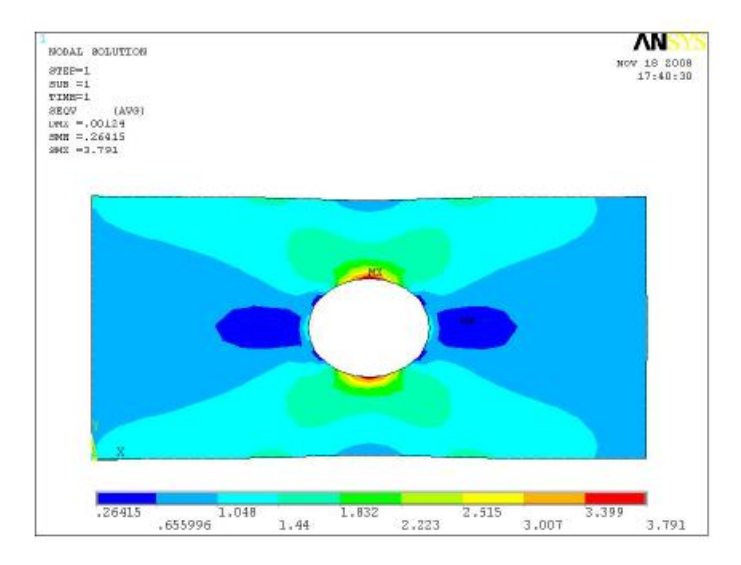

### **Π.2 ΠΡΟΒΛΗΜΑ 3.2: ΑΝΑΛΥΣΗ ΣΥΜΜΕΤΡΙΚΟΥ ΔΙΚΤΥΩΜΑΤΟΣ**

#### **Βήμα 1: Γεωμετρία της κατασκευής**

Ορίζουμε σημεία (*keypoints*) ως εξής: Από το αριστερό μενού **Preprocessor > Modeling > Create > Keypoints** επιλέγουμε **In Active CS.**

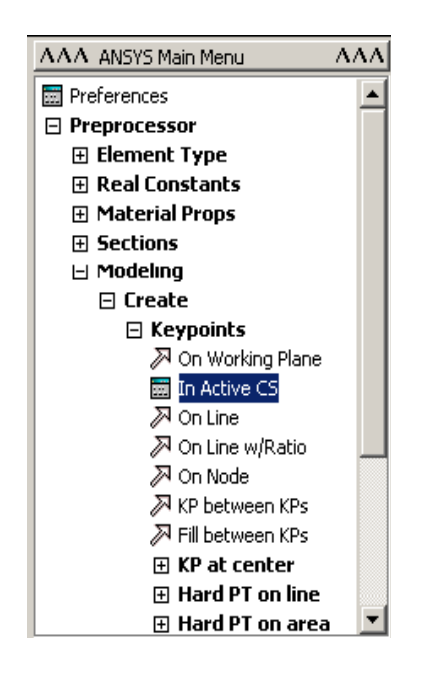

Στην καρτέλα που εμφανίζεται συμπληρώνουμε στο πεδίο **X,Y,Z Location in active CS** τις συντεταγμένες των απαιτούμενων για τον ορισμό της γεωμετρίας *keypoints.* Εισάγουμε το πρώτο σημείο (keypoint) στο κατάλληλο παράθυρο, πληκτρολογώντας τις x,y συντεταγμένες: 0,0 (όπως παρουσιάζεται κατωτέρω). Επιλέγουμε "**Apply**" για να δεχτεί ότι έχουμε δακτυλογραφήσει. Εισάγουμε και τα υπόλοιπα σημεία (*keypoints*) χρησιμοποιώντας την ίδια μέθοδο.

**Σημείωση:** Κατά την είσοδο του τελικού σημείου στοιχείων, επιλέγουμε "**OK**" για να δείξουμε ότι έχουμε τελειώσει τη διαδικασία εισόδου των συντεταγμένων των σημείων (*keypoints*). Εάν πατήσουμε αρχικά "**Apply**" και έπειτα "**OK**." για το τελικό *keypoint*, θα το έχoυμε καθορίσει δύο φορές. Εάν επιλέξουμε "**Apply**" για το τελικό σημείο, πατάμε απλά "**Cancel**" για να κλείσουμε την καρτέλα.

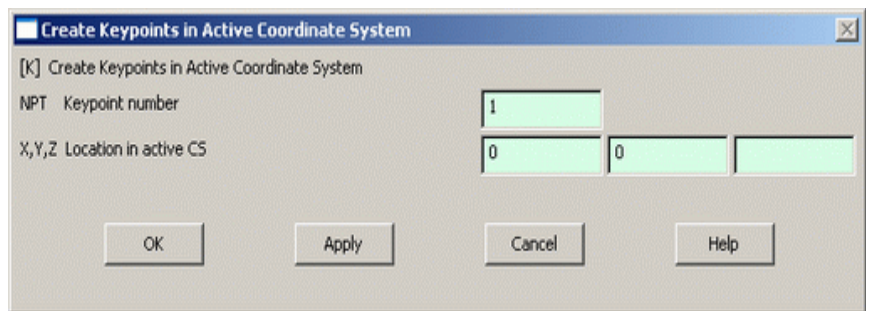

Οι απαιτούμενες συντεταγμένες για τη δημιουργία των σημείων *(keypoints)* του μοντέλου μας απεικονίζονται στο πίνακα παρακάτω:

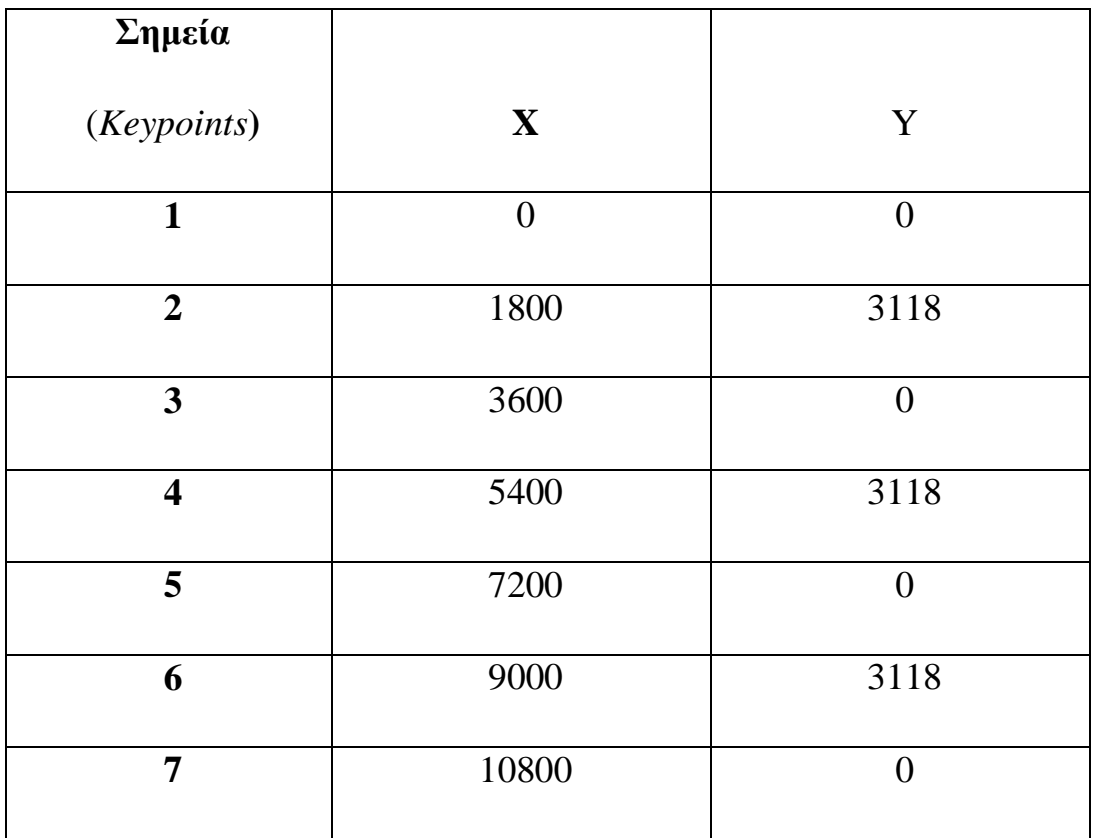

#### **Βήμα 2: Δημιουργία γραμμών**

Ενώνοντας τα σημεία (*keypoints*) ορίζουμε γραμμές (*Lines*) ως εξής: Από το αριστερό μενού **Preprocessor > Modeling > Create > Lines > Lines** επιλέγουμε **In Active Coord**. Τις γραμμές τις ορίζουμε είτε συμπληρώνοντας, στην καρτέλα που εμφανίζεται, τα δυο σημεία (*Keypoints)* στο *edit box* του πεδίου *List of items*, είτε πατώντας αριστερό click πάνω στα σημεία (*keypoints)*.

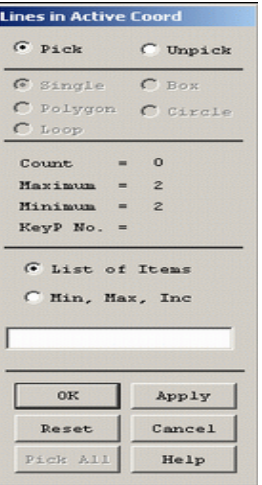

Ενώνοντας όλα τα σημεία (*keypoint*) εμφανίζεται το παρακάτω δικτύωμα:

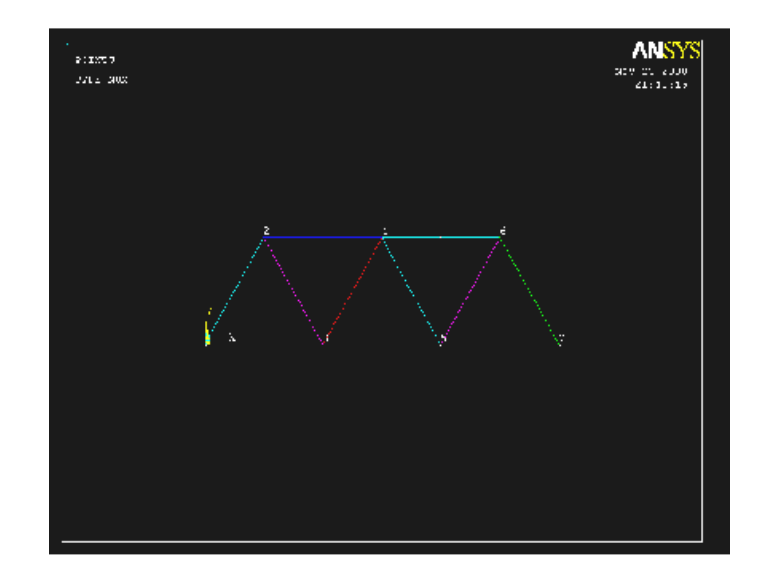

## **Βήμα 3: Ορισμός στοιχείων**

Είναι απαραίτητο να ορίσουμε στοιχεία (*elements*). Τη διαδικασία αυτή την αποκαλούμε διακριτοποίηση. Το **ANSYS** όμως πρώτα πρέπει να γνωρίζει το είδος των στοιχείων που πρέπει να χρησιμοποιηθεί για την επίλυση του προβλήματος ορισμός των στοιχείων γίνεται με την ακόλουθη διαδικασία: Από το αριστερό μενού **Preprocessor > Element Type** επιλέγουμε **Add/Edit/Delete** και εμφανίζεται η παρακάτω καρτέλα.

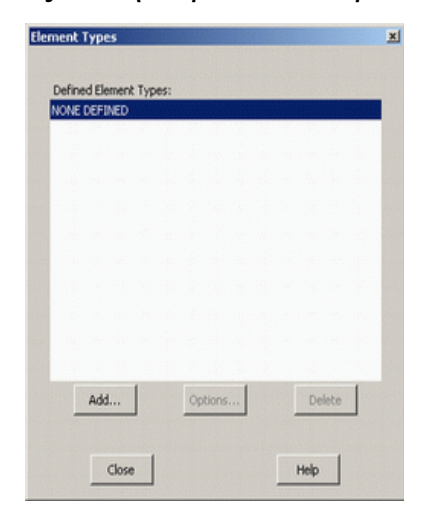

Πατάμε **Add** και εμφανίζεται μια νέα καρτέλα:

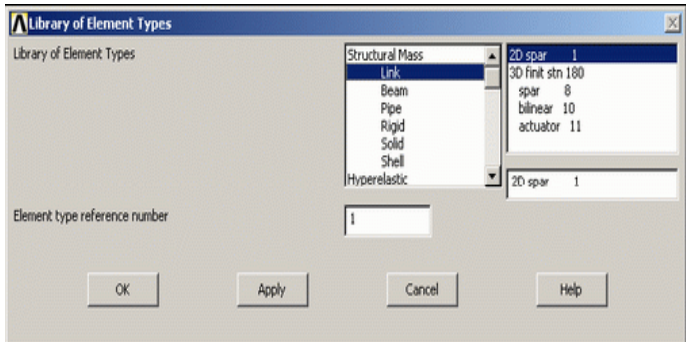

Για το πρόβλημα μας από το μενού **Link** επιλέγουμε **2D spar 1** που αντιστοιχεί στο **Link 1** στοιχείο και πατάμε **OK.** 

#### **Βήμα 4: Καθορισμός γεωμετρικών ιδιοτήτων**

Ορίζουμε γεωμετρικές ιδιότητες για τα στοιχεία μας με την παρακάτω διαδικασία: Από το αριστερό μενού **Preprocessor** > **Real Constants > Add/Edit/Delete** και εμφανίζεται η παρακάτω καρτέλα

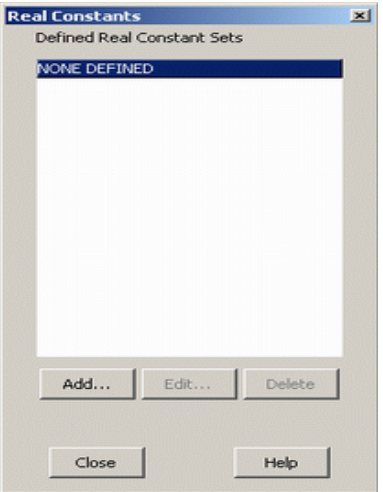

Πατάμε **Add** διαλέγουμε το στοιχείο **Link 1** και επιλέγουμε **OK**. Στη συνέχεια εμφανίζεται η ακόλουθη καρτέλα:

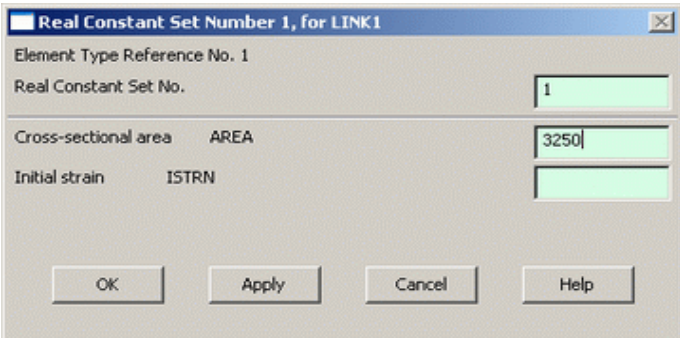

Όπως φαίνεται στη παραπάνω καρτέλα δίνουμε τη τιμή της διατομηκής περιοχής (*cross-sectional area*) 3250mm, επιλέγουμε **OK** και κλείνουμε τη καρτέλα (*real constants*) πατώντας **Close**.

#### **Βήμα 5: Ορισμός υλικού**

Ο ορισμός του υλικού γίνεται ως εξής: Από το αριστερό μενού **Preprocessor > Material Props** επιλέγουμε **Material Models**. Στη καρτέλα που εμφανίζεται από το μενού **Structural > Linear > Elastic** επιλέγουμε **Isotropic**.

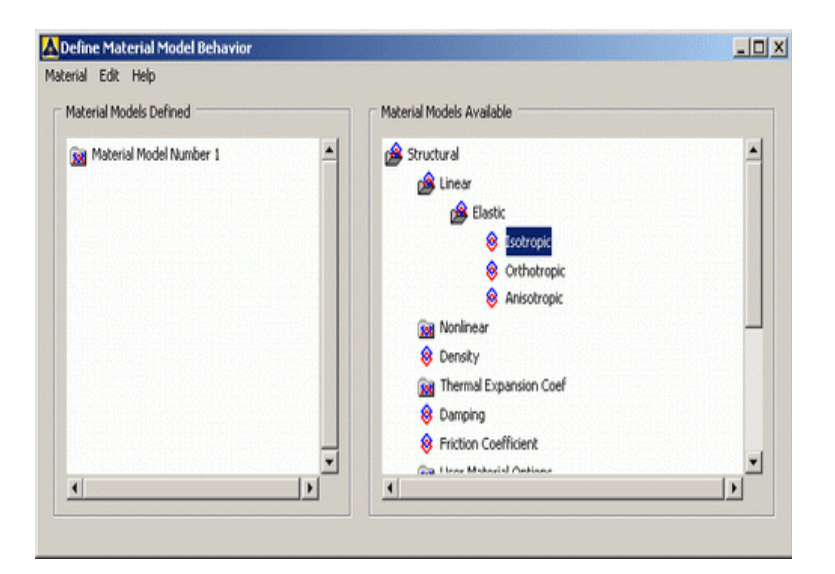

Στην νέα καρτέλα που εμφανίζεται συμπληρώνουμε το μέτρο ελαστικότητας (200000) και επιλέγουμε **OK**.

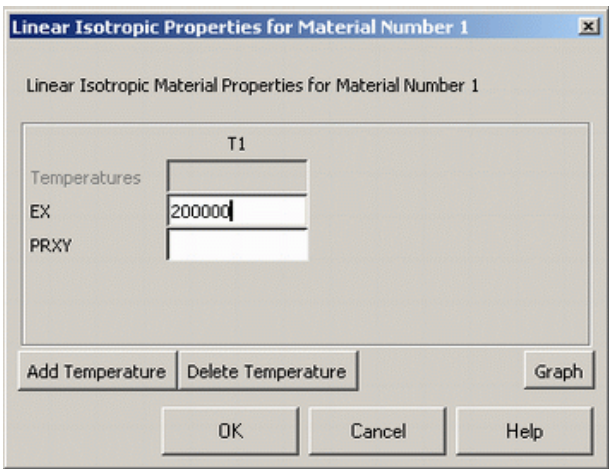

**Σημείωση:** Πατώντας **OK** λαμβάνουμε ένα μήνυμα το οποίο μας πληροφορεί ότι ο λόγος *poisson* (PRXY) έχει οριστεί μηδέν. Στο συγκεκριμένο όμως τύπο στοιχείων δεν απαιτείται ο λόγος *poisson.*

## **Βήμα 6: Μέγεθος πλέγματος**

Το τελευταίο βήμα πριν την διακριτοποίηση είναι να ορίσουμε το μέγεθος των στοιχείων διαδικασία που ακολουθούμε είναι η εξής: **Meshing > Size Cntrls > ManualSize > Lines > All Lines.** Στη καρτέλα που εμφανίζεται, στον τομέα μεγέθους "NDIV", εισάγουμε τον επιθυμητό αριθμό τμημάτων στοιχείων ανά
γραμμή. Για αυτό το παράδειγμα θέλουμε μόνο 1 τμήμα στοιχείων ανά γραμμή, επομένως, εισάγουμε "1" και επιλέγουμε "**OK**".

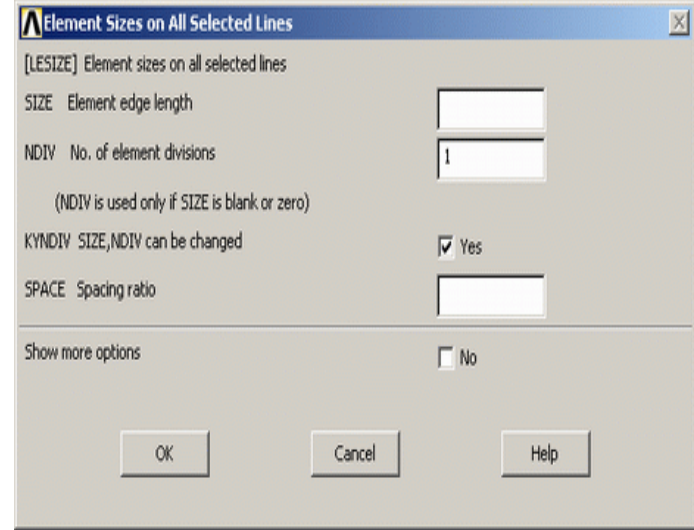

#### **Bήμα 7: Διακριτοποίηση**

Η μέθοδος της διακριτοποίησης γίνεται ως εξής: Από το αριστερό μενού **Preprocessor > Meshing > Mesh > Lines**, επιλέγουμε **Pick All.** Εμφανίζεται το παρακάτω σχήμα:

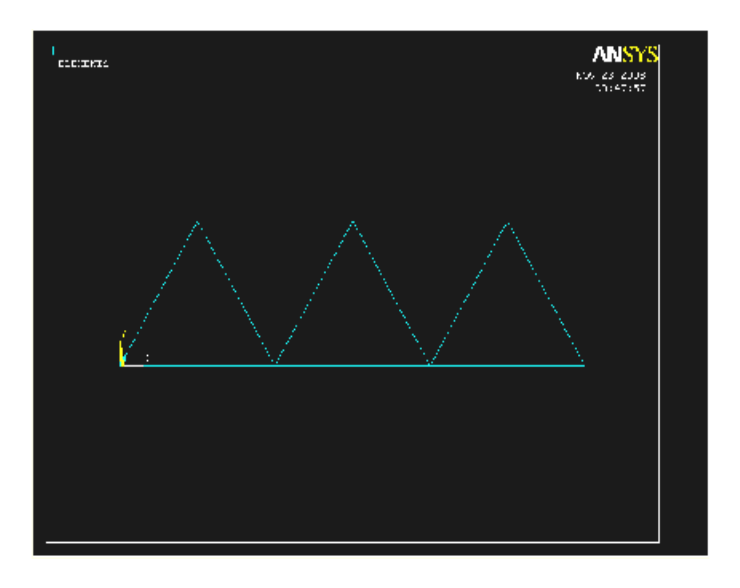

Εάν θέλουμε στο μοντέλο μας να εμφανίσουμε την αρίθμηση των γραμμών, σημείων, κόμβων κάνουμε τα εξής: Από το utility menu που βρίσκεται στο πάνω μέρος της οθόνης επιλέγουμε: **PlotCtrls > Numbering...**και μας εμφανίζεται η παρακάτω καρτέλα

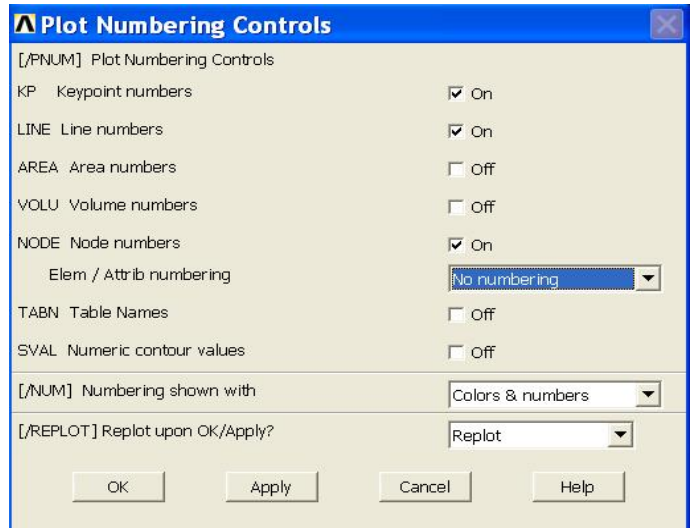

#### **Βήμα 8: Ορισμός είδους ανάλυσης**

Ορίζουμε το είδος της ανάλυσης ως εξής: Από το αριστερό μενού **Solution > Analysis type > New analysis** και στη καρτέλα που εμφανίζεται επιλέγουμε **Static** 

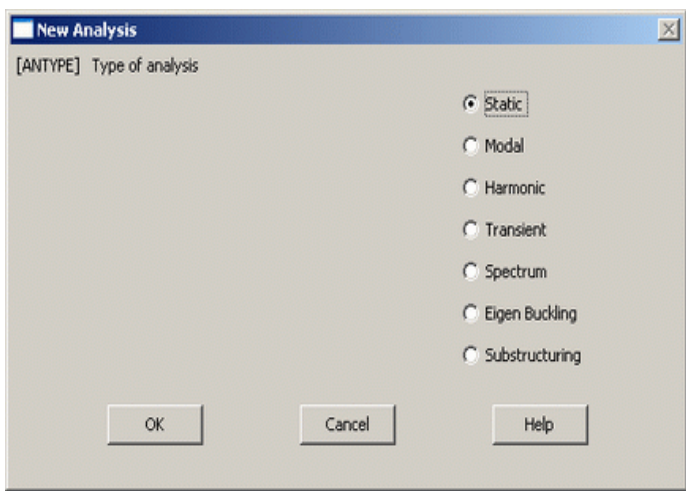

#### **Bήμα 9**: **Ορισμός στηρίξεων**

Για να ορίσουμε τις στηρίξεις στο δικτύωμα κάνουμε τις παρακάτω ενέργειες: Από το αριστερό μενού **Solution > Define Loads > Apply > Structural > Displacement > On Keypoints**. Εμφανίζεται η παρακάτω καρτέλα:

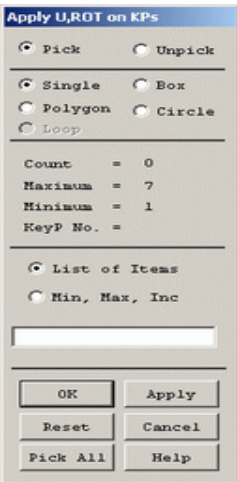

Στη συνέχεια επιλέγουμε το αριστερό σημείο (*keypoint 1*) του δικτυώματος, πατάμε **OK** στη παραπάνω καρτέλα (*Apply U,Rot on KPs*) και μας εμφανίζεται μια νέα καρτέλα όπου διαλέγουμε ALL DOF για να δημιουργήσουμε την στήριξη άρθρωσης.

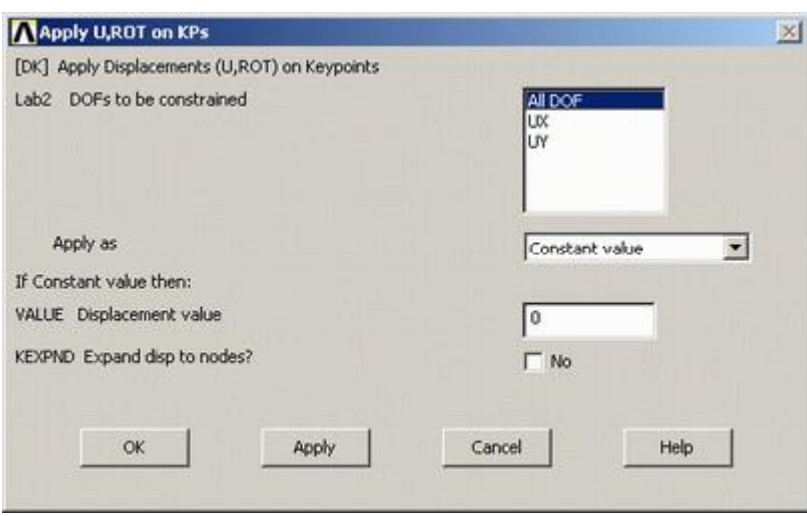

Με την ίδια μέθοδο επιλέγουμε το δεξί σημείο (*keypoint 7*) του δικτυώματος τη μόνη διαφορά ότι στη παραπάνω καρτέλα επιλέγουμε UY, έτσι ώστε να δημιουργήσουμε τη στήριξη κύλισης.

# **Βήμα 10: Ορισμός δυνάμεων**

Για να ορίσουμε την τιμή και τη διεύθυνση των δυνάμεων που ασκούνται στους κόμβους ακολουθούμε τις εξής εντολές: **Solution > Define loads > Apply > Structural > Force/Moment > on Keypoints**. Στη συνέχεια επιλέγουμε πάνω

στο σημείο (keypoint 1) και εμφανίζεται η παρακάτω καρτέλα όπου επιλέγουμε τον άξονα διεύθυνσης και τη τιμή της δύναμης που εφαρμόζεται πάνω σε αυτό.

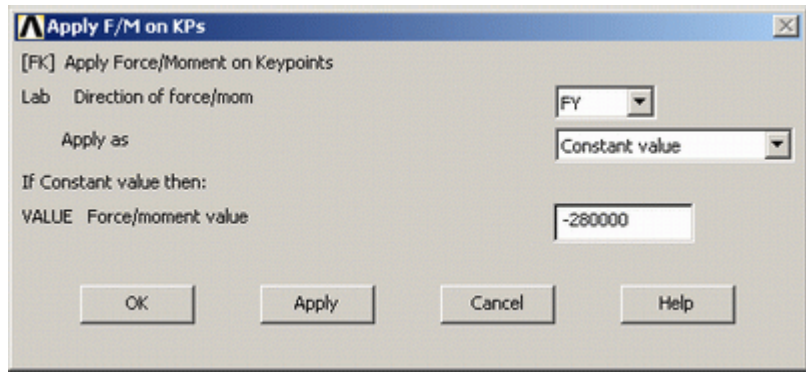

Με τον ίδιο τρόπο ορίζουμε τις υπόλοιπες δυνάμεις όπως φαίνονται στον ακόλουθο πίνακα:

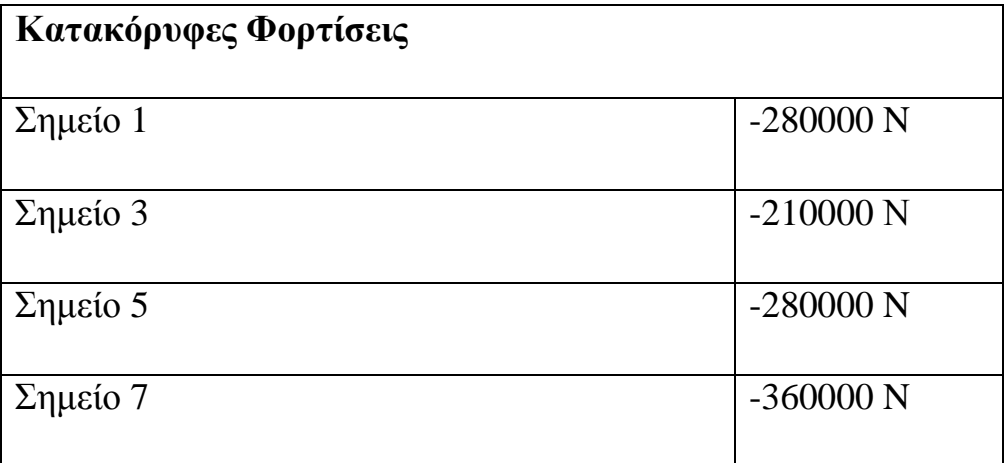

Η τελική μορφή του προβλήματος πριν προβούμε στην επίλυση(**solve**) είναι:

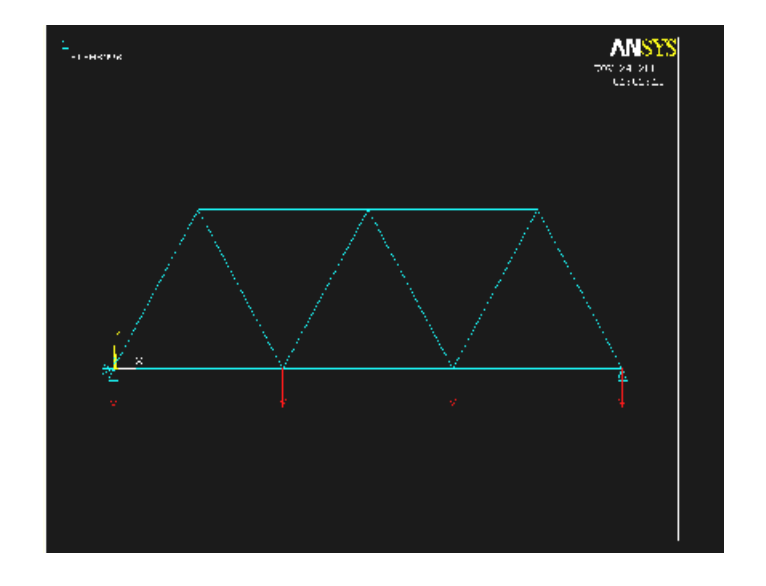

# **Bήμα 11: Επίλυση του συστήματος**

Εκτελούμε την επίλυση από το αριστερό μενού **solution > solve > current ls.**  Όταν τελειώσουν οι υπολογισμοί το πρόγραμμα μας ενημερώνει με το μήνυμα **solution is done** 

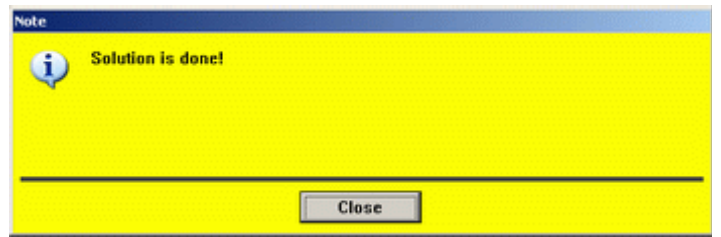

# **Βήμα 12: Προβολή αποτελεσμάτων**

Α) Αποτελέσματα με (ΜΠΣ): Εύρεση δυνάμεων αντίδρασης: Από Main Menu επιλέγουμε **General Postproc > List Results > Reaction Solu** και εμφανίζεται η παρακάτω καρτέλα όπου επιλέγουμε 'All struc forc F'και πατάμε **OK**.

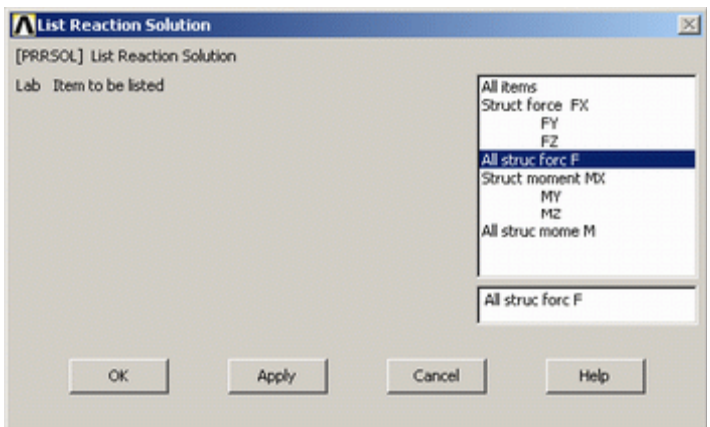

Στη λίστα των αποτελεσμάτων που παρουσιάζεται παρακάτω παρατηρούμε πως τα αποτελέσματα συμφωνούν με τους αναλυτικούς υπολογισμούς.

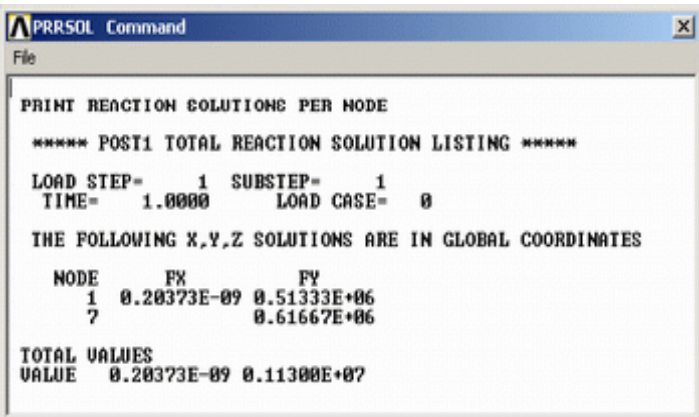

Β) Παραμορφωμένο σώμα: Το **ANSYS** μας δίνει την δυνατότητα απεικόνισης του παραμορφωμένου σώματος σε αντιπαράθεση με το αρχικό. Δουλεύουμε πάλι από το αριστερό μενού του προγράμματος ακολουθώντας τις εντολές: **general postproc > plot results > deformed shape >**.**'Def + undef edge'**

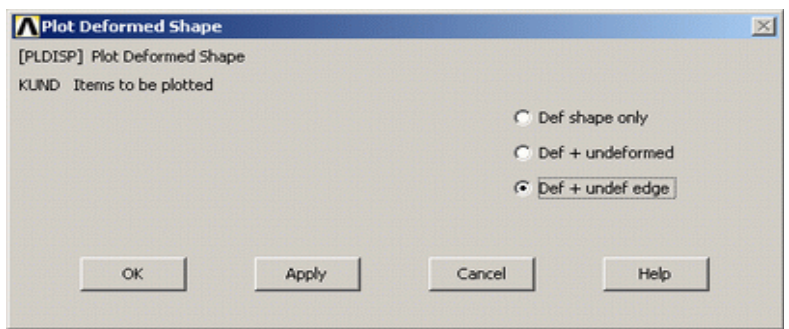

Aφού εκτελέσουμε όλα τα παραπάνω επιλέγουμε **ΟΚ** στη παραπάνω καρτέλα.

Το αποτέλεσμα που παίρνουμε είναι:

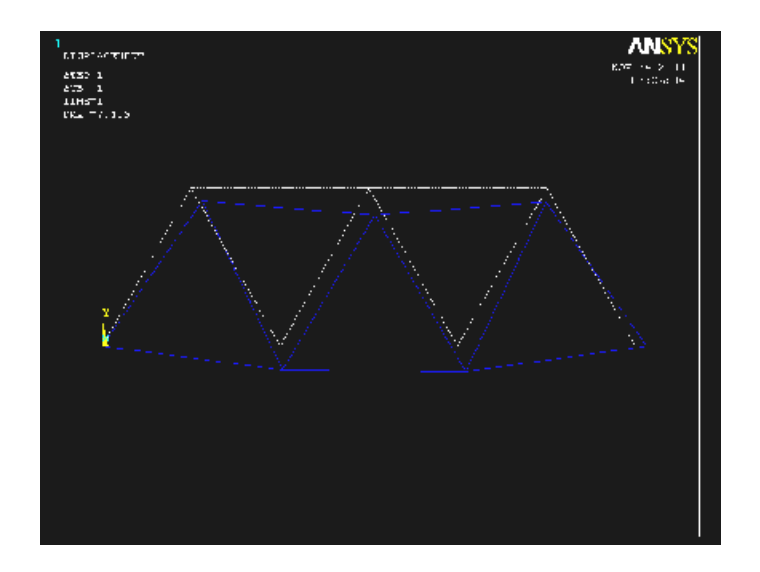

Γ) Κατανομή των μετατοπίσεων: Από το αριστερό μενού επιλέγουμε **general postproc > plot results > contour plot > nodal solution** και εμφανίζεται η παρακάτω καρτέλα:

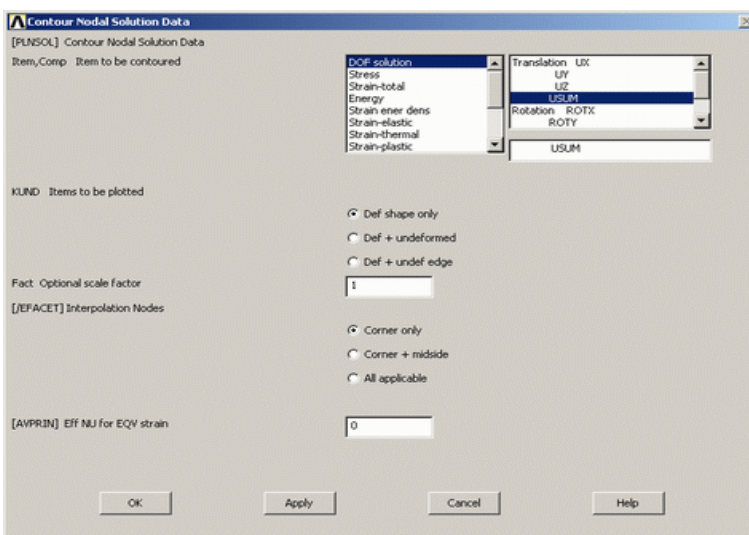

Επιλέγουμε **Dof solution >** '**USUM** , πατάμε **ΟΚ** και εμφανίζετε το παρακάτω σχήμα:

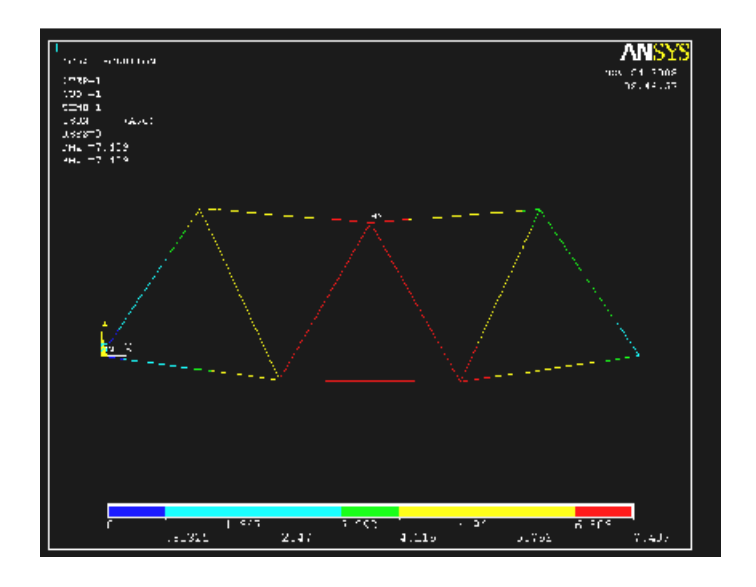

Στο πάνω αριστερά μέρος του σχήματος μπορούμε να παρατηρήσουμε τη μέγιστη τιμή της μετατόπισης (DMX=7.409). Εξετάζοντας την παραπάνω κλίμακα του σχήματος, θέλουμε να δούμε τα διαστήματα που μας ενδιαφέρουν περισσότερο. Αυτό μπορούμε να το επιτύχουμε ακολουθώντας τις παρακάτω ενέργειες: Από το **Utility Menu** επιλέγουμε **PlotControls > Style > Contours > Uniform Contours...** Εμφανίζεται μια καρτέλα όπου τη συμπληρώνουμε όπως φαίνεται παρακάτω.

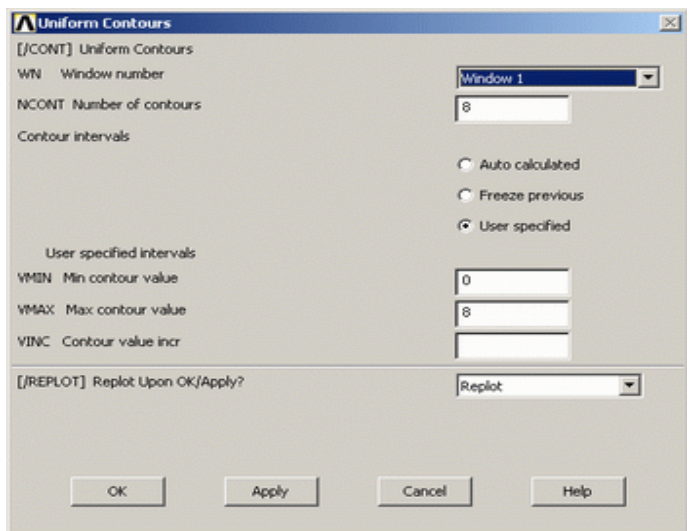

Πατώντας **OK** εμφανίζεται το νέο σχήμα:

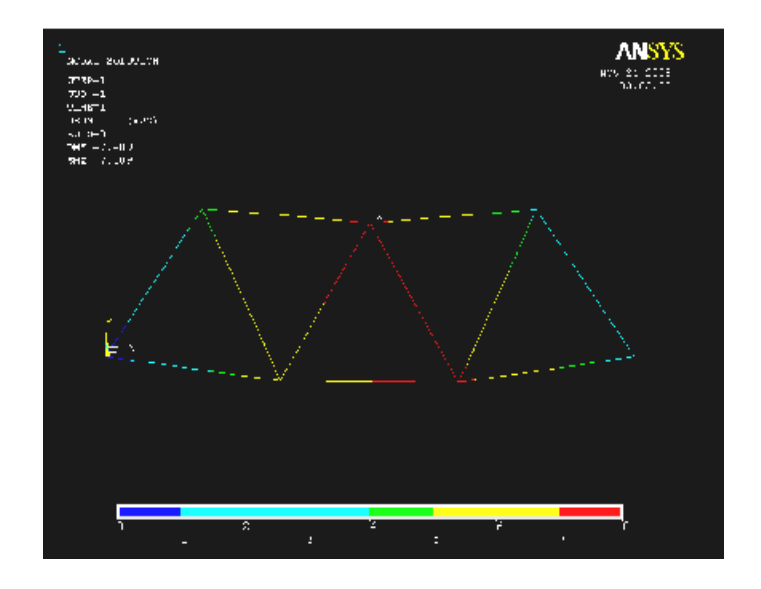

Η μετατόπιση μπορεί επίσης να ληφθεί ως κατάλογος όπως παρουσιάζεται κατωτέρω. **General Postproc > List Results >Nodal Solution** επιλέγουμε 'DOF Solution' και 'ALL DOFs'από τη λίστα'List Nodal Solution' και πατάμε 'OK'.

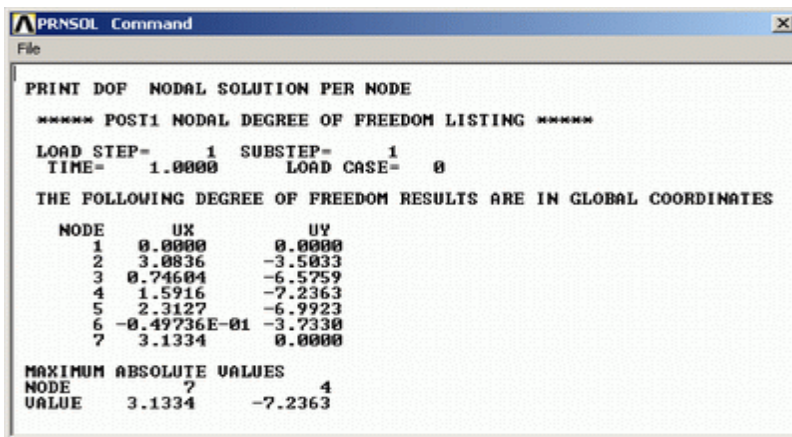

Δ) Κατανομή των τάσεων: Για αυτό το πρόβλημα θα πρέπει να λάβουμε την αξονική τάση των στοιχείων (*elements*) ώστε να την συγκρίνουμε με τους γραπτούς υπολογισμούς. Για τα στοιχεία γραμμών θα πρέπει να χρησιμοποιήσουμε τον πίνακα στοιχείων.

Ο πίνακας στοιχείων είναι διαφορετικός για κάθε στοιχείο, επομένως, εμείς θα πρέπει να εξετάσουμε το αρχείο βοήθειας για LINK1. Από τον πίνακα 1.2 στο αρχείο βοήθειας, μπορούμε δούμε ότι η αξονική τάση (SAXL) μπορεί να ληφθεί μέσω του ETABLE, χρησιμοποιώντας το στοιχείο "LS, 1". Απο το μενού **General Postprocessor** επιλέγουμε **Element Table > Define Table** , πατάμε **Add** και εμφανίζεται η παρακάτω καρτέλα:

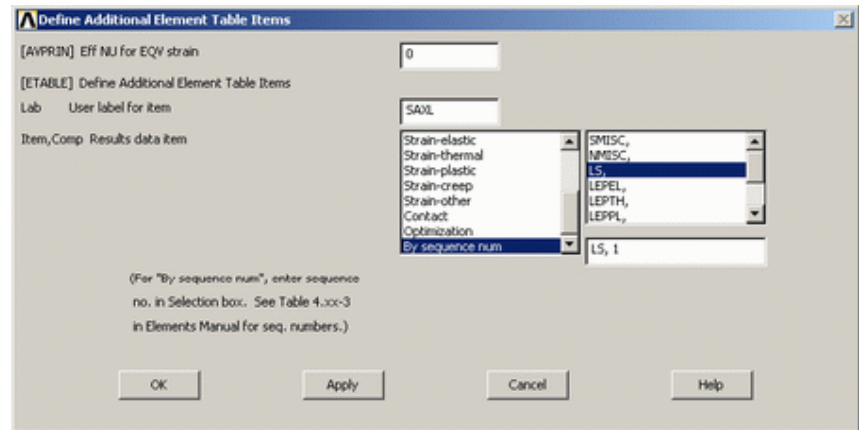

Όπως παρουσιάζεται στη καρτέλα ανωτέρω, εισάγουμε SAXL, επιλέγουμε **By sequence number > LS**, συμπληρώνουμε **LS,1** και πατάμε **ΟΚ.** Για να σχεδιάσουμε τις τάσεις ακολουθούμε τα εξής: Επιλέγουμε **Element Table > Plot Elem Table**, στη καρτέλα που εμφανίζεται επιλέγουμε **SAXL** και πατάμε **ΟΚ**.

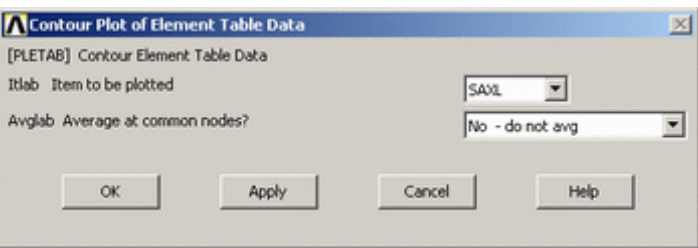

Στη συνέχεια από το **Utility Menu > PlotCtrls > Style > Contours > Uniform Contours ...**επιλέγουμε **ΟΚ** και εμφανίζετε το ακόλουθο σχήμα:

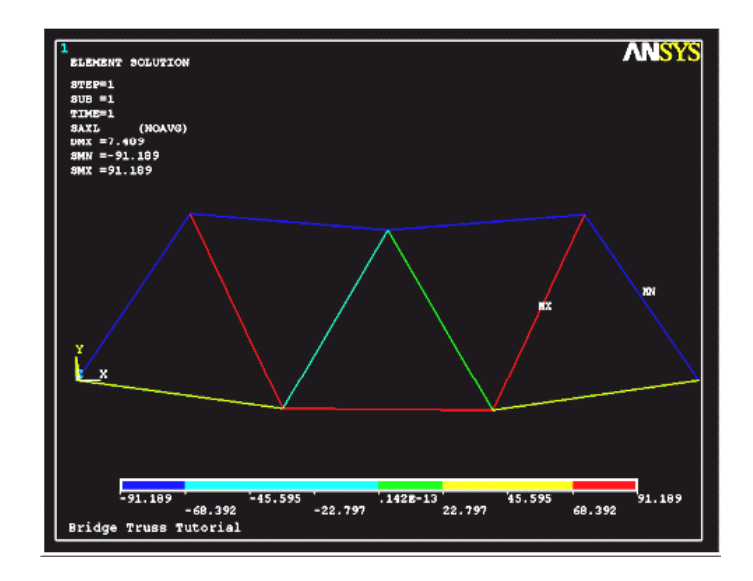

Το παραπάνω σχήμα απεικονίζει την κατανομή των τάσεων στο δικτύωμα με μέγιστη τιμή SMX=91.189 Mpa. Αν θέλουμε να δούμε τις τιμές των τάσεων σε όλα τα σημεία (elements) κάνουμε τα εξής: Από το μενού **General Postprocessor > Element Table > List Elem Table**, επιλέγουμε ΟΚ και εμφανίζεται η παρακάτω λίστα:

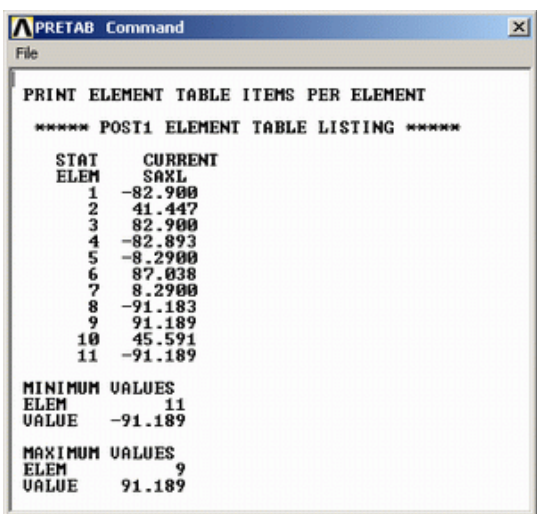

Από τη παραπάνω λίστα παρατηρούμε ότι τα αποτελέσματα των τάσεων συγκλίνουν με αυτά που βρήκαμε από τους γραπτούς υπολογισμούς.

#### **ΑΝΑΛΥΤΙΚΟΙ ΥΠΟΛΟΓΙΣΜΟΙ**

Υπολογίζουμε τις δυνάμεις αντίδρασης των στηρίξεων, την αξονική δύναμη και τάση που ασκούνται στη ράβδο 1, έτσι ώστε να δούμε αν τα αποτελέσματα που θα βρούμε, συγκλίνουν με αυτά που θα πάρουμε με την μέθοδο πεπερασμένων στοιχείων (ΜΠΣ). Οι υπολογισμοί παρουσιάζονται παρακάτω:

$$
\bigcirc \sum M_1 = 0 = -210 \text{ kN} (3.6 \text{ m}) - 280 \text{ kN} (7.2 \text{ m}) - 360 \text{ kN} (10.8 \text{ m}) + F_7 (10.8 \text{ m})
$$
  

$$
F_7 = \frac{210 \text{ kN} (3.6 \text{ m}) + 280 \text{ kN} (7.2 \text{ m}) + 360 \text{ kN} (10.8 \text{ m})}{10.8 \text{ m}} = 617 \text{ kN}
$$

$$
\uparrow \sum F_y = 0 = -280 \text{ kN} - 210 \text{ kN} - 280 \text{ kN} - 360 \text{ kN} + 617 \text{ kN} + F_1
$$
  

$$
F_1 = 280 \text{ kN} + 210 \text{ kN} + 280 \text{ kN} + 360 \text{ kN} - 617 \text{ kN} = 513 \text{ kN}
$$

**Element 1 Forces/Stress** 

 $F_{B1} = \frac{513 \text{kN} - 280 \text{kN}}{\cos(30)} = 269 \text{kN}$ <br>  $\sigma_{B1} = \frac{F_{B1}}{A} = \frac{269 \text{kN}}{3250 \text{mm}^2} = 82.8 \text{MPa}$ 

#### **Π.3 ΠΡΟΒΛΗΜΑ 3.3: ΑΝΑΛΥΣΗ ΠΛΑΙΣΙΟΥ ΠΟΔΗΛΑΤΟΥ**

#### **Βήμα 1: Γεωμετρία της κατασκευής**

Α) Ορίζουμε σημεία (*keypoints*) ως εξής: Από το αριστερό μενού **Preprocessor > Modeling > Create > Keypoints** επιλέγουμε **In Active CS.** Στην καρτέλα που εμφανίζεται συμπληρώνουμε στο πεδίο **X,Y,Z Location in active CS** τις συντεταγμένες των απαιτούμενων για τον ορισμό της γεωμετρίας *keypoints.* Εισάγουμε το πρώτο σημείο (keypoint) στο κατάλληλο παράθυρο, πληκτρολογώντας τις x, y, z συντεταγμένες: 0, 325, 0 (όπως παρουσιάζεται κατωτέρω). Επιλέγουμε "**Apply**" για να δεχτεί ότι έχουμε δακτυλογραφήσει. Εισάγουμε και τα υπόλοιπα σημεία (*keypoints*) χρησιμοποιώντας την ίδια μέθοδο.

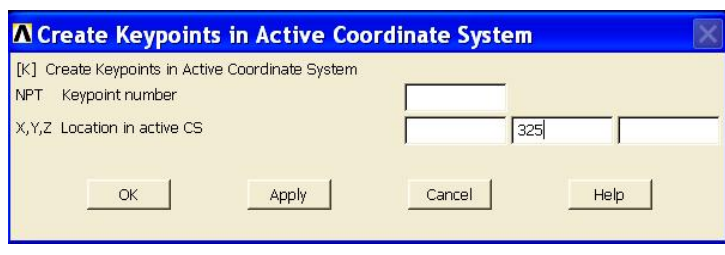

Οι απαιτούμενες συντεταγμένες για τη δημιουργία των σημείων *(keypoints)* του μοντέλου μας απεικονίζονται στο παρακάτω πίνακα.

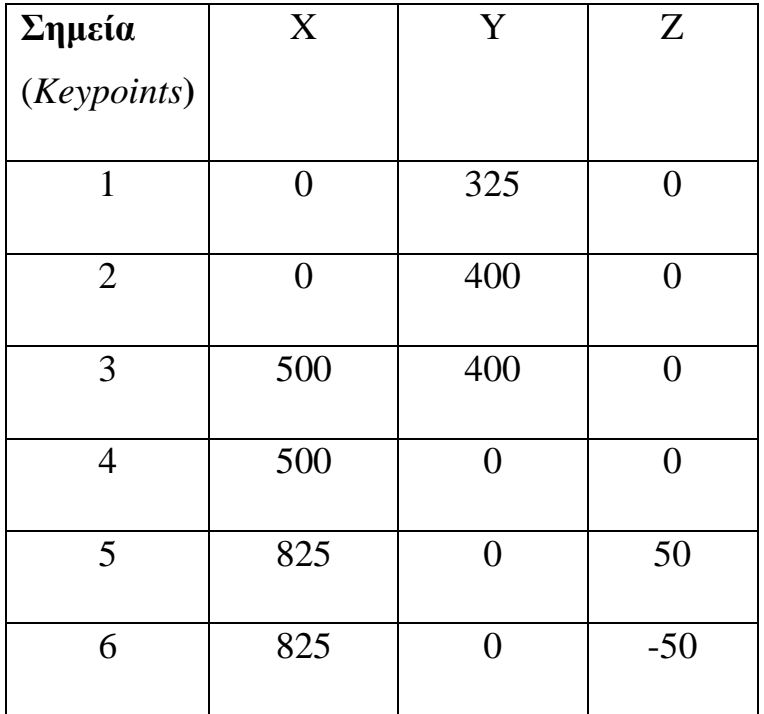

# **Βήμα 2:Δημιουργία γραμμών**

Από το αριστερό μενού **Preprocessor > Modeling > Create > Lines > Lines** επιλέγουμε **Straight Line.** Τις γραμμές τις ορίζουμε είτε συμπληρώνοντας, στην καρτέλα που εμφανίζεται, τα δυο σημεία (*Keypoints)* στο *edit box* του πεδίου *List of items*,είτε πατώντας αριστερό click πάνω στα σημεία (*keypoints)*. Ενώνοντας τα σημεία (*keypoints)* του παρακάτω πίνακα εμφανίζεται το πλαίσιο του ποδηλάτου

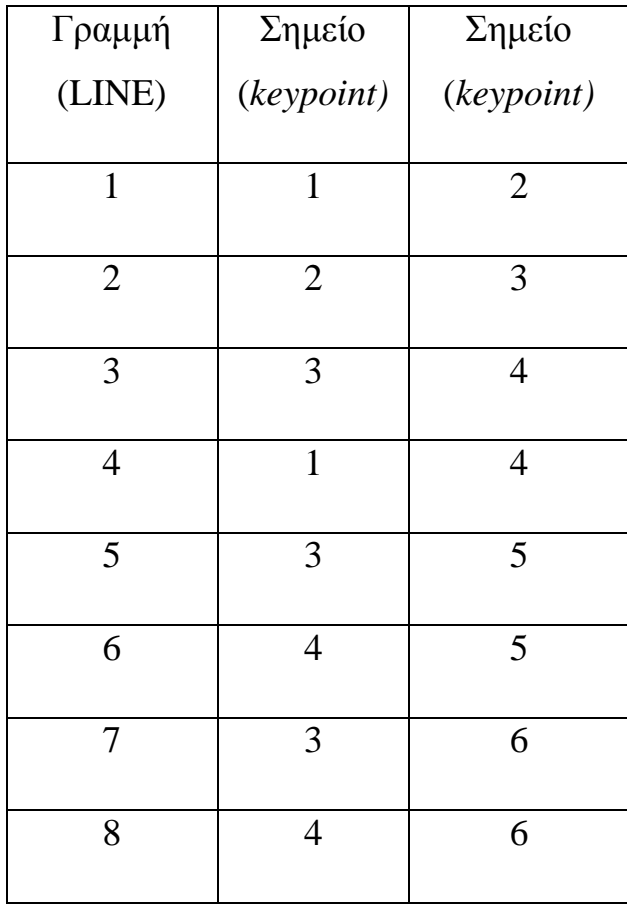

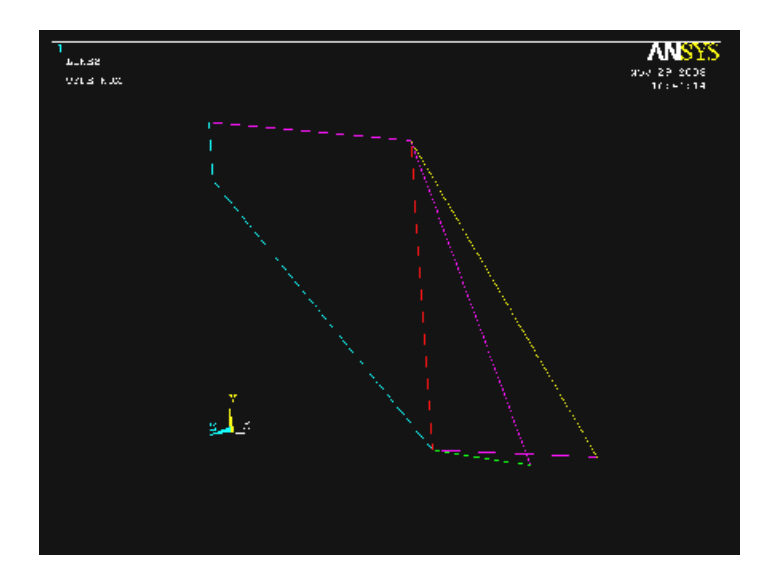

# **Βήμα 3: Ορισμός στοιχείων**

Ο ορισμός των στοιχείων γίνεται με την ακόλουθη διαδικασία: Από το αριστερό μενού **Preprocessor > Element Type** επιλέγουμε **Add/Edit/Delete**, πατάμε **Add** και εμφανίζεται η παρακάτω καρτέλα:

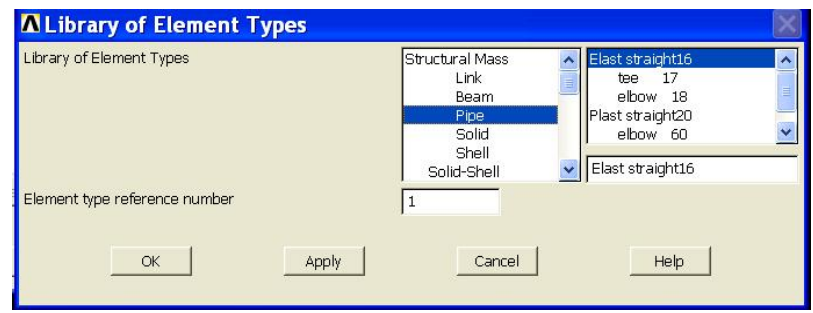

Για το πρόβλημα μας από μενού **Pipe** επιλέγουμε **Elast straight 16** που αντιστοιχεί στο στοιχείο **Pipe 16** και πατάμε **OK.** Στη συνέχεια πηγαίνουμε στα **options** και εμφανίζεται η παρακάτω καρτέλα όπου για *member force + moment output k6* διαλέγουμε *include output* 

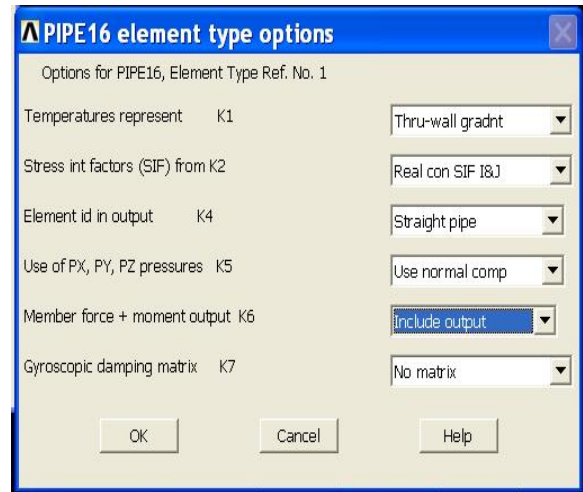

#### **Βήμα 4: Καθορισμός γεωμετρικών ιδιοτήτων**

Ορίζουμε γεωμετρικές ιδιότητες για τα στοιχεία μας με την παρακάτω διαδικασία: Από το αριστερό μενού **Preprocessor** > **Real Constants > Add/Edit/Delete** πατάμε **Add** και στη συνέχεια εμφανίζεται η παρακάτω καρτέλα.

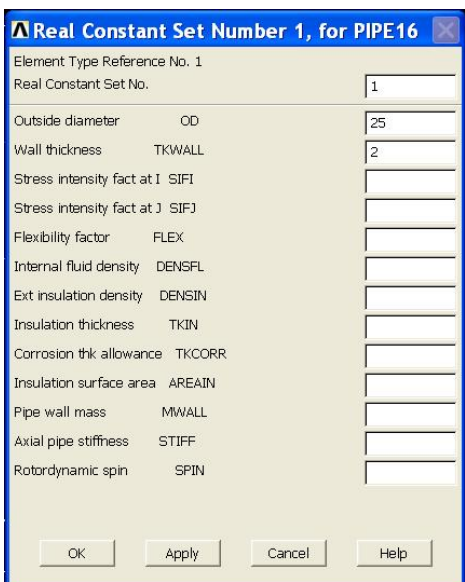

Όπως φαίνεται στη παραπάνω καρτέλα συμπληρώνουμε τη τιμή εξωτερικής διαμέτρου των σωλήνων (*outside diameter*) 25 mm και πάχος (*wall thickness*) 2 mm. Επιλέγουμε **OK** και κλείνουμε τη καρτέλα (*real constants*) πατώντας **Close**.

# **Βήμα 5: Ορισμός υλικού**

Ο ορισμός του υλικού γίνεται ως εξής: Από το αριστερό μενού **Preprocessor > Material Props** επιλέγουμε **Material Models**. Στη καρτέλα που εμφανίζεται από το μενού **Structural > Linear > Elastic** επιλέγουμε **Isotropic.** 

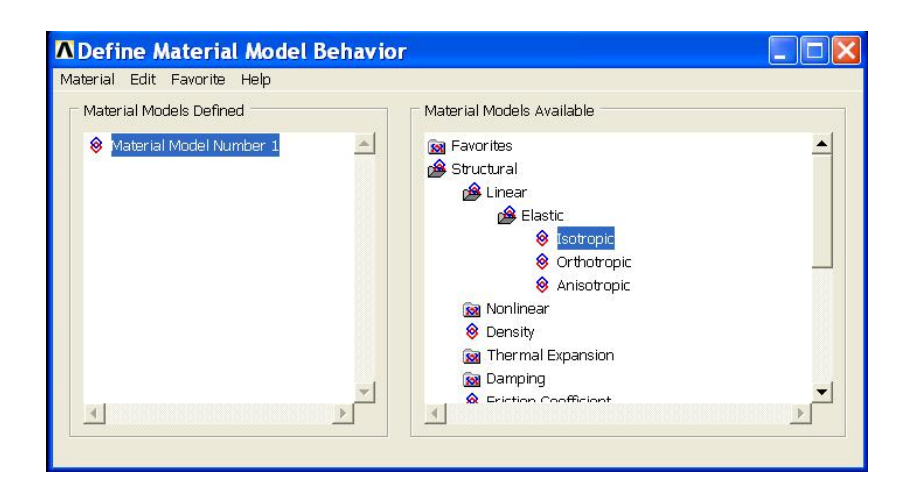

Στην νέα καρτέλα που εμφανίζεται συμπληρώνουμε το μέτρο ελαστικότητας (70000) , το λόγο Poisson (0.33) και πατάμε **ΟΚ.** 

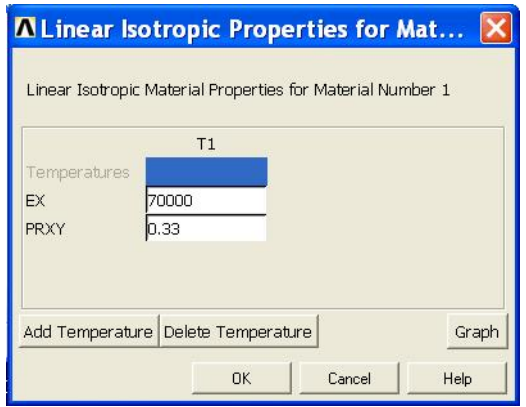

## **Βήμα 6: Μέγεθος πλέγματος**

Η διαδικασία που ακολουθούμε είναι η εξής: **Meshing > Size Cntrls > Manual Size > Lines > All Lines.** Στη καρτέλα που εμφανίζεται εισάγουμε τον επιθυμητό μήκος στοιχείων. Για αυτό το πρόβλημα θα χρησιμοποιήσουμε μήκος στοιχείων (element length) 20. Επομένως, εισάγουμε 20 και επιλέγουμε **OK**.

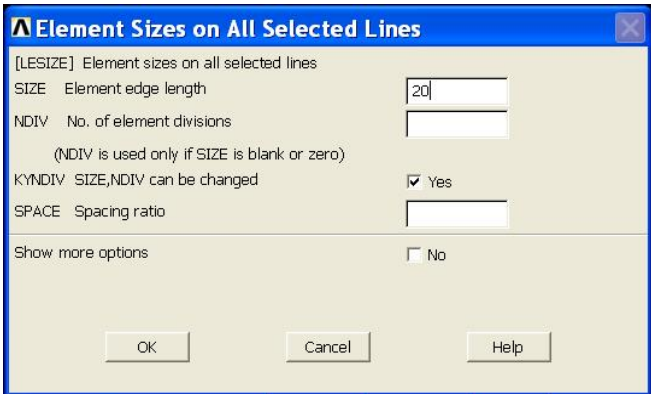

# **Bήμα 7: Διακριτοποίηση**

Η διακριτοποίηση γίνεται ως εξής: Από το αριστερό μενού **Preprocessor>Meshing > Mesh > Lines**, επιλέγουμε **Pick All.** Εμφανίζεται το παρακάτω σχήμα:

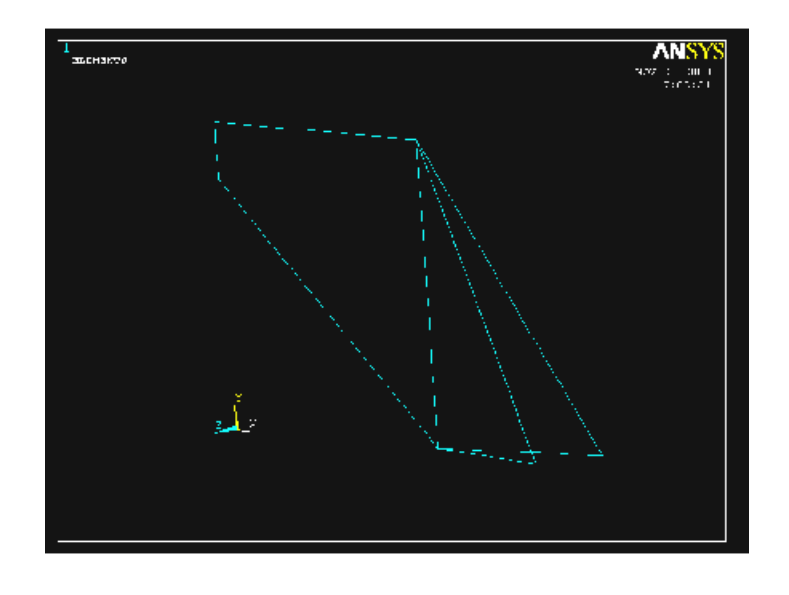

## **Βήμα 8: Ορισμός είδους ανάλυσης**

Ορίζουμε το είδος της ανάλυσης ως εξής: Από το αριστερό μενού **Solution > Analysis type > New analysis** και στη καρτέλα που εμφανίζεται επιλέγουμε **Static**.

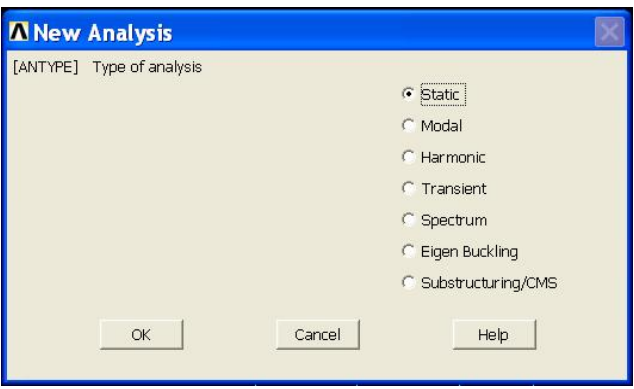

# **Bήμα 9**: **Ορισμός στηρίξεων**

Για να ορίσουμε τις στηρίξεις στη δοκό κάνουμε τις παρακάτω ενέργειες: Από το αριστερό μενού **Solution > Define Loads > Apply > Structural > Displacement > On Keypoints**. Εμφανίζεται η παρακάτω καρτέλα:

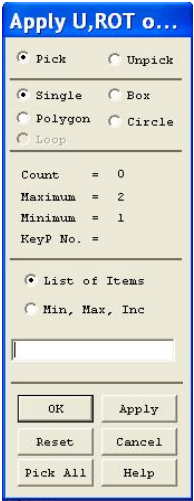

Στη συνέχεια επιλέγουμε το σημείο 1 (*keypoint 1*) του πλαισίου και μας εμφανίζεται μια νέα καρτέλα όπου διαλέγουμε UX, UY και UZ για να δημιουργήσουμε την στήριξη άρθρωσης και πατάμε **apply** ώστε να ορίσουμε την επόμενη στήριξη.

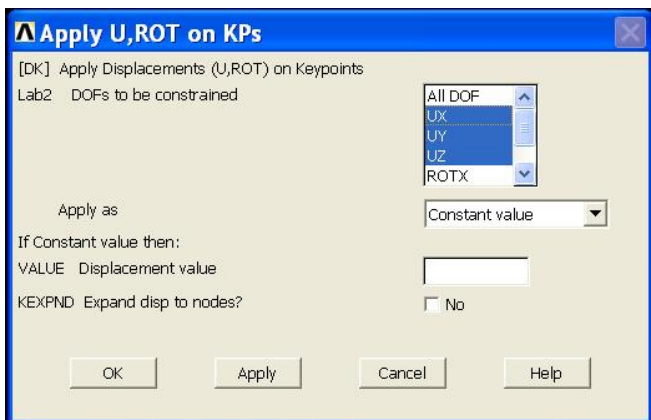

Με τη ίδια μέθοδο ορίζουμε τις άλλες δύο στηρίξεις στα σημεία 5και 6 όπου αυτή τη φορά επιλέγουμε UY και YZ.

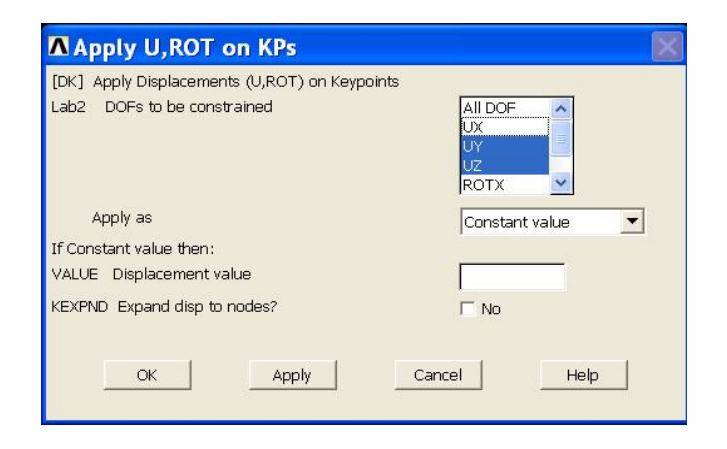

## **Βήμα 10: Ορισμός δυνάμεων**

Για να ορίσουμε την τιμή και τη διεύθυνση της δυνάμεων που ασκούνται στο πλαίσιο ακολουθούμε τις εξής εντολές: **Solution > Defin loads > Apply > Structural > Force Moment > On Keypoints.** Επιλέγουμε το σημείο 3, πατάμε **OK** και εμφανίζεται η παρακάτω καρτέλα όπου συμπληρώνουμε τη τιμή της δύναμης (-600Ν).

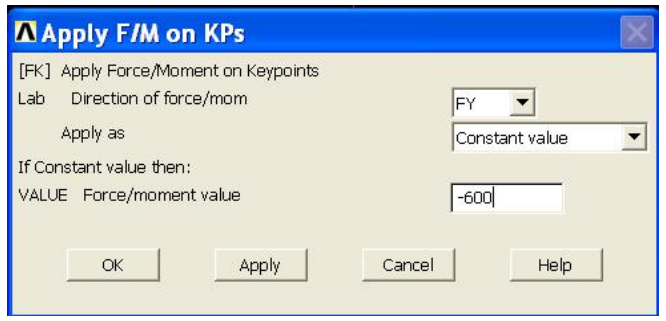

Με την ίδια μέθοδο ορίζουμε την δεύτερη δύναμη (-200) στο σημείο 4.

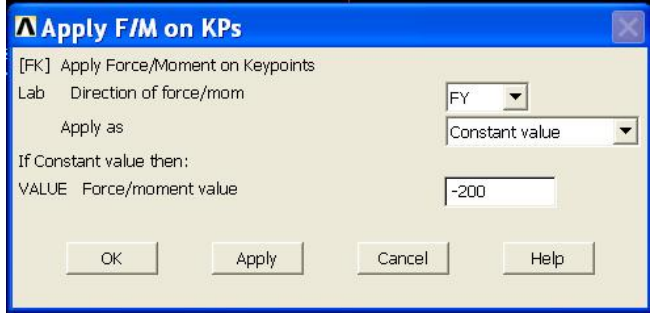

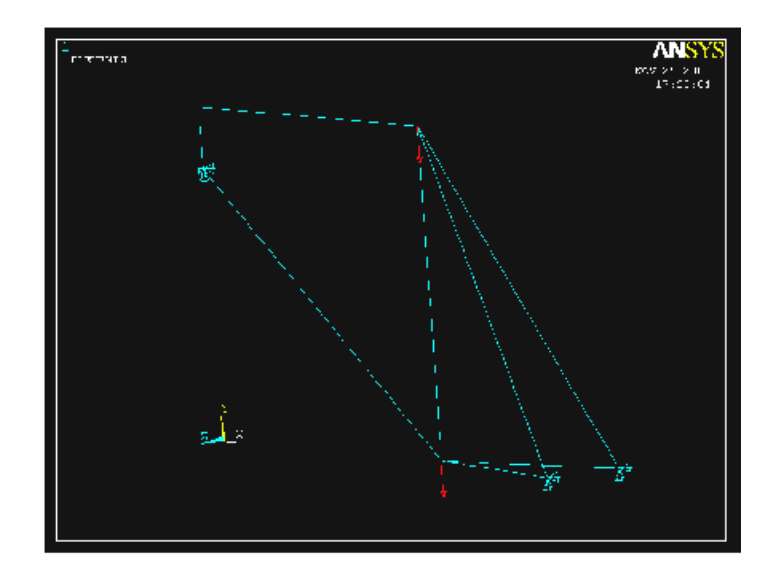

# **Bήμα 11: Επίλυση του συστήματος**

Εκτελούμε την επίλυση από το αριστερό μενού **solution > solve > current ls**  επιλέγουμε **OK** στη παρακάτω καρτέλα και όταν τελειώσουν οι υπολογισμοί το πρόγραμμα μας ενημερώνει με το μήνυμα **solution is done**.

# **Βήμα 12: Προβολή αποτελεσμάτων**

Α) Παραμορφωμένο σώμα: Δουλεύουμε πάλι από το αριστερό μενού του προγράμματος ακολουθώντας τις εντολές: **general postproc > plot results > deformed shape > Def + undef edge**.

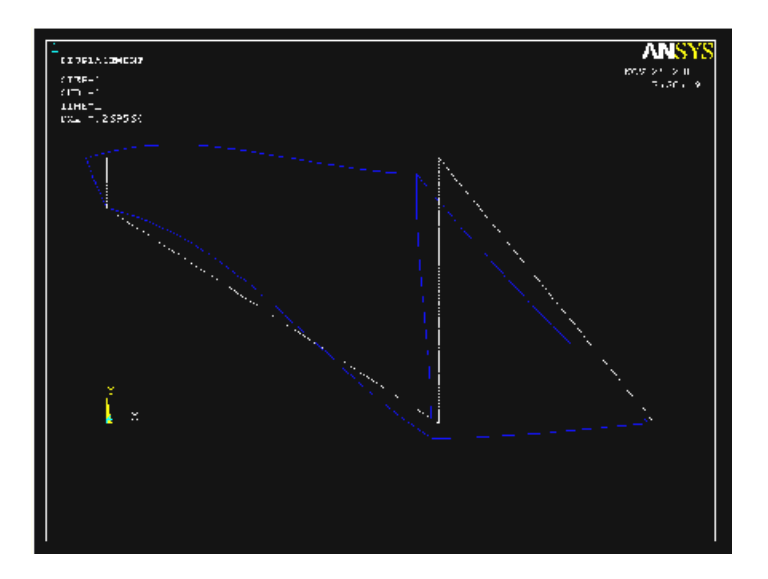

Β) Κατανομή των μετατοπίσεων: Από το αριστερό μενού επιλέγουμε **general postproc > plot results > contour plot > nodal solution**, επιλέγουμε **Dof solution > USUM**, πατάμε **ΟΚ** και εμφανίζετε το παρακάτω σχήμα:

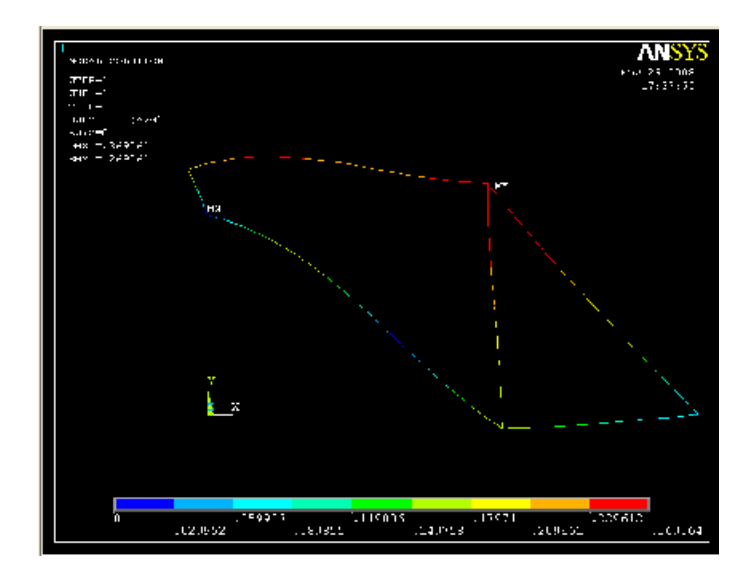

Γ) Κατανομή των τάσεων: Από το μενού **General Postprocessor** επιλέγουμε **Element Table > Define Table**, πατάμε **Add** και εμφανίζεται η παρακάτω καρτέλα:

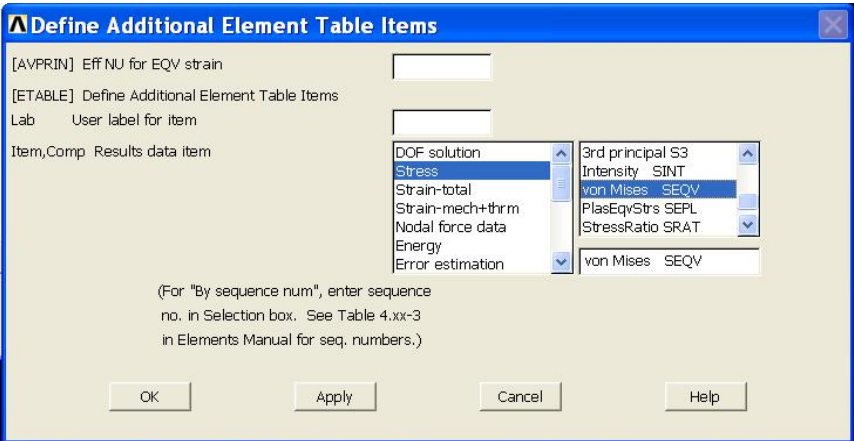

Όπως παρουσιάζεται στη καρτέλα ανωτέρω, επιλέγουμε **Stress > Von Mises**  και πατάμε **ΟΚ**. Στη συνέχεια επιλέγουμε **Element Table > Plot Elem Table**, στη καρτέλα που εμφανίζεται πατάμε **ΟΚ**.

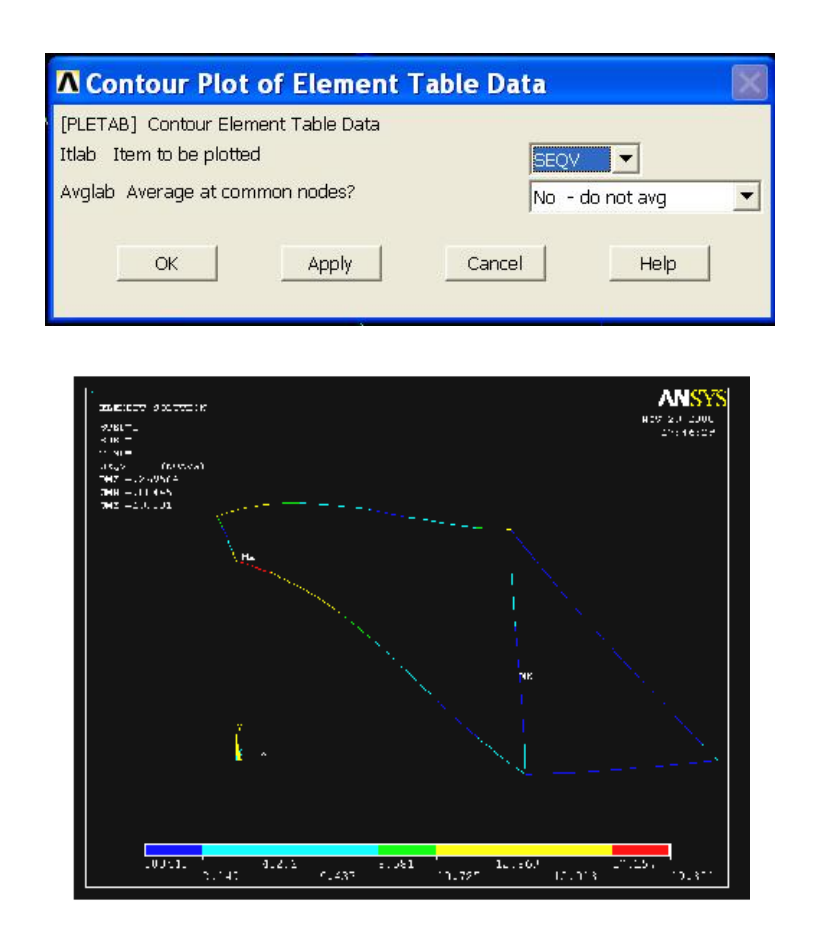

Δ) Διάγραμμα καμπτικών τάσεων :

Από το μενού **General Postprocessor** επιλέγουμε **Element Table > Define Table**, πατάμε **Add** και εμφανίζεται η παρακάτω καρτέλα:

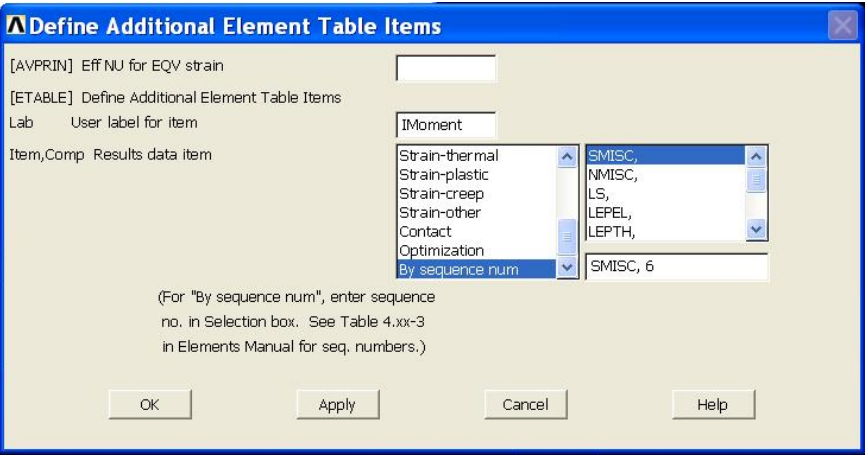

Όπως παρουσιάζεται στη καρτέλα ανωτέρω, εισάγουμε **IMoment**, επιλέγουμε **By sequence number > SMISC**, συμπληρώνουμε **SMISC, 6.** Στη συνέχεια πατάμε **Apply** έτσι ώστε στην ίδια καρτέλα, αυτή τη φορά να συμπληρώσουμε **JMoment** και **SMISC,12.** Για να εμφανίσουμε το διάγραμμα των καμπτικών τάσεων ακολουθούμε την εξής διαδικασία: Από το μενού **General Postproc > Plot Results > Line Elem Res…**και εμφανίζεται η παρακάτω καρτέλα.

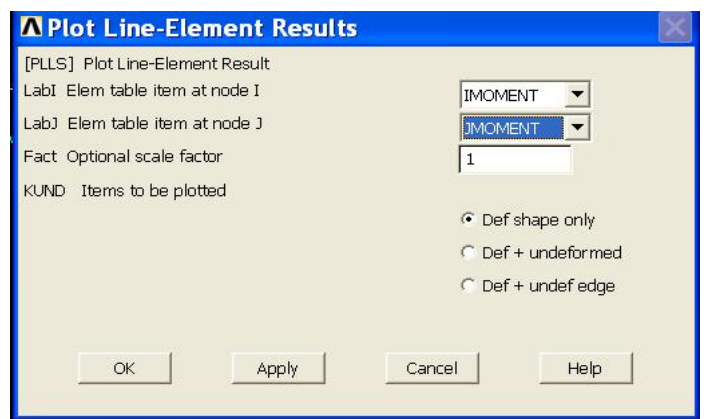

Επιλέγουμε Def shape only ,πατάμε ΟΚ και εμφανίζεται το παρακάτω σχήμα:

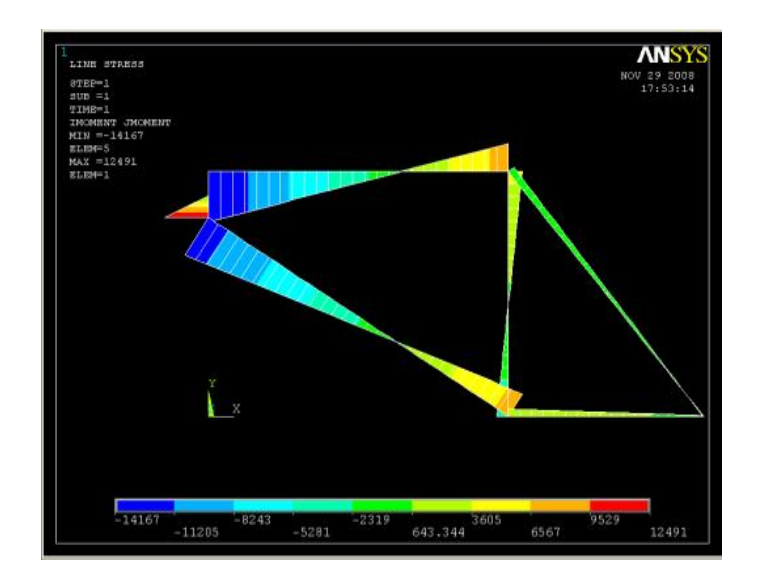

# **Π.4 ΠΡΟΒΛΗΜΑ 3.4: ΑΝΑΛΥΣΗ ΤΡΙΣΔΙΑΣΤΑΤΟΥ ΜΕΤΑΛΛΙΚΟΥ ΣΤΗΡΙΓΜΑΤΟΣ ΑΞΟΝΑ**

#### **Βήμα 1: Γεωμετρία της κατασκευής**

1) Δημιουργία παραλληλογράμμου.

Από το κυρίως μενού *(main menu)* επιλέγουμε:

**Preprocessor > Modeling > Create > Areas > Rectangle > by 2 corners** 

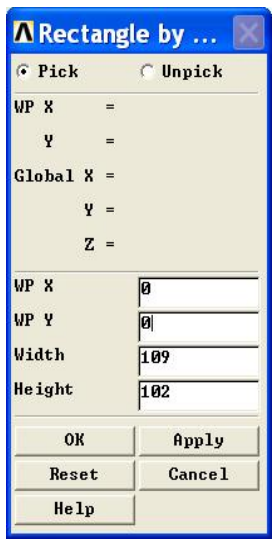

Στη καρτέλα που εμφανίζεται δίνουμε ύψος*(height)*=102, πλάτος*(width)*=109 και επιλέγουμε **ΟΚ**.

#### 2) Ορισμός σημείων (*keypoints*)

Από το αριστερό μενού **Preprocessor > Modeling > Create > Keypoints** επιλέγουμε **In Active CS.** Εισάγουμε το πρώτο σημείo (keypoint) στο κατάλληλο παράθυρο, πληκτρολογώντας τις x, y και z συντεταγμένες: -20, 82, 0 (όπως παρουσιάζεται κατωτέρω). Επιλέγουμε "**Apply**" για να δεχτεί ότι έχουμε δακτυλογραφήσει. Εισάγουμε και τα υπόλοιπα σημεία(*keypoints*) χρησιμοποιώντας την ίδια μέθοδο.

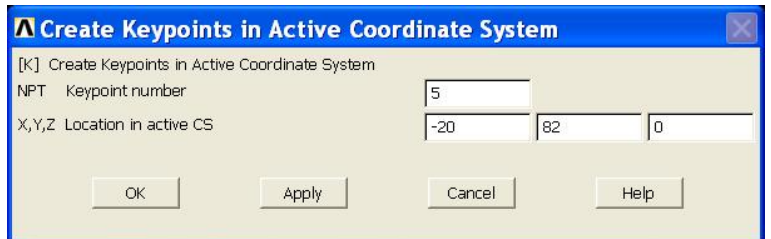

Οι απαιτούμενες συντεταγμένες για τη δημιουργία των σημείων *(keypoints)* του μοντέλου μας απεικονίζονται στο παρακάτω πίνακα:

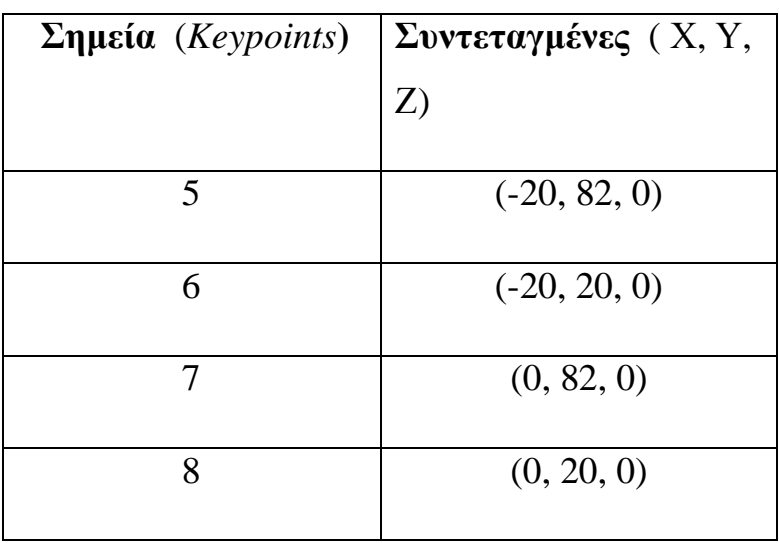

## 3) Δημιουργία τόξων (*Arcs*)

Από το μενού **Main Menu > Preprocessor > Modeling> Create > Lines > Arcs > By End KPs & Rad.** Επιλέγουμε τα σημεία του τόξου και πατάμε **ΟΚ** στην ακόλουθη καρτέλα.

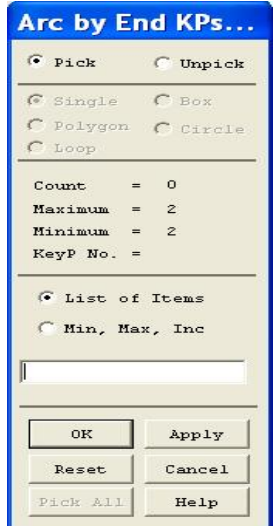

Στη συνέχεια επιλέγουμε ένα ακόμη σημείο το οποίο θα είναι το κέντρο της κυρτότητας, πατάμε **ΟΚ** και εμφανίζεται μια νέα καρτέλα όπου συμπληρώνουμε την ακτίνα (*Radius*) 20.

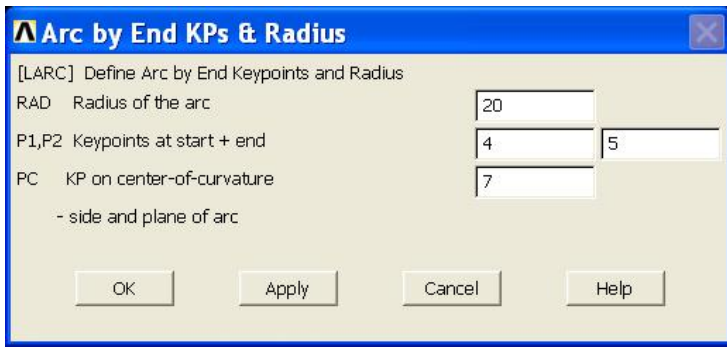

Κάνουμε την ίδια διαδικασία και για το επόμενο τόξο και πατάμε **ΟΚ**

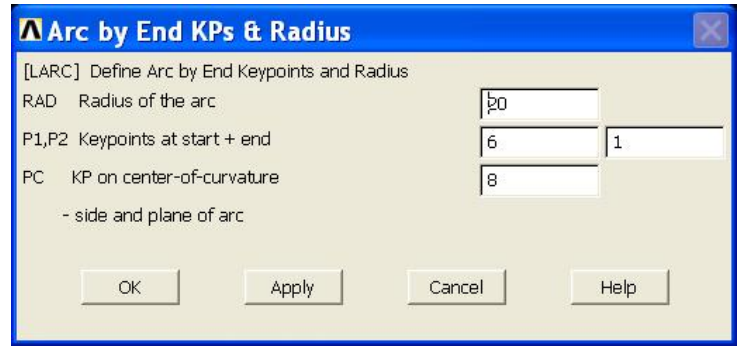

## 4) Δημιουργία γραμμής

Ενώνοντας τα σημεία *(keypoints)* ορίζουμε γραμμή (*Line*) ως εξής: Από το αριστερό μενού **Preprocessor > Modeling > Create > Lines > Lines** επιλέγουμε **Straight Line** και στη καρτέλα που εμφανίζεται δίνουμε τα δυο σημεία *(keypoints)* 5,6 και πατάμε *ΟΚ.*

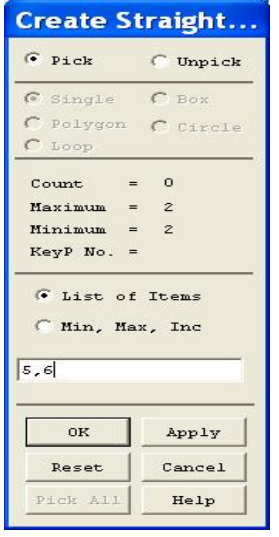

#### 5) Δημιουργία επιφανειών

Ενώνοντας τις γραμμές (*Lines*) ορίζουμε επιφάνεια (*Area*) ως εξής: Από το μενού **Preprocessor > Modeling > Create > Areas > Arbitrary** επιλέγουμε **By Lines** και στη καρτέλα που εμφανίζεται συμπληρώνουμε τον αριθμό των γραμμών (*Lines*) 4, 5, 6 και 7.

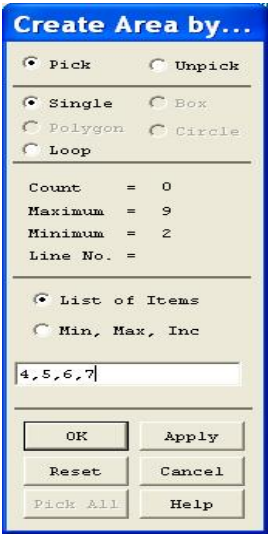

Στη συνέχεια πατάμε **ΟΚ** και εμφανίζεται η επιφάνεια όπως φαίνετε στο παρακάτω σχήμα:

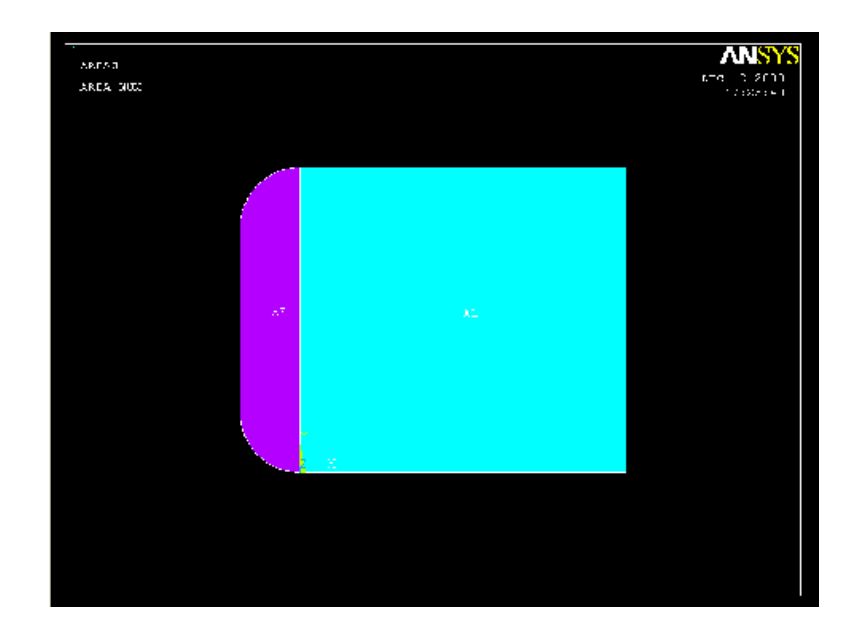

6) Πρόσθεση επιφανειών

Προσθέτουμε τις δυο επιφάνειες από το μενού **Preprocessor > Modeling > Operate > Booleans > Add > Areas.** Στη καρτέλα που εμφανίζεται συμπληρώνουμε τις δυο επιφάνειες (*Areas*) ή τις επιλέγουμε με το ποντίκι και πατάμε ΟΚ.

![](_page_136_Picture_148.jpeg)

7) Δημιουργία οπών

Για να δημιουργήσουμε τις τέσσερις οπές κάνουμε τα εξής: Από το μενού **Preprocessor > Modeling > Create > Areas > Circle** επιλέγουμε **Solid Circle**  ώστε να δημιουργήσουμε τις κυκλικές επιφάνειες. Στη καρτέλα που εμφανίζεται δίνουμε τις συντεταγμένες (x, y) και την ακτίνα (*Radius*) του πρώτου κύκλου.

![](_page_137_Picture_124.jpeg)

Πατάμε **Apply** ώστε να δώσουμε τις συντεταγμένες των επόμενων κυκλικών επιφανειών. Στο παρακάτω πίνακα παρουσιάζονται οι συντεταγμένες των κυκλικών επιφανειών.

![](_page_137_Picture_125.jpeg)

![](_page_138_Picture_0.jpeg)

Στη συνέχεια θα κόψουμε τις επιφάνειες των κύκλων ώστε να δημιουργήσουμε τις οπές. Από το μενού **Preprocessor > Modeling > Operate > Booleans > Subtract** επιλέγουμε **Areas** και στη καρτέλα που εμφανίζεται συμπληρώνουμε την επιφάνεια (*Αrea*) 3, που θέλουμε να κρατήσουμε.

![](_page_138_Picture_158.jpeg)

Πατάμε **ΟΚ** και στη νέα καρτέλα που εμφανίζεται συμπληρώνουμε τις επιφάνειες (*Areas*) 1, 2, 4 και 5 που θέλουμε να κόψουμε. Πατάμε **ΟΚ** και εμφανίζεται το παρακάτω σχήμα:

![](_page_139_Picture_0.jpeg)

8) Εξώθηση επιφάνειας

Από το μενού **Preprocessor > Modeling > Operate > Extrude > Areas**  επιλέγουμε **Along Normal** και στη καρτέλα που εμφανίζεται δίνουμε την επιφάνεια (*Area*) 6 που θέλουμε να εξωθήσουμε κατά μήκος.

![](_page_139_Picture_125.jpeg)

Στη συνέχεια πατάμε **ΟΚ** και εμφανίζετε η παρακάτω καρτέλα όπου συμπληρώνουμε το μήκος της εξώθησης (*Length of extrusion*) 26

![](_page_140_Picture_142.jpeg)

Πατάμε **ΟΚ** και εμφανίζεται η βάση του στηρίγματος.

![](_page_140_Picture_2.jpeg)

9) Δημιουργία πίσω επιφάνειας

Για να δημιουργήσουμε την πίσω επιφάνεια του στηρίγματος θα πρέπει πρώτα να ορίσουμε τη θέση του workplane (WP). Αυτό θα γίνει με την εξής διαδικασία: Ορίζουμε τα τρία σημεία του workplane (WP) από το μενού **Preprocessor > Modeling > Create > Keypoints** επιλέγουμε **In Active CS.**  Τα σημεία παρουσιάζονται στο παρακάτω πίνακα.

![](_page_141_Picture_116.jpeg)

Στη συνέχεια από το πάνω μενού **WorkPlane >Aling WP with** επιλέγουμε **Keypoints** και στη καρτέλα που εμφανίζετε συμπληρώνουμε τα τρία σημεία και πατάμε **ΟΚ**.

![](_page_141_Picture_117.jpeg)

Δημιουργούμε την επιφάνεια από το μενού **Preprocessor > Modeling > Create** 

**> Areas > Rectangle > by 2 corners** 

![](_page_142_Picture_104.jpeg)

Στη καρτέλα που εμφανίζεται δίνουμε ύψος*(height)*=180, πλάτος*(width)*=102 και επιλέγουμε **ΟΚ**.

![](_page_142_Figure_2.jpeg)

Στη συνέχεια από το μενού **Preprocessor > Modeling > Create > Areas > Circle** επιλέγουμε **Solid Circle** και στη καρτέλα που εμφανίζετε δίνουμε τις συντεταγμένες (51, 180) και την ακτίνα (*Radius*= 51) του κύκλου.

![](_page_143_Picture_75.jpeg)

![](_page_143_Figure_1.jpeg)

Προσθέτουμε τις δυο επιφάνειες από το μενού **Preprocessor > Modeling > Operate > Booleans > Add > Areas.** Στη καρτέλα που εμφανίζεται συμπληρώνουμε τις επιφάνειες (*Areas*) 25, 26 και πατάμε **ΟΚ.**
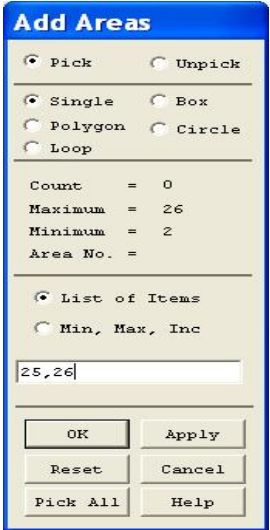

Εξωθούμε τη επιφάνεια από το μενού **Preprocessor > Modeling > Operate > Extrude > Areas** επιλέγουμε **Along Normal** και στη καρτέλα που εμφανίζεται δίνουμε την επιφάνεια (*Area*) 27 και πατάμε **ΟΚ**.

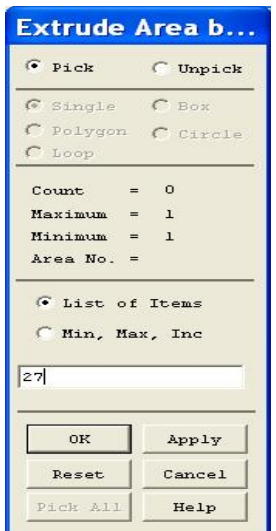

Στη νέα καρτέλα που εμφανίζεται συμπληρώνουμε το μήκος της εξώθησης (*Length of extrusion*) 26

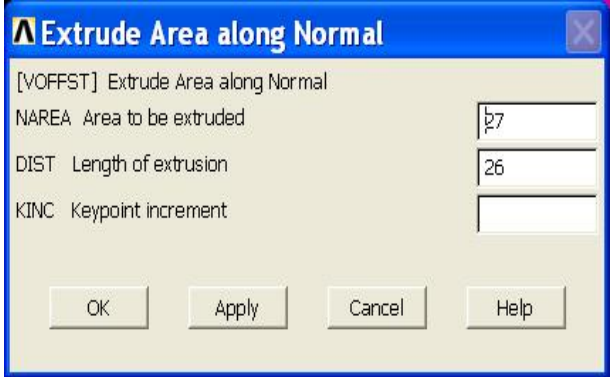

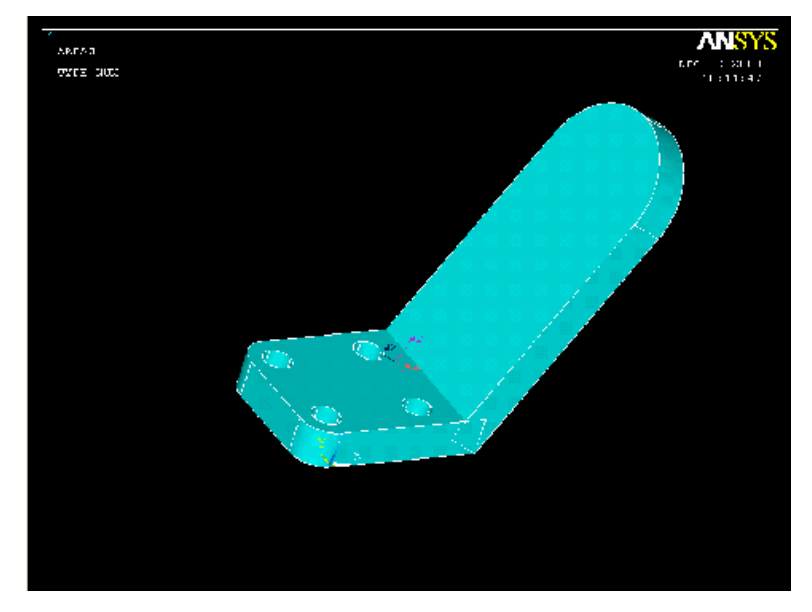

Πατάμε **ΟΚ** στη παραπάνω καρτέλα και εμφανίζεται το ακόλουθο σχήμα:

#### 10) Πρόσθεση όγκων

Προσθέτουμε τους δύο όγκους που έχουν δημιουργηθεί κάνοντας τα εξής: Από το μενού **Preprocessor > Modeling > Operate > Booleans > Add** επιλέγουμε **Volumes** και στη καρτέλα που εμφανίζεται δίνουμε τον αριθμό των όγκων ή τους επιλέγουμε πατώντας αριστερό *click* πάνω σε αυτούς και πατάμε **ΟΚ**.

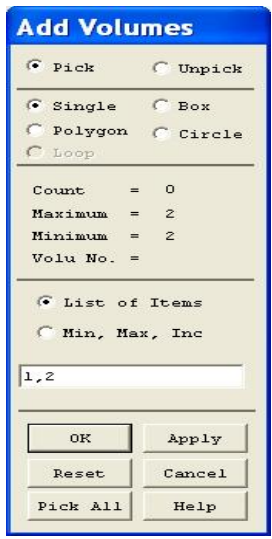

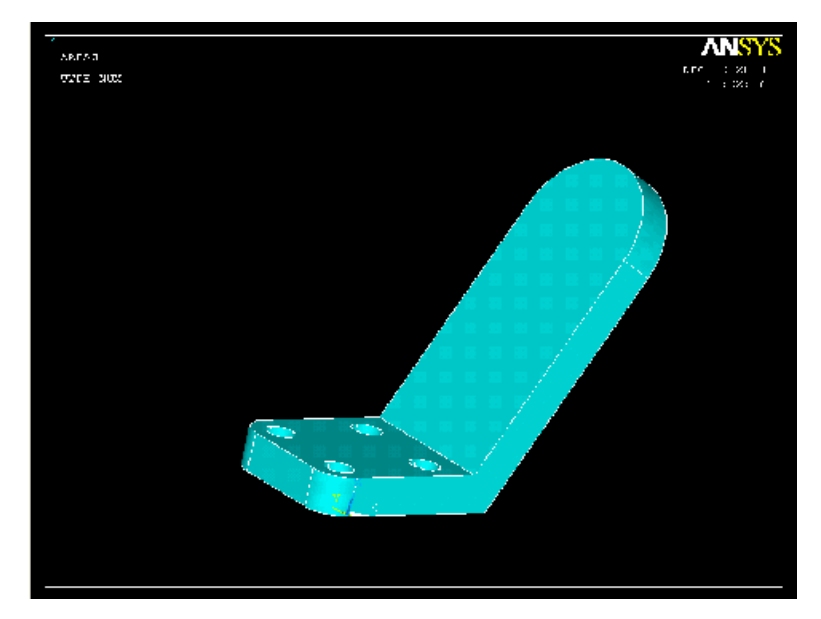

11) Δημιουργία κυλίνδρου

Για να δημιουργήσουμε τον κύλινδρο ακολουθούμε την εξής διαδικασία: Από το μενού **Preprocessor > Modeling > Create > Volumes > Cylinder** επιλέγουμε **Solid Cylinder** και στη καρτέλα που εμφανίζεται συμπληρώνουμε τις συντεταγμένες (51, 180) , την ακτίνα (*Radius*= 32), το βάθος (*Depth*= 60) και πατάμε **ΟΚ**.

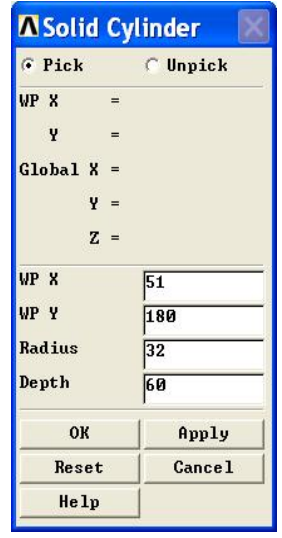

Στη συνέχεια προσθέτουμε τους όγκους από το μενού **Preprocessor > Modeling > Operate > Booleans > Add > Volumes** επιλέγοντας τους όγκους με αριστερό *click* πάνω σε αυτούς.

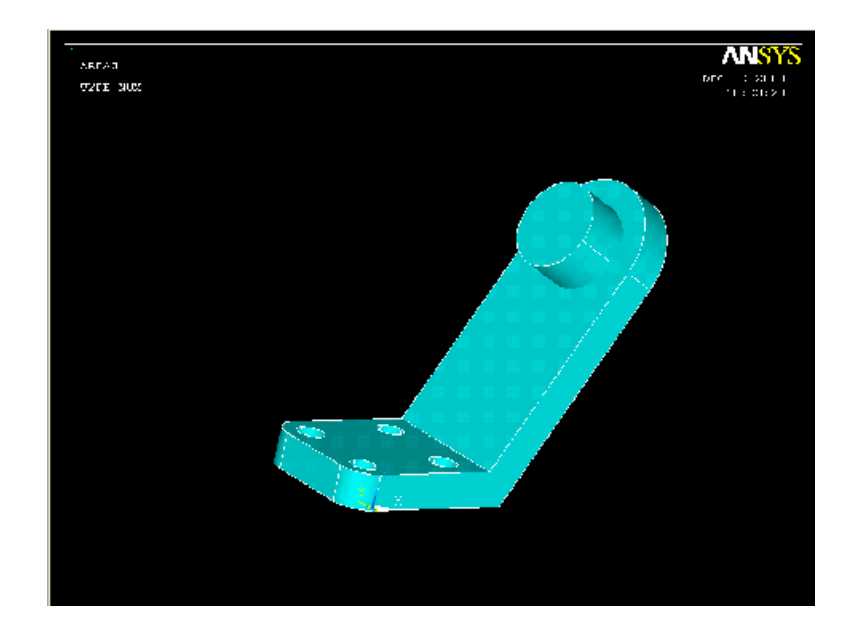

# 12) Δημιουργία οπής κυλίνδρου

Για να δημιουργήσουμε την οπή στον κύλινδρο ακολουθούμε τα εξής: Από το μενού **Preprocessor > Modeling > Create > Volumes > Cylinder** επιλέγουμε **Solid Cylinder** και στη καρτέλα που εμφανίζεται συμπληρώνουμε τις συντεταγμένες (51, 180), την ακτίνα (*Radius*= 18,5), το βάθος (*Depth*= 60) και πατάμε **ΟΚ**.

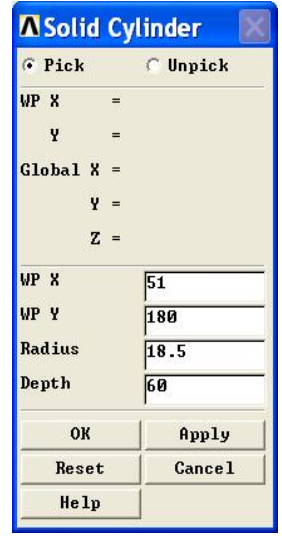

Στη συνέχεια κόβουμε τον νέο κύλινδρο ώστε να δημιουργήσουμε την οπή. Από το μενού **Preprocessor > Modeling > Operate > Booleans > Subtract**  επιλέγουμε **Volumes** και στη καρτέλα που εμφανίζεται δίνουμε τον όγκο που θέλουμε να κρατήσουμε, πατάμε **ΟΚ** και στη νέα καρτέλα δίνουμε τον όγκο που θέλουμε να κόψουμε και πατάμε πάλι **ΟΚ**.

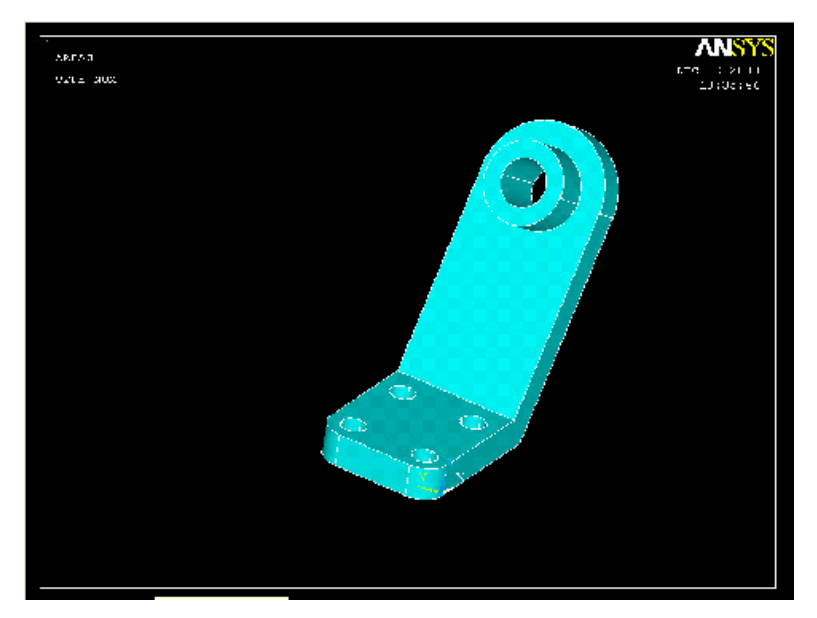

13) Δημιουργία άξονα

Από το μενού **Preprocessor > Modeling > Create > Volumes > Cylinder** επιλέγουμε **Solid Cylinder** και στη καρτέλα που εμφανίζεται συμπληρώνουμε τις συντεταγμένες (51, 180) , την ακτίνα (*Radius*= 18,5), το βάθος (*Depth*= - 200) και πατάμε **ΟΚ**. Στη συνέχεια προσθέτουμε τους όγκους 1 και 2 από το μενού **Preprocessor > Modeling > Operate > Booleans > Add > Volumes**

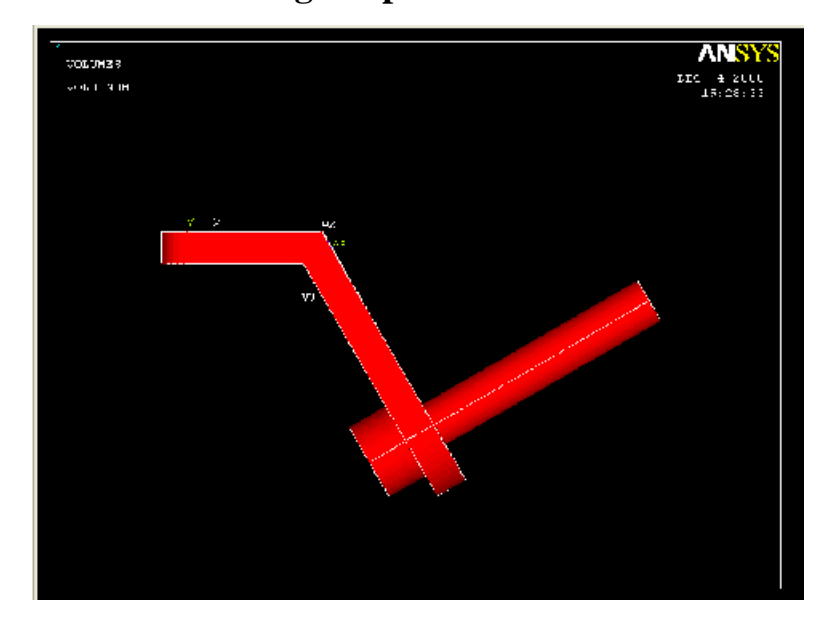

14) Δημιουργία νεύρου

Από το μενού **Utility Menu > WorkPlane > Align WP with** επιλέγουμε **Global Cartesian.** Πριν προβούμε στη δημιουργία του νεύρου θα πρέπει πάλι να ορίσουμε τη θέση του workplane (WP). Αυτό θα γίνει με την εξής

διαδικασία: Ορίζουμε τα τρία σημεία του workplane (WP) από το μενού **Preprocessor > Modeling > Create > Keypoints** επιλέγουμε **In Active CS.**  Τα σημεία παρουσιάζονται στο παρακάτω πίνακα.

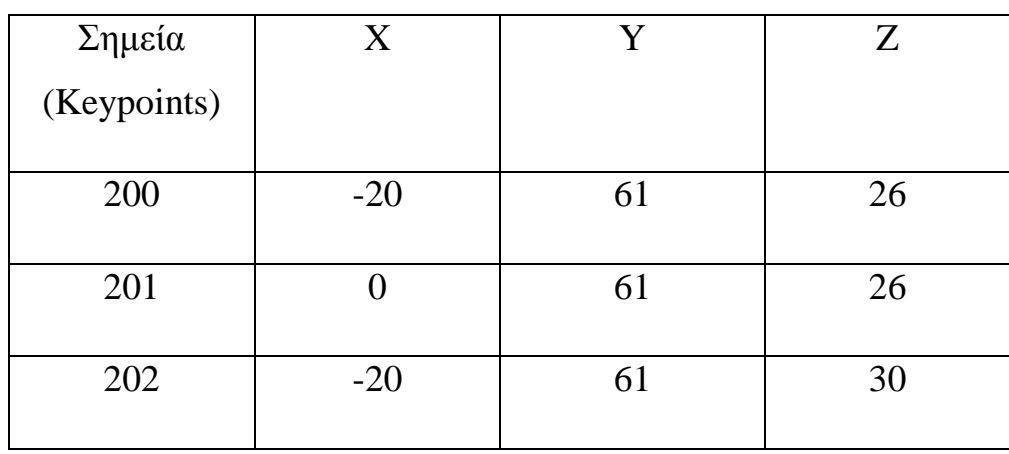

Στη συνέχεια από το πάνω μενού **WorkPlane >Aling WP with** επιλέγουμε **Keypoints** και στη καρτέλα που εμφανίζετε συμπληρώνουμε τα τρία σημεία και πατάμε **ΟΚ**.

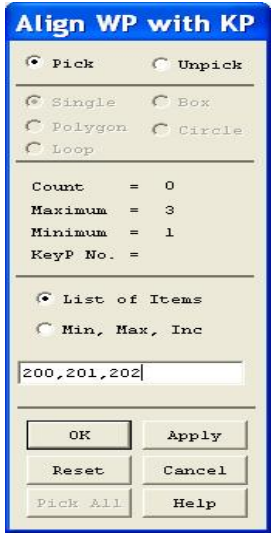

Το επόμενο βήμα είναι να ορίσουμε τα σημεία του νεύρου. Από το μενού **Preprocessor > Modeling > Create > Keypoints** επιλέγουμε **In Active CS.**  Τα σημεία παρουσιάζονται στο παρακάτω πίνακα.

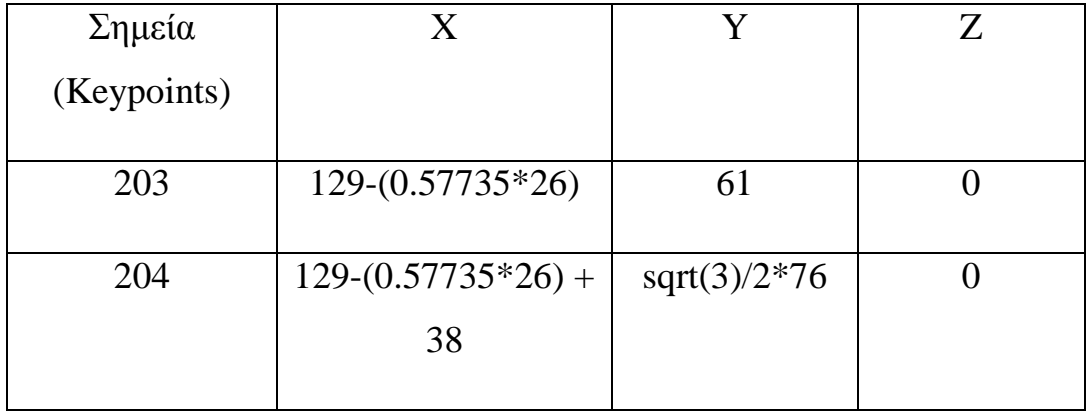

Από το μενού **Preprocessor > Modeling > Create > Areas > Arbitrary**  επιλέγουμε **Through KPs** και στη καρτέλα που εμφανίζεται δίνουμε τα τρία σημεία (200, 203, 204) ώστε να δημιουργήσουμε το πλευρό.

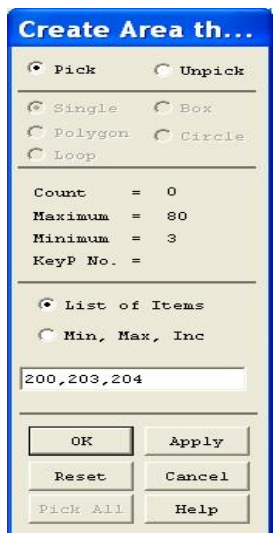

Στη συνέχεια εξωθούμε τη επιφάνεια από το μενού **Preprocessor > Modeling > Operate > Extrude > Areas > Along Normal** Επιλέγουμε την επιφάνεια πατώντας αριστερό *click* πάνω σε αυτή, πατάμε **ΟΚ.** Στη νέα καρτέλα συμπληρώνουμε το μήκος της εξώθησης (*Length of extrusion*) 20 και πατάμε **ΟΚ**.

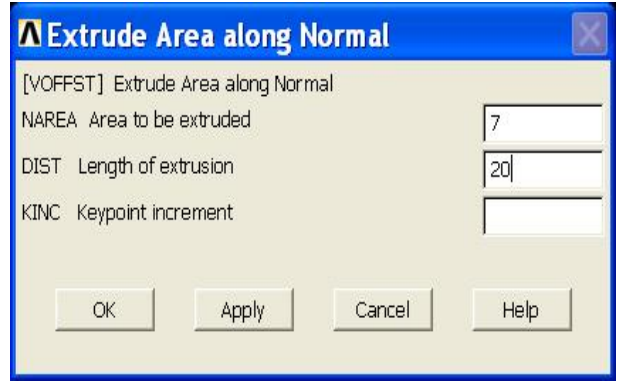

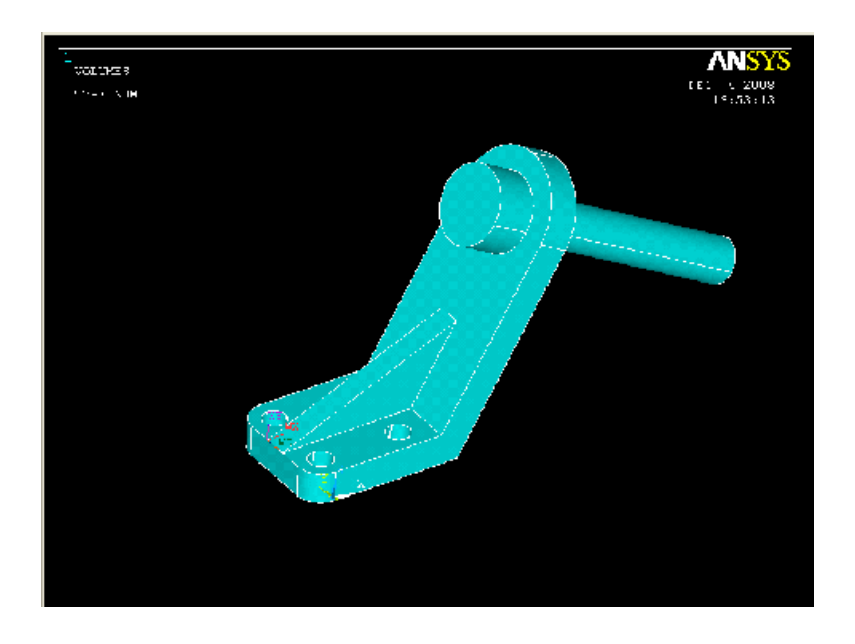

#### **Βήμα 2: Ορισμός στοιχείων**

Ορισμός των στοιχείων SOLID 187: Από το αριστερό μενού **Preprocessor- >Element Type** επιλέγουμε **Add/Edit/Delete**. Στην καρτέλα που εμφανίζεται πατάμε **Add** και στη νέα καρτέλα από το μενού **SOLID** επιλέγουμε **Tet 10note 187** το οποίο αντιστοιχεί στο SOLID 187 στοιχείο και πατάμε **ΟΚ**.

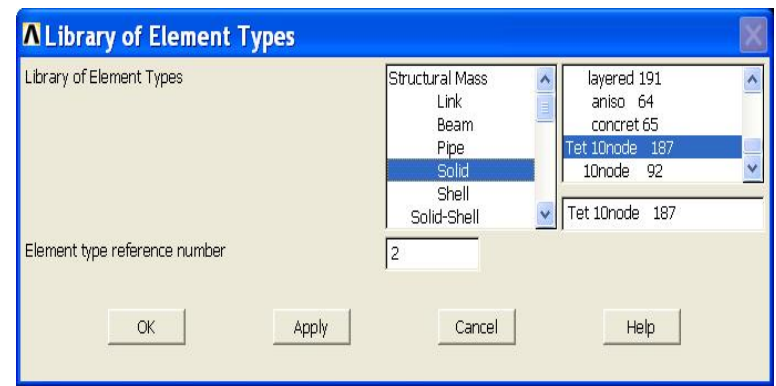

#### **Βήμα 3: Καθορισμός γεωμετρικών ιδιοτήτων**

Από το μενού **Preprocessor > Real constants > Add/edit/delete** επιλέγουμε **Add** και στη συνέχεια **ΟΚ** στη καρτέλα που εμφανίζετε. Το πρόγραμμα μας ενημερώνει ότι για το τύπο στοιχείων (SOLID187) που επιλέξαμε δεν χρειάζονται *real constants.*

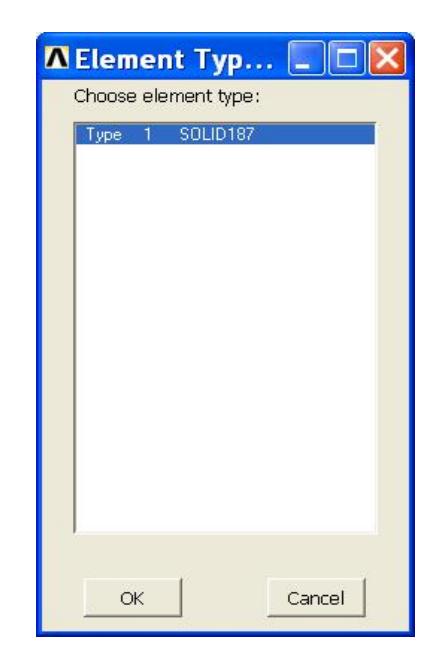

#### **Βήμα 4: Ιδιότητες υλικού**

Ο ορισμός του υλικού της πλάκας γίνεται ως εξής:Από το αριστερό μενού **Preprocessor > Material props > Material models > Structrural > Linear > Elastic > Isotropic.** 

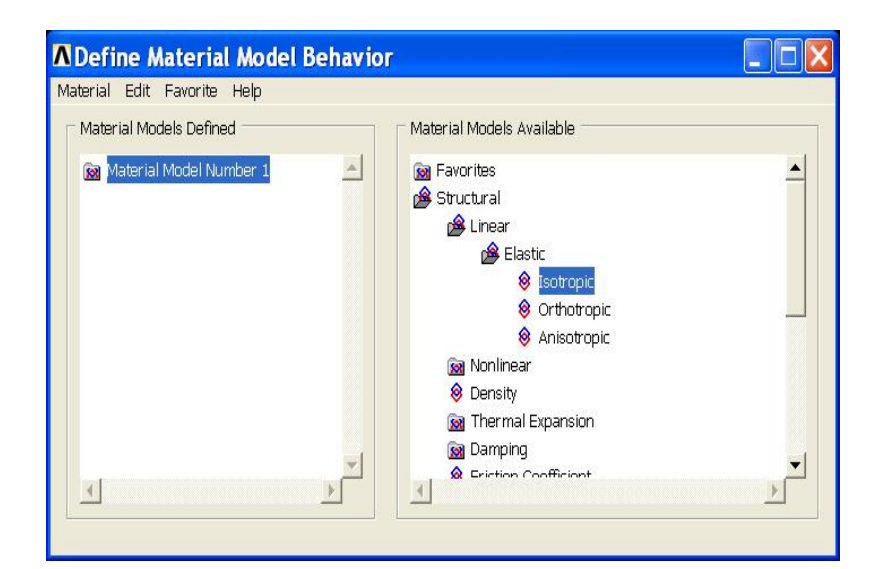

Στην καρτέλα που εμφανίζεται συμπληρώνουμε το μετρό ελαστικότητας EX: 200000 και το λόγο *poisson* PRXY: 0.3

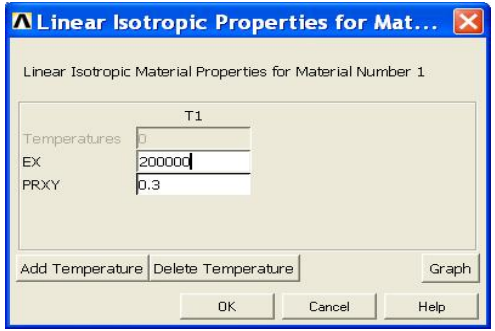

# **Βήμα 5: Μέγεθος πρώτου πλέγματος**

Η επιλογή του μεγέθους των στοιχείων γίνεται με την εξής διαδικασία:

## **Preprocessor > Messing > Size Cntrls > Manual Size > Areas > All Areas.**

Εμφανίζεται η παρακάτω καρτέλα όπου συμπληρώνουμε μήκος στοιχείων*(element edge length=* 10) και επιλέγουμε **ΟΚ**.

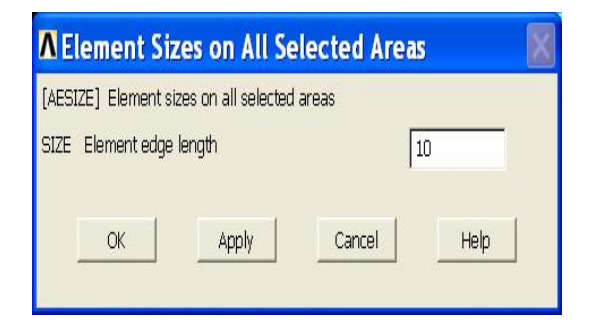

## **Βήμα 6: Διακριτοποίηση πλάκας (πρώτο πλέγμα)**

Διακριτοποιούμε την επιφάνεια ως εξής: Επιλέγουμε από το αριστερό μενού **Preprocessor > Meshing > Mesh > Volumes > Free**

Στη καρτέλα που εμφανίζεται πατάμε **Pick all** για να επιλεγεί όλη η επιφάνεια που θέλουμε να διακριτοποιηθεί. Στο παρακάτω σχήμα απεικονίζεται το στήριγμα με το πρώτο μέγεθος πλέγματος.

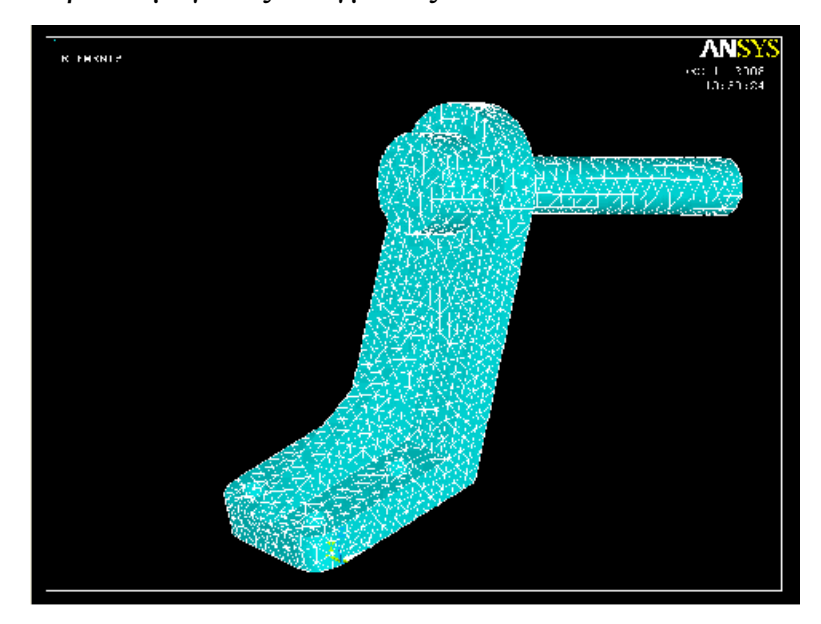

#### **Βήμα 7: Ορισμός είδους ανάλυσης**

Ορίζουμε το είδος της ανάλυσης ως εξής: Από το αριστερό μενού **Solution>Analysis Type>New Analysis**. Στη καρτέλα που εμφανίζεται επιλέγουμε **Static**.

#### **Βήμα 8: Ορισμός στηρίξεων**

Το πρώτο βήμα είναι να προβάλουμε τις επιφάνειες (*Areas*) που θα τοποθετηθούν οι στηρίξεις. Αυτό θα γίνει με την εξής διαδικασία: Από το πάνω μενού **Select** επιλέγουμε **Entities** και στη καρτέλα που εμφανίζετε πατάμε **ΟΚ.** 

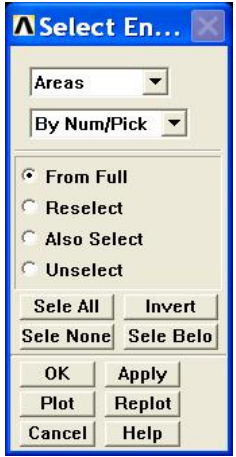

Στη συνέχεια επιλέγουμε τις επιφάνειες πατώντας αριστερό click πάνω σε αυτές και πατάμε **ΟΚ** στη καρτέλα που έχει εμφανιστεί. Από το πάνω μενού **Plot**  επιλέγουμε **Areas** ώστε να εμφανιστούν οι επιφάνειες (*Areas*) που επιλέξαμε. Για να ορίσουμε τις στηρίξεις εκτελούμε τις παρακάτω ενέργειες: Από το αριστερό μενού **Solution > Define loads > Apply > Structural > Displacement** επιλέγουμε **On Areas** και στη καρτέλα που εμφανίζετε πατάμε **Pick All**. Στη νέα καρτέλα που εμφανίζετε επιλέγουμε **All DOF** και πατάμε **ΟΚ**. Για να επαναφέρουμε το μοντέλο στην αρχική του μορφή κάνουμε **Select > Everything**.

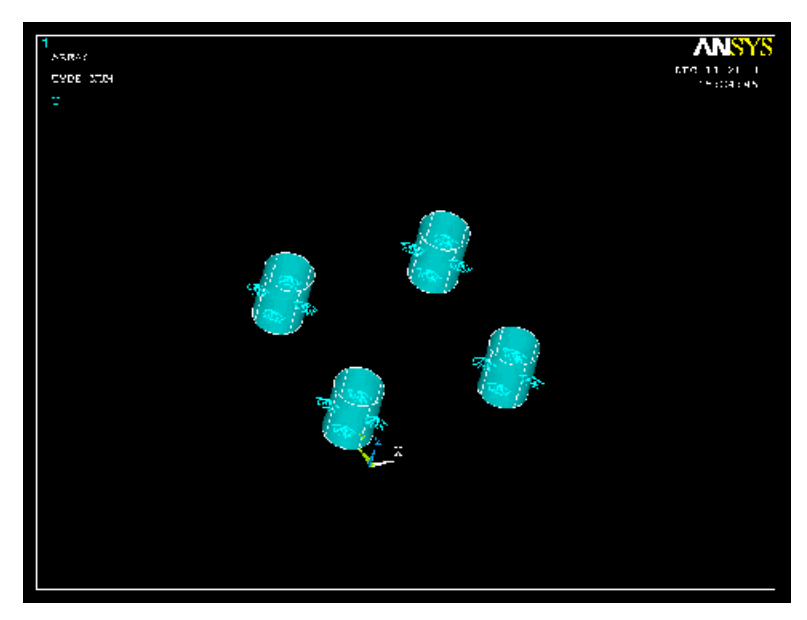

**Βήμα 9: Ορισμός φορτίου** 

Το πρώτο βήμα είναι να προβάλουμε την επιφάνεια (*Area*) που θα τοποθετηθεί το φορτίο. Αυτό θα γίνει με την εξής διαδικασία: Από το πάνω μενού **Select**  επιλέγουμε **Entities** και στη καρτέλα που εμφανίζετε πατάμε **ΟΚ.** 

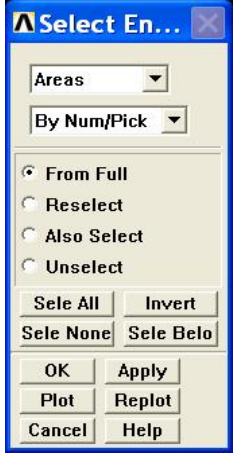

Στη συνέχεια επιλέγουμε την επιφάνεια πατώντας αριστερό click πάνω σε αυτή και πατάμε **ΟΚ** στη καρτέλα που έχει εμφανιστεί.

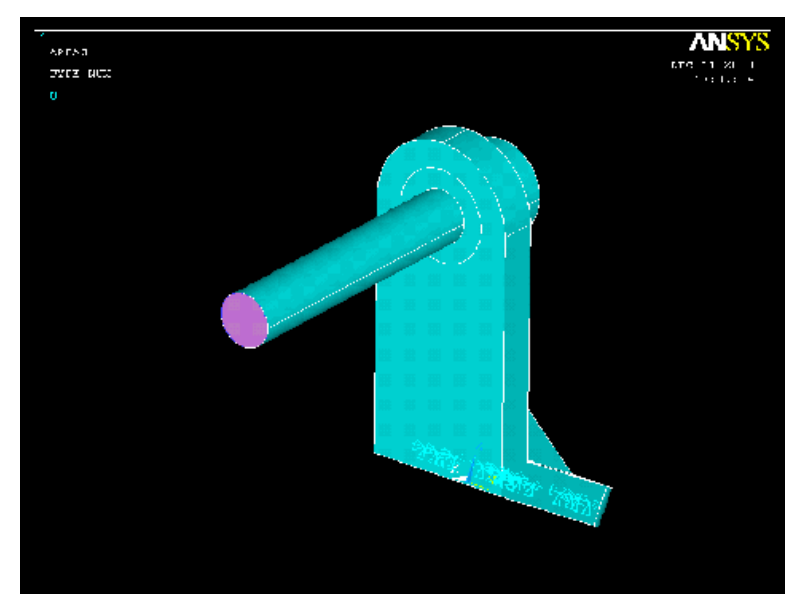

Από το πάνω μενού **Plot** επιλέγουμε **Areas** ώστε να εμφανιστεί η επιφάνεια (*Area*) που επιλέξαμε. Στη συνέχεια από το μενού **Select > Entities** επιλέγουμε **Nodes > Attached to** > **Areas, all** και πατάμε **ΟΚ.** Από το μενού **Plot**  επιλέγουμε **Nodes** ώστε να εμφανιστούν οι κομβόι (*Nodes*) της επιφάνειας που επιλέξαμε. Για να ορίσουμε τη τιμή και τη διεύθυνση του φορτίου ακολουθούμε τις εξής εντολές: **Solution > Define loads > Apply > Structural > Pressure > On Notes**. Στη καρτέλα που εμφανίζετε πατάμε **Pick All** και στη νέα καρτέλα συμπληρώνουμε τη τιμή του φορτίου. Για να επαναφέρουμε το μοντέλο στην αρχική του μορφή κάνουμε **Select > Everything**.

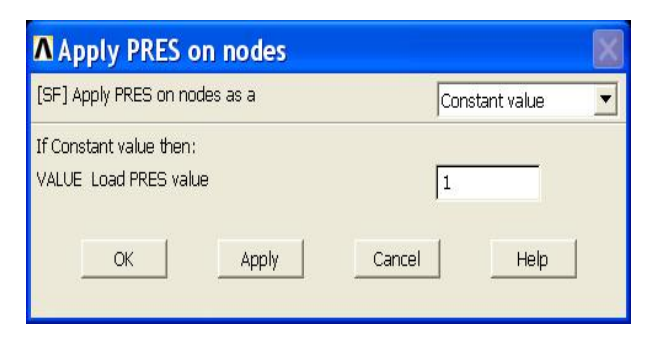

# **Bήμα 10: Επίλυση του συστήματος**

Εκτελούμε την επίλυση από το αριστερό μενού **solution > solve > current ls.**  Όταν τελειώσουν οι υπολογισμοί το πρόγραμμα μας ενημερώνει με το μήνυμα **solution is done**.

# **Bήμα 11: Προβολή αποτελεσμάτων**

Α)Παραμορφωμένο σώμα: Το **ANSYS** μας δίνει την δυνατότητα απεικόνισης του παραμορφωμένου σώματος σε αντιπαράθεση με το αρχικό. Δουλεύουμε πάλι από το αριστερό μενού του προγράμματος ακολουθώντας τις εντολές: **general postproc >plot results>deformed shape>def+underformd**. Aφού εκτελέσουμε όλα τα παραπάνω επιλέγουμε **ΟΚ** στη καρτέλα που έχει εμφανιστεί. Το αποτέλεσμα που παίρνουμε είναι:

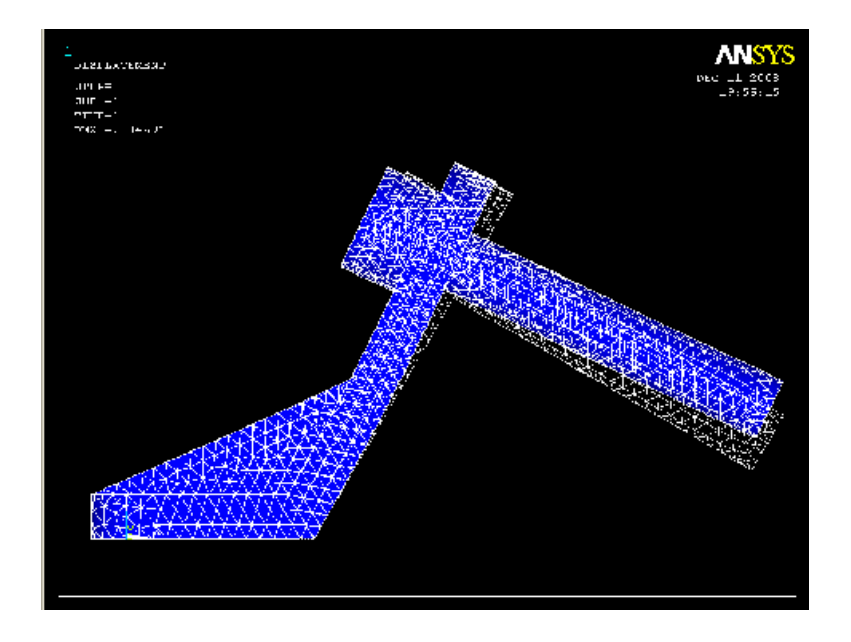

Β) Κατανομή των μετατοπίσεων: Από το αριστερό μενού επιλέγουμε **general postproc > plot results > contour plot > nodal solution**.Στη καρτέλα που εμφανίζεται επιλέγουμε **Dof solution > Displacement vector sum**, πατάμε **ΟΚ** και εμφανίζετε το παρακάτω σχήμα:

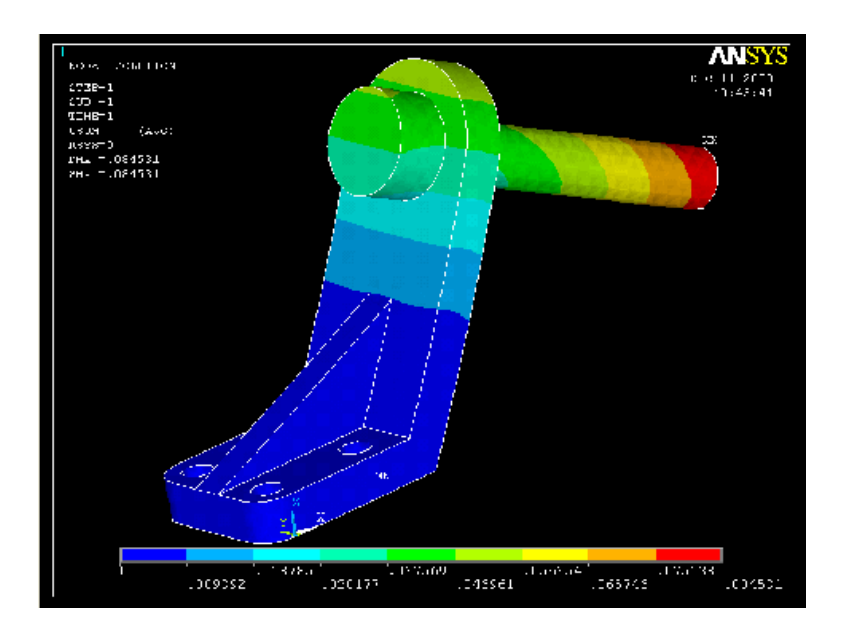

Γ) Κατανομή των τάσεων: Εκτελούμε πάλι την ίδια διαδικασία. **General Postproc > Plot Results > Contour Plot > Nodal Solution.** Στη καρτέλα που εμφανίζεται επιλέγουμε **Stress > Von Mises Stress** και πατάμε **ΟΚ**.

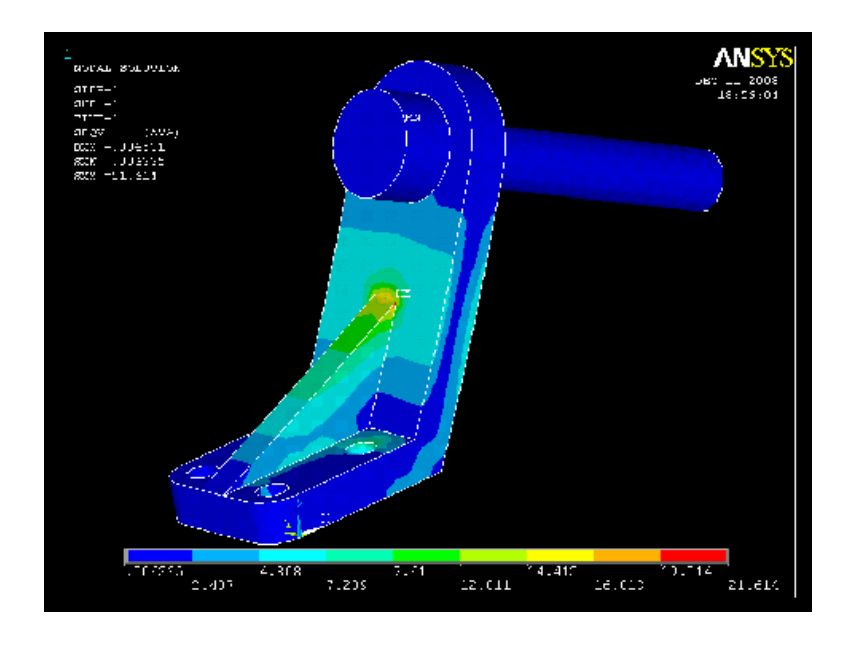

**Βήμα 12:Διακριτοποίηση πλάκας** (δεύτερο πλέγμα)

Με σκοπό την πιστοποίηση της σύγκλισης των αποτελεσμάτων το στήριγμα διακριτοποιήται πάλι με διαφορετικό μέγεθος στοιχείων. Οπότε ακολουθούμε την ακόλουθη διαδικασία: **Preprocessor > Meshing > Size Cntrls > Manual Size > Areas > All Areas**. Στη καρτέλα που εμφανίζεται συμπληρώνουμε το νέο μήκος στοιχείων (element edge length= 8). Στη συνέχεια διακριτοποιούμε το στήριγμα: **Meshing > Mesh > Volumes > Free > Pick All**. Στη καρτέλα που εμφανίζεται επιλέγουμε ΟΚ.

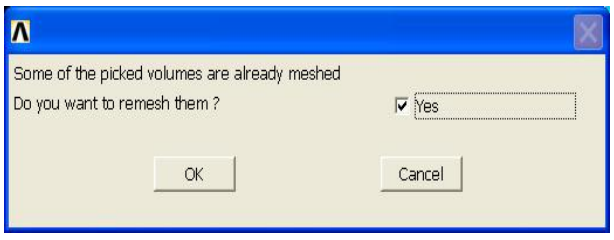

Στο παρακάτω σχήμα απεικονίζεται το στήριγμα με το δεύτερο μέγεθος πλέγματος:

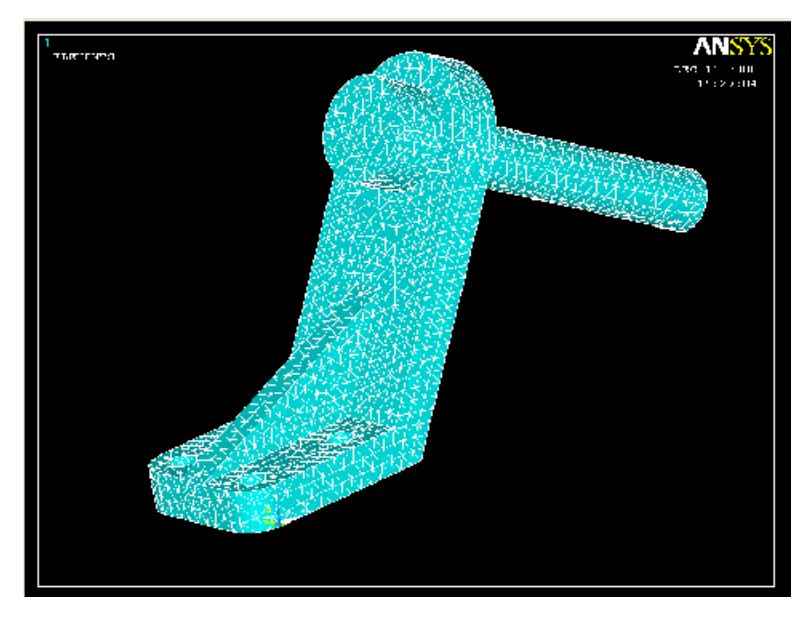

Λύνουμε το σύστημα **solution > solve > current ls** και παίρνουμε τα νέα αποτελέσματα:

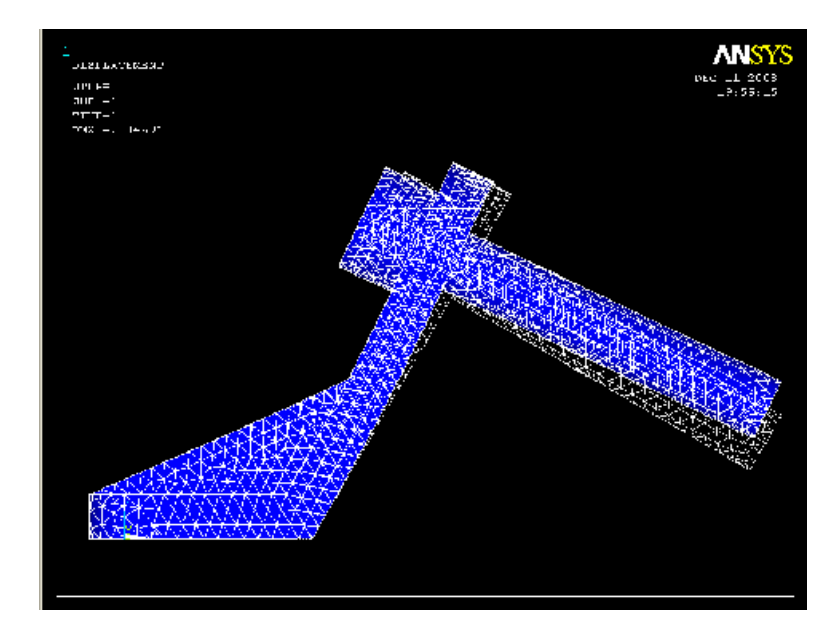

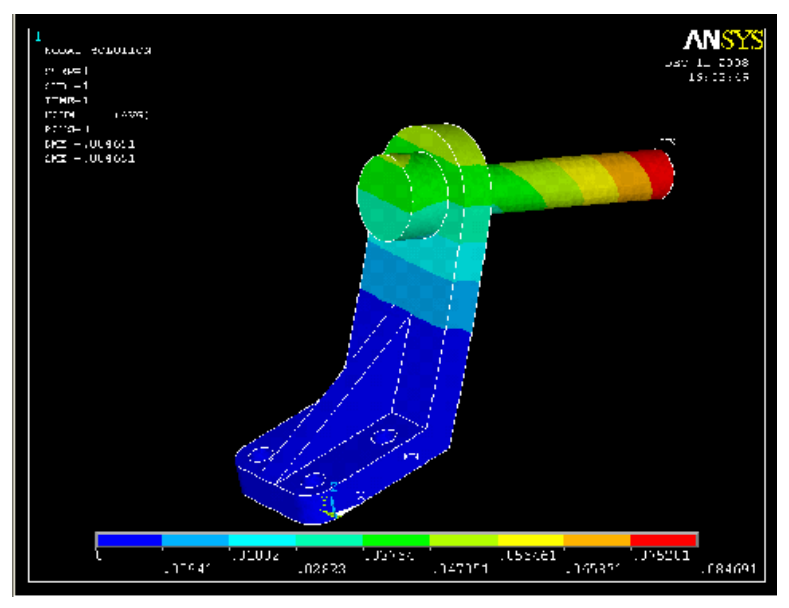

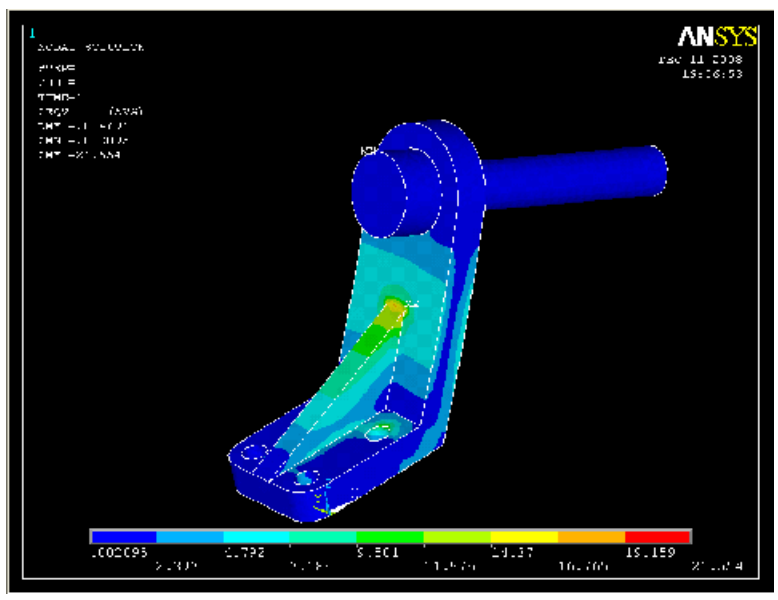

# **Π5. ΠΡΟΒΛΗΜΑ 3.5: ΑΝΑΛΥΣΗ ΕΠΙΠΕΔΗΣ ΟΡΘΟΓΩΝΙΑΣ ΔΟΚΟΥ ΜΕ ΚΑΤΑΝΕΜΗΜΕΝΟ ΦΟΡΤΙΟ**

## **Βήμα 1: Ορισμός σημείων**

Ορίζουμε σημεία (*keypoints*) ως εξής: Από το αριστερό μενού

**Preprocessor>Modeling>Create>Keypoints** επιλέγουμε **In Active CS.** 

Στην καρτέλα που εμφανίζεται συμπληρώνουμε στο πεδίο **X,Y,Z Location in active CS** τις συντεταγμένες των απαιτούμενων για τον ορισμό της γεωμετρίας *keypoints.* Εισάγουμε το πρώτο σημείο( keypoint) στο κατάλληλο παράθυρο, πληκτρολογώντας τις x, y συντεταγμένες: 0,0 (όπως παρουσιάζεται κατωτέρω). Επιλέγουμε "**Apply**" για να δεχτεί ότι έχουμε δακτυλογραφήσει. Εισάγουμε και τα υπόλοιπα σημεία (*keypoints*) χρησιμοποιώντας την ίδια μέθοδο.

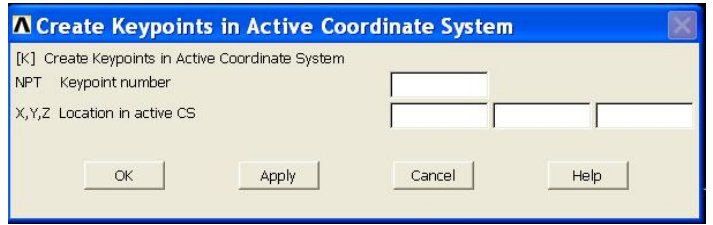

Οι απαιτούμενες συντεταγμένες για τη δημιουργία των σημείων *(keypoints)* του μοντέλου μας απεικονίζονται στο παρακάτω πίνακα:

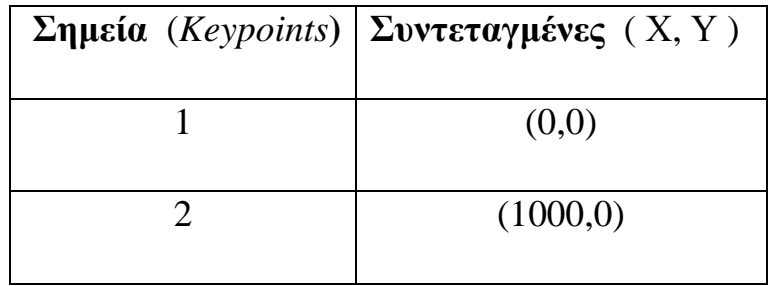

# **Βήμα 2: Δημιουργία γραμμής**

Ενώνοντας τα σημεία (*keypoints*) ορίζουμε γραμμή (*Line*) ως εξής: Από το αριστερό μενού **Preprocessor > Modeling > Create > Lines > Lines** επιλέγουμε **Straight Line**. Τη γραμμή την ορίζουμε είτε συμπληρώνοντας, στην καρτέλα που εμφανίζεται, τα δυο σημεία (*Keypoints)* στο *edit box* του πεδίου *List of items*,είτε πατώντας αριστερό click πάνω στα σημεία (*keypoints)*.

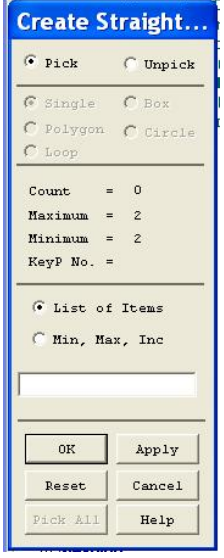

Ενώνοντας τα σημεία 1 και 2 (*keypoints*) εμφανίζεται η παρακάτω δοκός :

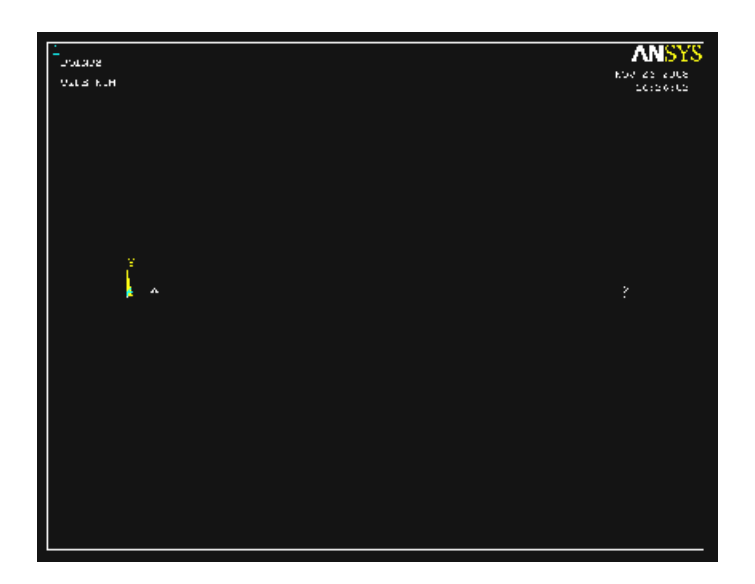

# **Βήμα 3: Ορισμός στοιχείων**

Ο ορισμός των στοιχείων γίνεται με την ακόλουθη διαδικασία: Από το αριστερό μενού **Preprocessor > Element Type** επιλέγουμε **Add/Edit/Delete,** πατάμε **Add** και εμφανίζεται η παρακάτω καρτέλα :

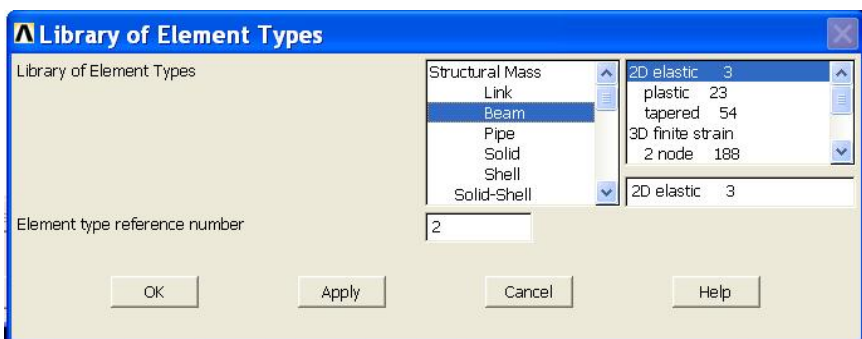

Για το πρόβλημα μας από μενού **ΒΕΑΜ** επιλέγουμε **2D elastic 3** που αντιστοιχεί στο στοιχείο **BEAM 3** και πατάμε **OK.** 

#### **Βήμα 4: Καθορισμός γεωμετρικών ιδιοτήτων**

Ορίζουμε γεωμετρικές ιδιότητες για τα στοιχεία μας με την παρακάτω διαδικασία: Από το αριστερό μενού **Preprocessor** >**Real Constants > Add/Edit/Delete** και εμφανίζεται η παρακάτω καρτέλα.

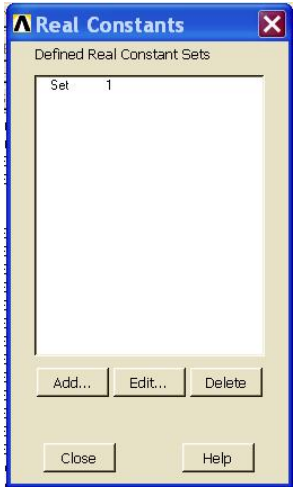

Πατάμε **Add** και στη συνέχεια εμφανίζεται μια νέα καρτέλα:

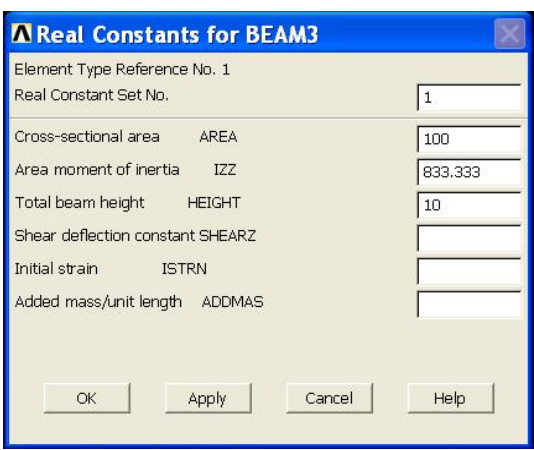

Όπως φαίνεται στη παραπάνω καρτέλα δίνουμε τη τιμή της διατομής της ράβδου (*cross-sectional area*) 100 mm, τη ροπή αδράνειας (*Area Moment of Inertia*) 833.333 mm,και το συνολικό ύψος (height) 10 mm. Επιλέγουμε **OK** και κλείνουμε τη καρτέλα(*real constants*) πατώντας **Close**.

# **Βήμα 5: Ορισμός υλικού**

Ο ορισμός του υλικού γίνεται ως εξής: Από το αριστερό μενού **Preprocessor >Material Props** επιλέγουμε **Material Models**. Στη καρτέλα που εμφανίζεται από το μενού **Structural->Linear->Elastic** επιλέγουμε **Isotropic.**

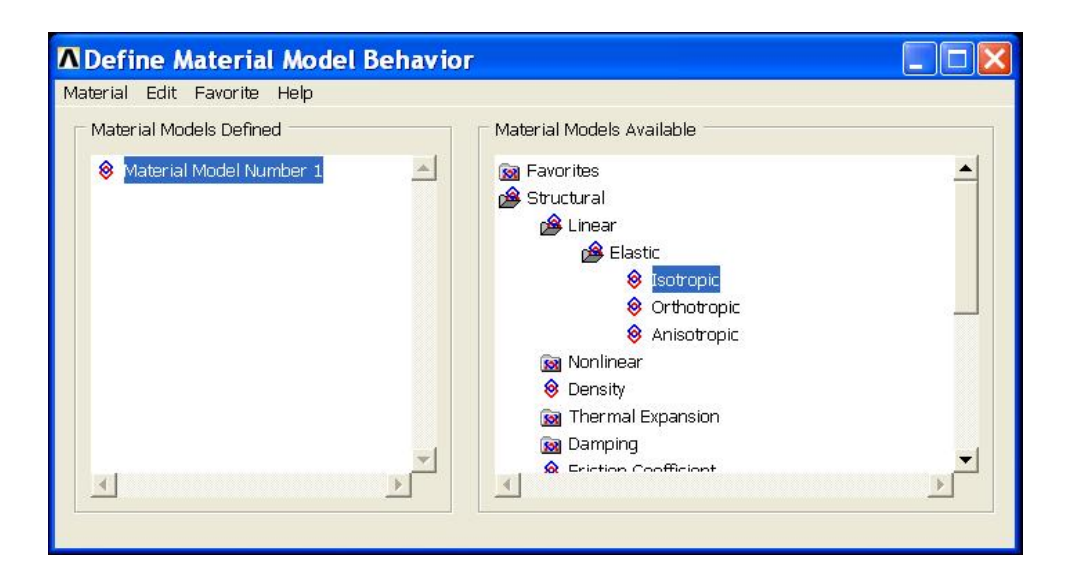

Στην νέα καρτέλα που εμφανίζεται συμπληρώνουμε το μέτρο ελαστικότητας (200000) , το λόγο Poisson (0.3) και πατάμε **ΟΚ.** 

## **Βήμα 6: Μέγεθος πλέγματος**

Η διαδικασία που ακολουθούμε είναι η εξής: **Meshing > Size Cntrls > Manual Size > Lines > All Lines.** Στη καρτέλα που εμφανίζεται εισάγουμε τον επιθυμητό μήκος στοιχείων. Για αυτό το πρόβλημα θα χρησιμοποιήσουμε μήκος στοιχείων (element length) 100. Επομένως, εισάγουμε 100 και επιλέγουμε **OK**.

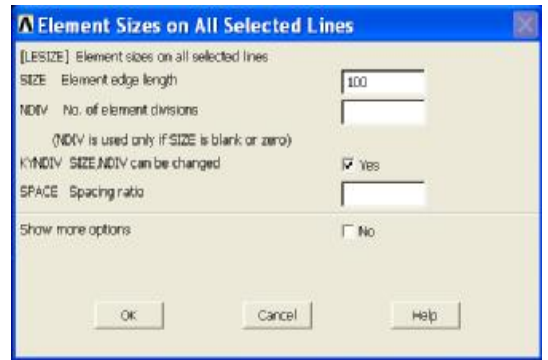

# **Bήμα 7: Διακριτοποίηση**

Η μέθοδος της διακριτοποίησης γίνεται ως εξής: Από το αριστερό μενού **Preprocessor > Meshing > Mesh > Lines**, επιλέγουμε **Pick All** και εμφανίζεται το παρακάτω σχήμα:

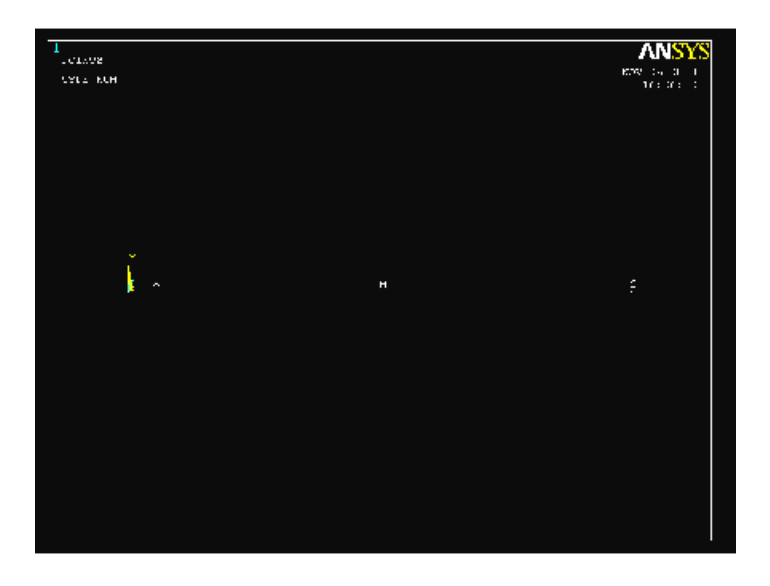

Εάν θέλουμε στο μοντέλο μας να εμφανίσουμε την αρίθμηση των στοιχείων (elements) κάνουμε τo εξής: Από το utility menu που βρίσκεται στο πάνω μέρος της οθόνης επιλέγουμε: **PlotCtrls > Numbering…** 

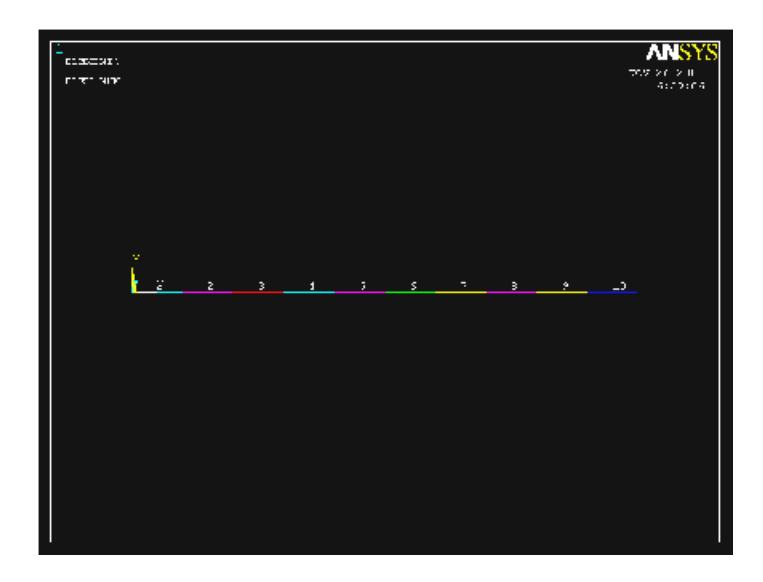

# **Βήμα 8: Ορισμός είδους ανάλυσης**

Ορίζουμε το είδος της ανάλυσης ως εξής: Από το αριστερό μενού **Solution > Analysis Type > New analysis** και στη καρτέλα που εμφανίζεται επιλέγουμε **Static** 

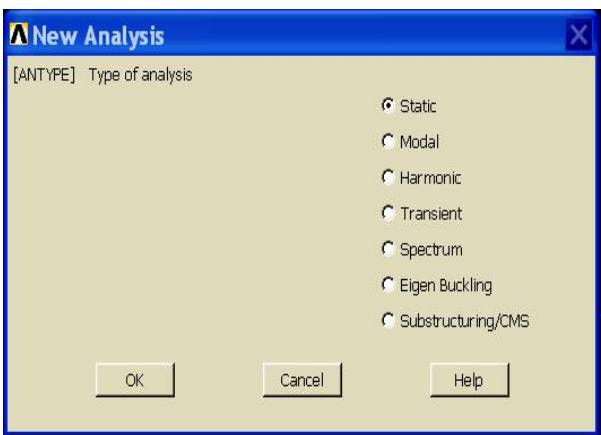

# **Bήμα 9**: **Ορισμός στηρίξεων**

Για να ορίσουμε τις στηρίξεις στη δοκό κάνουμε τις παρακάτω ενέργειες: Από το αριστερό μενού **Solution > Define Loads > Apply > Structural > Displacement > On Keypoints**. Εμφανίζεται η παρακάτω καρτέλα:

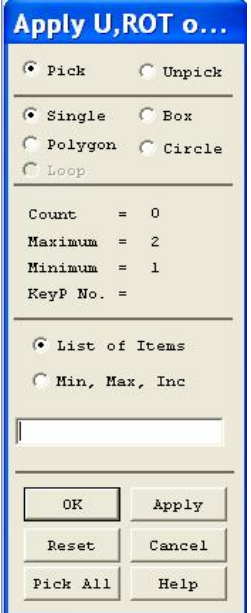

Στη συνέχεια επιλέγουμε το αριστερό σημείο (*keypoint 1*) της δοκού ,πατάμε **OK** στη παραπάνω καρτέλα (*Aplly U,Rot on KPs*) και μας εμφανίζεται μια νέα καρτέλα όπου διαλέγουμε UX και UY για να δημιουργήσουμε την στήριξη άρθρωσης.

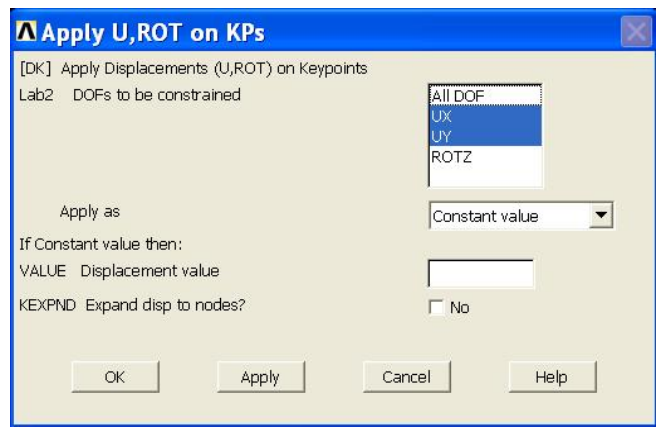

Με την ίδια μέθοδο επιλέγουμε το δεξί σημείο (*keypoint 2*) της δοκού με τη μόνη διαφορά ότι στη καρτέλα επιλέγουμε UY, έτσι ώστε να δημιουργήσουμε τη στήριξη κύλισης.

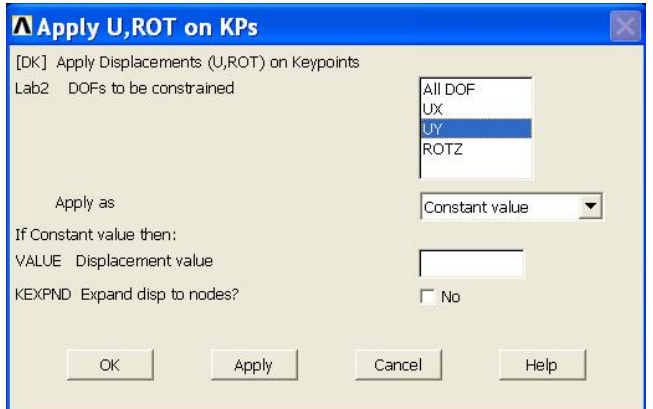

# **Βήμα 10: Ορισμός δυνάμεων**

Για να ορίσουμε την τιμή και τη διεύθυνση του κατανεμημένου φορτίου που ασκείται στη δοκό ακολουθούμε τις εξής εντολές: **Solution > Defin loads > Apply > Structural > Pressure > On Beams**. Στη συνέχεια επιλέγουμε **Pick All** στην ακόλουθη καρτέλα:

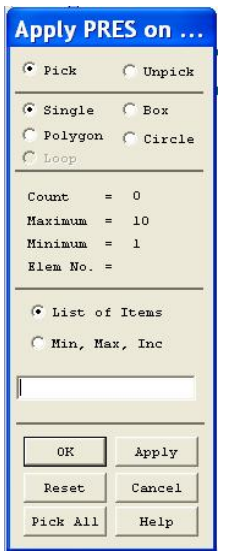

Στη νέα καρτέλα που εμφανίζεται συμπληρώνουμε τη τιμή του κατανεμημένου φορτίου (pressure value at node I) 1 N/mm

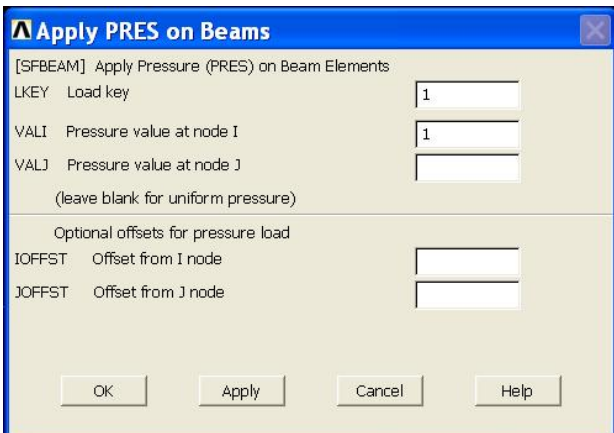

Πατάμε **OK** και εμφανίζεται το παρακάτω σχήμα:

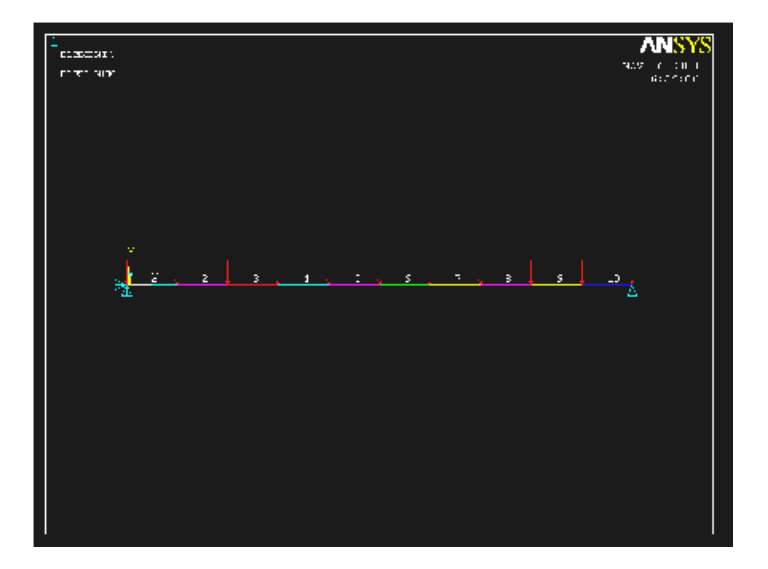

#### **Bήμα 11: Επίλυση του συστήματος**

Εκτελούμε την επίλυση από το αριστερό μενού **Solution > Solve > Current Ls**  επιλέγουμε **OK** στη παρακάτω καρτέλα και όταν τελειώσουν οι υπολογισμοί το πρόγραμμα μας ενημερώνει με το μήνυμα **Solution is done**.

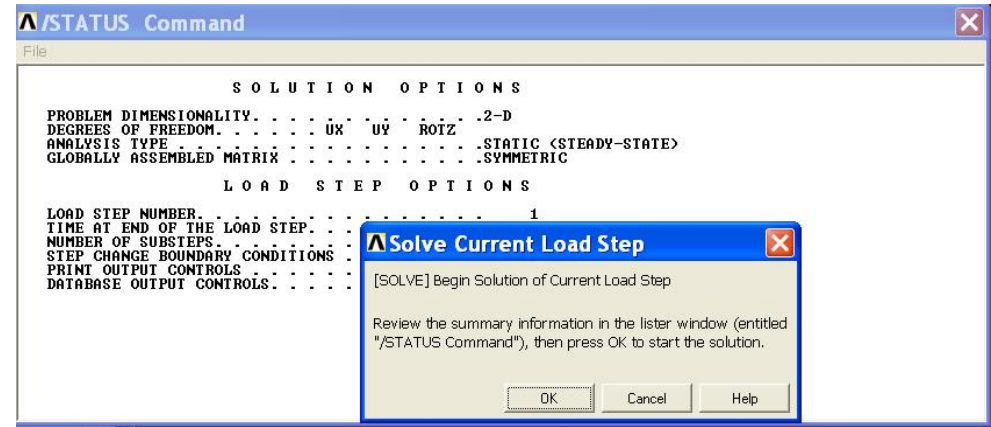

# **Βήμα 12: Προβολή αποτελεσμάτων**

Α) Παραμορφωμένο σώμα: Δουλεύουμε πάλι από το αριστερό μενού του προγράμματος ακολουθώντας τις εντολές: **general postproc > plot results > deformed shape > Def + undeformed** 

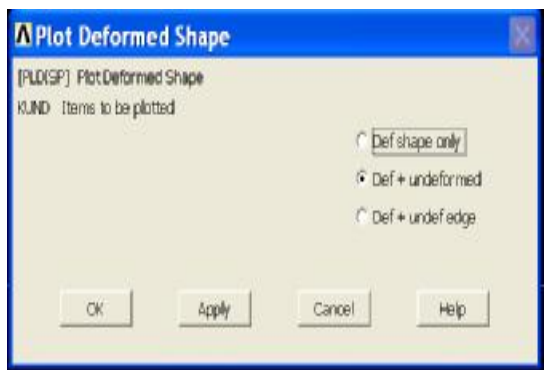

Aφού εκτελέσουμε όλα τα παραπάνω επιλέγουμε **ΟΚ** στη παραπάνω καρτέλα. Το αποτέλεσμα που παίρνουμε είναι:

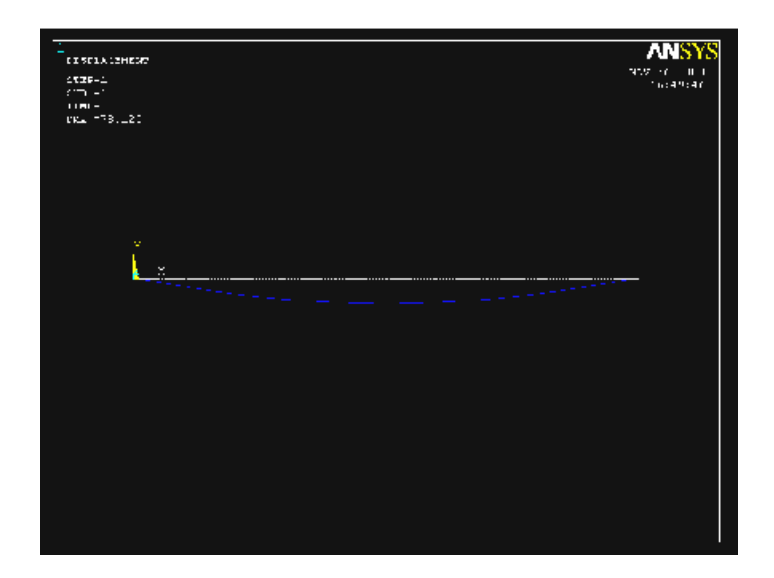

Β) Κατανομή των τάσεων: Από το μενού **General Postprocessor** επιλέγουμε **Element Table > Define Table**, πατάμε **Add** και εμφανίζεται η παρακάτω καρτέλα:

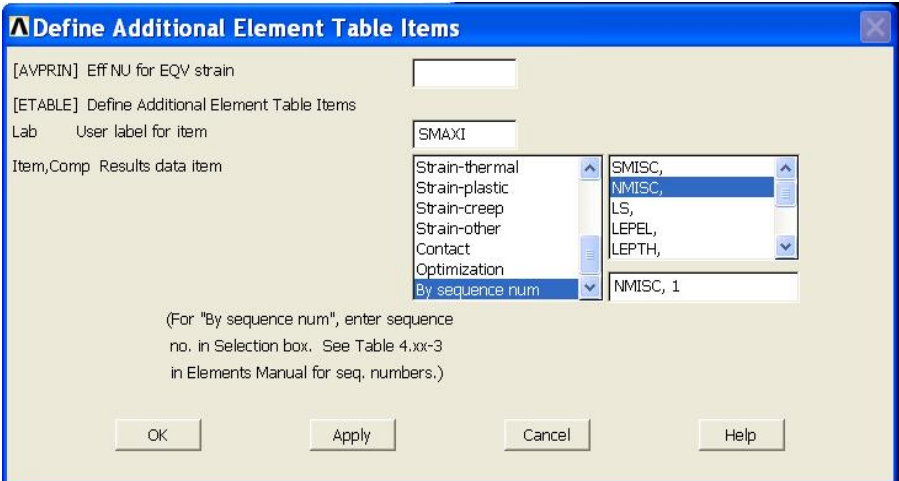

Όπως παρουσιάζεται στη καρτέλα ανωτέρω, εισάγουμε SMAXI, επιλέγουμε **By sequence number> NMISC**, συμπληρώνουμε **NMISC, 1** και πατάμε **Apply.**

Εμφανίζεται ξανά η ίδια καρτέλα όπου αυτή τη φορά εισάγουμε SMAXJ, επιλέγουμε **By sequence number> NMISC**, συμπληρώνουμε **NMISC, 3** , πατάμε **ΟΚ** και **Close** στη παρακάτω καρτέλα (*Element Table Data*)

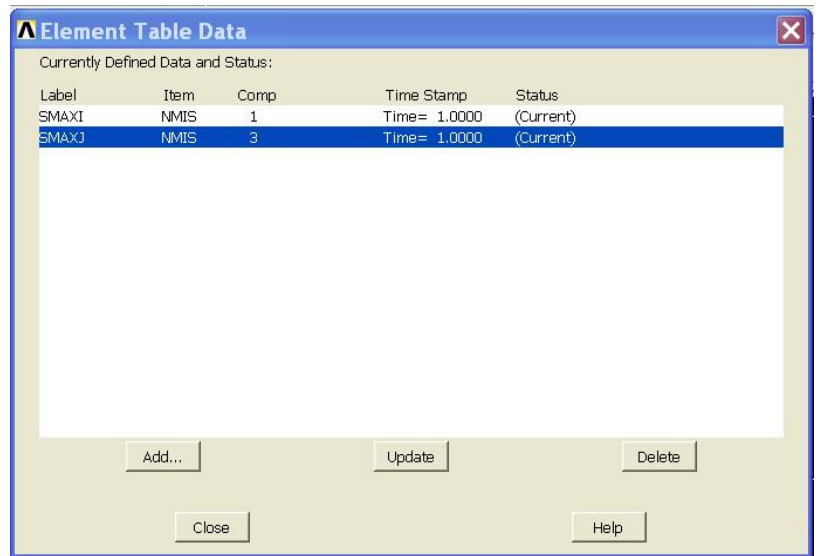

Στη συνέχεια επιλέγουμε: **General Postproc > Plot Results > Line Elem Res…** 

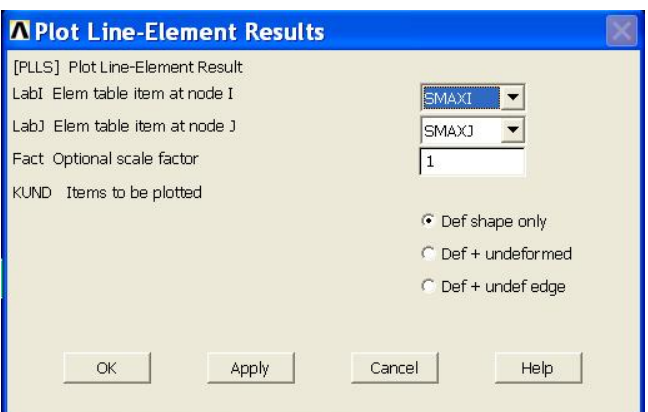

Πατάμε **OK** στη παραπάνω καρτέλα και εμφανίζεται το σχήμα κατανομής τάσεων.

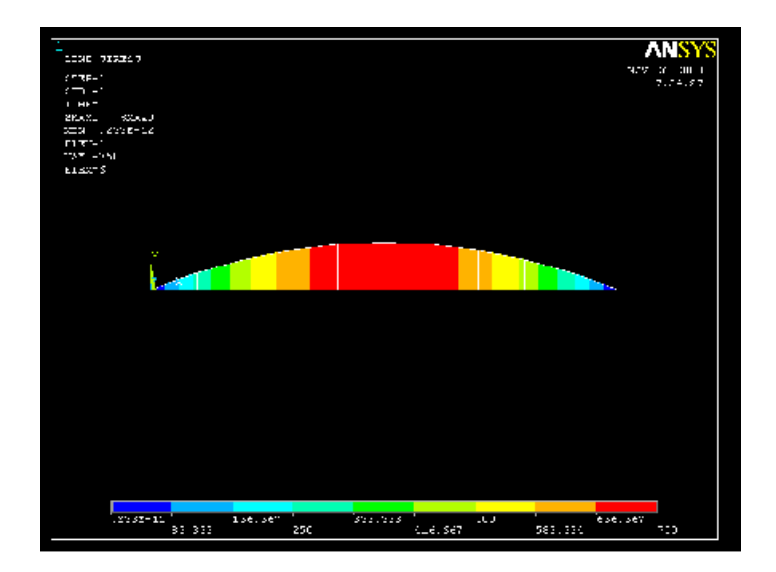

# **Π.6 ΠΡΟΒΛΗΜΑ 3.6: ΑΝΑΛΥΣΗ ΜΕΤΑΛΛΙΚΟΥ ΣΤΕΓΑΣΤΡΟΥ**

#### **Βήμα 1: Γεωμετρία της κατασκευής**

A) Επιλέγουμε να προβάλλεται ως κατακόρυφος άξονας ο Z ως εξής: Από το πάνω μενού **plot ctrls > view settings** επιλέγουμε **viewing direction**.Στην καρτέλα που εμφανίζεται επιλέγουμε στο πεδίο **coord axis orientation: z-axis up**. Επιπλέον από τη δεξιά πλαϊνή μπάρα επιλέγουμε **botton view**.

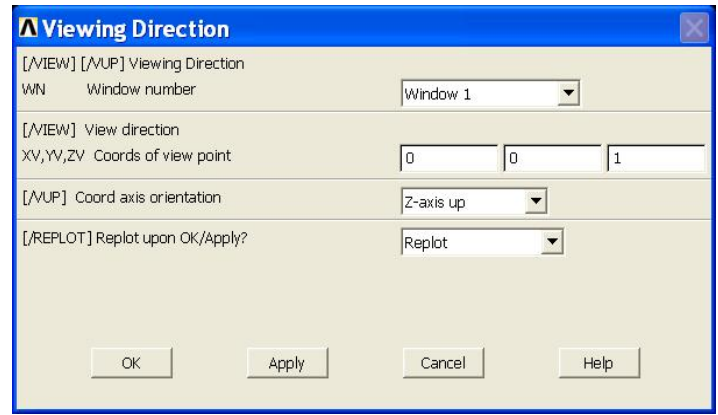

B) Ορίζουμε σημεία (*keypoints*) ως εξής: Από το αριστερό μενού **Preprocessor > Modeling > Create > Keypoints** επιλέγουμε **In Active CS.** Στην καρτέλα που εμφανίζεται συμπληρώνουμε στο πεδίο **X,Y,Z Location in active CS** τις συντεταγμένες των απαιτούμενων για τον ορισμό της γεωμετρίας *keypoints.* Εισάγουμε το πρώτο σημείο (keypoint) στο κατάλληλο παράθυρο, πληκτρολογώντας τις x, y, z συντεταγμένες: 4.927,0,0 (όπως παρουσιάζεται κατωτέρω). Επιλέγουμε "**Apply**" και στην συνέχεια εισάγουμε και τα υπόλοιπα σημεία (*keypoints*) χρησιμοποιώντας την ίδια μέθοδο.

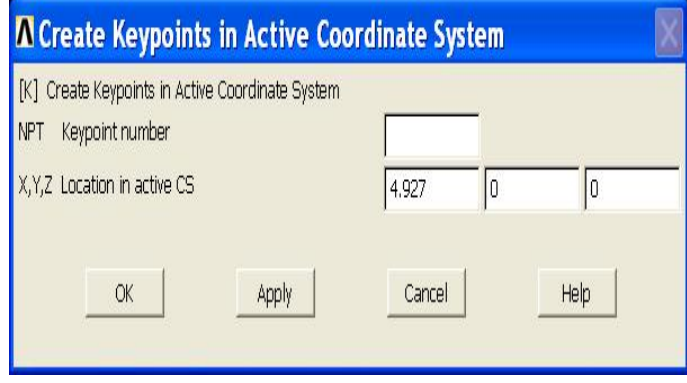

Οι απαιτούμενες συντεταγμένες για τη δημιουργία των σημείων *(keypoints)* του μοντέλου μας απεικονίζονται στο παρακάτω πίνακα.

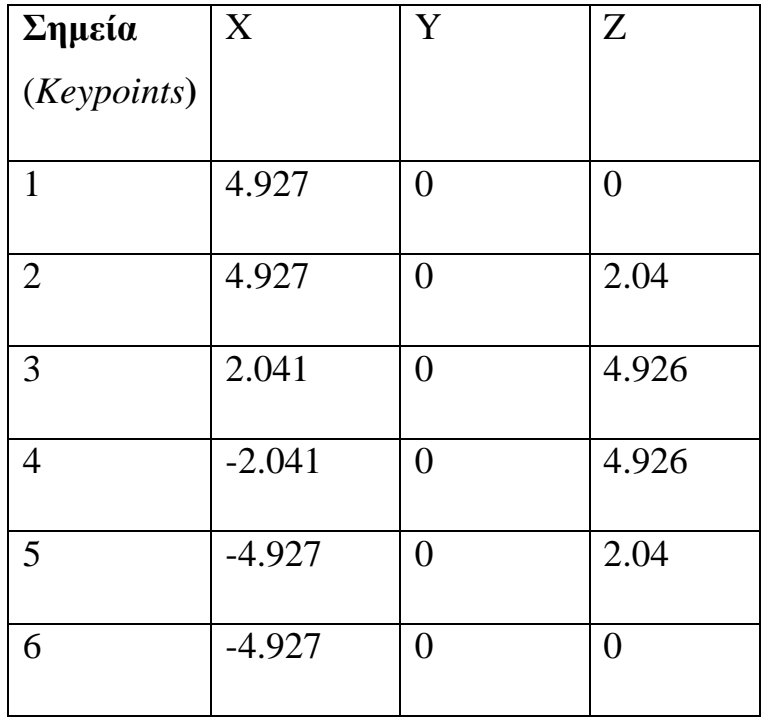

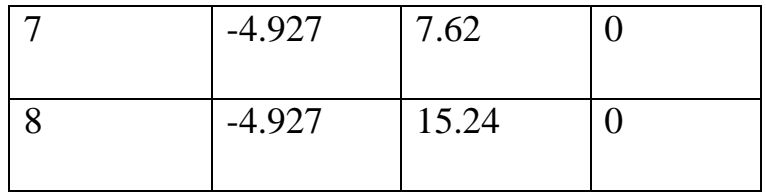

Γ) Δημιουργία γραμμών : Από το αριστερό μενού **Preprocessor > Modeling > Create > Lines > Lines** επιλέγουμε **Straight Line.** Τις γραμμές τις ορίζουμε είτε συμπληρώνοντας, στην καρτέλα που εμφανίζεται, τα δυο σημεία (*Keypoints)* στο *edit box* του πεδίου *List of items*, είτε πατώντας αριστερό click πάνω στα σημεία (*keypoints)*. Ενώνοντας τα σημεία (*keypoints)* του παρακάτω πίνακα εμφανίζεται το παρακάτο σχήμα:

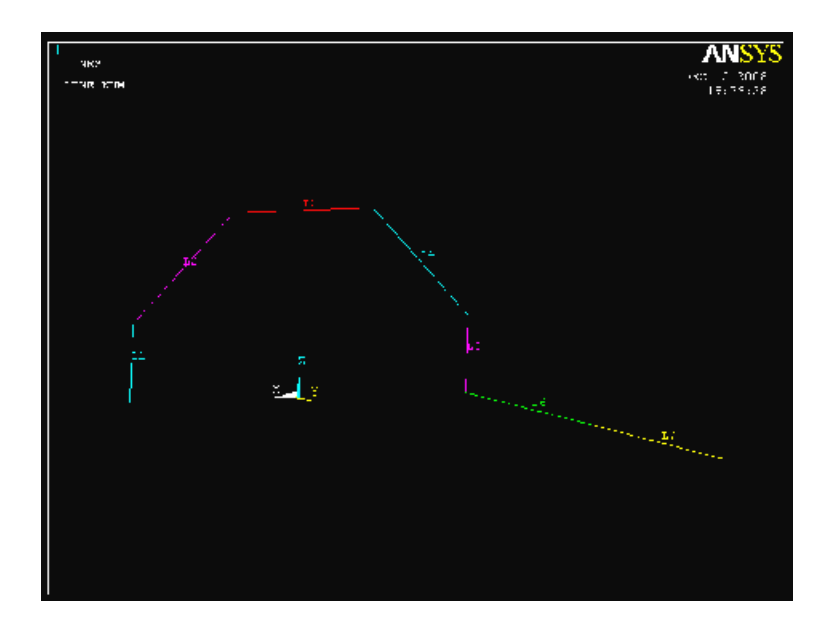

Δ) Εξώθηση γραμμών (extrude)

Από το μενού **Preprocessor > Modeling > Operate > Extrude > Lines**  επιλέγουμε **Along Lines** και στη καρτέλα που εμφανίζεται δίνουμε τις γραμμές που θέλουμε να εξωθήσουμε κατά μήκος και πατάμε **OK**.

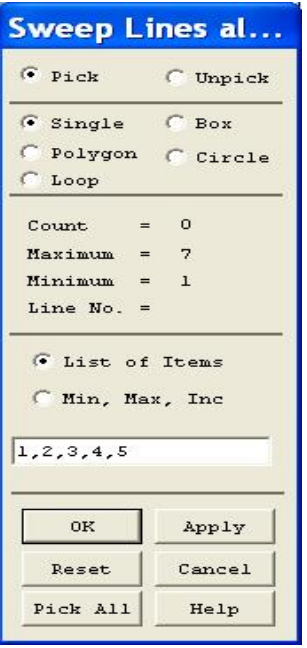

Στη συνέχεια στη νέα καρτέλα που εμφανίζεται συμπληρώνουμε τη γραμμή 6, η οποία θα μας ορίσει το μήκος και τη φορά της εξώθησης. Πατάμε **OK** και εμφανίζεται το παρακάτω σχήμα:

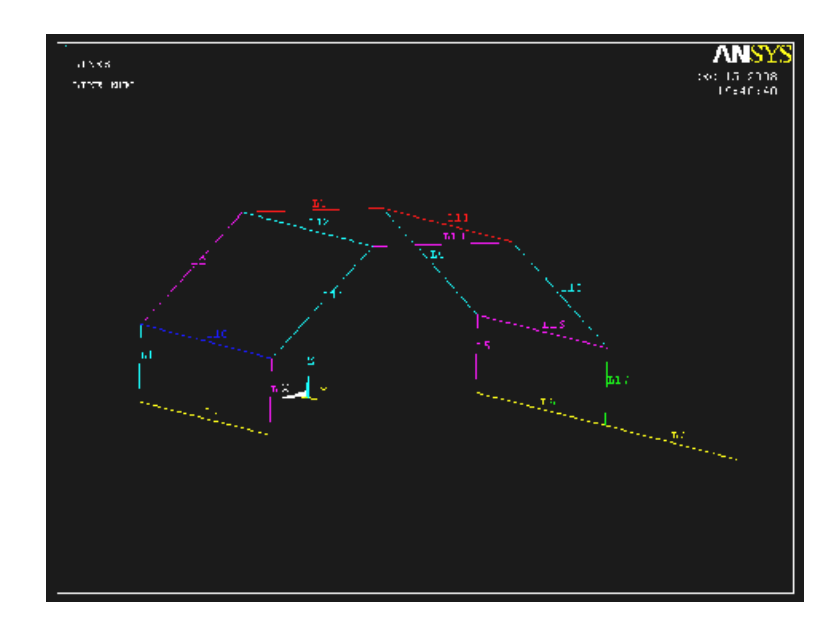

Ακολουθούμε την ίδια διαδικασία κάνοντας εξώθηση των γραμμών 8, 11, 13, 15 και 17. Η τελική γεωμετρία του στεγάστρου είναι η ακόλουθη:

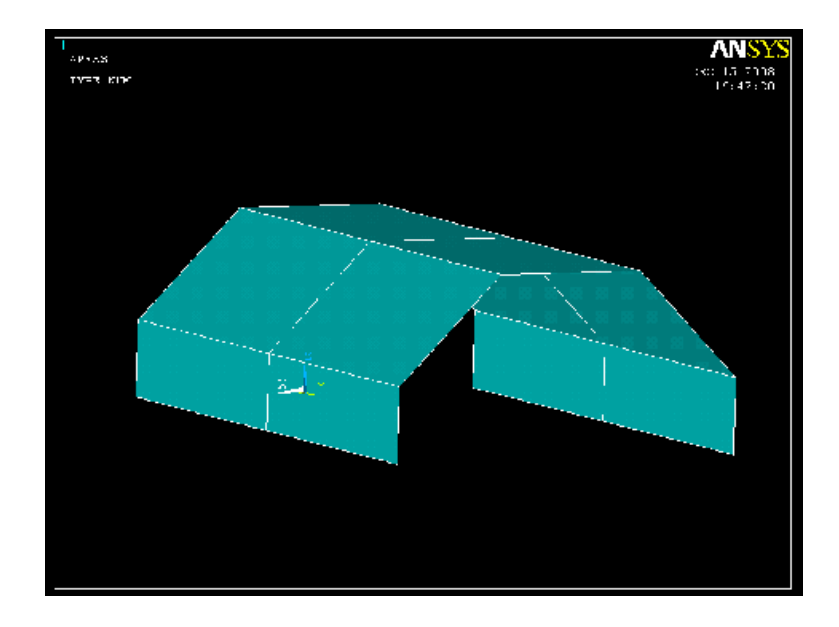

# **Βήμα 2: Ορισμός στοιχείων**

Α) Ορισμός των στοιχείων SHELL 63: Από το αριστερό μενού **Preprocessor- >Element Type** επιλέγουμε **Add/Edit/Delete**. Στην καρτέλα που εμφανίζεται πατάμε **Add** και στη νέα καρτέλα από το μενού **SHELL** επιλέγουμε **Elastic 4node 63** το οποίο αντιστοιχεί στο **SHELL 63** στοιχείο και πατάμε **ΟΚ**.

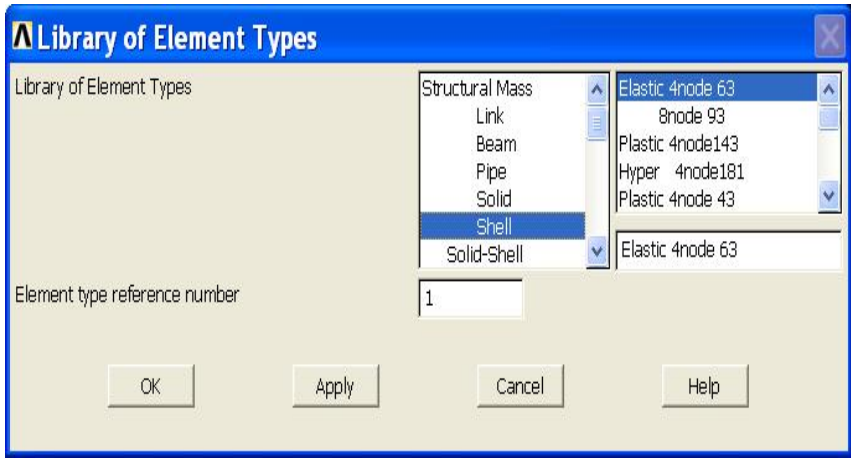

Β) Ορισμός των στοιχείων ΒΕΑΜ 4: Με την ίδια διαδικασία επιλέγουμε **3D elastic 4** το οποίο αντιστοιχεί στο **Beam 4** στοιχείο και πατάμε **ΟΚ**.

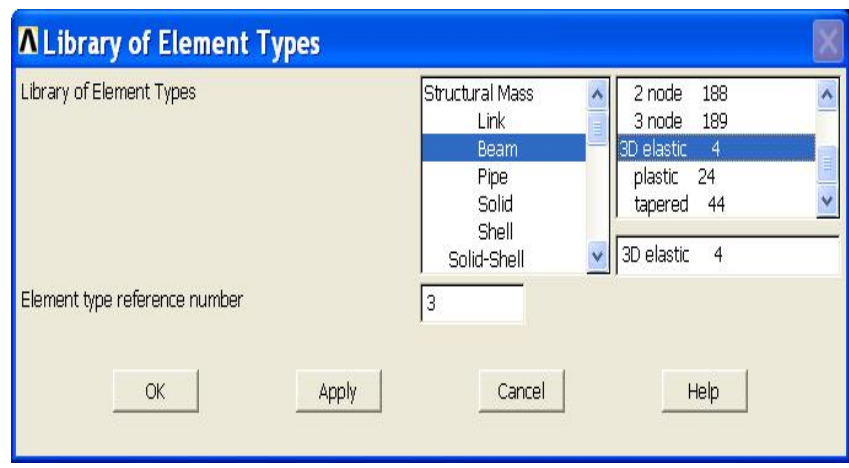

# **Βήμα 3: Καθορισμός γεωμετρικών ιδιοτήτων**

Από το μενού **Preprocessor > Real constants > Add/edit/delete** επιλέγουμε **Add > ΟΚ** και εμφανίζετε η παρακάτω καρτέλα όπου συμπληρώνουμε το πάχος του στεγάστρου (*Shell thickness*).

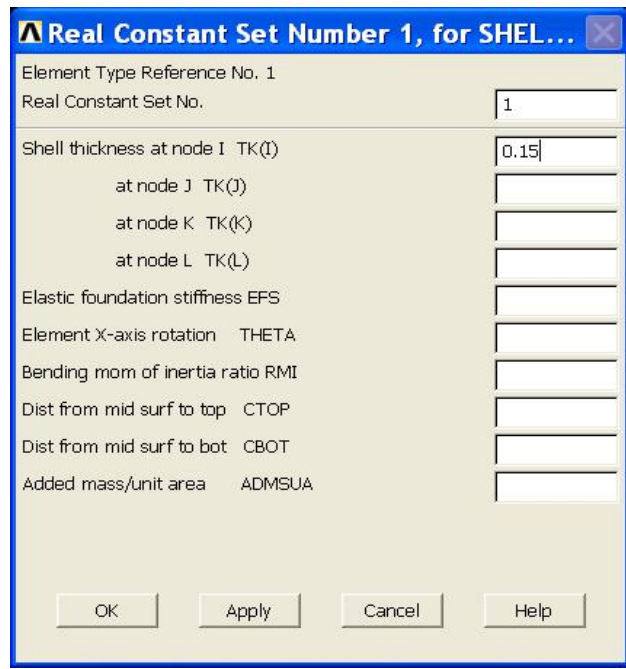

# **Βήμα 4: Ιδιότητες υλικού**

Ο ορισμός του υλικού του στεγάστρου γίνεται ως εξής: Από το αριστερό μενού **Preprocessor > Material props > Material models > Structrural > Linear > Elastic > Isotropic.** 

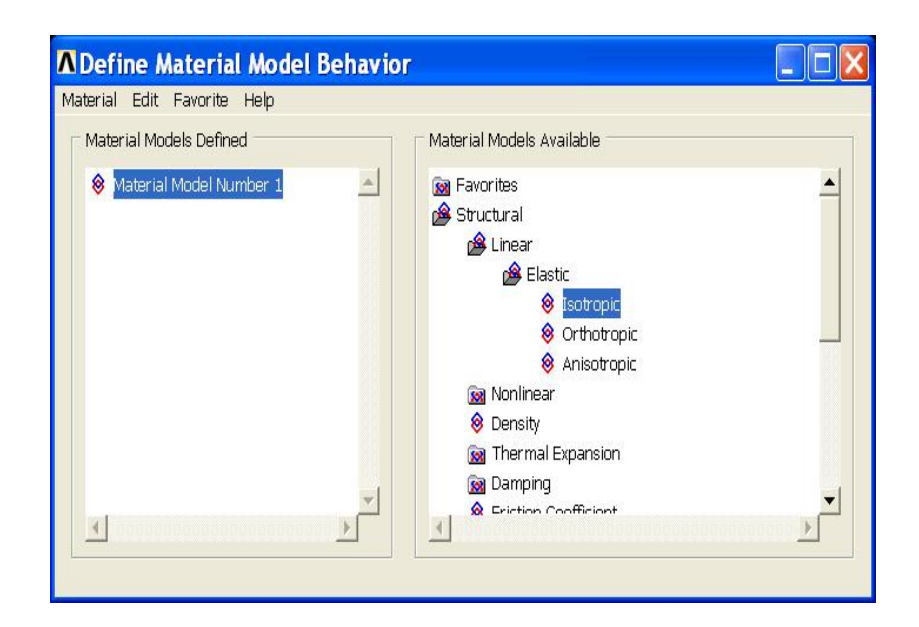

Στην καρτέλα που εμφανίζεται συμπληρώνουμε το μετρό ελαστικότητας EX: 3560 και το λόγο *poisson* PRXY: 0.43

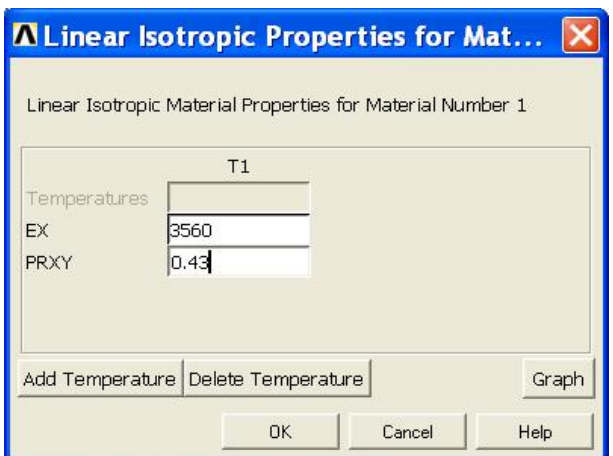

**Βήμα 5: Μέγεθος πρώτου πλέγματος** (Mesh 0.5)

Η επιλογή του μεγέθους των στοιχείων γίνεται με την εξής διαδικασία:

**Preprocessor > Messing** επιλέγουμε **Mesh Tool.** Στη καρτέλα που εμφανίζεται πατάμε το **Set** στο πεδίο **Lines.**
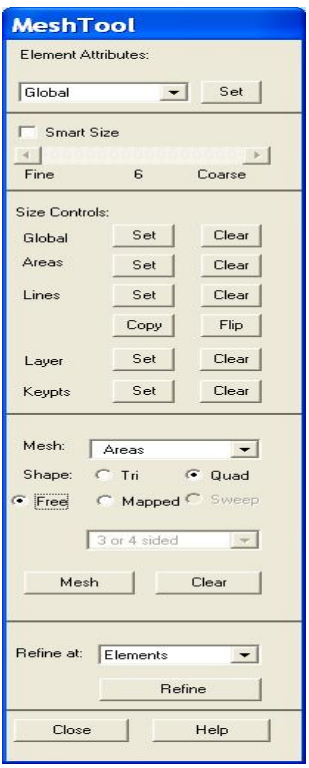

Στη καρτέλα και πατάμε **Pick All** και στη νέα καρτέλα συμπληρώνουμε στο πεδίο **SIZE Element edge length** το μήκος των πλευρών των στοιχείων (0.5).

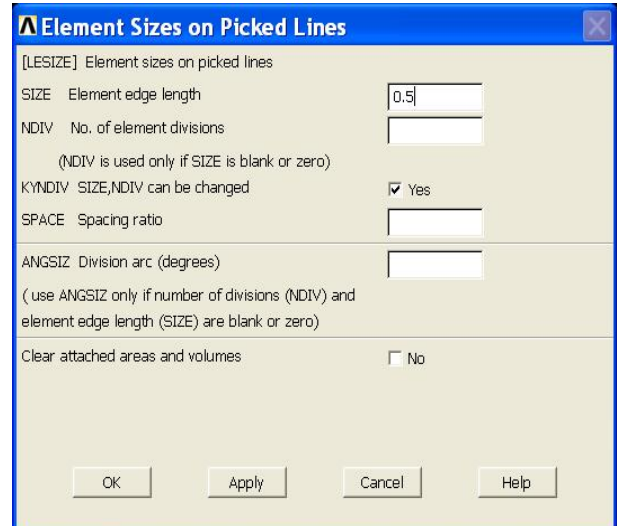

Ανοίγοντας πάλι το **Mesh Tool** διακριτοποιούμε τις επιφάνειες ως εξής: Επιλέγουμε **Mesh:Areas,Shape,Quad** και **Mapped** και πατάμε **Mesh.** Στη νέα καρτέλα πατάμε **Pick All**.

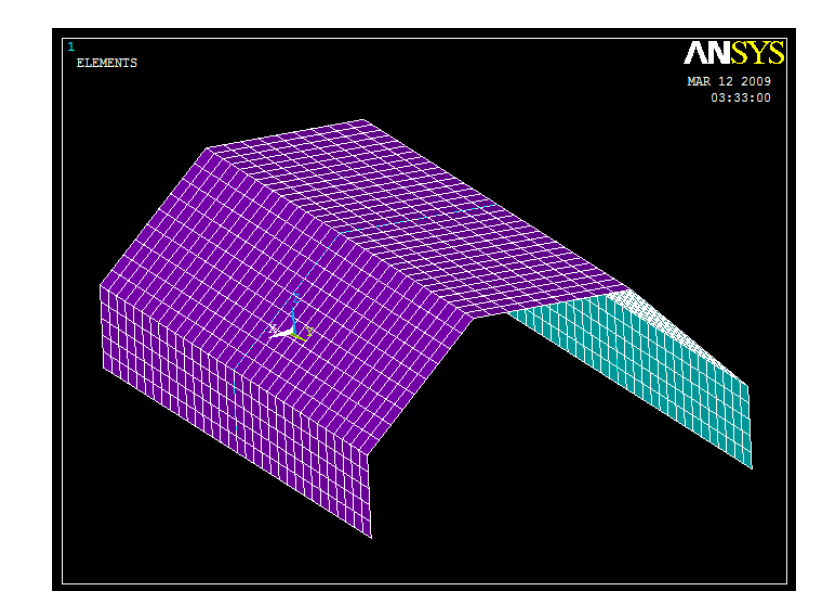

#### **Βήμα 6: Δημιουργία αξονικών στοιχείων** (Beam 4)

Αρχικά προβάλουμε στην οθόνη τους κόμβους (**Plot** >**Nodes**) και από το **Select > Entities >Nodes > By Location** ,επιλέγουμε τον άξονα Υ και συμπληρώνουμε 7.62 όπως φαίνεται στην παρακάτω καρτέλα.

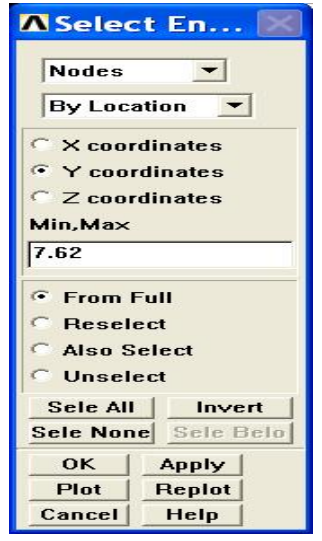

Στη συνέχεια επιλέγουμε **OK** πατάμε **Plot >Nodes** ώστε να προβάλουμε τους κόμβους που επιλέξαμε όπως φαίνεται στο παρακάτω σχήμα.

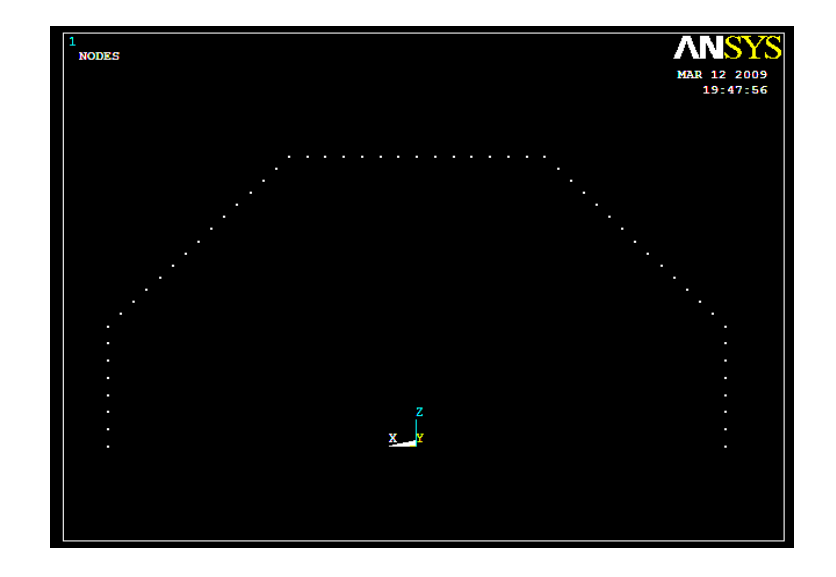

Για τη δημιουργία των στοιχείων **Beam 4** ακολουθούμε την εξής διαδικασία: Αρχικά ορίζουμε τις ιδιότητες του στοιχείου από το μενού **Preprocessor > Modeling > Create > Elements** επιλέγουμε **Elem Attributes**. Στη καρτέλα που εμφανίζεται δηλώνουμε **Element type number:** 2 Beam 4**, Material number:**  1**, Real constant set number:** 2 όπως φαίνεται στη παρακάτω καρτέλα.

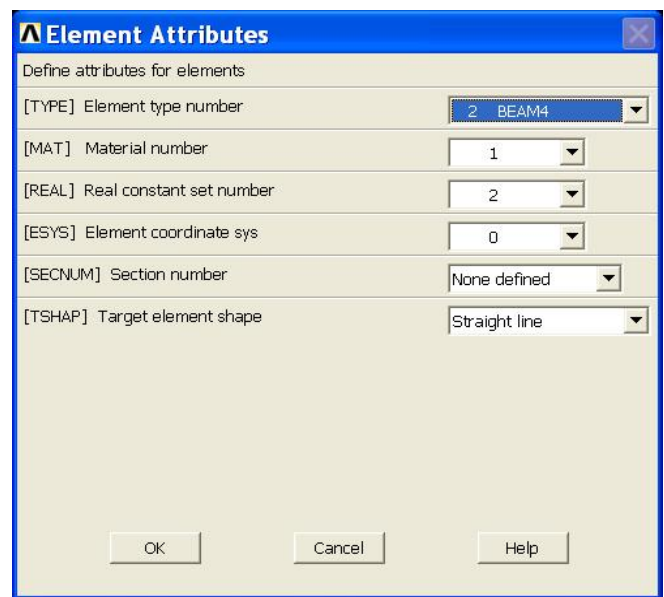

Στη συνέχεια από το μενού **Preprocessor > Modeling > Create > Elements >Auto Numbered** επιλέγουμε **Thru Nodes**. Στην καρτέλα που εμφανίζεται κάνουμε pick τους κόμβους ανά δύο και πατώντας apply κάθε φορά δημιουργούμε τα στοιχεία **Beam 4** όπως απεικονίζεται παρακάτω.

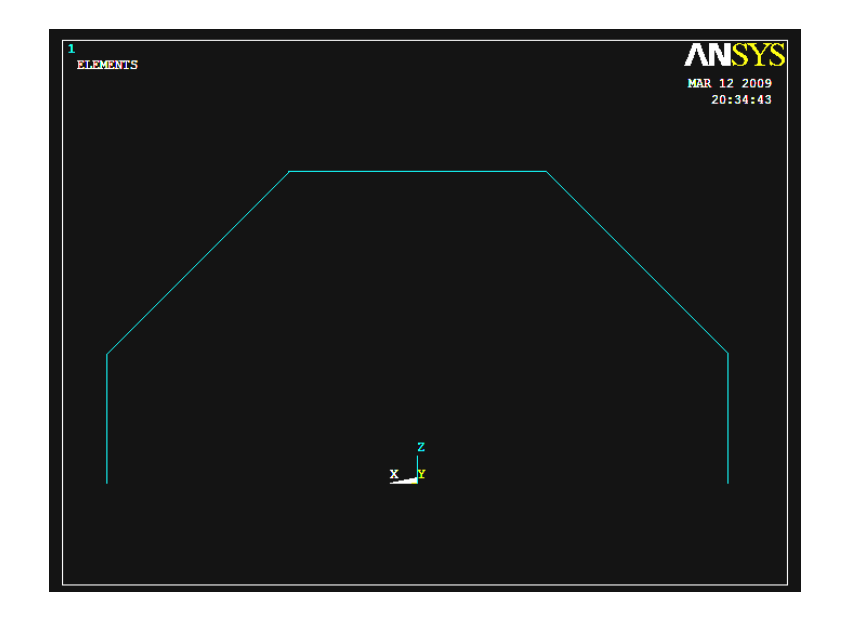

#### **Βήμα 7:Ορισμός διαφραγμάτων**

Αρχικά προβάλουμε τους κόμβους **Plot > Nodes**.Στη συνέχεια επιλέγουμε όλους τους κόμβους που ανήκουν στο διάφραγμα: **Select > Entities > Nodes > By Location** > **Y Coordinates** και στο edit box συμπληρώνουμε y=15.24 όπως φαίνεται στην παρακάτω καρτέλα.

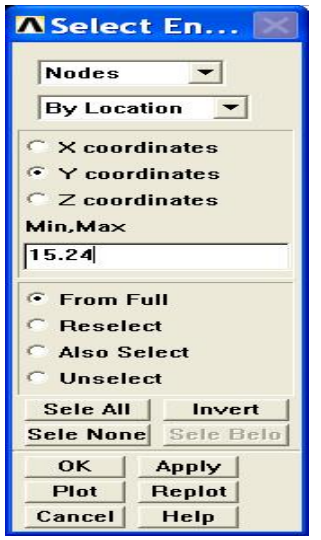

Ορίζουμε το διάφραγμα ως εξής: Από το αριστερό μενού **Preprocessor-> Coupling /Ceqn-** επιλέγουμε **Rigid region**. Στην καρτέλα που εμφανίζεται κάνουμε pick στο master κόμβο και πατάμε **ΟΚ**. Αμέσως μετά στην ίδια καρτέλα πατάμε PickAll.

Στη συνέχεια πατώντας **ΟΚ**, εμφανίζεται νέα καρτέλα όπου στο πρώτο πεδίο **DOF used with equation** ρυθμίζουμε τους βαθμούς ελευθερίας που θέλουμε να δεσμευτούν κινηματικά, εδώ θέλουμε να δεσμεύσουμε Ux και Uz όπως φαίνεται στη παρακάτω καρτέλα.

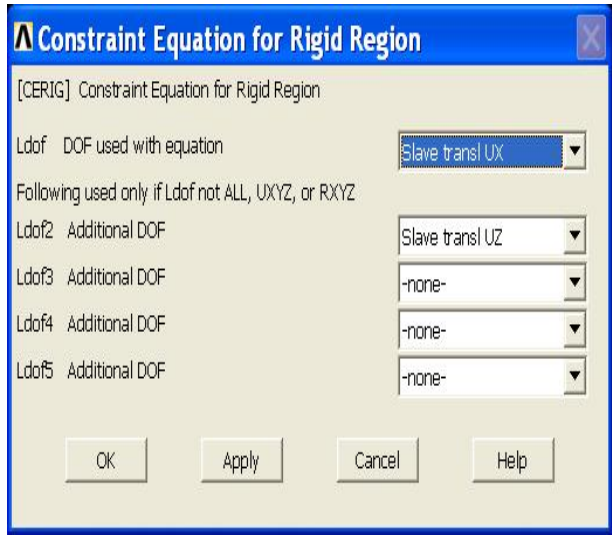

Με την ίδια διαδικασία εμφανίζουμε όλους τους κόμβους που ανήκουν στο y=0, επιλέγουμε ξανά ενα master κόμβο ώστε να δημιουργήσουμε και το δεύτερο διάφραγμα. Τα διαφράγματα απεικονίζονται στο παρακάτω σχήμα.

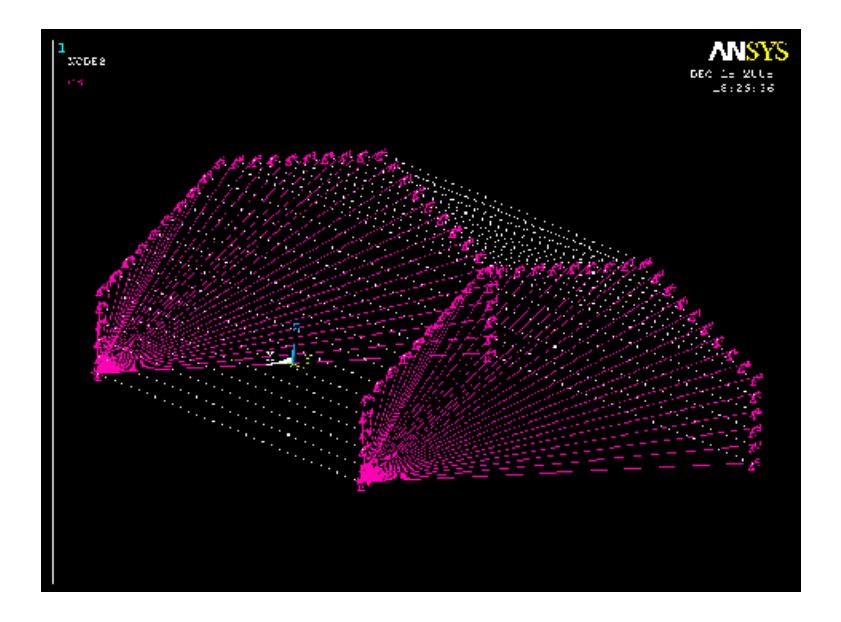

### **Βήμα 8:Ορισμός στηρίξεων**

Αρχικά θέλουμε να προβάλουμε τους κόμβους όπου θα τοποθετήσουμε τις στηρίξεις. Αυτό γίνεται με την εξής διαδικασία: Από το πάνω μενού **Select > Entities,** επιλέγουμε **Lines,By Num/Pick** και πατάμε **OK**. Κάνουμε pick τη γραμμή που θέλουμε και πατάμε **OK** στη νέα καρτέλα που έχει εμφανιστεί. Στη συνέχεια πάλι από **Select > Entities,** επιλέγουμε **Nodes, Attached to, Lines All**  πατάμε **ΟΚ** και από το πάνω μενού **Plot > Nodes**. Ορίζουμε τη στήριξη από το αριστερό μενού **Preprocessor->Loads->Define Loads->Apply->Structural- >Displacement** επιλέγουμε **On Nodes**. Στην καρτέλα που εμφανίζεται πατάμε **Pick ALL.** Στη νέα καρτέλα δεσμεύουμε τους άξονες Ux, Uy και Uz για να δημιουργήσουμε τη στήριξη πάκτωσης όπως φαίνεται στο παρακάτω σχήμα.

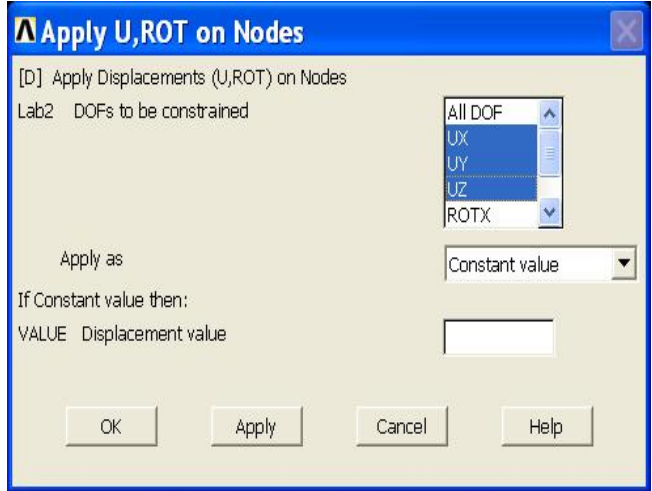

Με τον ίδια ακριβώς διαδικασία ορίζουμε τη στήριξη άρθρωσης δεσμεύοντας τους άξονες Uy και Uz όπως φαίνεται στο παρακάτω σχήμα.

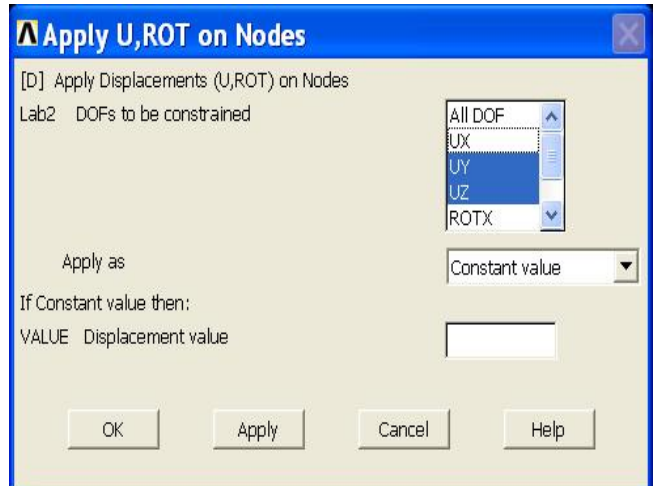

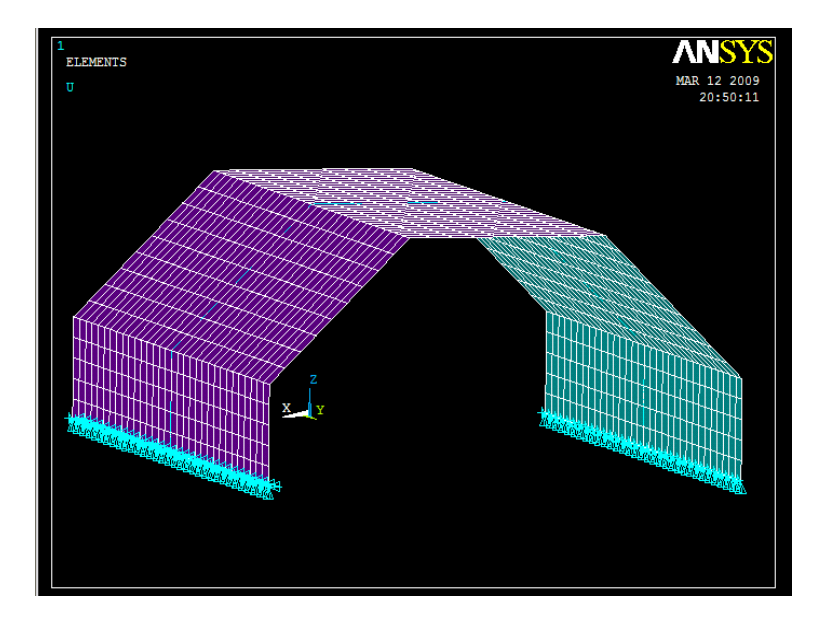

#### **Βήμα 9: Ορισμός φορτίων**

Για να ορίσουμε τη τιμή και τη διεύθυνση του φορτίου ακολουθούμε τις εξής εντολές: **Solution > Define loads > Apply > Structural > Pressure > On Areas**. Στη καρτέλα που εμφανίζετε επιλέγουμε τη πρώτη επιφάνεια, πατάμε **OK** και στη νέα καρτέλα συμπληρώνουμε τη τιμή του φορτίου. Κάνουμε την ίδια διαδικασία για να ορίσουμε και τα υπόλοιπα φορτία που ασκούνται στις άλλες επιφάνειες του στεγάστρου.

## **Βήμα 10: Ορισμός είδους ανάλυσης**

Ορίζουμε το είδος της ανάλυσης ως εξής :Από το αριστερό μενού **Solution>Analysis Type>New Analysis**. Στη καρτέλα που εμφανίζεται επιλέγουμε **Static**.

#### **Bήμα 11: Επίλυση του συστήματος**

Εκτελούμε την επίλυση από το αριστερό μενού **solution > solve > current ls.**  Όταν τελειώσουν οι υπολογισμοί το πρόγραμμα μας ενημερώνει με το μήνυμα **solution is done**.

#### **Bήμα 12: Προβολή αποτελεσμάτων**

Α) Παραμορφωμένο σώμα: Το **ANSYS** μας δίνει την δυνατότητα απεικόνισης του παραμορφωμένου σώματος σε αντιπαράθεση με το αρχικό. Δουλεύουμε πάλι από το αριστερό μενού του προγράμματος ακολουθώντας τις εντολές: **general postproc >plot results>deformed shape>def+underformd**. Aφου εκτελέσουμε όλα τα παραπάνω επιλέγουμε **ΟΚ** στη καρτέλα που έχει εμφανιστεί .Το αποτέλεσμα που παίρνουμε είναι:

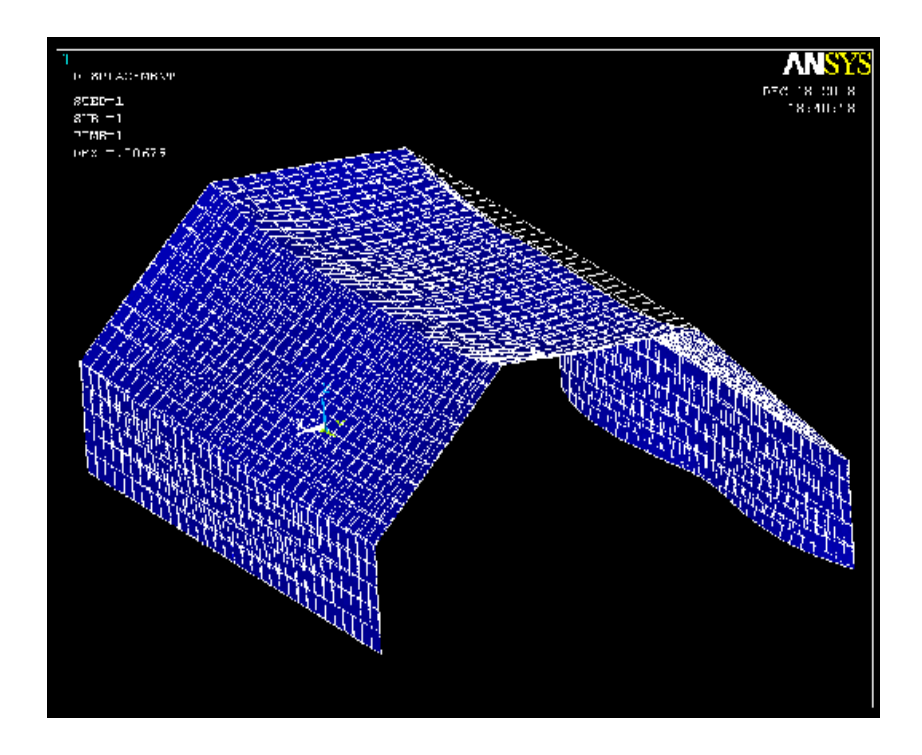

Β) Κατανομή των μετατοπίσεων: Από το αριστερό μενού επιλέγουμε **general postproc > plot results > contour plot > nodal solution**. Στη καρτέλα που εμφανίζεται επιλέγουμε **Dof solution > Displacement vector sum** ,πατάμε **ΟΚ** και εμφανίζετε το παρακάτω σχήμα:

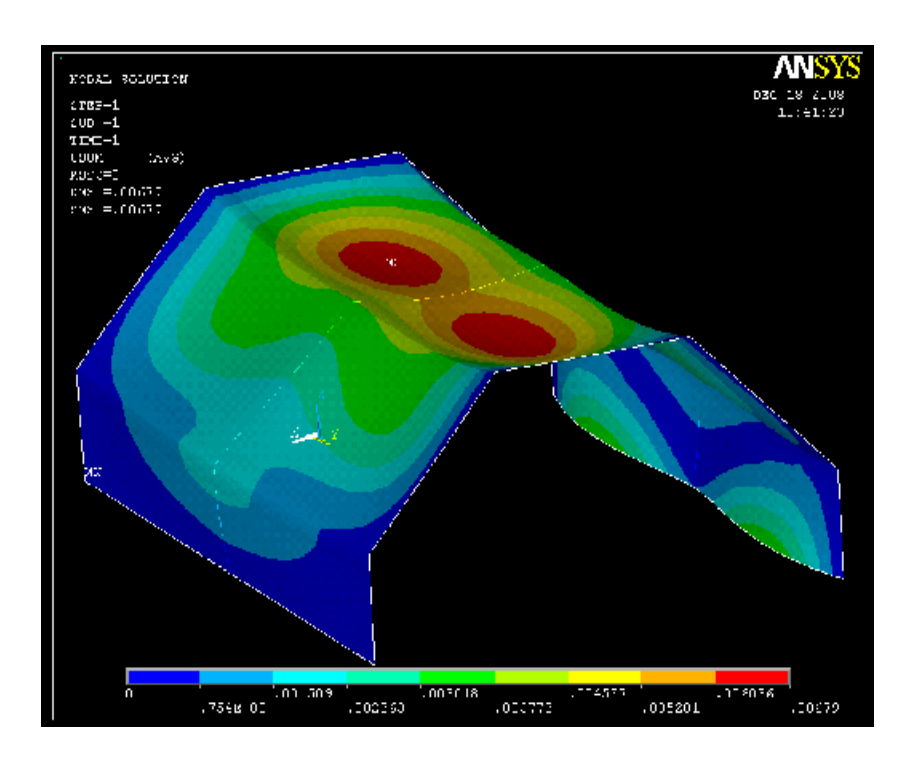

Γ) Κατανομή των τάσεων: Εκτελούμε πάλι την ίδια διαδικασία. **General Postproc > Plot Results > Contour Plot > Nodal Solution.** Στη καρτέλα που εμφανίζεται επιλέγουμε **Stress > Von Mises Stress** και πατάμε **ΟΚ**.

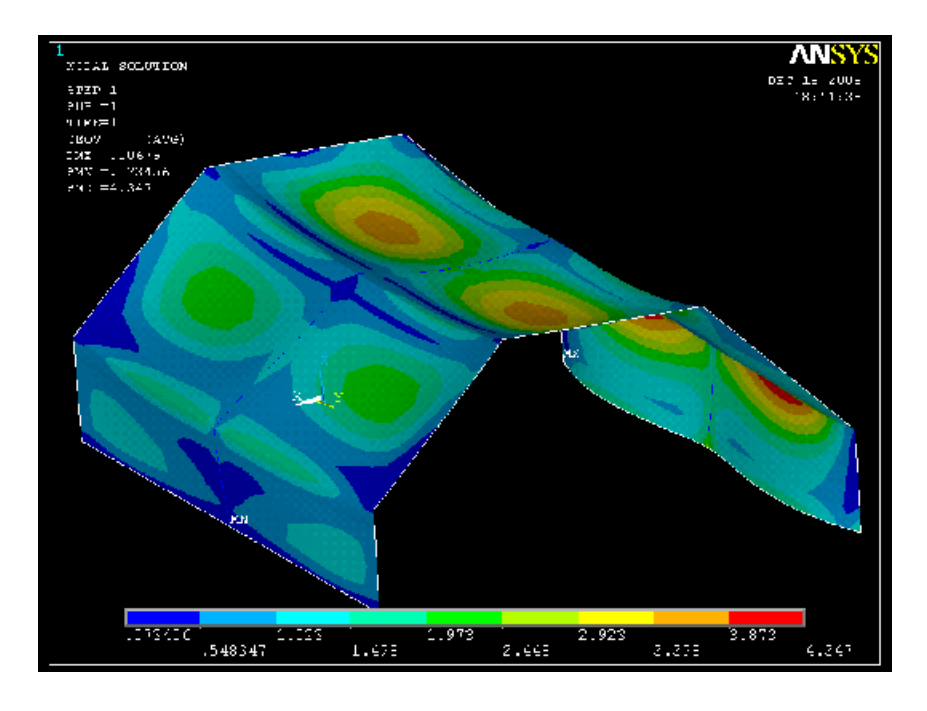

## **Βήμα 13:Διακριτοποίηση στεγάστρου** (Mesh 0.3)

Με την ίδια διαδικασία διακριτοποιούμε το στέγαστρο με μικρότερο μέγεθος πλέγματος (πυκνότερο πλέγμα), επιλύουμε ξανά το σύστημα και παίρνουμε τα νέα αποτελέσματα όπως φαίνεται παρακάτω.

#### Α) Παραμορφωμένο σώμα

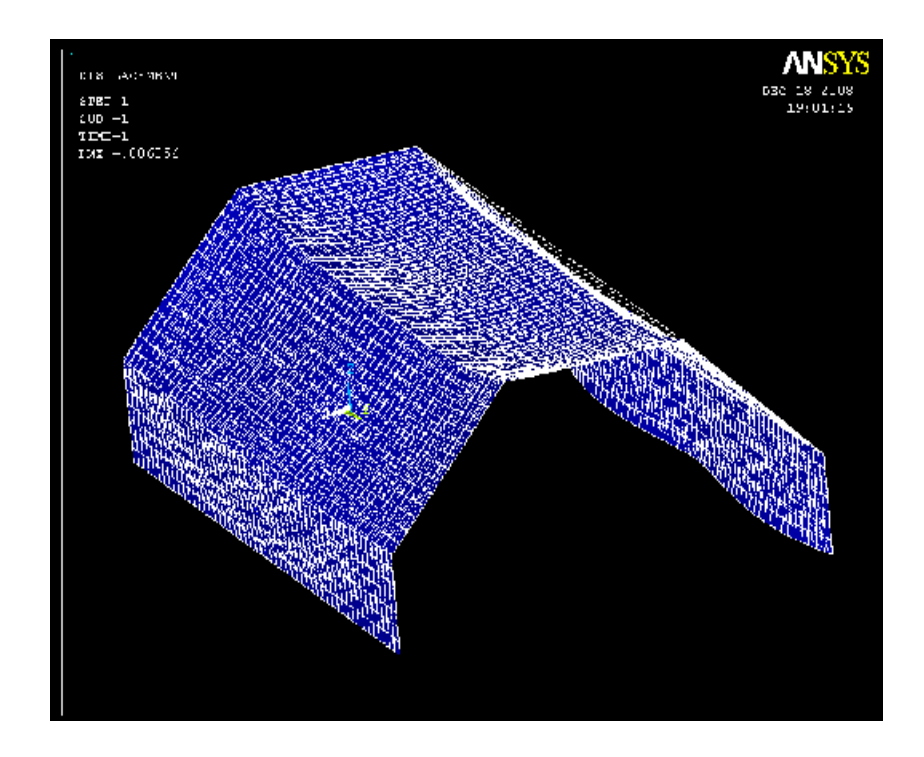

# Β) Κατανομή των μετατοπίσεων

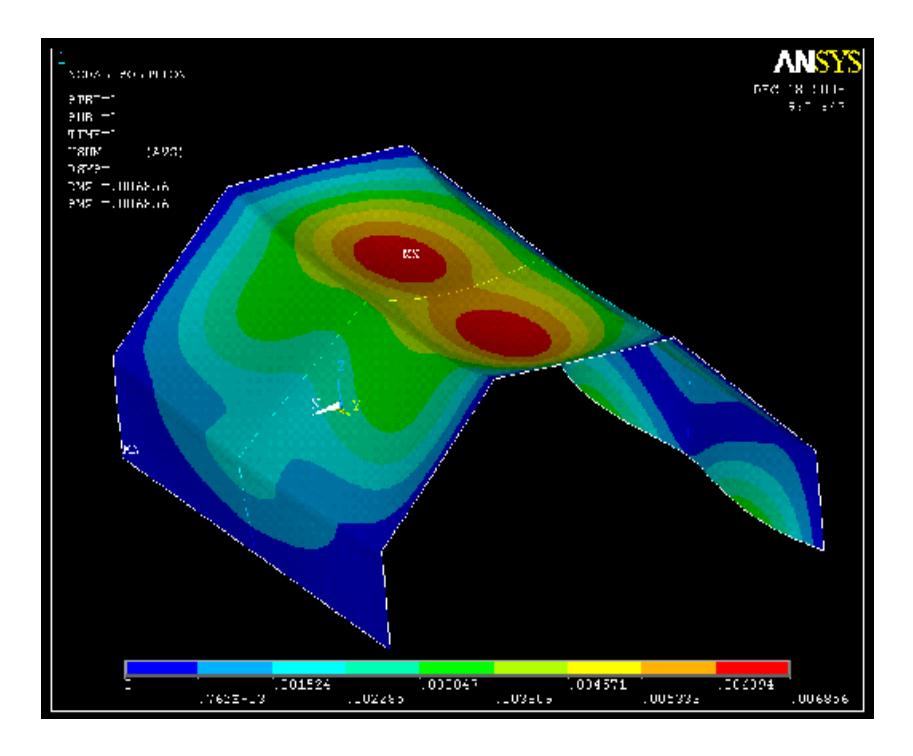

Γ) Κατανομή των τάσεων

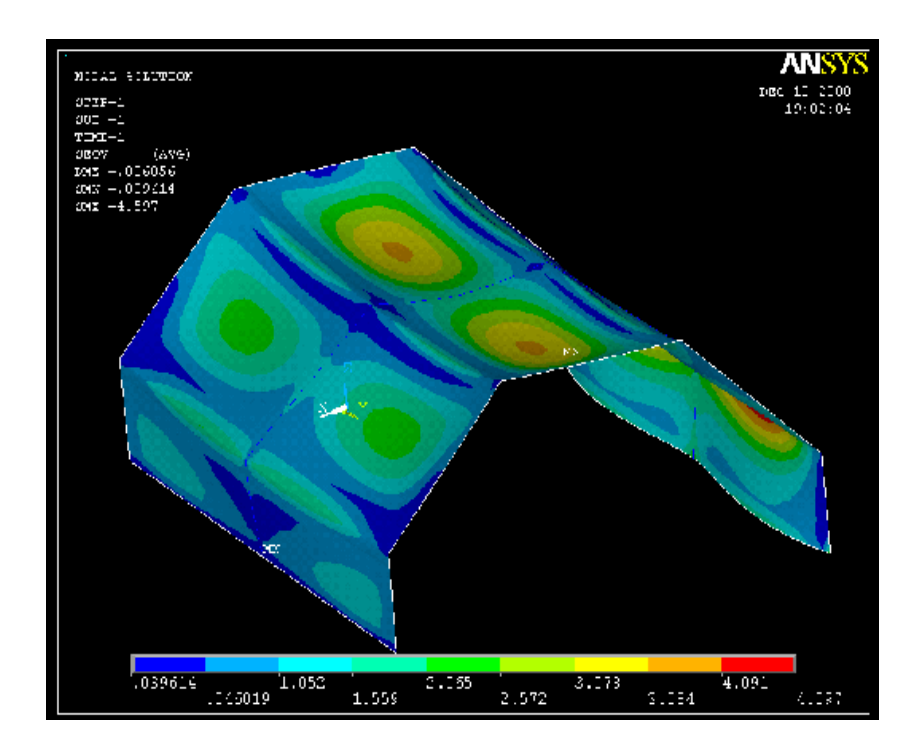

# **ΒΙΒΛΙΟΓΡΑΦΙΑ**

- 1. Swanson Analysis Systems, Inc. ANSYS (1992), User's Manual for Revision 5.0, Procedures. Houston, PA.
- 2. Finite Element Analysis, Theory and application with Ansys, Saled Moaveni, Minnesota stat university Mankato, Pearson Education international, Third edition
- 3. Δρ. Πασχάλης Κ. Γκότσης, Πεπερασμένα στοιχεία, Ζήτη, Θεσσαλονίκη 2005
- 4. Τσαμασφύρος, Γ.Ι. και Θεοτοκόγλου, Ε.Ε., Η Μέθοδος των πεπερασμένων στοιχείων, Αθήνα 1994
- 5. Δρ. Π. Α. Κακαβάς, Η Μέθοδος των πεπερασμένων στοιχείων, Επιστημονικές εκδόσεις και λογισμικό, Πάτρα 2005
- 6. Μ. Παπαδρακάκης, Ανάλυση φορέων με την μέθοδο των πεπερασμένων στοιχείων, Παπασωτηρίου, Αθήνα 2001
- 7. [www.nemea.gr](http://www.nemea.gr)
- 8. [www.opheltes.gr](http://www.opheltes.gr)